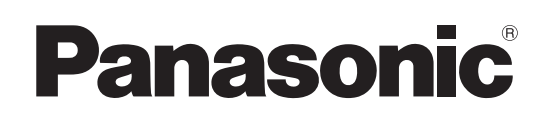

# Operating Instructions

Compact Live Switcher Model No. AV-HSW10P Model No. AV-HSW10E

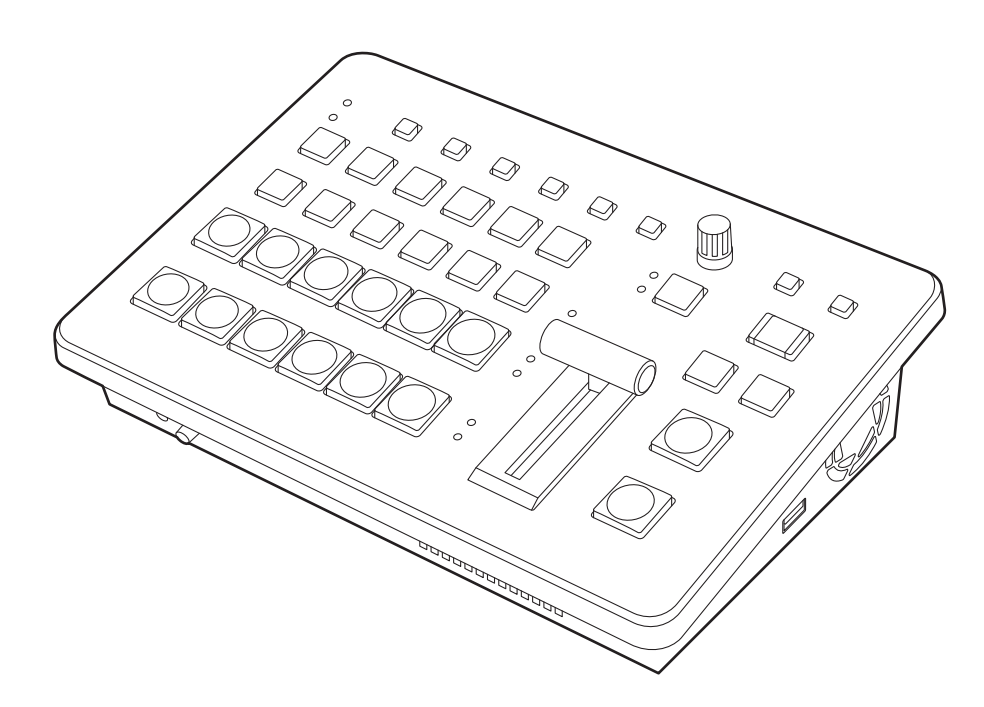

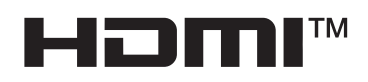

Before operating this product, please read the instructions carefully and save this manual for future use. Please carefully read the "Read this first!" (pages 3 to 7) of this Manual before use.

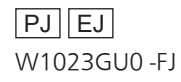

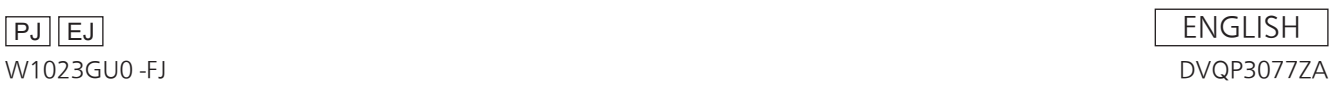

#### p **Information on software for this product**

1. Included with this product is software licensed under the GNU General Public License (GPL) and GNU Lesser General Public License (LGPL), and users are hereby informed that they have the right to obtain, change and redistribute the source codes of this software.

To obtain the source codes, go to the following website:

https://pro-av.panasonic.net/en/

 The manufacturer asks users to refrain from directing inquiries concerning the source codes they have obtained and other details to its representatives.

- 2. Included with this product is software which is licensed under MIT-License.
- 3. This product includes software which is licensed under FreeType Project (www.freetype.org).

For more information about these, refer to the website below. https://pro-av.panasonic.net/manual/en/index.html Details are given in the original (English language) text.

#### **Trademarks and registered trademarks**

- **The terms HDMI and HDMI High-Definition Multimedia** Interface, and the HDMI Logo are trademarks or registered trademarks of HDMI Licensing Administrator, Inc. in the United States and other countries.
- NDI<sup>®</sup> is a registered trademark of NewTek, Inc. in the United States and other countries.
- p Other names of companies and products contained in these Operating Instructions may be trademarks or registered trademarks of their respective owners.

#### **About copyright and licence**

Distributing, copying, disassembling, reverse compiling, reverse engineering, and also exporting in violation of export laws of the software provided with this unit are expressly prohibited.

#### **Abbreviations**

The following abbreviations are used in this manual. p Personal computers are referred to as "computers".

#### **Illustrations and screen displays featured in the manual**

p What is shown in the manual's illustrations and screen displays may differ from how it is actually appears.

# **WARNING:**

This equipment must be grounded.

To ensure safe operation, the three-pin plug must be inserted only into a standard three-pin power outlet which is effectively grounded through normal household wiring.

Extension cords used with the equipment must have three cores and be correctly wired to provide connection to the ground. Wrongly wired extension cords are a major cause of fatalities.

The fact that the equipment operates satisfactorily does not imply that the power outlet is grounded or that the installation is completely safe. For your safety, if you are in any doubt about the effective grounding of the power outlet, please consult a qualified electrician.

# **WARNING:**

- To reduce the risk of fire or electric shock, do not expose this equipment to rain or moisture.
- To reduce the risk of fire or electric shock, keep this equipment away from all liquids. Use and store only in locations which are not exposed to the risk of dripping or splashing liquids, and do not place any liquid containers on top of the equipment.

# **WARNING:**

Always keep accessories (ground connector mounting screws, cable clamp) out of the reach of babies and small children.

# **WARNING:**

This equipment is compliant with Class A of CISPR 32. In a residential environment this equipment may cause radio interference.

# **CAUTION:**

Do not remove panel covers by unscrewing. To reduce the risk of electric shock, do not remove the covers. No user serviceable parts inside. Refer servicing to qualified service personnel.

# **CAUTION:**

To reduce the risk of fire or electric shock and annoying interference, use the recommended accessories only.

# **CAUTION:**

In order to maintain adequate ventilation, do not install or place this unit in a bookcase, built-in cabinet or any other confined space. To prevent risk of electric shock or fire hazard due to overheating, ensure that curtains and any other materials do not obstruct the ventilation.

# **CAUTION:**

The mains plug of the power supply cord shall remain readily operable.

The AC receptacle (mains socket outlet) shall be installed near the equipment and shall be easily accessible. To completely disconnect this equipment from the AC mains, disconnect the power cord plug from the AC receptacle.

# **CAUTION:**

A coin type battery is installed inside of the unit. Do not expose the unit to excessive heat such as sunshine, fire or the like.

# **CAUTION:**

Naked flame sources, such as lighted candles, should not be placed on the apparatus.

# **CAUTION:**

To reduce the risk of fire or electric shock caused by damage to the power supply cord, do not squeeze, bend, or pull the power supply cord when using the apparatus.

# **For U.S.A. and Canada**

# **CAUTION:**

This apparatus can be operated at a voltage in the range of 100 – 240 V AC.

Voltages other than 120 V are not intended for U.S.A. and Canada.

Operation at a voltage other than 120 V AC may require the use of a different AC plug. Please contact either a local or foreign Panasonic authorized service center for assistance in selecting an alternate AC plug.

 $\overline{\square}$  indicates safety information.

# **Read this first!**

The symbols on this product (including the accessories) represent the following:

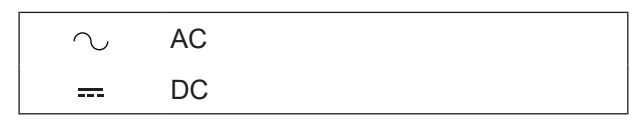

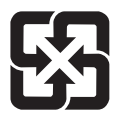

廢電池請回收

# **For AV-HSW10P**

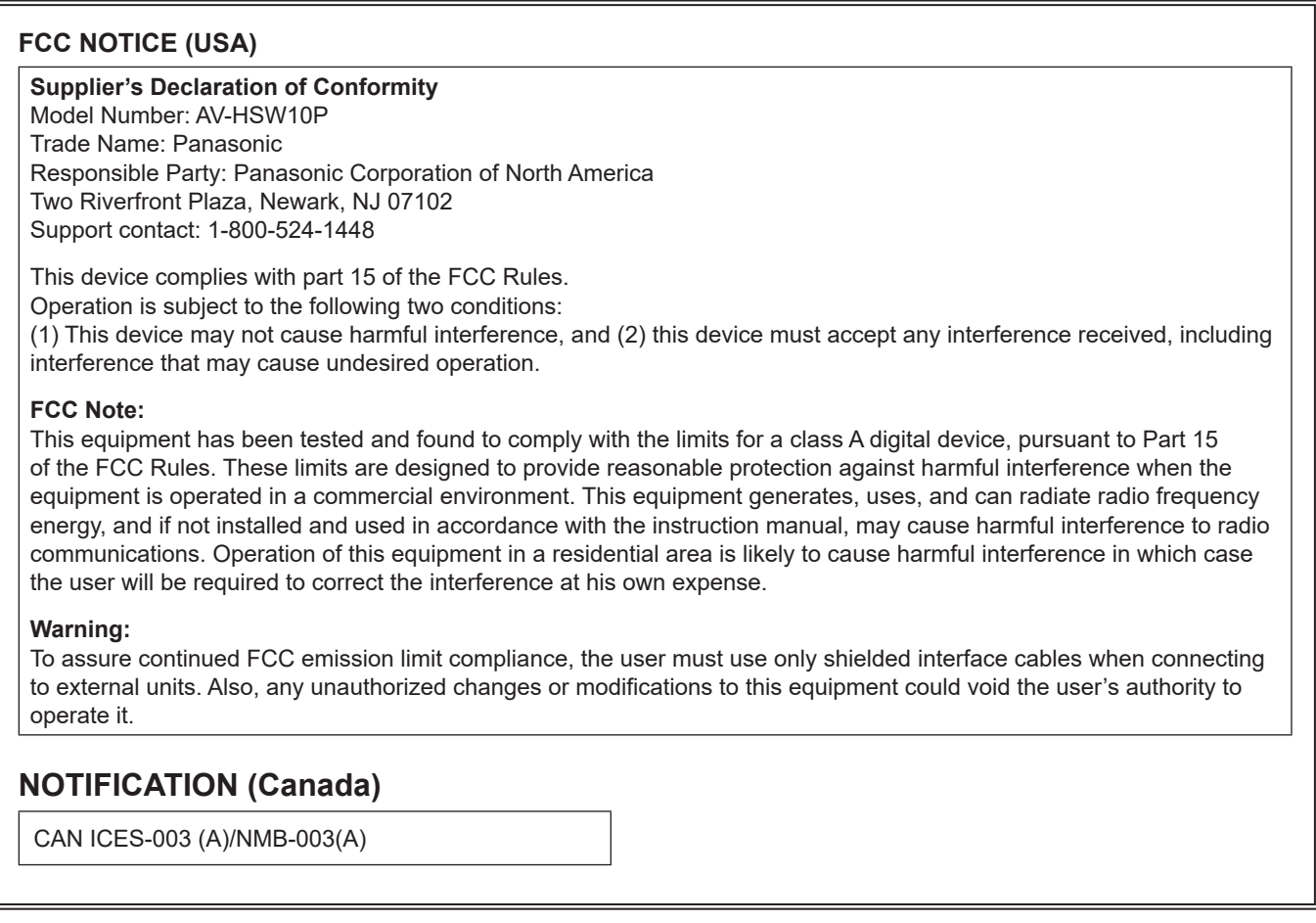

indicates safety information.

# **Read this first!**

# **For AV-HSW10E**

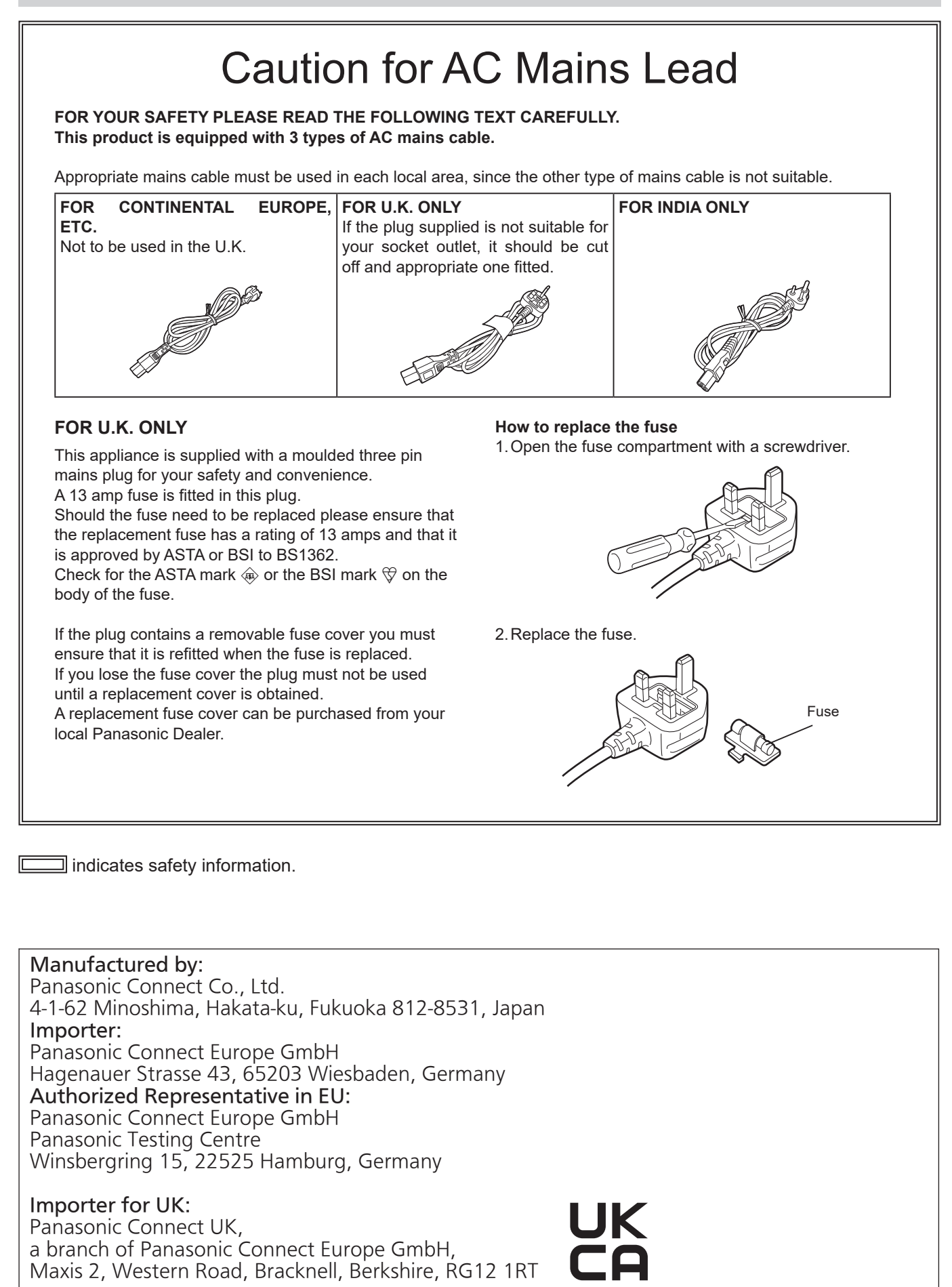

# **EMC NOTICE FOR THE PURCHASER/USER OF THE APPARATUS**

#### **1. Pre-requisite conditions to achieving compliance with the above standards**

#### **<1> Peripheral equipment to be connected to the apparatus and special connecting cables**

- The purchaser/user is urged to use only equipment which has been recommended by us as peripheral equipment to be connected to the apparatus.
- The purchaser/user is urged to use only the connecting cables described below.

#### **<2> For the connecting cables, use shielded cables which suit the intended purpose of the apparatus.**

• Video signal connecting cables

Use double shielded coaxial cables, which are designed for 75-ohm type high-frequency applications, for SDI (Serial Digital Interface).

Coaxial cables, which are designed for 75-ohm type high-frequency applications, are recommended for analog video signals.

• Audio signal connecting cables

If your apparatus supports AES/EBU serial digital audio signals, use cables designed for AES/EBU. Use shielded cables, which provide quality performance for high-frequency transmission applications, for analog audio signals.

• Other connecting cables (LAN, RS-422)

Use shielded cables, which provide quality performance for high-frequency applications, as connecting cables. • When connecting to the DVI signal terminal, use a cable with a ferrite core.

 • If your apparatus is supplied with ferrite core(s), they must be attached on cable(s) following instructions in this manual.

#### **2. Performance level**

 The performance level of the apparatus is equivalent to or better than the performance level required by these standards. However, the apparatus may be adversely affected by interference if it is being used in an EMC environment, such as an area where strong electromagnetic fields are generated (by the presence of signal transmission towers, cellular phones, etc.). In order to minimize the adverse effects of the interference on the apparatus in cases like this, it is recommended that the following steps be taken with the apparatus being affected and with its operating environment:

- 1. Place the apparatus at a distance from the source of the interference.
- 2. Change the direction of the apparatus.
- 3. Change the connection method used for the apparatus.
- 4. Connect the apparatus to another power outlet where the power is not shared by any other appliances.

## **Turkey Only AEEE Yönetmeliğine Uygundur. AEEE Complies with Directive of Turkey.**

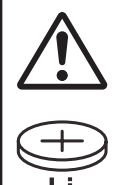

#### **WARNING: THIS PRODUCT CONTAINS A COIN BATTERY**

Keep coin battery out of the reach of infants and small children whether the battery is new or used. Severe or fatal injuries can occur within 2 hours of ingestion. Seek medical attention immediately.

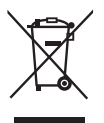

### **Disposal of Old Equipment and Batteries**

#### **Only for European Union and countries with recycling systems**

These symbols on the products, packaging, and/or accompanying documents mean that used electrical and electronic products and batteries must not be mixed with general household waste.

For proper treatment, recovery and recycling of old products and used batteries, please take them to applicable collection points in accordance with your national legislation.

By disposing of them correctly, you will help to save valuable resources and prevent any potential negative effects on human health and the environment.

For more information about collection and recycling, please contact your local authority, dealer or supplier. Penalties may be applicable for incorrect disposal of this waste, in accordance with national legislation.

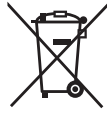

#### **Note for the battery symbol (bottom symbol):**

This symbol might be used in combination with a chemical symbol. In this case it complies with the requirement set by the Directive for the chemical involved.

# **TO REMOVE BATTERY**

#### **Back-up Battery (Lithium Battery)**

• For the removal of the battery for disposal at the end of its service life, please consult your dealer.

# **ІНФОРМАЦІЯ ПРО ПІДТВЕРДЖЕННЯ ВІДПОВІДНОСТІ ПРОДУКТУ**

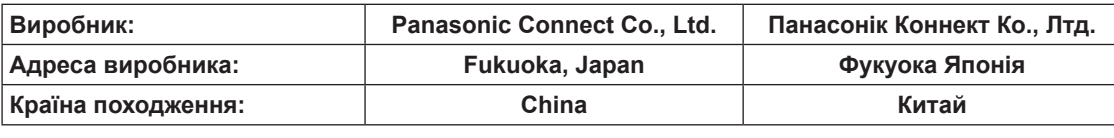

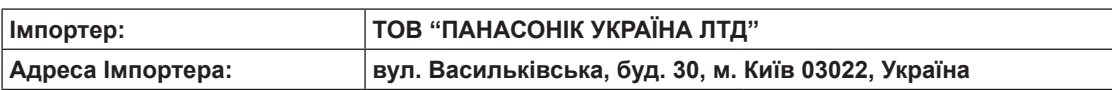

#### **Примітки:**

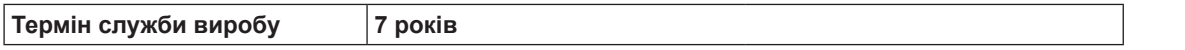

**Дату виготовлення можна визначити за комбінацією букв і цифр серійного номера, що розташований на маркувальній табличці виробу.**

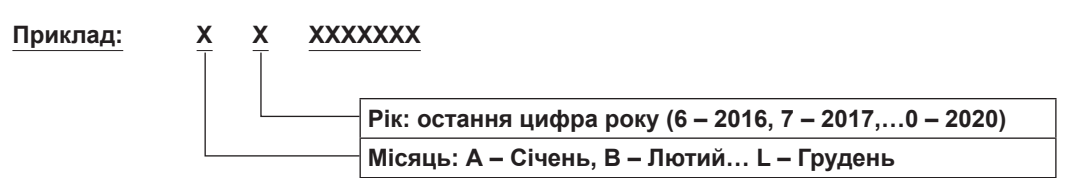

# **Information for Users in India**

Information on hazardous constituents as specified in the E-Waste (Management) Rules in electrical and electronic equipment. Declaration of Conformity with the requirements of the E-Waste (Management) Rules limits with respect to Lead, Mercury, Cadmium, Hexavalent chromium, Polybrominated biphenyls,Polybrominated diphenyl ethers.

The content of hazardous substance with the exemption of the applications listed in the E-Waste (Management) Rules:

1. Lead (Pb) – not over 0.1% by weight.

2. Cadmium (Cd) – not over 0.01% by weight.

3. Mercury (Hg) – not over 0.1% by weight.

4. Hexavalent chromium (Cr6+) – not over 0.1% by weight.

5. Polybrominated biphenyls (PBBs) – not over 0.1% by weight.

6. Polybrominated diphenyl ethers (PBDEs) – not over 0.1% by weight.

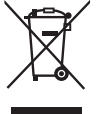

For the purpose of recycling to facilitate effective utilization of resources, please return this product to a nearby authorized collection center, registered dismantler of recycler, or Panasonic service center when disposing of this product. Customer care number (Toll free) : 1800 103 1333 ,1800 108 1333

Please see the Panasonic website for further information on collection centers, etc. or call the customer care toll-free number. https://www.panasonic.com/in/corporate/e-waste-management.html

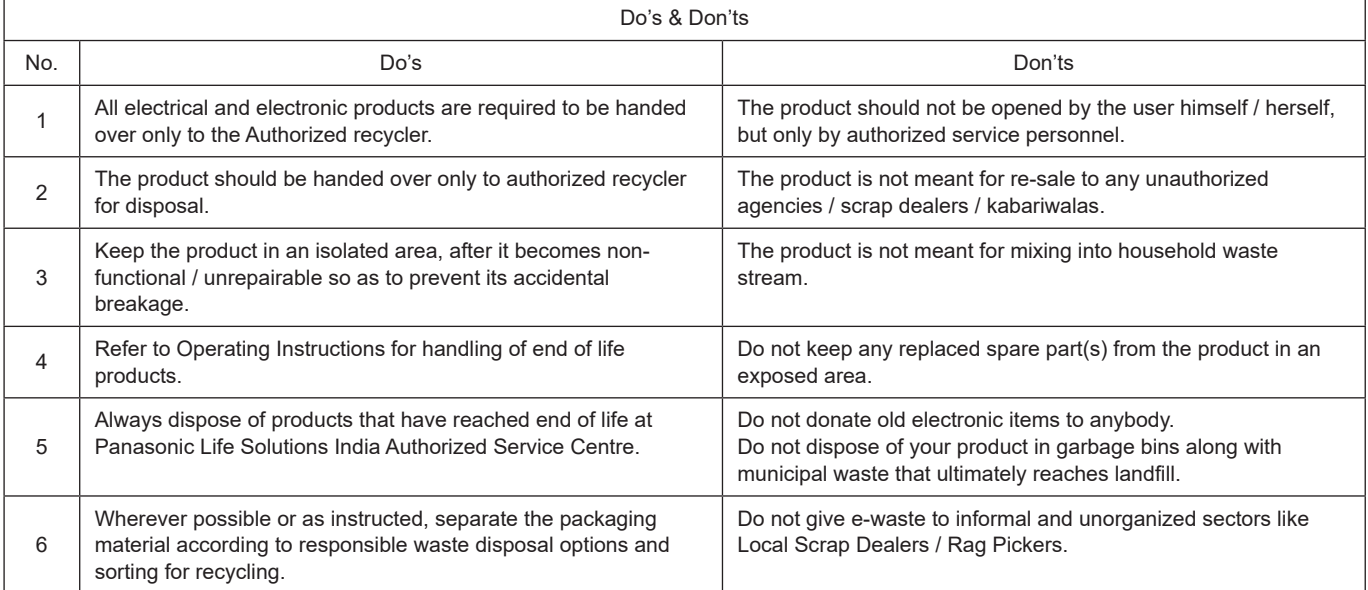

# **Contents**

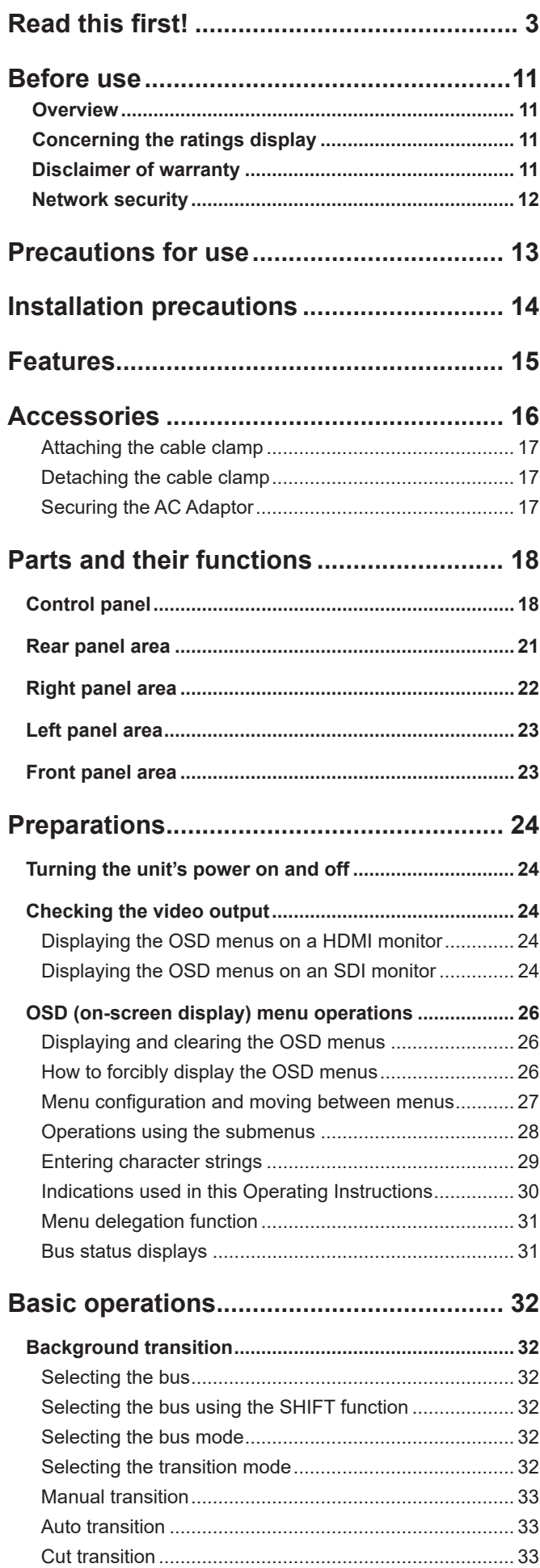

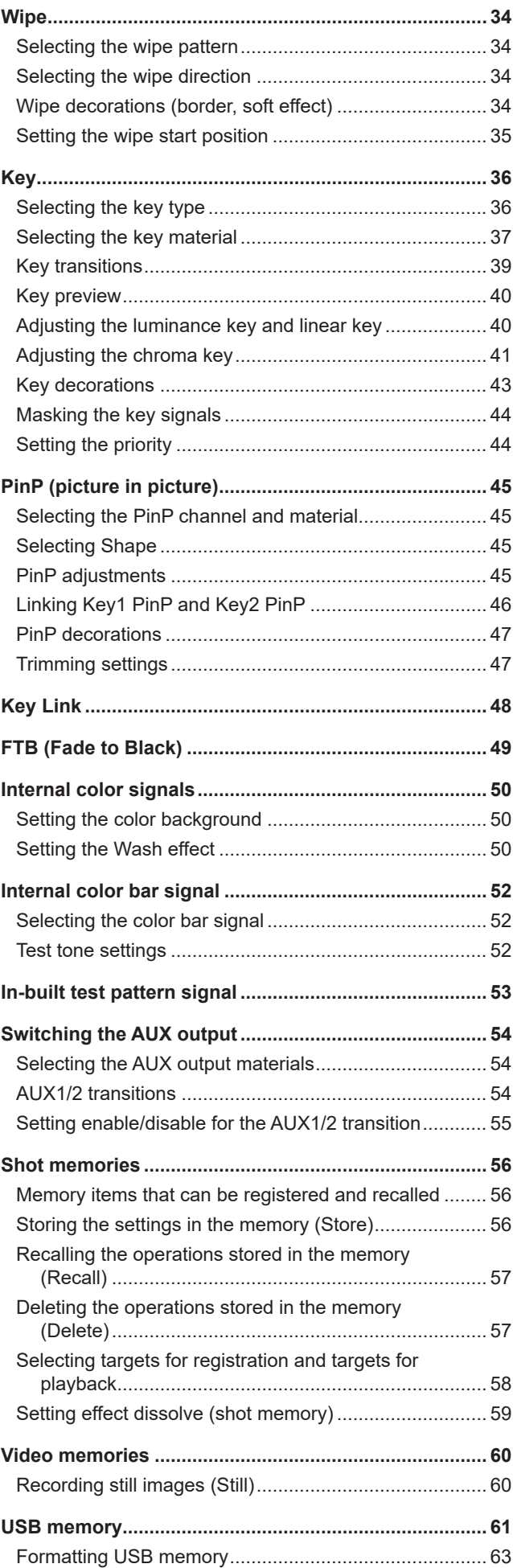

# **Contents**

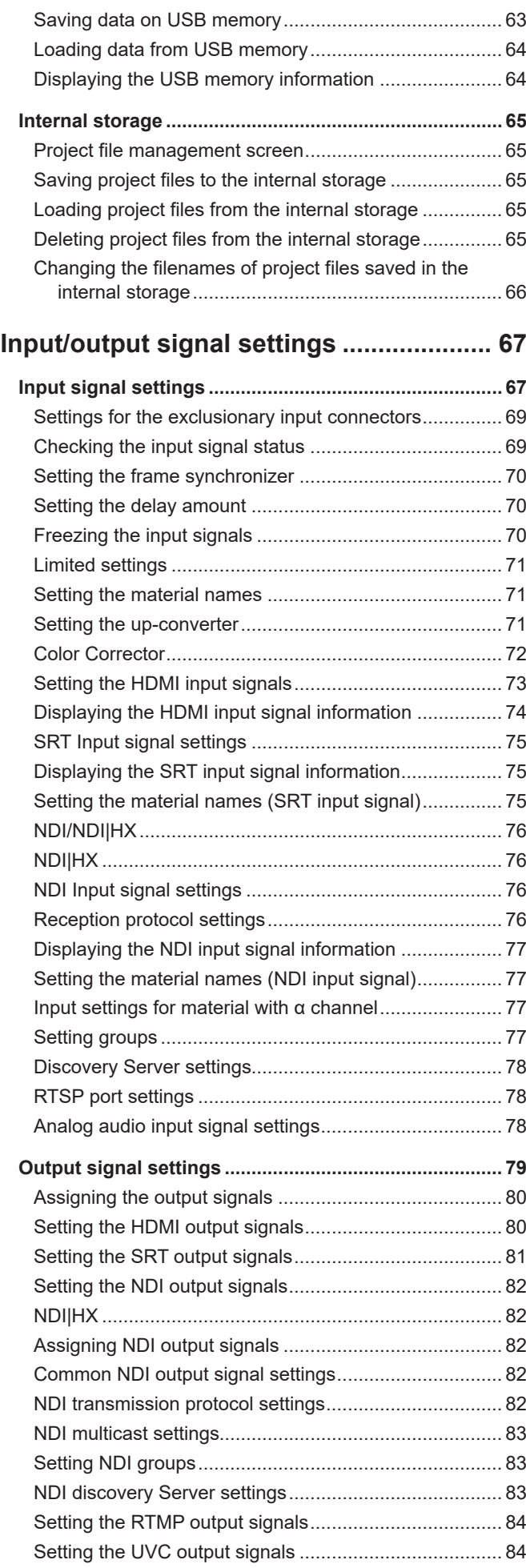

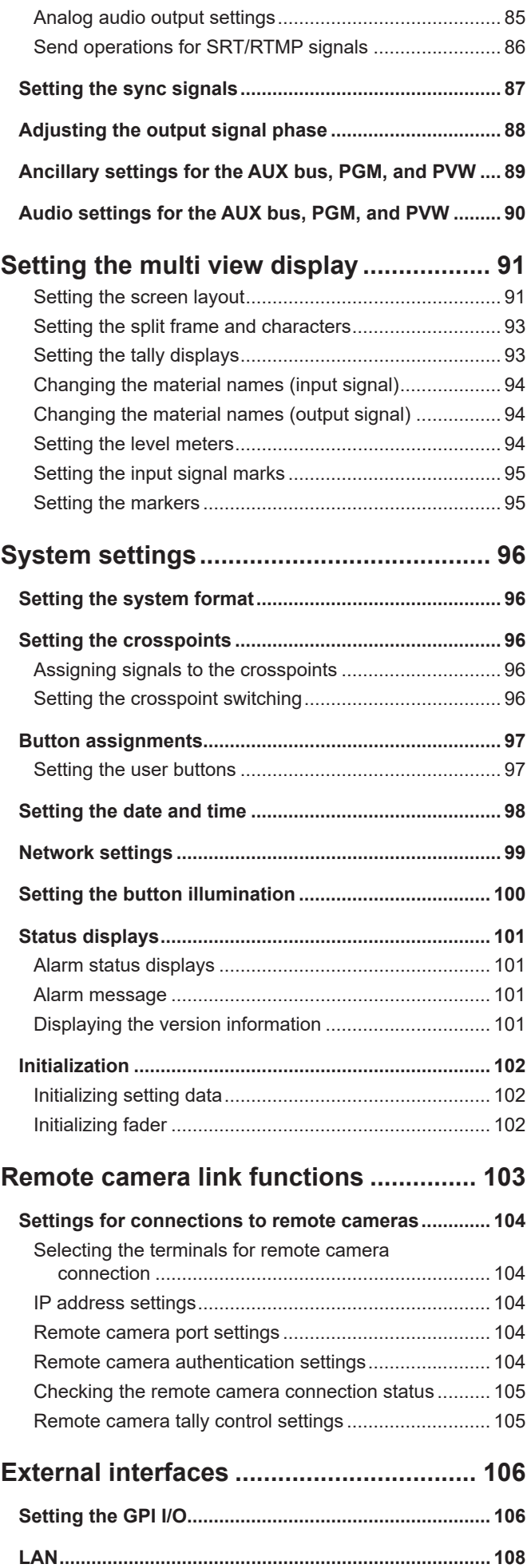

# **Contents**

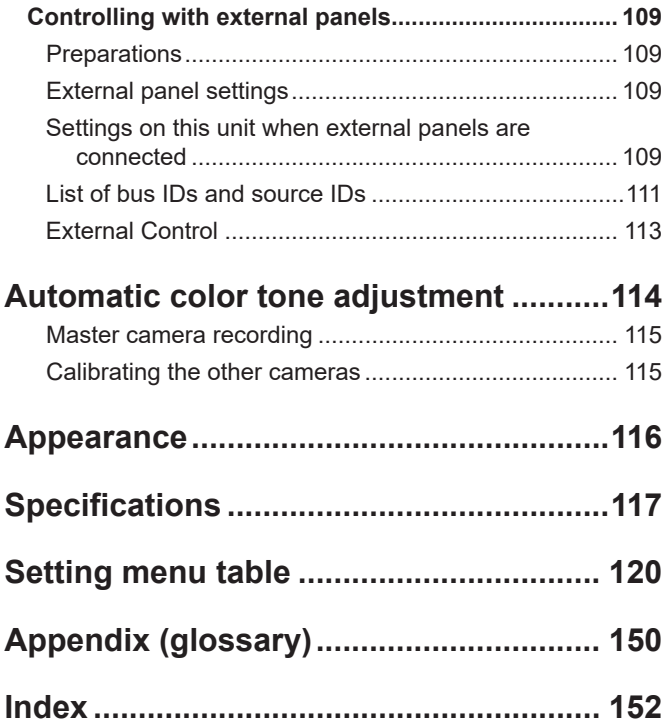

# **N**Overview

This unit is a 1 ME digital video switcher which supports a multiple number of 3G and HD formats.

Despite its compact size, it comes with four SDI inputs, two HDMI inputs, two SDI outputs, one HDMI output, four IP inputs, two IP outputs, and analog audio 2-channel input/output.

The AV-HSW10 compact live switcher, compatible with IP input/output systems such as NDI\*1/SRT/RTMP, along with 3G-SDI, has basic functions that rival those in mid-range medium-sized switchers, enabling the production of HD video.

With its excellent portability, the all-in-one main unit can easily be transported for use at a variety of live, music, sport, and entertainment events.

Furthermore, along with support for 3G/HD multiformat, it also has a variety of IP inputs and outputs, is compatible with UVC, enabling it to not only be smoothly operated at events where there are a number of cameras<sup>\*2</sup>, but also to directly transmit video using a variety of methods of expression at remote locations.

The keyers, which enable a variety of program production techniques, include two keyers, including PinP 2ch and chroma key 1ch.

Furthermore, you are able to flexibly select video output to match your purposes, even when you have scenes using different formats, using the up/down converter function and the HDMI scaler function.

We have endeavored to make the product useful in a variety of portable applications, such as special event venues, broadcast vehicles, at university or company presentations, etc., and of course inside broadcasters themselves. This compact live switcher really exhibits its high performance capabilities when it produces living images on location.

- \*1 NDI® stands for High bandwidth NDI®, and NDI®|HX stands for High efficiency low bandwidth NDI®|HX. NDI® is a protocol used to support live image production workflows that use IP, which was developed by NewTek, Inc.
- \*2 Panasonic 4K/HD integrated cameras and the AG-CX350 memory card camera recorder.

For 4K/HD integrated cameras that are compatible with NDI<sup>®</sup> and NDI<sup>®</sup>|HX, refer to the following Panasonic website. https://pro-av.panasonic.net/en/

# ■ Concerning the ratings display

The name, model number, and power rating for the unit are displayed on the side panel.

# $\blacksquare$  Disclaimer of warranty

IN NO EVENT SHALL Panasonic Connect Co., Ltd. BE LIABLE TO ANY PARTY OR ANY PERSON, EXCEPT FOR REPLACEMENT OR REASONABLE MAINTENANCE OF THE PRODUCT, FOR THE CASES, INCLUDING BUT NOT LIMITED TO BELOW:

- 1 ANY DAMAGE AND LOSS, INCLUDING WITHOUT LIMITATION, DIRECT OR INDIRECT, SPECIAL, CONSEQUENTIAL OR EXEMPLARY, ARISING OUT OF OR RELATING TO THE PRODUCT;
- 2 PERSONAL INJURY OR ANY DAMAGE CAUSED BY INAPPROPRIATE USE OR NEGLIGENT OPERATION OF THE USER;
- 3 UNAUTHORIZED DISASSEMBLE, REPAIR OR MODIFICATION OF THE PRODUCT BY THE USER;
- 4 INCONVENIENCE OR ANY LOSS ARISING WHEN IMAGES ARE NOT DISPLAYED, DUE TO ANY REASON OR CAUSE INCLUDING ANY FAILURE OR PROBLEM OF THE PRODUCT;
- 5 ANY PROBLEM, CONSEQUENTIAL INCONVENIENCE, OR LOSS OR DAMAGE, ARISING OUT OF THE SYSTEM COMBINED BY THE DEVICES OF THIRD PARTY;
- 6 ANY INCONVENIENCE, DAMAGES OR LOSSES RESULTING FROM ACCIDENTS CAUSED BY AN INADEQUATE INSTALLATION METHOD OR ANY FACTORS OTHER THAN A DEFECT IN THE PRODUCT ITSELF;
- 7 LOSS OF REGISTERED DATA CAUSED BY ANY FAILURE;
- $68$  ANY DAMAGE OR CLAIMS DUE TO LOSS OR LEAKAGE OF IMAGE DATA OR SETTING DATA SAVED ON THIS UNIT OR ON A USB MEMORY OR COMPUTER.

# **Network security**

The unit also has functions which are used when it is connected to a network. Using the unit when it has been connected to a network may possibly give rise to the following issues.

- 1 Leakage or theft of information through this unit
- 2 Use of this unit for illegal operations by persons with malicious intent
- 3 Interference with or stoppage of this unit by persons with malicious intent

It is your responsibility to take precautions such as those described below to protect yourself against the above network security risks.

- p Use this unit in a network secured by a firewall, etc.
- p If this unit is connected to a network that includes computers, make sure that the system is not infected by computer viruses or other malicious entities (using a regularly updated antivirus program, anti-spyware program, etc.).

The following points should be borne in mind as well.

- p Use with the same segment is recommended for the equipment which is connected to the unit. If the unit is connected to equipment whose segments are different, events dependent upon the settings inherent to the network equipment, for instance, may occur so thoroughly check the connections with the equipment to which the unit will be connected prior to the start of operation.
- Do not choose an installation location where the unit, cables and other parts will be easily damaged.
- p NDI communication may become unstable in some network environments.

Confirm the planned amount of NDI traffic by roughly calculating the volume of NDI communication, then make sure there is enough latitude in the line speed.

When multiple references are made to a single NDI source, there is an expansion in NDI signal volume on the transmission side corresponding to the number of references.

Investigate the use of multicasting if it appears to be required by the system design.

# **Handle carefully.**

 Do not drop the product, or subject it to strong shock or vibration.

Do not carry or move the product by the fader lever. This is important to prevent malfunctioning or accidents.

# **Use the product in an ambient temperature of 0 °C to 40 °C (32 °F to 104 °F).**

 Avoid using the product at a cold place below 0 °C (32 °F) or at a hot place above 40 °C (104 °F) because extremely low or high temperature will adversely affect the parts inside.

# **Power off before connecting or disconnecting cables.**

 Before plugging or unplugging the cables, be sure to switch power off.

# **Avoid humidity and dust.**

 Avoid using the product at a humid, dusty place because much humidity and dust will cause damage to the parts inside.

# **Maintenance**

 Turn off the unit's power and wipe the product using a dry cloth. To remove stubborn dirt, dip a cloth into a diluted solution of kitchen detergent (neutral), wring it out well, and wipe the product gently. Then, after wiping the product with a moist cloth, wipe it again with a dry cloth.

#### **Caution**

- Avoid using benzine, paint thinners and other volatile fluids.
- If a chemical cleaning cloth is to be used, carefully read through the precautions for its use.

# **Precaution to be observed during production**

 This product's image switching and image effect functions can be used to produce images which flicker rapidly or images which change rapidly.

 However, bear in mind when using these functions in production that the kinds of images produced may have an adverse effect on the viewer's physical well-being.

# **When the product is to be discarded**

 When the product is to be discarded at the end of its service life, ask a specialized contractor to dispose of it properly in order to protect the environment.

# **Concerning the consumable parts**

#### **Cooling fan:**

 This is a consumable part. As a general rule, replace it every 5 years or so (when the unit has been operated for 15 hours a day).

#### **AC Adaptor:**

 This is a consumable part. As a general rule, replace it every 5 years or so (when the unit has been operated for 15 hours a day).

The period when the consumable parts need to be replaced will differ depending on the operating conditions. **When the time comes to replace one of these parts, be absolutely sure to ask your dealer to do the job.**

# ●In addition to heeding the points presented in the "Read this first!", observe the **following precautions as well.**

Be absolutely sure to ask your dealer to do the jobs of installing and connecting the unit.

#### **Connecting the power supply**

• Be absolutely sure to use only the AC Cable and AC Adaptor supplied with the unit.

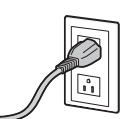

- Be absolutely sure to connect the ground : terminal (SIGNAL GND) at the rear of the unit to the system ground.
- Push the AC Adaptor in fully all the way.
- When the unit is not going to be used for a prolonged period of time, turn off its power, and disconnect the power plug from the AC outlet.

### **Handle carefully!**

• Dropping the unit or subjecting it to strong impact or vibration may cause trouble and/or malfunctioning.

#### **Do not allow any foreign objects to enter inside the unit!**

• Allowing water, metal items, scraps of food or other foreign objects inside the unit may cause a fire and/or electric shocks.

### **Choosing the best installation location**

- This unit is designed for indoor use only.
- p Install the unit on a sufficiently strong, stable and level surface for use.
- p Ensure a space of at least 100 mm (3-15/16 inches) around the unit's vents to avoid obstructing ventilation. In particular, ensure sufficient space between ventilation and wiring when using mounted in a panel or table.
- Do not install the unit in a manner in which its cables and other accessories can be easily damaged.
- Do not install the unit in a cold place where the temperatures will drop below 0 °C (32 °F) or in a hot place where the temperatures will rise above 40 °C (104 °F).
- Avoid installing the unit where it will be exposed to direct sunlight or to the hot air that is blown out from other products.
- p Installing the unit in a very humid, dusty or vibration-prone location may give rise to trouble.

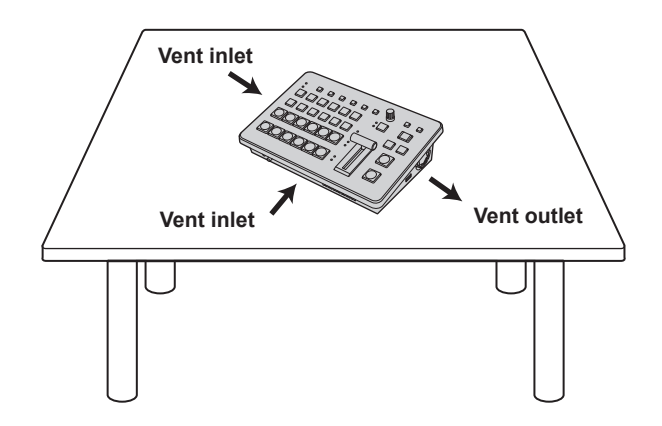

### **Compact design, abundant inputs and outputs**

- p Despite its compact size, it comes with four SDI inputs, two HDMI inputs, two SDI outputs and one HDMI output. Furthermore, it is capable of handling a variety of live switching situations, being equipped with IP inputs and outputs, reference input, through output, 2-channel analog audio input and output, and UVC output.
- Along with the background transitions using cuts, mixes, and wipes, the unit is also equipped with two keyers including one channel for chroma keys and two channels of PinP.
- The multi view display function enables a single monitor to be divided so that it can display a maximum of 16 videos.
- p Input/output accommodates 3G/HD-SDI, and each input is equipped with a frame synchronizer (FS).
- It supports many IP input and output systems, including NDI, NDI|HX, SRT, and RTMP.
- The 2-channel analog audio input connectors enable embedding of audio via any of the output buses. You can also make adjustments to the input level and audio delay.

#### **Supports multiple formats**

• The following signal formats are supported:

```
2K formats:
1080 × 59.94p, 1080 × 50p, 1080 × 29.97p, 1080 × 25p, 
1080 × 24p, 1080 × 23.98p, 1080 × 59.94i, 1080 × 50i
HD formats:
720×59.94p, 720×50p
```
- Supports multiple 2K/HD formats.
- p Compatible with a variety of interfaces, such as 3G-SDI, 1.5G-SDI, HDMI and IP.
- p The maximum number of inputs is four for SDI, two for HDMI, and four for IP.
- p The maximum number of outputs is two for SDI, one for HDMI, and two for IP.
- p Equipped with two keyers to enable an abundance of video effects.
- Equipped with features such as up/down converters.
- p Equipped with two AUX BUS. Has a MIX transition function.
- p Fitted with a remote camera controller function that is able to control tally of a maximum of nine Panasonic 4K/HD integrated cameras.
- Chroma key is possible.
- p Video memory (two for still images) can be recorded and called up with key signals attached.
- Equipped with a shot memory function.
- Compatible with USB memory.

# **Accessories**

Check that the following accessories are present and accounted for.

- p After removing the product from its container, dispose of the power cable cap (if supplied) and packing materials in an appropriate manner.
- p This unit is supplied with a cable clamp that prevents the AC Adaptor from unplugging accidentally.

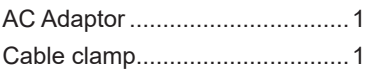

AC Cable for AV-HSW10P..........1

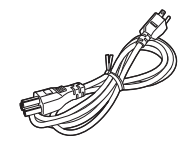

AC Cable for AV-HSW10E..........3

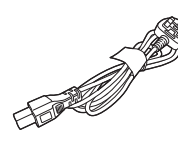

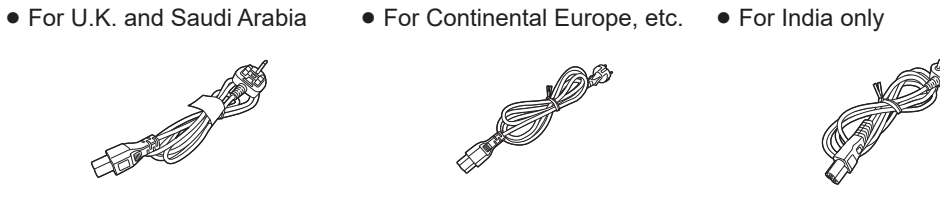

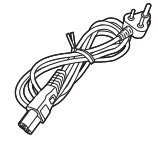

p This product is equipped with 3 types of AC mains cable. Appropriate mains cable must be used in each local area, since the other type of mains cable is not suitable.

# **Accessories**

# **Attaching the cable clamp**

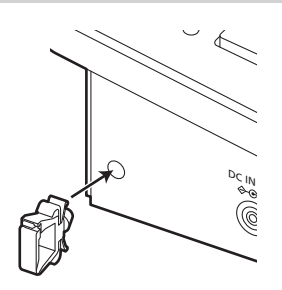

# **Detaching the cable clamp**

**1** Pinch  $\bigcirc$  and pull in the direction of  $\bigcirc$ .

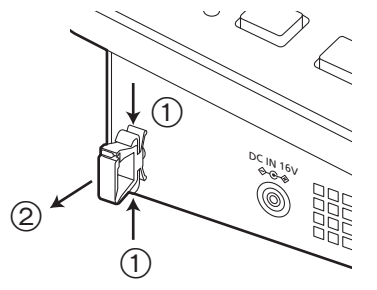

# **Securing the AC Adaptor**

1 **Unlock the cable clamp.**

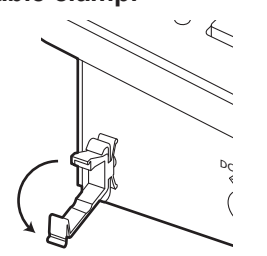

- 2 **Insert the AC Adaptor.**  $\overline{\phantom{a}}$  $\frac{D_C}{2}$   $\frac{1}{2}$   $\frac{1}{6}$ 0000<br>0000<br>0000<br>000
- 3 **Lock the cable of the AC Adaptor with the cable clamp.**

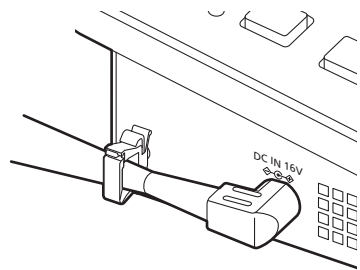

# **Parts and their functions**

# **Control panel**

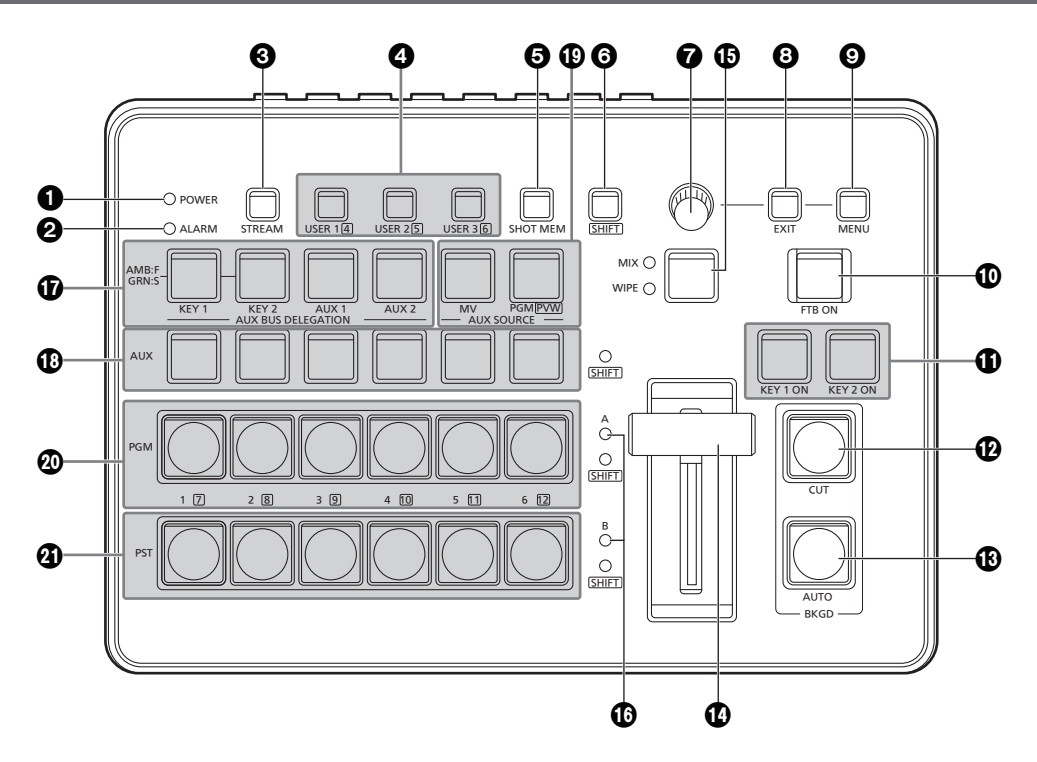

## 1**POWER indicator [POWER]**

This indicator lights when the POWER switch  $(\mathbf{P})$  on the rear panel is set to ON while power is supplied to the DC IN connector  $\mathbf{F}$ ).

## 2**ALARM indicator [ALARM]**

This indicator lights when the cooling fan  $(\mathbb{C})$  has stopped running, when there is a problem with the power supply (voltage drop) or when the temperature inside the unit has reached an abnormally high level.

When this occurs, an alarm message appears on the OSD menu while the OSD menu is displayed on an external monitor (in the OSD ON status).

The alarm information can be output to an external device from the unit's TALLY/GPI connector  $(\circled{0})$ .

 $\rightarrow$  Refer to "Alarm message".

When an alarm has occurred, stop using the unit immediately, and be absolutely sure to contact your dealer. Continuing to use the unit even after an alarm has occurred could damage the unit.

## 3**STREAM button [STREAM]**

Transmissions can be directly started, stopped, and set to standby from this unit with SRT/RTMP. The color of the LED illumination changes to indicate the status of transmissions. (OFF: Off (\*1), Standby: Green, Transmitting: Red)

This unit is equipped with two transmission channels (CH1 and CH2), and operations for CH2 can be performed while pressing the [SHIFT] button  $\textcircled{\textbf{a}}$ ).

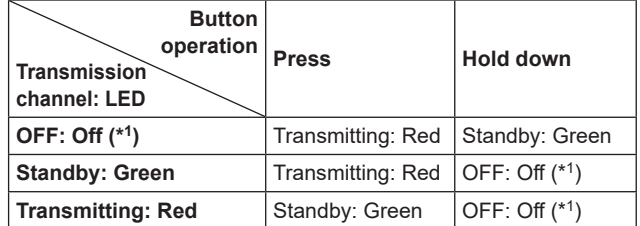

\*1 Lights in the colors set in Color Group in [12] Config > Button Illumination > Color Group Other > STREAM.

## 4**USER buttons [USER 1, USER 2, USER 3]**

Any six functions selected from among the menu items can be assigned to the [USER 1] button, [USER 2] button and [USER 3] button, and then used.

The functions registered in [USER 1] and [USER 4] are assigned to the [USER 1] button whereas the functions registered in [USER 2] and [USER 5] are assigned to the [USER 2] button, and the functions registered in [USER 3] and [USER 6] are assigned to the [USER 3] button. While the SHIFT button  $\textcircled{6}$  is held down, the function registered in [USER 4], [USER 5] or [USER 6] can be selected.

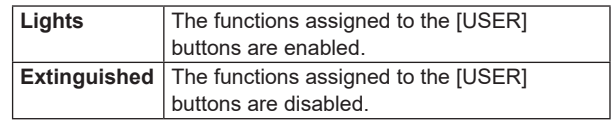

# 5**Shot Memory button [SHOT MEM]**

This button enables registration, recalling, and deleting of shot memories.

 $\rightarrow$  Refer to "Shot memories".

## 6**SHIFT button [SHIFT]**

This button is used to call up the functions of [USER 4], [USER 5], and [USER 6] that have been assigned to the [USER 1] button, [USER 2] button, and the [USER 3] button, and also to call up the XPT7 to XPT12 materials assigned to crosspoint buttons [1] to [6], and for Shot Memory operations.

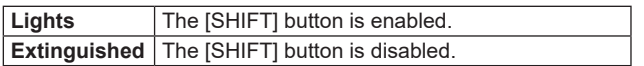

(The functions executed using the [SHIFT] button take effect only while the button is held down.)

## 7**OSD/TIME dial**

The following operations are performed using this dial.

- p **When the main menu is displayed:** Turn the OSD/TIME dial to select a submenu, and press the dial to enter the selection.
- p **When a submenu is displayed:** Turn the OSD/TIME dial to select a submenu, and press the dial to enter the selection.

When entering setting values, the setting values change when you first press the dial and then turn it, then the setting values are confirmed when you press the dial again.

Hold down the dial to return a setting value to the default value.

• When the dial is turned while it is still held down after the [KEY1 ON], [KEY2 ON], [FTB ON] or [AUTO] button has been held down, the respective transition duration can be changed.

## 8**EXIT button [EXIT]**

This button takes you up one submenu layer when you are using the OSD menus.

## 9**MENU button [MENU]**

This selects whether the OSD menu is to be displayed or hidden.

Each time you hold down the [MENU] button, the menu is either displayed or hidden.

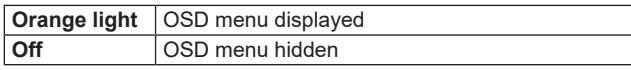

When the [MENU] button is pressed while the OSD menu is being displayed, the display switches between the main menu and the status display.

You can view the following information in the status display:

- Wipe pattern settings
- Transition time settings
- [USER] button settings

• Crosspoint assignment settings

## :**FTB ON button [FTB ON]**

Press this button to fade out the program image to a black screen for the transition duration which has been set. When the button is pressed again, the program image is faded in from the black screen.

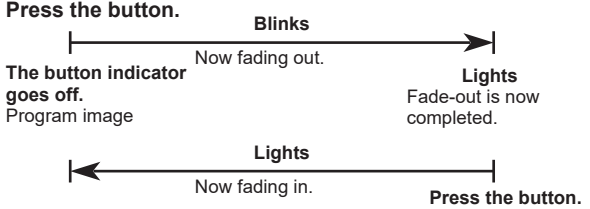

An image other than the black screen can be set as the screen to which the program image is to be faded out.  $\rightarrow$  Refer to "FTB (Fade to Black)".

By turning the OSD/TIME dial (@) while keeping the [FTB ON] button pressed after the button has been held down, the transition duration can be changed.

# ;**KEY 1 ON button, KEY 2 ON button [KEY 1 ON, KEY 2 ON]**

This is used to combine key materials for the transition duration which has been set.

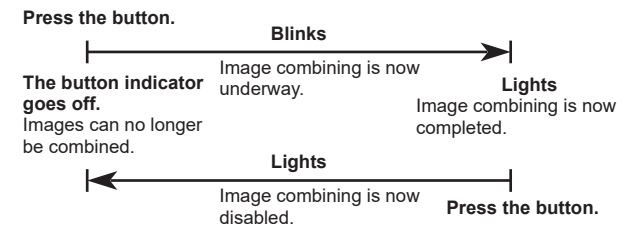

By turning the OSD/TIME dial (?) while keeping the [KEY 1 ON] button or [KEY 2 ON] button pressed after the button has been held down, the transition duration can be changed.

## <**CUT button [BKGD CUT]**

This instantly initiates a transition for the currently selected operation.

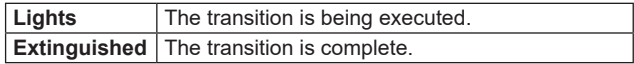

# =**AUTO button [BKGD AUTO]**

This automatically initiates the transition for the transition duration which has been set (Auto transition).

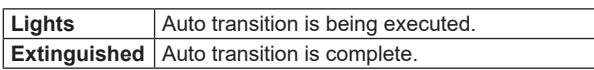

If the [AUTO] button is pressed while auto transition is being executed, the auto transition operation is aborted. When the button is pressed again after the operation was aborted, the remaining transition is executed.

When the [AUTO] button is pressed while the fader lever  $(\bigcirc$  is at an interim setting, the transition is executed in the time remaining from the interim setting.

By turning the OSD/TIME dial  $\left( \bigodot \right)$  while keeping the [AUTO] button pressed after the button has been held down, the transition duration can be changed.

## >**Fader lever**

This is used when executing transitions manually. When the fader lever is moved to the end, the transition is completed.

If the fader lever is moved during auto transition, the operation switches to manual at the point where the fader lever position overtakes the current amount of transition. It is possible to select a background or key using a menu for materials involving transitions.

# ?**MIX/WIPE switching button [MIX, WIPE]**

This button selects the transition method.

MIX and WIPE switch each time you press the button.

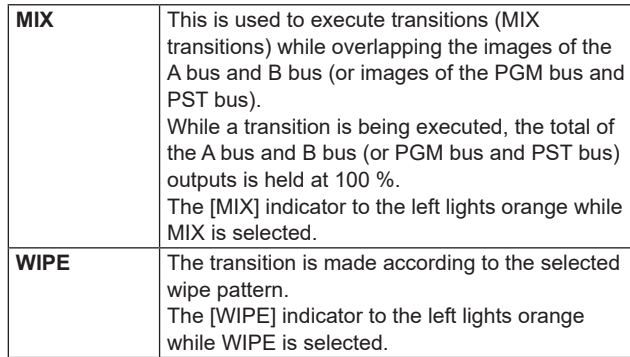

# @**Bus tally indicators [A, B]**

The indicator corresponding to the bus whose program (PGM) materials are being output lights.

#### A**AUX bus selector buttons [AUX BUS DELEGATION]**

Select the bus to be operated using the AUX bus crosspoint buttons (**B**). The selected button lights.

## **[KEY 1], [KEY 2]:**

This button is used to change the AUX bus crosspoint buttons  $(\mathbf{C})$  into the source selector buttons for the key fill buses or key source buses.

Each time it is pressed, the selector button function is switched between the key fill buses and key source buses.

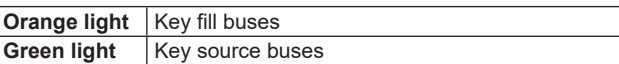

#### **[AUX 1], [AUX 2]:**

These buttons are used to change the AUX bus crosspoint buttons ( $\textcircled{\tiny{1}}$ ) into the selector buttons for the sources of the AUX buses.

### B**AUX bus crosspoint buttons**

These buttons are used to select the source of the bus which was selected by the AUX bus selector button  $(\mathbf{\Omega})$ . Buttons 1 to 12 can be selected using the [SHIFT] button  $\circledcirc$ ). When the crosspoint buttons  $\circledcircledcirc$ ,  $\circledcircledcirc$ ,  $\circledcircledcirc$ ) are held down, the OSD shows the name of the input material and the crosspoint button number.

### C **Dedicated crosspoint buttons for the AUX bus [AUX SOURCE]**

While the [AUX 1], [AUX 2] AUX bus selector buttons  $(\mathbf{\circled{b}})$ are illuminated, these select AUX bus sources. The buttons that are pressed turn amber.

### **[MV]:**

Selects either multi view display signal for the AUX bus.

#### **[PGM/PVW]:**

Selects either the PGM signal or the PVW signal for the AUX bus.

Switching between the PGM signal and the PVW signal is done with the [SHIFT] button  $\textcircled{\textbf{0}}$ .

## D**PGM bus crosspoint buttons [1 to 6]**

These are used to select the PGM/A bus video signals. Buttons 1 to 12 can be selected using the [SHIFT] button  $\odot$ 

Bus Mode can be selected as "A/B", "PGM-A/PST-B", or "PGM-B/PST-A" in the Config menu.

 $\rightarrow$  Refer to "Background transition".

When the crosspoint buttons  $(\mathbf{C}, \mathbf{C}, \mathbf{C})$  are held down, the OSD shows the name of the input material and the crosspoint button number.

## E**PST bus crosspoint buttons [1 to 6]**

These are used to select the PGM/B bus video signals. Buttons 1 to 12 can be selected using the [SHIFT] button  $(a)$ 

Bus Mode can be selected as "A/B", "PGM-A/PST-B", or "PGM-B/PST-A" in the Config menu.

 $\rightarrow$  Refer to "Background transition".

When the crosspoint buttons  $(\mathbf{B}, \mathbf{D}, \mathbf{D})$  are held down, the OSD shows the name of the input material and the crosspoint button number.

# **Rear panel area**

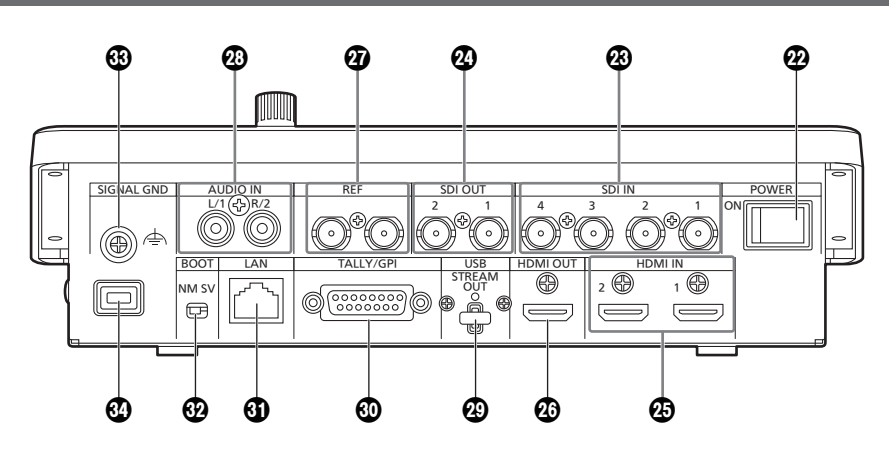

## F**Power switch [POWER]**

When the [POWER] switch is turned on, the [POWER] indicator  $($   $\bullet$ ) lights up, and the unit can be operated.

### G**SDI IN connectors [SDI IN 1 to 4]**

These are the HD SDI signal input connectors.

- SDI IN 1 and HDMI IN 1 are mutually exclusive. Select one of them from the Input menu.
- There are advanced up-converter/down-converter settings available for SDI IN 3 and 4.

## **@SDI OUT connectors [SDI OUT 1, 2]**

These are the HD SDI signal output connectors. The following signals can be assigned to the connector by menu operations:

PGM, PVW, CLN, AUX1, AUX2, MV, Key Out

OSD menus are not displayed from the SDI OUT 1 connector.

## **@HDMI IN connectors [HDMI IN 1, 2]**

These are HDMI signal input connectors. They support HDMI 1.4b. This unit does not support HDCP. Signals with the following resolutions can be input with menu operations.

#### **Resolution (Vertical frequency: 60Hz):**

```
WSXGA+ (1600 × 1050), SXGA (1280 × 1024), 
WXGA (1280 × 768), XGA (1024 × 768)
Resolution:
1920 × 1080/59.94p, 1920 × 1080/50p, 
1920 × 1080/29.97p, 1920 × 1080/25p, 1920 × 1080/24p, 
1920 × 1080/23.98p, 1920 × 1080/59.94i, 1920 × 1080/50i, 
1280 × 720/59.94p, 1280 × 720/50p
```
• The HDMI IN connector supports the scaler function.

#### **@HDMI OUT connector [HDMI OUT]**

This is the HDMI signal output connector. The following signals can be assigned to the connector by menu operations:

PGM, PVW, CLN, AUX1, AUX2, MV, Key Out

It is possible to output with the same resolution as the system format of this unit.

Signals with the following resolutions can be output with menu operations.

The output resolution can be fixed to 1080/720.

```
Resolution (Vertical frequency: 60Hz):
WSXGA+ (1600 × 1050), SXGA (1280 × 1024), 
WXGA (1280 × 768), XGA (1024 × 768)
Resolution:
1920 × 1080/59.94p, 1920 × 1080/50p, 
1920 × 1080/29.97p, 1920 × 1080/25p, 1920 × 1080/24p, 
1920 × 1080/23.98p, 1920 × 1080/59.94i, 1920 × 1080/50i, 
1280 × 720/59.94p, 1280 × 720/50p
```
## **@ Reference input connector [REF]**

Loop-through output in the external sync mode. If the loop-through output is not going to be used, provide a 75-ohm termination.

#### **AD Audio input connector [AUDIO IN]**

These are the connectors for inputting external audio (microphone/line). They support two channels, left and right.

### M**USB connector (\*1) (Type C connector) [USB STREAM OUT]**

You can load video and audio output from this unit onto a computer by connecting them via USB Video Class. The following signals can be assigned to the connector by menu operations:

PGM, PVW, CLN, AUX1, AUX2, MV, Key Out

\*1 USB 3.2 Gen1 DEVICE, no USB bus power functionality

# N**TALLY/GPI connector**

**[TALLY/GPI] (D-sub 15-pin, female, inch screw)** The unit is equipped with 5 contact input ports to control this unit from external devices and 8 open collector output ports for outputting tally information and alarm information from this unit.

# O**LAN connector [LAN] (RJ-45) (1000Base-T)**

This is a LAN connector (RJ-45) used for connecting an external device to this unit for the purpose of IP control. Furthermore, IP signals are also sent end received by this connector.

Use a LAN cable (\*1) for connection.

\*1 Category 5e or better, STP (Shielded Twisted Pair), max. 100 m (328 ft)

# **@SERVICE switch [BOOT SV/NM]**

This switch is used for maintenance purposes. For normal operations, select the [NM] position.

# Q**Ground connector [SIGNAL GND]**

Connect to the system's earth ground.

## R**Security slot**

You can connect a security cable manufactured by Kensington.

Refer to the operating instructions supplied with the cable for connection instructions.

The security slot and security cable are for the prevention of theft. Panasonic accepts no responsibility for any damage incurred if an incidence of theft occurs.

# **Right panel area**

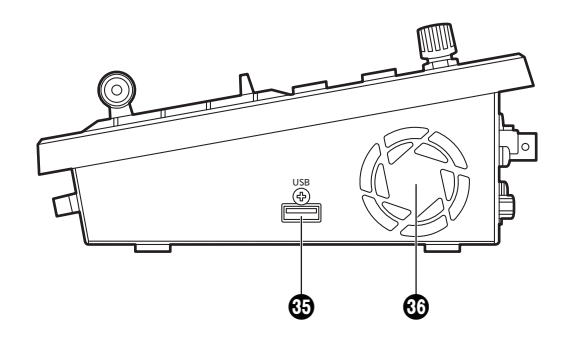

# S**USB connector (\*2) (Type A connector) [USB]**

Project files can be loaded and saved by connecting this unit and a USB memory.

Furthermore, you can also load and save Still data, save log files, and load firmware.

\*2 USB2.0 DEVICE, has USB bus power functionality

## T**Cooling fan**

Blocking the vents of the cooling fan may cause a malfunction.

Leave sufficient space in the vicinity of the vents.

# **Parts and their functions**

# **Left panel area**

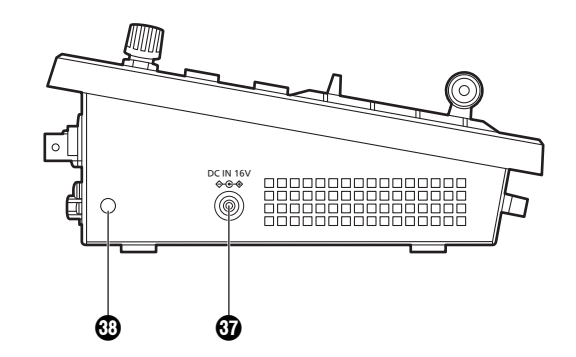

# *<sup>1</sup>***DC IN connector [DC IN 16 V**  $\diamondsuit$  $\odot$  $\odot$

# **(DC 16 V, 3.0 A)**

The AC Adaptor provided with the unit is connected to this connector.

### V**Hole for fitting the cable clamp**

Attach the supplied cable clamp to secure the AC Adaptor. (page 17)

# **Front panel area**

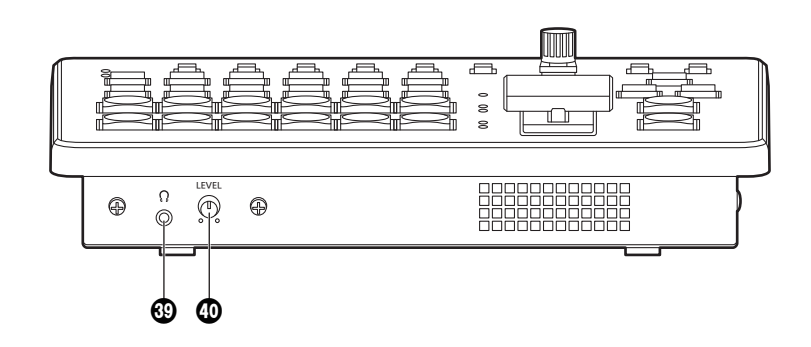

# **<sup><b>** $\Omega$  Headphone connector [ $\Omega$ ]</sup>

**(Φ3.5 mm, stereo mini jack)**

Audio output can be monitored by connecting headphones to the unit.

PGM, PVW, AUX1, AUX2, or CLN can be selected with the setting menus on this unit.

## X**Monitor volume dial [LEVEL]**

This dial is used to adjust the volume of the monitoring headphones.

# **Turning the unit's power on and off**

#### **Turning on the power**

1 **Set the [POWER] switch to the ON position.** When power is supplied to the unit, the [POWER] indicator lights.

During start up of the unit, the PGM bus crosspoint buttons and PST bus crosspoint buttons light blue in order. When all of the buttons turn off, start up of the unit is complete.

#### **Turning off the power**

1 **Set the [POWER] switch to the OFF position.** The unit's power is turned off, and the [POWER] indicator goes off.

# **Checking the video output**

Described below are the steps taken to display the unit's OSD menu on an external monitor to check the unit's video output.

# **Displaying the OSD menus on a HDMI monitor**

- 1 **Connect the HDMI monitor to the unit's HDMI OUT connector.**
- 2 **Turn on the power of the HDMI monitor.**
- 3 **Turn on the power of the unit.**
- 4 **Hold down the [MENU] button.**

The [MENU] button indicator lights, and the OSD menus are displayed on the HDMI monitor.

If the OSD menus do not appear on the monitor, refer to "How to forcibly display the OSD menus".

**Note**

If the OSD menu fails to appear on the HDMI monitor even after the above steps have been taken, it may mean that the HDMI monitor does not support the unit's HDMI output format.

Check the input specifications of the HDMI monitor.

**Displaying the OSD menus on an SDI monitor**

- 1 **Connect the SDI monitor to the unit's SDI OUT <sup>2</sup> connector.**
- 2 **Turn on the power of the SDI monitor.**
- 3 **Turn on the power of the unit.**
- 4 **Hold down the [MENU] button.**

The [MENU] button indicator lights, and the OSD menus are displayed on the SDI monitor. If the OSD menus do not appear on the monitor, refer to "How to forcibly display the OSD menus".

#### **Notes**

- The OSD menus cannot be output from the SDI OUT 1 connector.
- p If the OSD menu fails to appear on the SDI monitor even after the above steps have been taken, it may mean that the video format which has been set in the unit is not the correct one.

Take the steps in the next section to change the unit's video format.

 $\rightarrow$  Refer to "Changing the video format".

### **Changing the video format**

You can specify a video format while the power is off, and then start up the system.

If the OSD menus cannot be displayed even when the SDI monitor has been connected to the unit, the video format must be changed.

Follow the steps below to change the video format.

If the OSD menus can be displayed using a PC monitor, change the video format by following the steps in "Setting the system format".

# 1 **Turn off the power of the unit.**

# 2 **Turn on the unit's power while at the same time holding down the button that corresponds to the video format supported by the SDI monitor.**

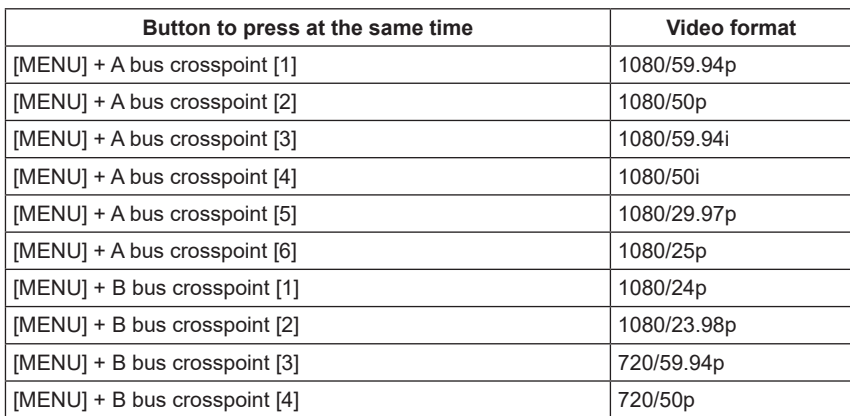

p Continue pressing the button until start up of the unit is complete.

# 3 **Hold down the [MENU] button.**

The [MENU] button indicator lights, and the OSD menus are displayed on the SDI monitor.

#### **Note**

If the OSD menu fails to appear on the SDI monitor even after the above steps have been taken, it may mean that the SDI monitor does not support the unit's SDI output format. Check the input specifications of the SDI monitor.

# **OSD (on-screen display) menu operations**

The unit's settings are selected using the OSD menus which are displayed on the external monitor. Described here is how to operate the OSD menus.

# **Displaying and clearing the OSD menus**

#### **Basic operations**

When the [MENU] button is held down, the [MENU] button indicator lights, and the OSD menus are displayed on the external monitor.

When the [MENU] button is held down while an OSD menu is displayed, the [MENU] button indicator goes off, and the OSD menu display is cleared.

#### **Changing the connector for outputting the OSD menus**

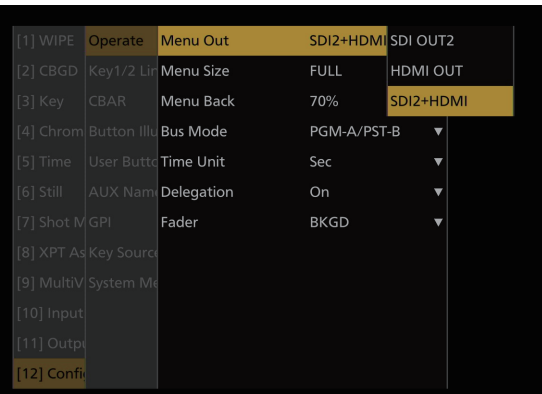

The OSD menu output connector can be changed using the Operate > Menu Out item on the [12] Config.

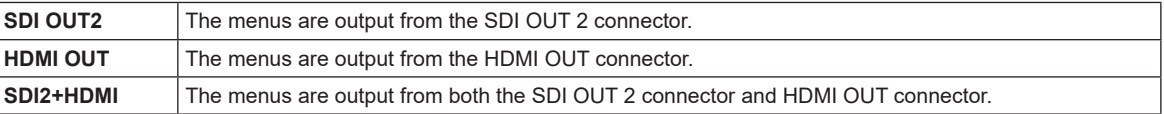

Furthermore, using the setting in the OUT6 (UVC OUT) > Menu Out item in [11] Output, the OSD menu output settings from the USB connector (USB STREAM OUT, Type C connector) can be changed.

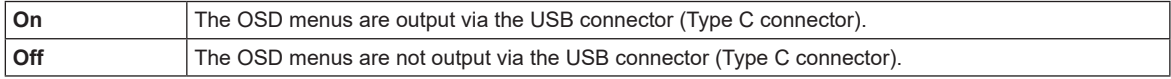

#### **Note**

The OSD menus cannot be output from the SDI OUT 1 connector.

## **How to forcibly display the OSD menus**

When the [MENU] button and [SHIFT] button are pressed at the same time while the unit is operating, the following is automatically set:

- The SDI OUT 2 connector and HDMI OUT connector are set to output the OSD menus. Furthermore, output from the USB connector (Type C connector) is enabled.
- The screen size of the OSD menus output from the HDMI OUT connector is set to "Auto".

## **Menu configuration and moving between menus**

#### **Menu configuration of the unit**

The OSD menus of this consist of "main menu" and "submenu" which have multiple layers.

#### **Main menu:**

This lists the submenu items.

#### **Submenu:**

Submenu items in lower layers are displayed. This displays the setting items and the settings.

The settings can be changed on this screen.

#### **Moving between the main menu and submenus**

#### **Moving from the main menu to a submenu**

#### **To select a submenu item:**

Turn the OSD/TIME dial to select an item. **Entering the setting selected for the submenu item:** Press the OSD/TIME dial to enter the selected item's setting.

## **Moving from a submenu to a submenu in an upper layer or to the main menu**

Press the [EXIT] button to return to a submenu in an upper layer or to the main menu.

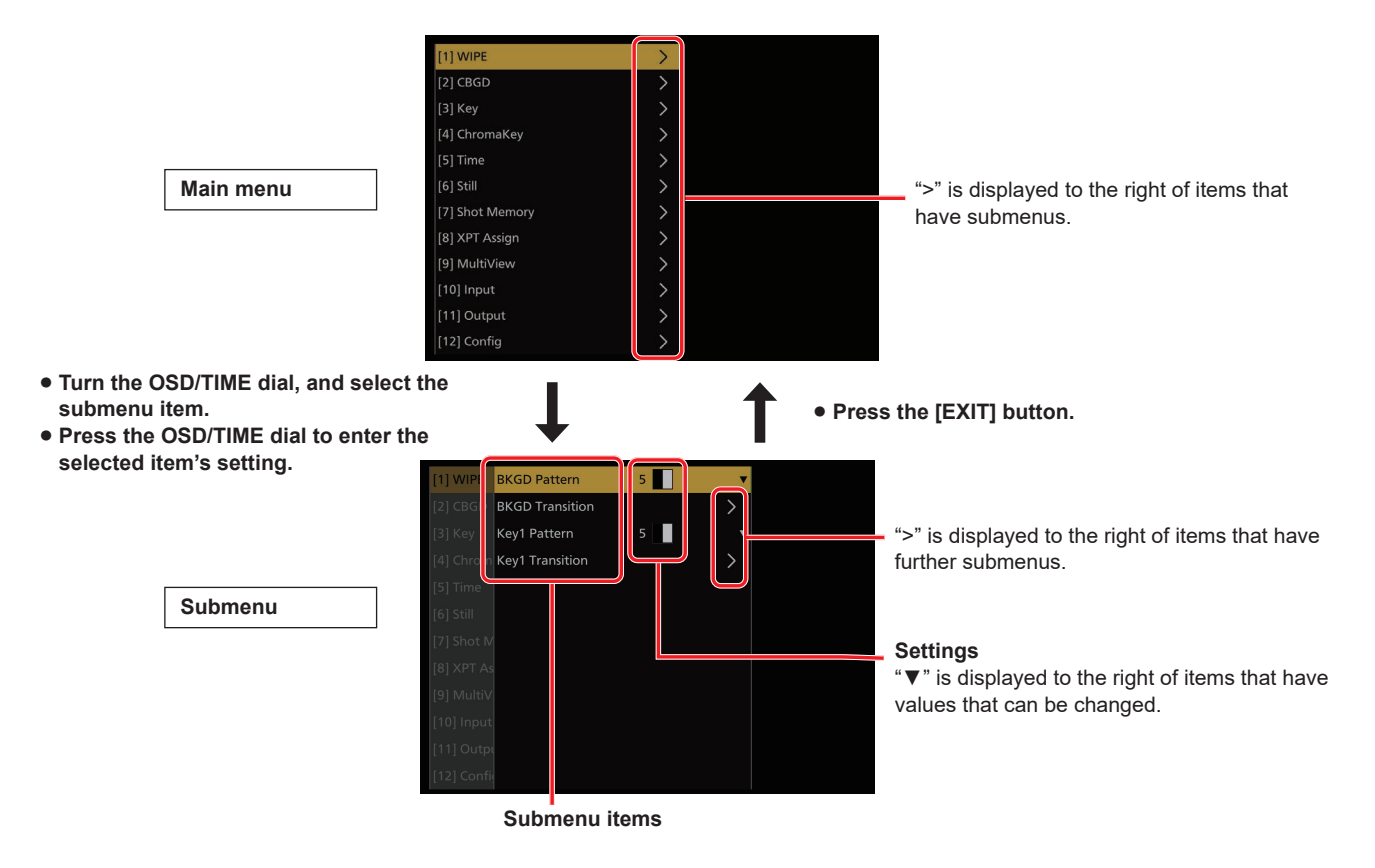

#### **Displaying menus consisting of more than one page**

When a menu contains many setting items, they are displayed on more than one page. In this manual, only one menu screen is shown even when that screen consists of more than one page.

# **Operations using the submenus**

# 1 **Select the line with the setting item.**

The highlighted cursor moves up and down when you turn the OSD/TIME dial.

When the cursor is on the line for the setting item you want to change, pressing the OSD/TIME dial makes it possible to change the setting value.

Furthermore, ">" is displayed to the right of the item if it has further submenus.

The submenus in the layer below are displayed when you press the OSD/TIME dial.

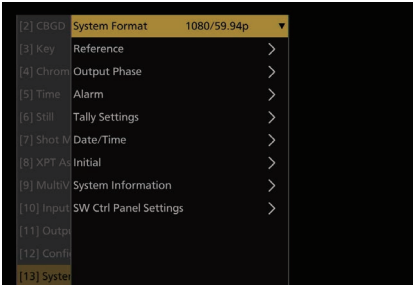

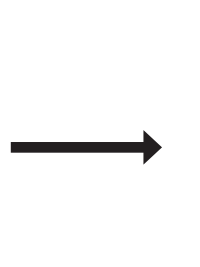

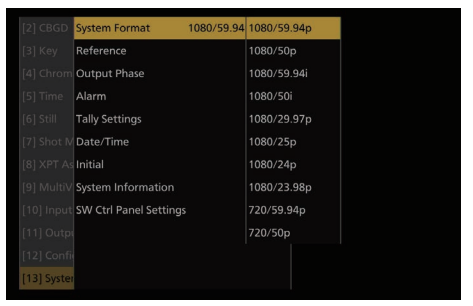

**Turn the OSD/TIME dial, and select the item.**

**Press the OSD/TIME dial to enter the item.**

**Setting value can now be changed.**

# 2 **Change the setting.**

There are the two followings ways to change the setting values:

 $\bullet$  Pull-down menu

While the cursor is on the line for the setting item you want to change, pressing the OSD/TIME dial displays a pull-down menu with the values that can be set.

Turn the OSD/TIME dial to move the cursor to the setting value, then press the OSD/TIME dial to update with that value.

#### • Changing a numerical value

Press the OSD/TIME dial while on the line for the setting item you want to change so the setting can be changed. Turn the OSD/TIME dial to change the setting.

The values change faster if you turn the dial faster.

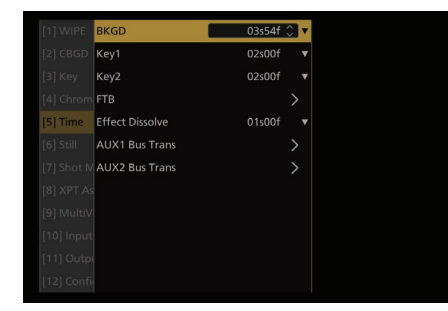

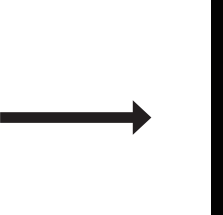

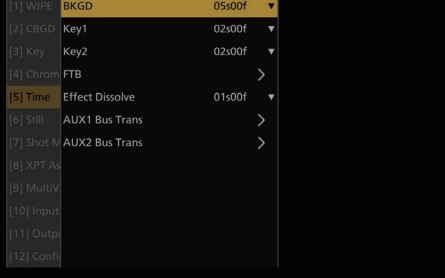

**Turn the OSD/TIME dial to change the setting that is now blinking.**

#### **[Returning the setting to its default value]**

When the OSD/TIME dial is held down now, the value is returned to its default value.

#### **Note**

When values are changed for the regular setting items, these changes are reflected straight away but, with some of the setting items (such as Format), the changes will not be reflected unless the OSD/TIME dial is pressed once the changes have been made.

The cursor blinks on this type of item.

# **Preparations**

# **Entering character strings**

Some setting items on this unit require you to enter character strings.

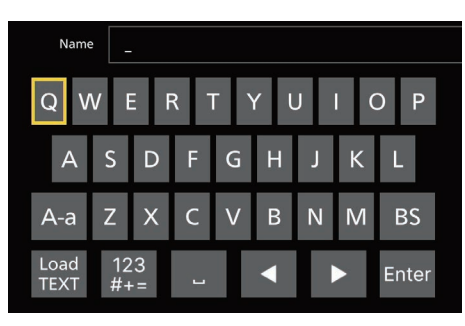

Press the OSD/TIME dial while on the line for the setting item you want to change so the character string can be entered. A character string selection screen similar to a keyboard appears, and the yellow border indicates selection. Turn the OSD/TIME dial to select a character, then press the OSD/TIME dial to enter the character. Selecting the following changes the types of characters available.

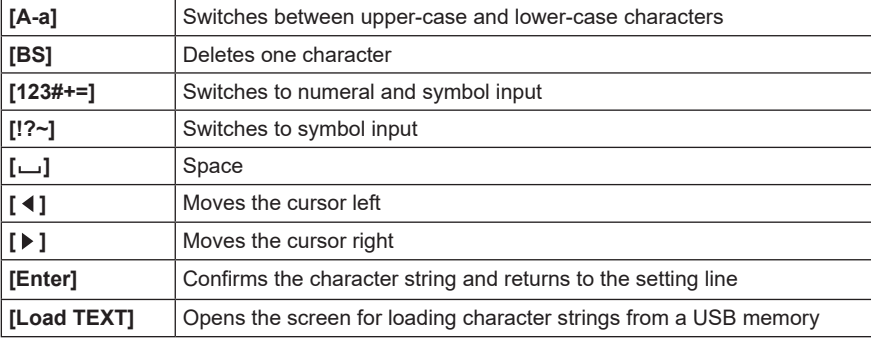

## **Notes regarding [Load TEXT]**

When you select [Load TEXT] you can load a text file (.txt) that was saved to the "HS\HSW10\TEXT" folder on the USB memory formatted by this unit, and use the content to set as a character string. [Load TEXT] cannot be selected if a USB memory is not connected.

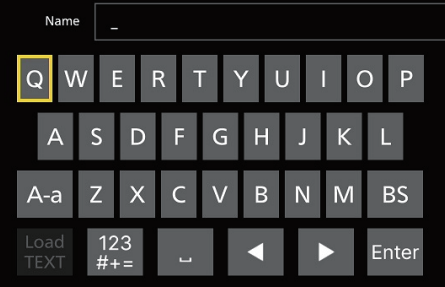

[Load TEXT] can be selected when a USB memory is connected.

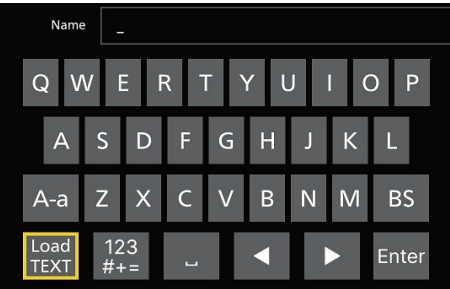

# **Preparations**

After selecting [Load TEXT], select the text file you want to load from the displayed dialog.

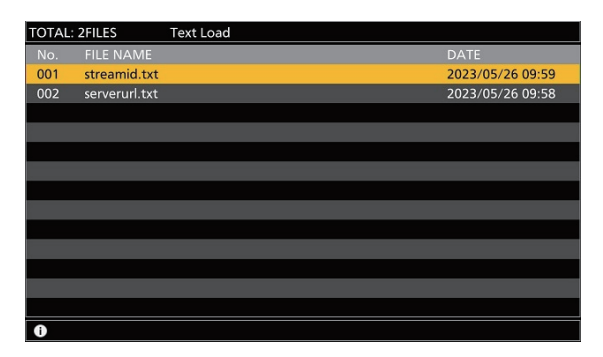

There are the following restrictions on the text file:

- p A load error occurs if you include multi-byte characters, such as are found in Japanese.
- p You can load only up to the available input character string length.
- p Line feed characters are automatically deleted.

# **Indications used in this Operating Instructions**

The operations for the setting items are indicated in this Operating Instructions as shown below. **Example:** When operating the "[1] WIPE > BKGD Transition > Direction" item.

**[1] WIPE > BKGD Transition > Direction Submenu Setting item**

# **Menu delegation function**

When the following buttons are pressed twice, the menu switches to the delegated menu. (The menu delegation function) The operation corresponding to the button pressed is also executed.

#### **<List of menu delegation functions>**

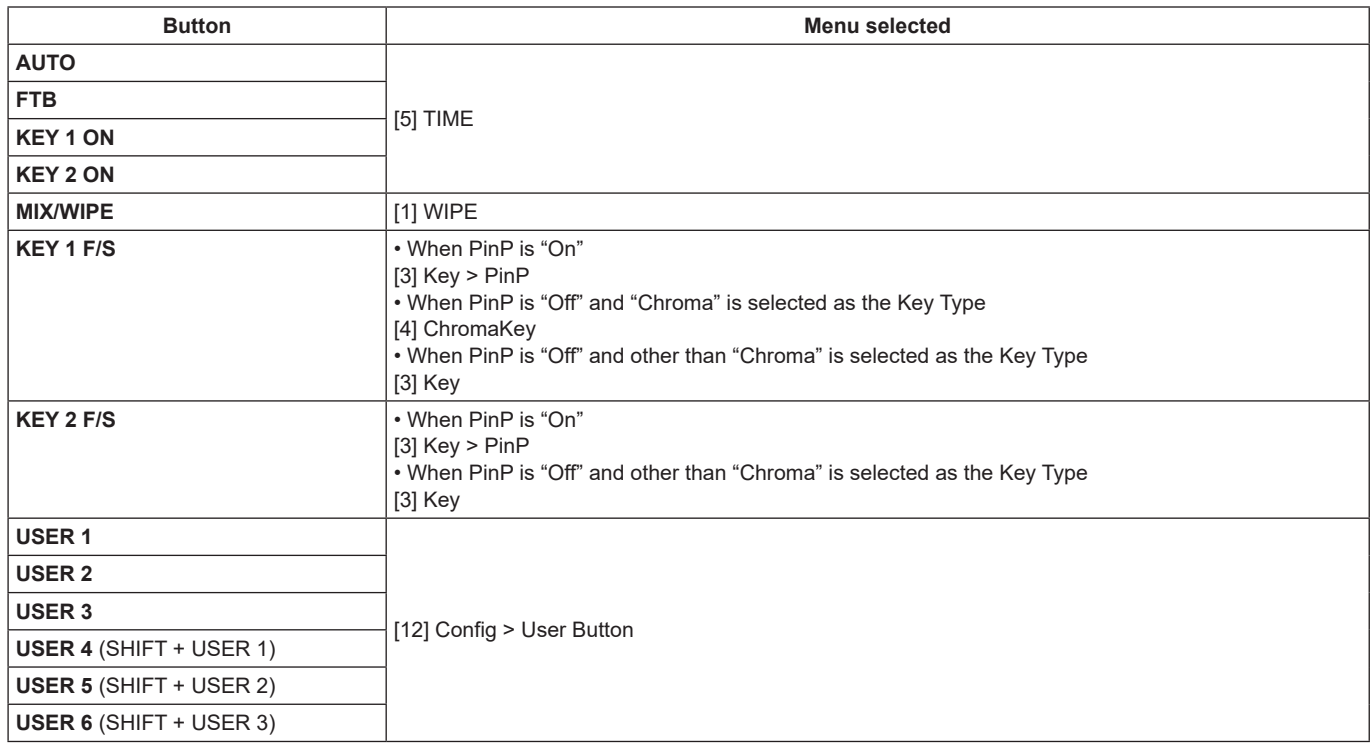

# **Bus status displays**

When the [MENU] button is pressed again while the OSD menu is being displayed, the status screen is displayed. Furthermore, when the A bus, B bus, or AUX bus crosspoint buttons are held down, the status screen is shown on the OSD menu.

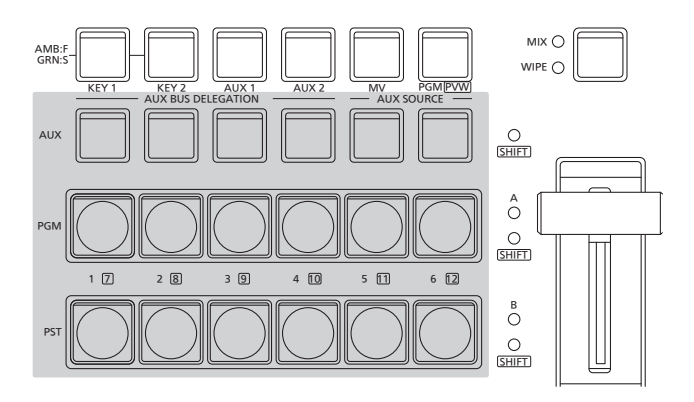

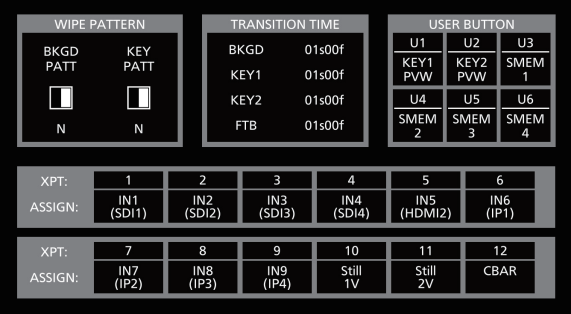

# **Background transition**

# **Selecting the bus**

Press one of the crosspoint buttons to select the material to be used for the background transition.

Depending on the operating status, the button pressed will light in one of two colors.

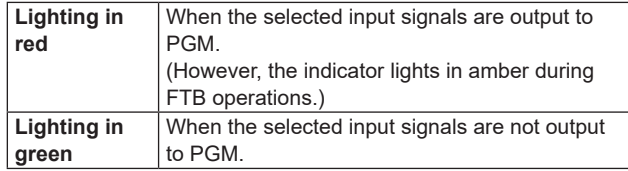

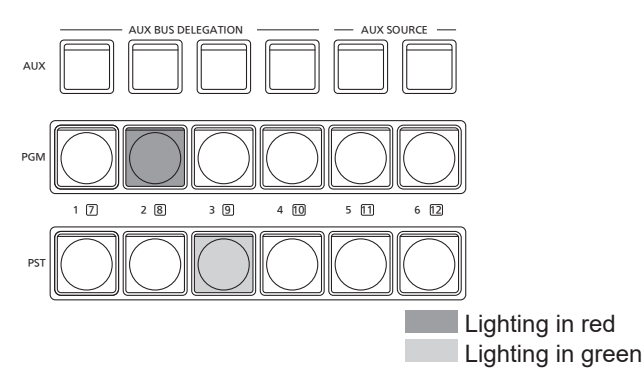

• When the crosspoint buttons are held down, the button numbers and the names of the input materials assigned to the buttons are displayed on the built-in display in the form of a list for as long as the crosspoint buttons remain held down.

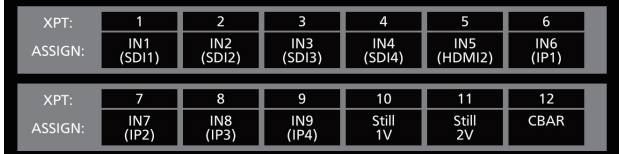

# **Selecting the bus using the SHIFT function**

The SHIFT function enables two materials to be allocated the front material and the rear material — to one button, and the materials to be selected using the [SHIFT] button. A total of 12 materials — front materials (1 to 6) and rear materials (7 to 12) — can be allocated to the three groups of 12 crosspoint buttons whether these buttons are the PGM/A bus crosspoint buttons, PST/B bus crosspoint buttons or AUX bus crosspoint buttons.

All SHIFT is used to switch all the materials of the PGM/A bus crosspoint buttons, PST/B bus crosspoint buttons or AUX bus crosspoint buttons from front materials to rear materials or vice versa.

Rear materials are selected only while the [SHIFT] button is being pressed.

p When the rear materials (7 to 12) have been selected, the [SHIFT] LED lights in amber.

# **Selecting the bus mode**

Select A/B bus mode or a flip-flop system (PGM/PST system) in the setting menu.

Select the bus mode with the following menu operation:

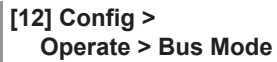

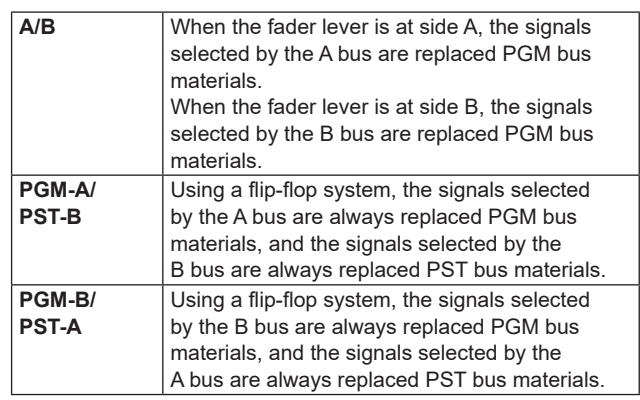

# **Selecting the transition mode**

Select the transition mode using the [MIX] and [WIPE] buttons.

Switch the background transition mode with the [MIX/WIPE] switching button.

The LED of the selected mode lights.

# **Manual transition**

Operate the fader lever to execute transitions manually. If the fader lever has been operated during auto transition, auto transition will be switched to manual operation as soon as the fader position overtakes the amount of the transition being executed.

The bus tally LEDs on the left of the fader lever indicate the program bus output status.

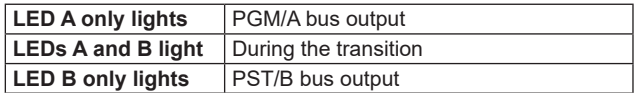

Select the transition target with the following menu operation:

#### **[12] Config > Operate > Fader**

Any of the following targets for which the transition is to be executed can be set by operating the fader lever.

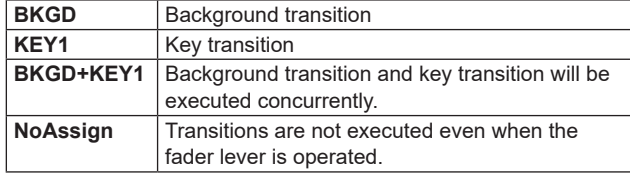

# **Auto transition**

- When the [AUTO] button is pressed, the transition is executed automatically using the transition time which has been set.
- The transition is executed in the remaining time when the [AUTO] button is pressed while the fader lever is being operated.

Auto transition time settings are made with the following menu operation:

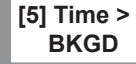

Select the display units with the following menu operation:

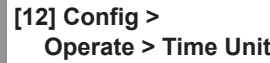

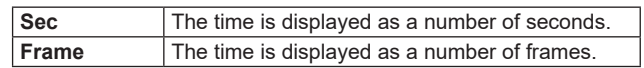

Any time from 0 to 999f can be set. The time which can be set when seconds are used as the display unit differs depending on the system format.

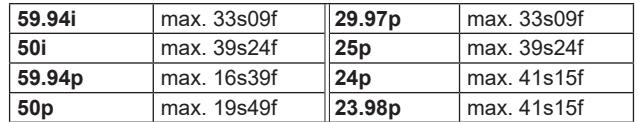

p Even when the "KEY1", "BKGD+KEY1" or "NoAssign" has been selected as the setting of the fader lever function, the background always serves as the target for executing auto transitions.

# **Cut transition**

When the [CUT] button is pressed, the transition is executed instantly.

p Even when the "KEY1", "BKGD+KEY1" or "NoAssign" has been selected as the setting of the fader lever function, the background always serves as the target for executing cut transitions.

# **Wipe**

# **Selecting the wipe pattern**

Select the wipe pattern with the following menu operation:

**[1] WIPE > BKGD Pattern**

## **<Table of wipe patterns>**

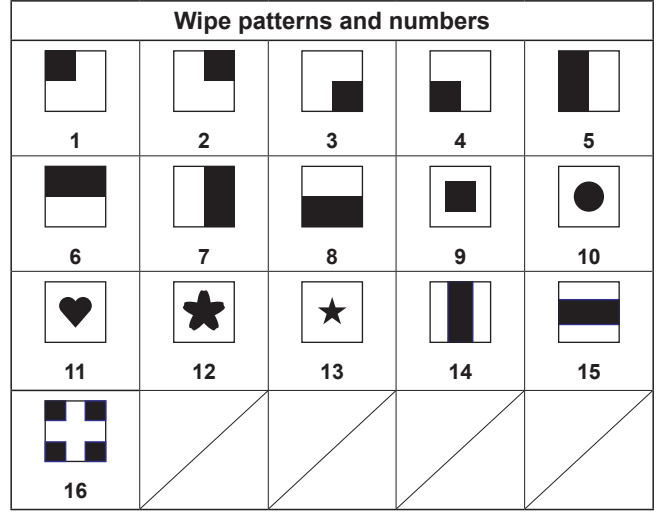

# **Selecting the wipe direction**

Select the wipe direction for background transitions with the following menu operation:

```
[1] WIPE >
  BKGD Transition > Direction
```
(The key transitions are set by the menu. The direction which is set here will not be reflected.)  $\rightarrow$  See "Key transitions".

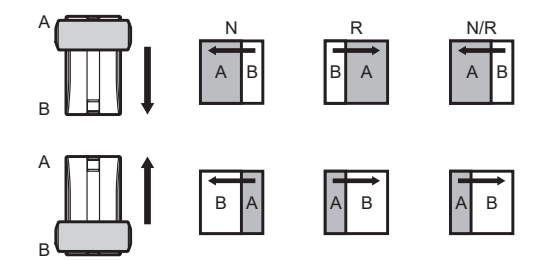

# **When [Normal] is selected:**

Wiping proceeds in the normal direction.

#### **When [Reverse] is selected:**

Wiping proceeds in the reverse direction.

#### **When [N/R] is selected:**

 The normal direction is replaced with the reverse direction (or vice versa) when the transition is completed.

# **Wipe decorations (border, soft effect)**

A border effect or soft effect can be added to the wiping of background transitions.

#### **Setting the border and soft effect**

1 Select border On/Off with the following menu operation:

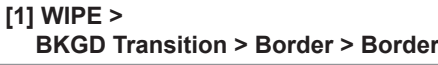

2 Set the border width with the following menu operation:

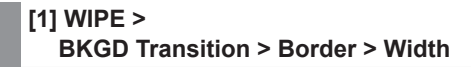

3 Set the amount of soft effect with the following menu operation:

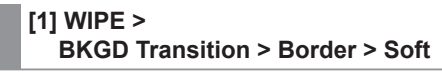

When "On" has been selected as the Border item setting, the ratio of the soft effect to the border width is indicated as the amount of soft effect.

When only the soft effect is to be added to wipe, select "Off" as the Border item setting.

#### **Setting the border color**

Adjust Hue, Sat, and Lum of the border color with the following menu operation:

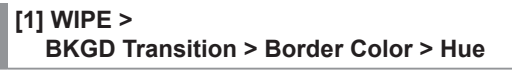

**[1] WIPE > BKGD Transition > Border Color > Sat**

# **[1] WIPE >**

**BKGD Transition > Border Color > Lum**

# **Basic operations**

#### ■ To call the preset color

Select the preset color with the following menu operation and press the OSD/TIME dial:

# **[1] WIPE >**

#### **BKGD Transition > Border Color > Load**

- p When OSD/TIME dial is pressed, what has been set so far is canceled and replaced with the preset color values.
- p To save the values that were set before calling the preset color, refer to "Shot memories".

# **Setting the wipe start position**

Wipe start can be set at any desired position.

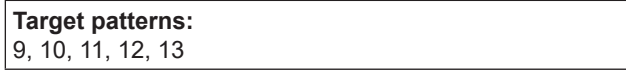

- 1 Set the wipe start position with the following menu operation:
	- **[1] WIPE > BKGD Transition > Position > X-Position**
	- **[1] WIPE > BKGD Transition > Position > Y-Position**
	- **[1] WIPE > Key1 Transition > Position > X-Position**

### **[1] WIPE > Key1 Transition > Position > Y-Position**

This setting is possible only if the target pattern has been selected for the background or key pattern.

2 Either operate the fader lever or press the [AUTO] button to check the wipe operation.

(When, for instance, –50 has been set for X-Position and –50 for Y-Position, the following screen (or key) appears from the bottom left and wipe is performed while the screen (or key) moves to the screen center.)

#### **<X-Position, Y-Position setting range>**

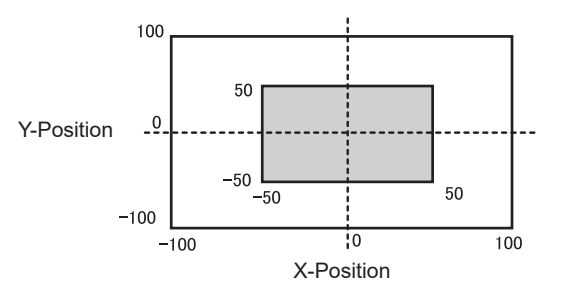

Inside screen area Outside screen area

# **Key**

This operation combines the background image with another image.

The key definition can be adjusted, and an edge can be added to the combined image.

Key1 and Key2 are available as materials to compose the background images.

The default settings for priority (image positioning) are as shown in the figure below.

## **<Priority default settings>**

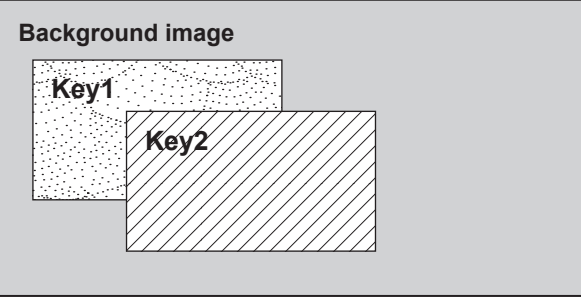

You can change the prioritization for Key1 and Key2.  $\rightarrow$  Refer to "Setting the priority".

How key combinations work is shown in the figure below.

## **<How key composition works>**

### **Background**

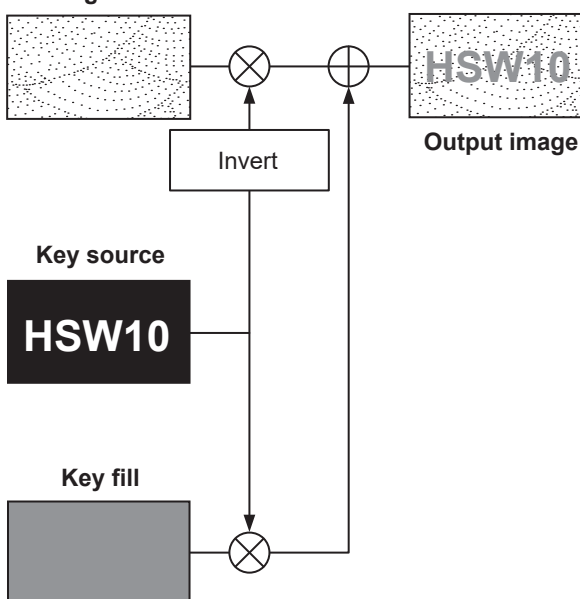

# **Selecting the key type**

1 Select the target key (Key1/Key2) with the following menu operation:

**[3] Key > Key Select**

2 Select the key type with the following menu operation:

**[3] Key > Key Type**

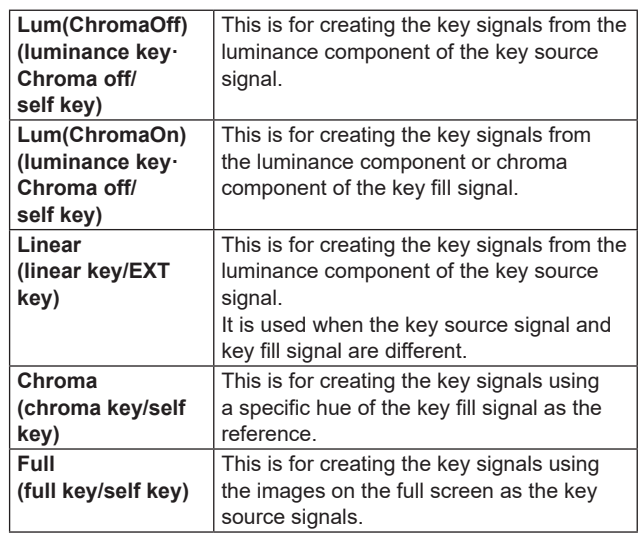

Since the luminance and chroma keys are operated as self keys, the key fill signals are used as the key source signals. For the full key, the images on the full screen are used as the key source signals.

When the luminance key, chroma key or full key has been selected as the key type, the key signals will remain unchanged even when the key source signals are switched.

When using the linear key, use material with a black background and white characters or shape to be combined by the key as the key source signal.

Material which is not black and white may not be combined clearly.

Material with a white background and black characters, etc. can be reversed using the key invert function for use.
3 When the luminance key has been selected, the chroma component can be included in the generation of the key signals in view of the self key application. (This does not apply to the linear key.)

Select Lum (Chroma On) or Lum (Chroma Off) for the key type.

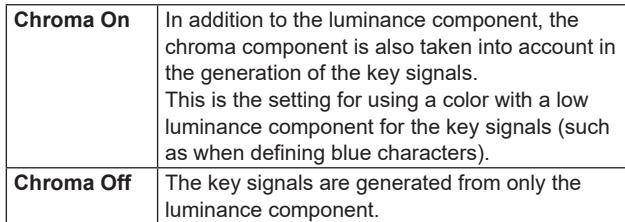

4 Select the fill type with the following menu operation:

#### **[3] Key > Fill**

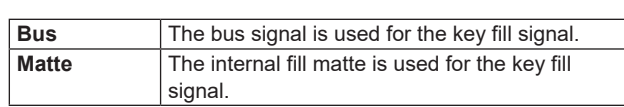

# **Selecting the key material**

#### **Selecting the key fill and key source signals**

Press the [KEY] button in the AUX bus selection area, and switch the selection of the key fill signal (indicator lights in amber) and key source signal (indicator lights in green).

#### **<Selecting the key fill signal>**

With the indicator of the [KEY] button lit in amber, press one of the AUX bus crosspoint buttons 1 to 6 to select the key fill signal.

The indicator of the selected AUX bus crosspoint button lights in amber. (It will light in red if the selected signal is being output from the PGM connector.)

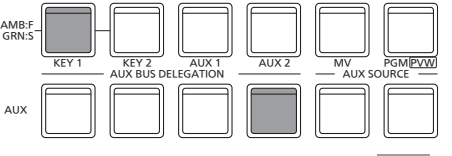

Lighting in amber

#### **<Selecting the key source signal>**

With the indicator of the [KEY] button lit in green, press one of the AUX bus crosspoint buttons 1 to 6 to select the key source signal.

The indicator of the selected AUX bus crosspoint button lights in green. (It will light in red if the selected signal is being output from the PGM connector.)

Since the luminance and chroma keys are operated as self keys, the key fill signals are used as the key source signals. When the luminance key or chroma key has been selected as the key type, the key signals will remain unchanged even when the key source signals are switched.

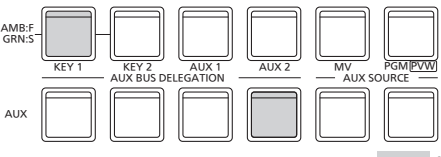

Lighting in green

**Linking the key fill signal and key source signal selection**

1 Select the target key (Key1/Key2) with the following menu operation:

**[3] Key > Key Select**

2 Set Key Signal Coupling with the following menu operation:

**[3] Key > Key Signal Coupling**

3 Set Fill/Source with the following menu operation:

**[12] Config > Key Source Signal Coupling > Fill/Source**

- p If Fill/Source is Fill to Source, select what to use as the Source for the Fill.
- p Alternatively, if it is Source to Fill, select what to use as the Fill for the selected Source.

#### **<Key Signal Coupling>**

When the [KEY] button lights in amber, the key fill signal can be selected, and when it lights in green, the key source signal can be selected.

### **Key Signal Coupling**

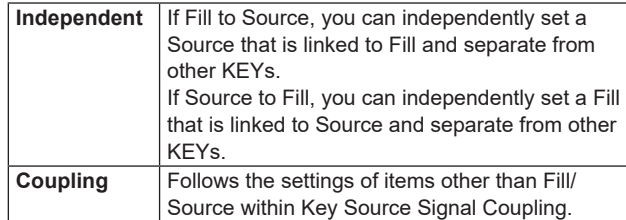

#### **<Fill To Source>**

When the key fill signal is selected, the key source signal also switches automatically.

#### **<Source To Fill>**

When the key source signal is selected, the key fill signal switches automatically.

#### **Setting the fill matte color**

Adjust Hue, Sat, and Lum of the fill matte with the following menu operation:

**[3] Key > Fill Matte > Hue**

**[3] Key > Fill Matte > Sat**

**[3] Key > Fill Matte > Lum**

### ■ **To call the preset color**

Select the preset color with the following menu operation and press the OSD/TIME dial:

**[3] Key > Fill Matte > Load**

- p When OSD/TIME dial is pressed, what has been set so far is canceled and replaced with the preset color values.
- p To save the values that were set before calling the preset color, refer to "Shot memories".

# **Key transitions**

1 Select the transition mode with the following menu operation:

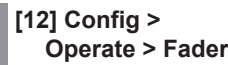

You can set the target for transitioning when you operate the fader lever from the following:

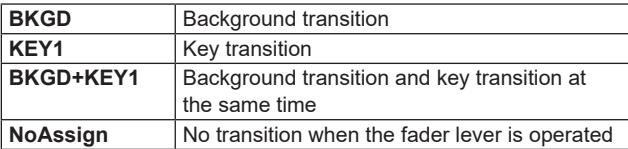

2 Select the transition type (MIX/WIPE) with the following menu operation:

**[3] WIPE > Key1 Transition > Type**

If you select WIPE, select the wipe pattern with the following menu operation:

**[1] WIPE > Key1 Pattern**

#### **<Table of wipe patterns>**

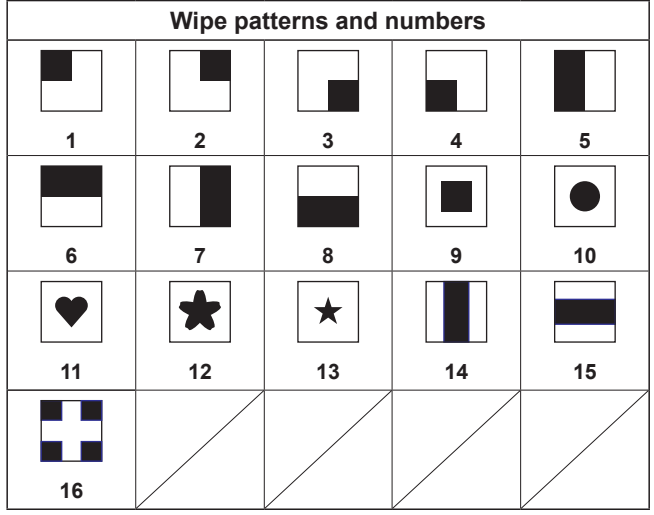

3 Set the transition time with the following menu operation:

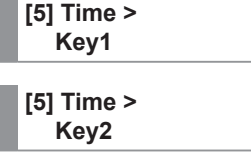

Set the transition time the same as for background transition.

4 Set the wipe direction with the following menu operation:

## **[3] WIPE > Key1 Transition > Keyout Pattern**

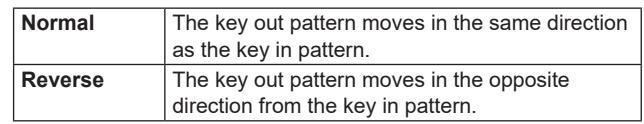

#### **<Pattern examples>**

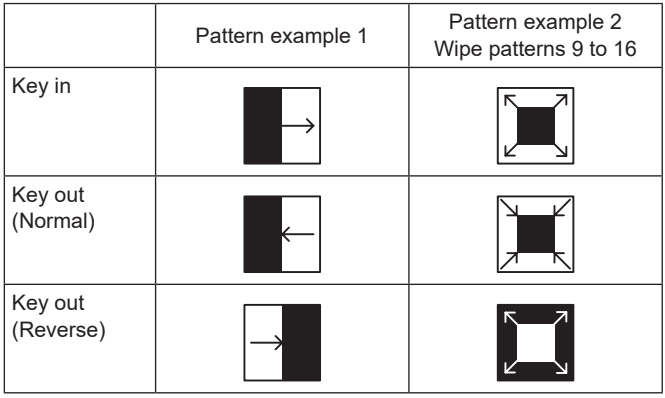

This indicates the areas where keys are combined.

p Wipe patterns 9 to 16 behave like pattern example 2.

5 Execute the transition.

Use the fader lever to execute the transition manually.

#### **Key auto transition**

When the [KEY ON] button in the transition area is pressed, the transition is automatically executed at the transition time that has been set.

During key in, the indicator of the [KEY ON] button blinks in red, and it lights in red when the transition is completed. If the [KEY ON] button is pressed with the picture completely keyed in, the Key image transition (key out) is executed. During key out, the indicator of the [KEY ON] button lights in red, and it goes off when the transition is completed. If the [KEY ON] button is pressed during the transition, the transition direction is reversed.

# **Key preview**

Key preview images can be output to the preview output, and the keys can be adjusted and checked.

Set the preview with the following menu operation:

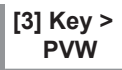

### **Linking of Menus**

#### **PVW images**

When PVW is OFF:

The PGM status is displayed in the PVW.

This is not reflected in the transition status, however.

When PVW is ON:

When PVW is set to "On", the PGM images are displayed after the PVW.

#### **Background of the PVW**

The BKGD images for PVW will be PST irrespective of settings.

When you press the user button assigned On/Off, it switches alternately between On (button lights) and Off (button turns off).

(The relevant user button items are KEY1\_PVW/KEY2\_ PVW.)

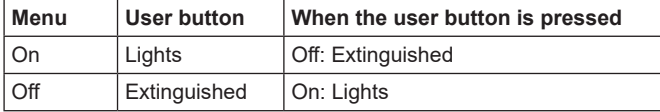

# **Adjusting the luminance key and linear key**

These steps are taken to adjust the luminance key and linear key definition.

1 Adjust the definition of the key with the following menu operation:

**[3] Key > Key Adjust > Clip**

**[3] Key > Key Adjust > Gain**

**[3] Key > Key Adjust > Density**

2 Set the key invert with the following menu operation:

**[3] Key > Key Adjust > Invert**

When "On" is selected, the key signals to be generated internally are inverted.

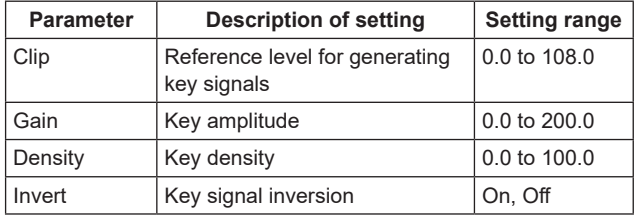

# **Adjusting the chroma key**

How the chroma key is to be defined can be adjusted.

Before proceeding with the adjustments, select "Chroma" as the key type using the menu item below.

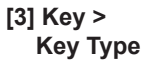

As the chroma key, a key signal is created using a specific hue as a reference.

For instance, the key signal is created by detecting the color of the background from the image of a person standing in front of a specific background color, and another background is combined.

This unit uses an area system whose area is designated by a rectangular frame. The result of averaging the colors of the pixels inside that area is used as the chroma key reference color (key reference), and the maximum deviation from the average value is used as the radius of the chroma key oval. Chroma keys faithful to the chroma space sample (area  $\circled{c}$ ) in the figure) can be generated.

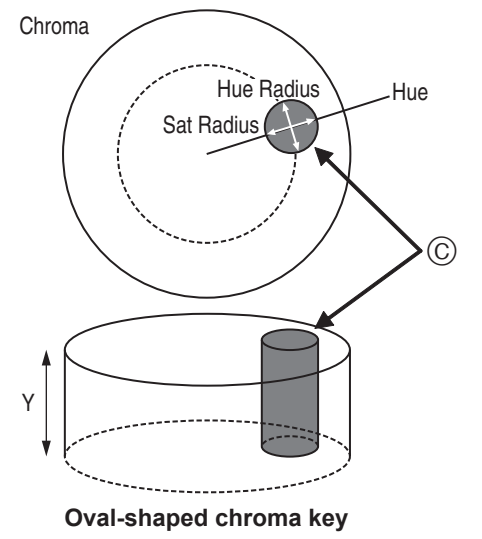

#### **Executing the sampling automatically**

By specifying the area where the background is to be inserted, the chroma components are sampled.

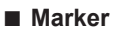

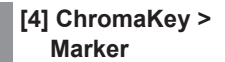

This item is used to set the sample marker to ON to display the marker on the PVW image.

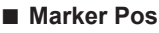

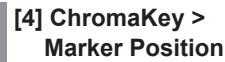

This item is used to adjust the X coordinate, Y coordinate and size of the sample marker.

■ Sample

**[4] ChromaKey > Sample**

Press the OSD/TIME dial to sample the hue components of the area selected by the sample marker.

• When sampling is completed, the image obtained by combining the chroma key with the PVW image is output. (Set the PVW function of the key to ON.)

#### **Other chroma key settings**

#### ■ **Marker Aspect**

#### **[4] ChromaKey > Marker Aspect**

This item is used to change the aspect ratio of the sample marker.

#### ■ **Ref Adjust**

**[4] ChromaKey > Ref Adjust**

This item makes it possible to change the color to be used as the chroma key reference from the sampled color.

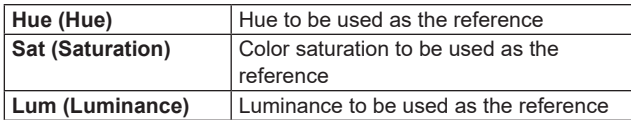

p After auto sampling is finished, the sampled values are displayed.

#### ■ **Y-Influence**

#### **[4] ChromaKey > Y-Influence**

This item is used to set the extent of the influence to be exerted by the Y (luminance) component. The higher the value set, the greater the influence, and with a

"0" setting, the luminance component has no influence.

#### ■ **Radius**

**[4] ChromaKey > Radius**

This item is used to set the range of the color to be defined.

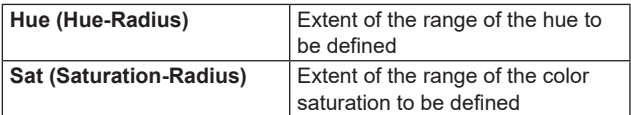

• After auto sampling is finished, the sampled values are displayed.

#### ■ Soft

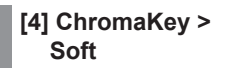

This item is used to adjust the amount of the soft effect on the boundary of the color to be defined.

■ **Cancel**

**[4] ChromaKey > Cancel**

This item is used to adjust the amount of color muting. The color muting is adjusted when the background color is superimposed over the fill image.

#### **Note**

#### **Knack of adjusting the chroma key**

The chroma key adjustments are facilitated by following the steps below.

- 1 Initiate automatic sampling, and decide on the color to be defined.
- 2 Using the "Radius" item, adjust so that the background color is completely defined.
- 3 Using the "Soft" item, finely adjust the key signal boundary.

# **Key decorations**

A border, shadow or other edge can be added to the key.

### **Setting the key edge**

1 Select the type of edge with the following menu operation:

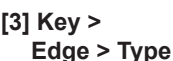

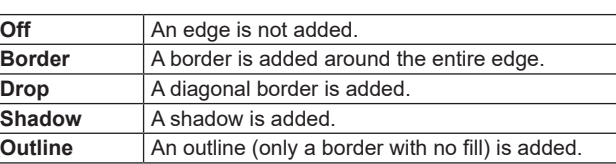

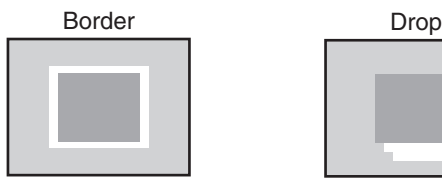

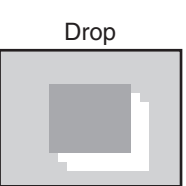

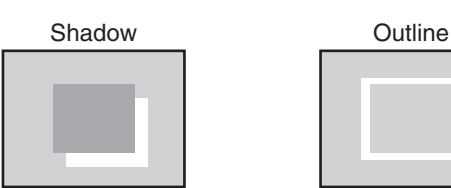

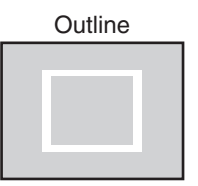

2 Select the width of the edge with the following menu operation:

### **[3] Key > Edge > Width**

3 Select the direction (in 45° units) for adding "Drop" and "Shadow" with the following menu operation:

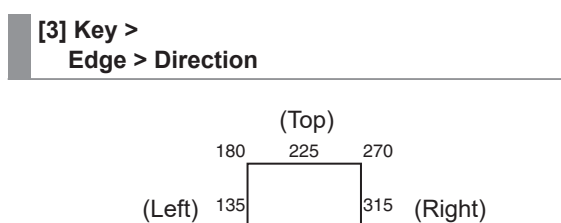

4 Select density of the edge with the following menu operation:

(Bottom)

 $90 \overline{45}$  0

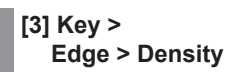

## **Selecting the Edge Fill settings**

Materials to be inserted as edges can be set.

Select the material of edge with the following menu operation:

```
[3] Key >
Edge > Fill
```
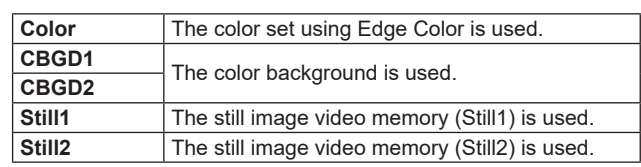

# **Setting the edge color**

Adjust Hue, Sat, and Lum of the edge color with the following menu operation:

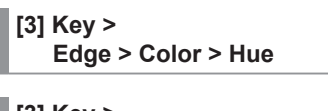

**[3] Key > Edge > Color > Sat**

**[3] Key > Edge > Color > Lum**

## ■ **To call the preset color**

Select the preset color with the following menu operation and press the OSD/TIME dial:

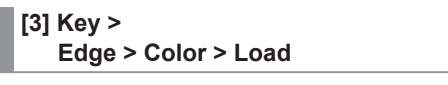

- p When OSD/TIME dial is pressed, what has been set so far is canceled and replaced with the preset color values.
- To save the values that were set before calling the preset color, refer to "Shot memories".

# **Masking the key signals**

These steps are taken to mask the key signals using the mask signal of the box pattern.

1 Set the mask mode with the following menu operation:

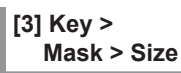

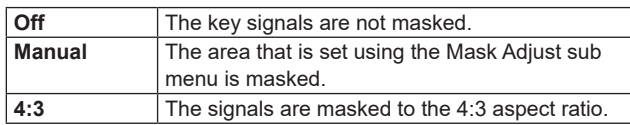

2 Set whether to invert the mask signal with the following menu operation:

### **[3] Key > Mask > Invert**

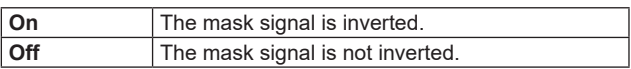

3 Set the mask area with the following menu operation:

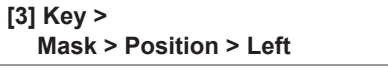

**[3] Key > Mask > Position > Top**

**[3] Key > Mask > Position > Bottom**

# **[3] Key >**

**Mask > Position > Right**

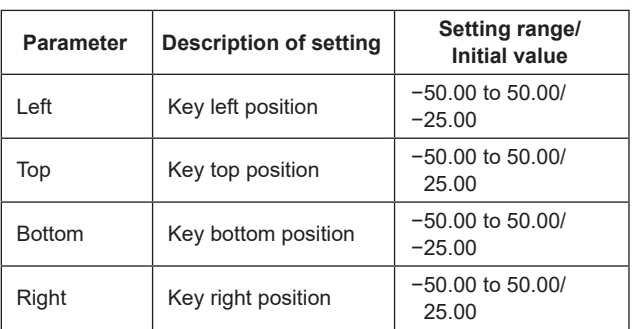

The Left setting cannot exceed the Right setting (and vice versa) and, similarly, the Top setting cannot exceed the Bottom setting (and vice versa).

**<Key mask setting>** (figure shows the default values) Video signal range

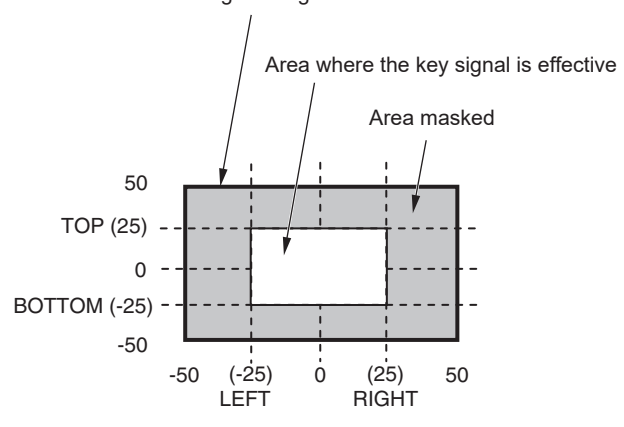

# **Setting the priority**

The relative positions of the images when Key1 and Key2 images are to be superimposed onto one another can be set.

Set the relative positions of the 2nd item and the 1st item with the following menu operation:

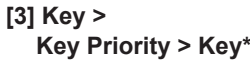

\* Only the menu selected in [3] Key > Key Select is displayed.

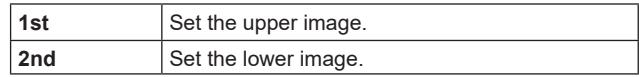

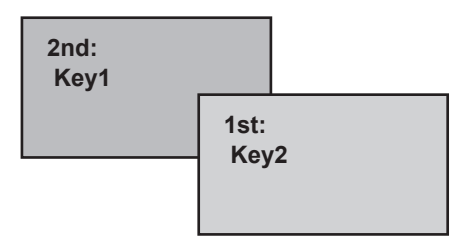

# **PinP (picture in picture)**

Another image can be combined with the background image. This unit supports PinP for 2 channels, Key1 and Key2.

Set enable (On)/disable (Off) for PinP with the following menu operation:

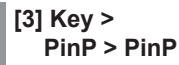

# **Selecting the PinP channel and material**

Press the [Key1] or [Key2] button among the AUX bus selector buttons.

The pressed button lights.

The state in which the PinP materials are selected is now established for the AUX bus crosspoint buttons.

The selected AUX bus crosspoint button lights in amber. (It will light in red if the selected signal is a PGM output signal.)

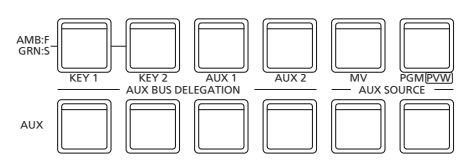

# **Selecting Shape**

Square, Circle, Heart, Flower or Star can be selected as the shape used for combining PinP images.

- This setting is enabled only when [Full Key] is [ON].
- 1 Select the shape when combining images with the following menu operation:

**[3] Key > PinP > Shape**

2 Select the transmissivity (darkness) when combining images with the following menu operation:

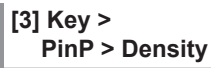

### **Full Key On/Off**

Set enable (On)/disable (Off) for Full Key with the following menu operation:

# **[3] Key >**

# **PinP > Full Key**

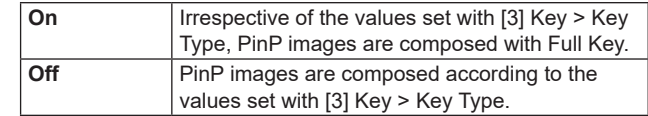

# **PinP adjustments**

### **Adjusting the PinP position and size**

Set the X and Y coordinates and the size with the following menu operation:

**[3] Key > PinP > Position > X-Position**

**[3] Key > PinP > Position > Y-Position**

**[3] Key > PinP > Position > Size**

# **Linking Key1 PinP and Key2 PinP**

The Key1 PinP and Key2 PinP images perform a symmetrical operation for the axis whose coordinates have been set. The image serving as the reference is the PinP image of the menu being operated.

#### **Linking Key1 PinP and Key2 PinP**

Select the position to be used for reference with the following menu operation:

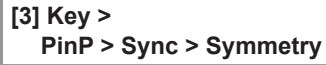

The image serving as the reference is the PinP image of the menu being operated.

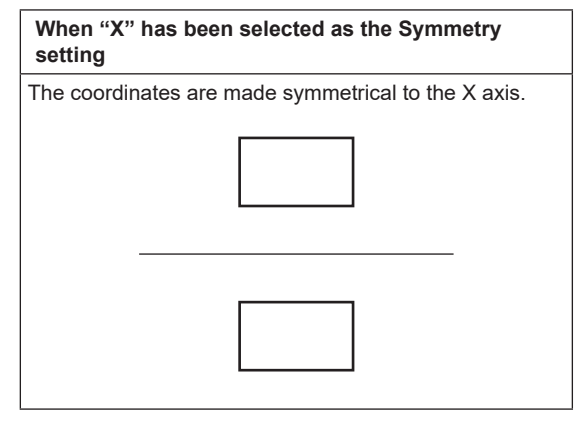

**When "Y" has been selected as the Symmetry setting**

The coordinates are made symmetrical to the Y axis.

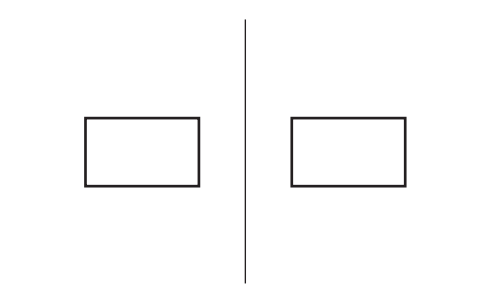

**When "Center" has been selected as the Symmetry setting**

The coordinates are made symmetrical to the center.

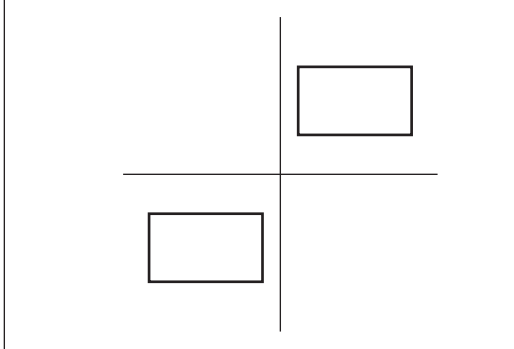

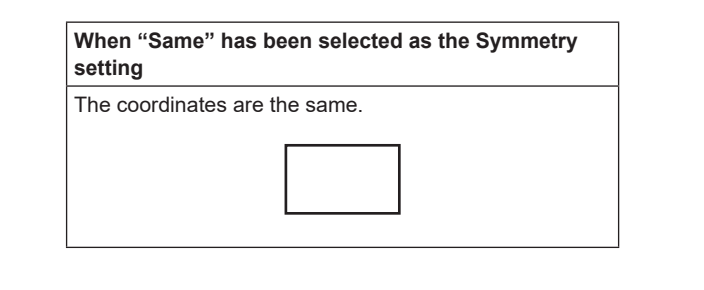

## **Copying the settings**

Setting values can be copied with the following menu operation:

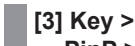

# **PinP > Sync > Copy to Key**

The Key1 PinP settings can be copied to Key2 PinP and, similarly, the Key2 PinP settings can be copied to Key1 PinP.

● Source names not selected in [3] Key > Key Select are displayed.

The setting value for Key1 PinP (or Key2 PinP) is copied and set as the value for Key2 PinP (or Key1 PinP) when the OSD/ TIME dial is pressed with the following menu operation:

#### **Note**

The following settings are not copied.

- $\bullet$  [3] Key > PinP > PinP
- $\bullet$  [3] Key > PinP > Shape
- $\bullet$  [3] Key > PinP > Density
- $\bullet$  [3] Key > PinP > Full Key
- $\bullet$  [3] Key > PinP > Trim > Trim  $\bullet$  [3] Key > PinP > Trim > Pair
- p [3] Key > PinP > Trim > Preset

# **PinP decorations**

A border or soft effect can be added to PinP.

1 Set border On/Off with the following menu operation:

**[3] Key > PinP > Border > Border**

2 Set the border width with the following menu operation:

**[3] Key > PinP > Border > Width**

3 Set the amount of soft effect with the following menu operation:

The soft effect is OFF if 0.0 is set.

**[3] Key > PinP > Border > Soft**

When "On" has been selected as the Border item setting, the ratio of the soft effect to the border width is indicated as the amount of soft effect.

When only the soft effect is to be added to PinP, select "Off" as the Border item setting.

(4) Set the border width variation with the following menu operation:

## **[3] Key > PinP > Border > Mode**

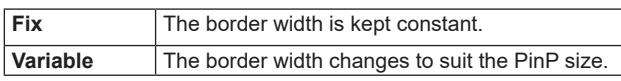

## **Setting the border color**

Adjust Hue, Sat, and Lum of the border color with the following menu operation:

```
[3] Key >
PinP > Border > Color > Hue
```
**[3] Key > PinP > Border > Color > Sat**

**[3] Key > PinP > Border > Color > Lum**

## ■ **To call the preset color**

Select the preset color with the following menu operation and press the OSD/TIME dial:

**[3] Key > PinP > Border > Color > Load**

- p When OSD/TIME dial is pressed, what has been set so far is canceled and replaced with the preset color values.
- p To save the values that were set before calling the preset color, refer to "Shot memories".

# **Trimming settings**

1 Set trimming On/Off with the following menu operation:

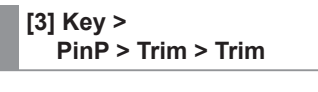

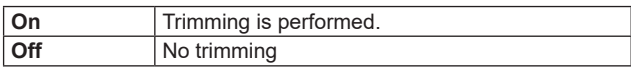

2 Set the trimming type with the following menu operation:

#### **[3] Key > PinP > Trim > Preset**

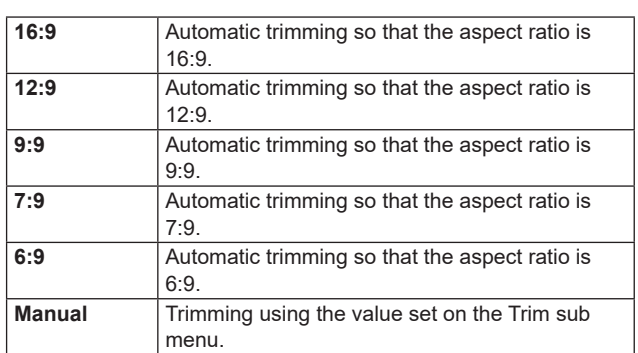

3 Set Pair On/Off with the following menu operation:

#### **[3] Key > PinP > Trim > Pair**

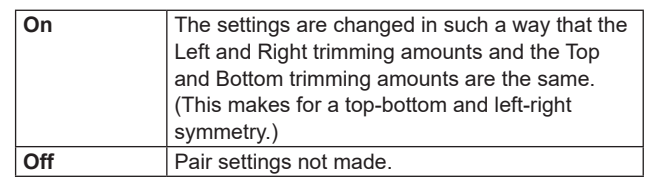

4 Set the trimming values with the following menu operation:

**[3] Key > PinP > Trim > Adjust > Left**

**[3] Key > PinP > Trim > Adjust > Top**

**[3] Key > PinP > Trim > Adjust > Bottom**

**[3] Key > PinP > Trim > Adjust > Right**

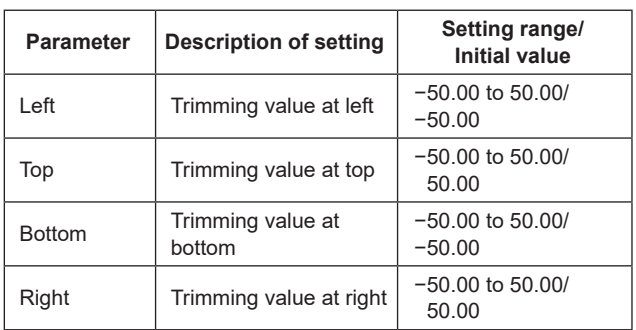

# **Key Link**

Key1 and Key2 can be linked.

The [KEY1 ON] button and the [KEY2 ON] button On/Off (button lights/button turns off) can be linked.

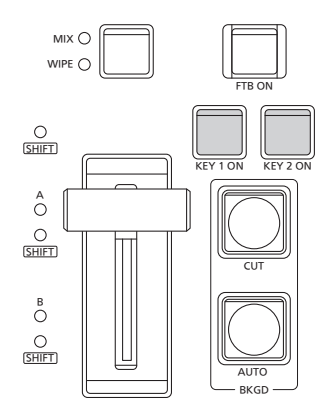

Set On/Off for whether there is a link for each of the buttons with the following menu operation:

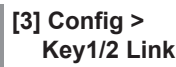

• There is no linking if "Off" is selected.

**<Trimming settings>** (figure shows the default values)

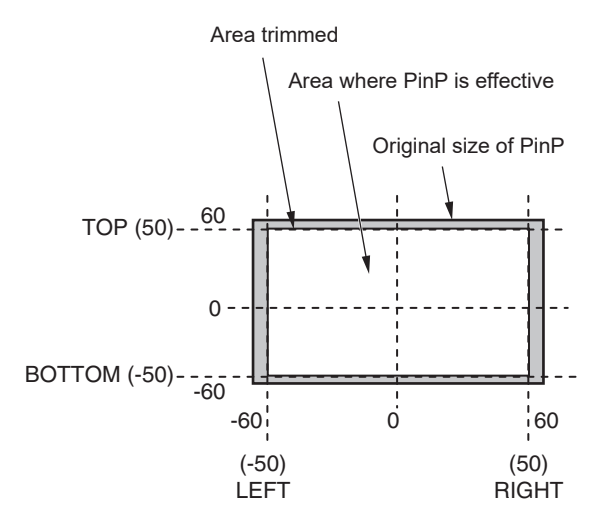

# **FTB (Fade to Black)**

The user can fade out from a program image to the black screen/white screen/Still/color background screen or fade in to a program image from a black screen/white screen/Still/ color background.

1 Set the duration of the transition.

Set the transition time the same as for each background transition with the following menu operation:

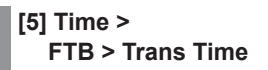

 $\rightarrow$  Refer to "Auto transition".

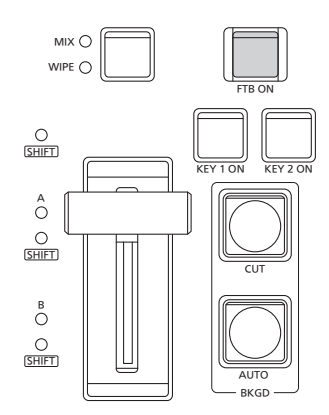

2 The screen fades out to the setting screen at the set transition time when you press the [FTB ON] button in the transition area.

During fade-out, the indicator of the [FTB ON] button blinks in red, and it lights in red when the transition (fade-out) is completed, and the black screen is displayed.\*

When the [FTB ON] button is pressed with the black screen displayed, fade-in to the program image is initiated. During fade-in, the indicator of the [FTB ON] button lights in red, and it goes off when the transition (fade-in) is completed.

If the [FTB ON] button is pressed at any point during a transition, the direction of the transition is reversed.

\*: In the FTB status, the crosspoint button which is normally lit in red lights in amber.

#### **Selecting the image**

The image to be used for fading out can be selected.

Select the image for fade-out with the following menu operation:

**[5] Time > FTB > Source**

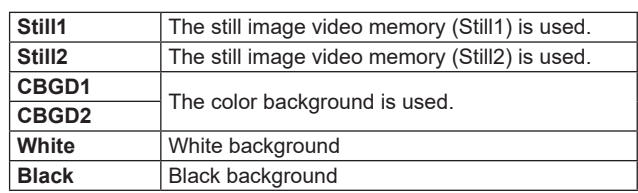

#### **Muting audio**

You can select whether to synchronize the fade-out of audio with the image fade-out.

Select whether to have audio fade-out with the following menu operation:

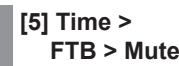

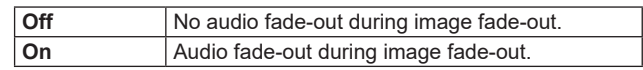

# **Internal color signals**

This unit supports two sets of internal color signals.

# **Setting the color background**

The color background to be used by the bus can be set. Two methods are available: under one method the Hue (hue), Sat (color saturation) and Lum (luminance) are set, and under the other the 8 preset colors (white, yellow, cyan, green, magenta, red, blue and black) are called.

The Hue, Sat and Lum of the called colors can also be adjusted.

#### **Adjusting the colors**

(1) Select the target color background (CBGD1/CBGD2) with the following menu operation:

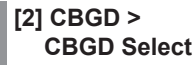

2 Adjust the color (Hue, Sat, Lum) with the following menu operation:

**[2] CBGD > CBGD Main > Hue**

**[2] CBGD > CBGD Main > Sat**

**[2] CBGD > CBGD Main > Lum**

#### ■ **To call the preset color**

Select the preset color with the following menu operation and press the OSD/TIME dial:

**[2] CBGD > CBGD Main > Load**

- p When OSD/TIME dial is pressed, what has been set so far is canceled and replaced with the preset color values.
- To save the values that were set before calling the preset color, refer to "Shot memories".

## **Setting the Wash effect**

The gradation effect for color backgrounds can be set.

#### **Selecting the Wash effect and setting the colors**

1 Set the Wash (gradation) effect with the following menu operation:

**[2] CBGD > CBGD Wash > Wash**

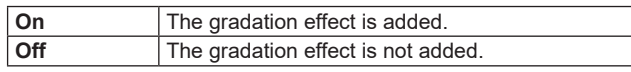

2 Set the color of the Wash (gradation) effect with the following menu operation:

**[2] CBGD > CBGD Wash > Color**

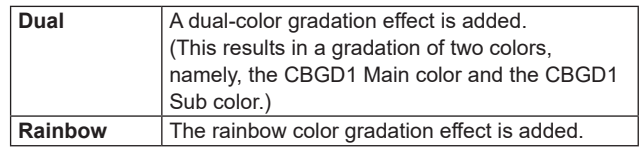

3 If "Dual" is selected, adjust the color (Hue, Sat, Lum) of the sub color with the following menu operation:

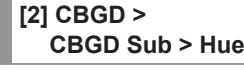

**[2] CBGD > CBGD Sub > Sat**

**[2] CBGD > CBGD Sub > Lum**

### **Adjusting the Wash waveforms**

1 Select the waveform of the gradation with the following menu operation:

#### **[2] CBGD > CBGD Wave > Pattern**

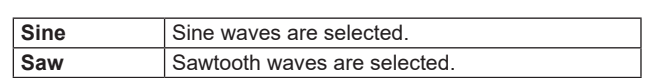

2 Select the cycle of the gradation with the following menu operation:

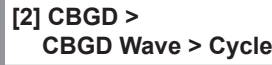

3 Select the phase of the gradation with the following menu operation:

**[2] CBGD > CBGD Wave > Phase**

4 Select the angle of the gradation with the following menu operation:

**[2] CBGD > CBGD Wave > Angle**

#### **Setting the Wash movements**

- 1 Set the movement of the gradation with the following menu operation:
	- **[2] CBGD > CBGD Move > Move**

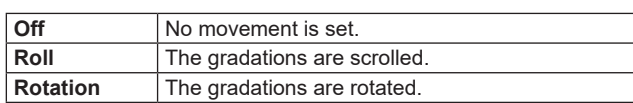

2 Set the speed of the movement with the following menu operation:

**[2] CBGD > CBGD Move > Speed**

# **Internal color bar signal**

The unit supports 1 internal color bar signal.

# **Selecting the color bar signal**

You can set the built-in color bar type to Type1 to 3 with the following menu settings:

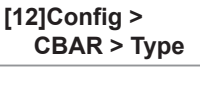

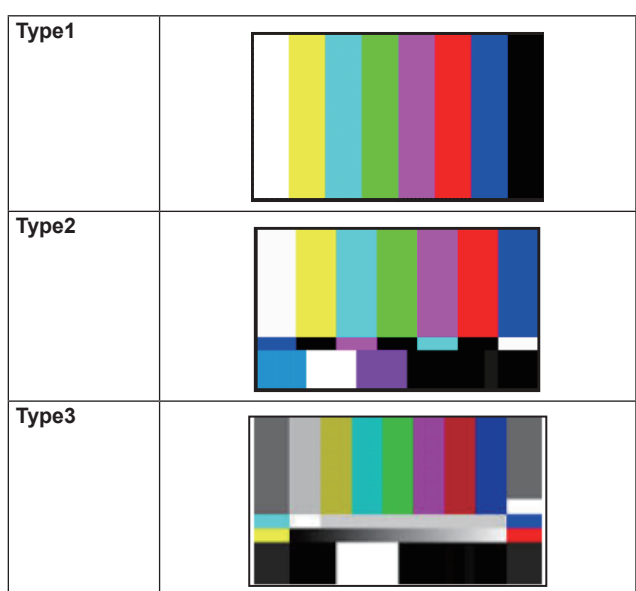

• The color bar is for the adjustment of the color phase. The width and position of the bar may differ from other models.

# **Test tone settings**

The settings related to the test tone signals (1 kHz) output with color bar signals can be set.

Set the test tone function with the following menu operation:

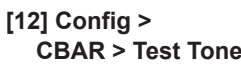

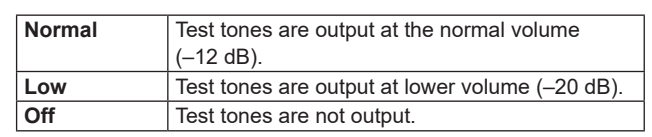

# **In-built test pattern signal**

This unit can output a test pattern signal.

It allows you to check factors such as the aspect ratio on connected devices.

A test pattern signal with an angle of view is selected that corresponds to the system format set on this unit. It is loaded to either Still1 or Still2 in the video memory and can be used as an internal source.

**<Test pattern when the system mode is 1080>**

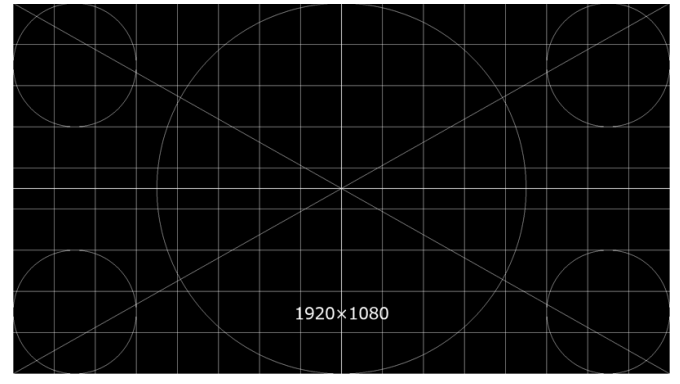

**<Test pattern when the system mode is 720>**

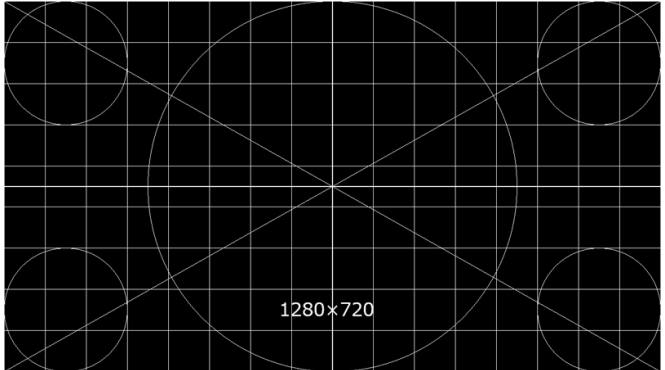

1 Select the device to which the test pattern signal will be output with the following operation:

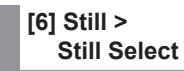

2 Press the OSD/TIME dial (Execute) in the following menu to load to the selected video memory:

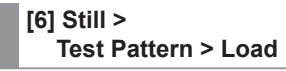

# **Switching the AUX output**

# **Selecting the AUX output materials**

The output signals of the AUX buses (AUX1, AUX2) can be selected.

- 1 Press one of the [AUX1], [AUX2] buttons among the AUX bus selector buttons. The selected button lights in amber.
- 2 Press one of the AUX bus crosspoint buttons. The selected signal is output to the pressed [AUX1],

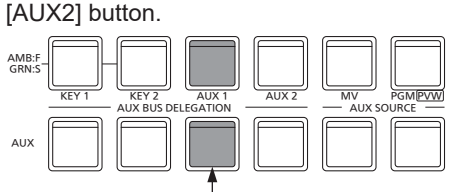

The button with the signals selected by AUX1 lights in amber.

#### **<Signals that can be selected with the AUX bus>**

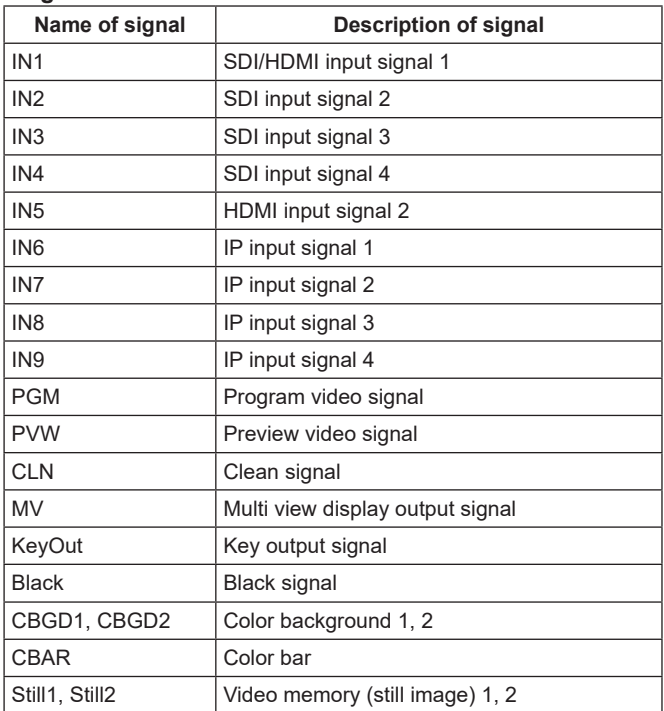

p When the AUX bus for which "MV" has been selected is displayed on the sub screen of the multi view display, the images are looped as if two mirrors were facing each other.

# **AUX1/2 transitions**

The MIX transition is executed when the output signal set for AUX1/2 is switched.

1 Press the [AUX1] or [AUX2] button of the AUX bus selector buttons.

The selected button and its corresponding AUX bus crosspoint button light in amber.

2 Press the AUX bus crosspoint button for the output signal to be switched to.

The MIX transition is now initiated for the length of the transition time that was set using the Time menu. While the transition is underway, the transition source AUX button lights in green, and the transition destination AUX button blinks in amber.

As soon as the transition is completed, the transition source AUX button goes off, and the transition destination AUX button lights in amber.

Furthermore, when another signal is selected at a midway point through a transition, the transition processing continues from that midway point.

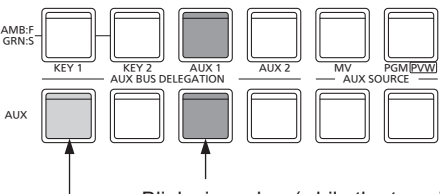

Blinks in amber (while the transition is underway). Lights in green.

• The AUX bus transition when Shot Memory is recalled is linked to the Shot Memory dissolve time.

# **Setting enable/disable for the AUX1/2 transition**

The AUX1/2 transition time and transition enable/disable can be set.

1 Set the transition time with the following menu operation:

**[5] Time > AUX1 Bus Trans > Trans Time**

**[5] Time > AUX2 Bus Trans > Trans Time**

Any time from 0 to 999f can be set. The time which can be set when seconds are used as the display unit differs depending on the system format.

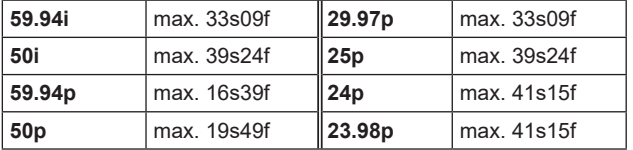

2 Set the enable/disable for transition with the following menu operation:

## **[5] Time > AUX1 Bus Trans > Transition**

**[5] Time > AUX2 Bus Trans > Transition**

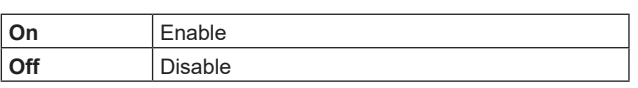

When disable has been set for the transition, the output signals are switched with no transition when the output signals set in AUX1/2 is switched.

# **Shot memories**

The background transition pattern, PinP size, border width and other video effects can be registered in the memory and recalled. The memory used for this is referred to as a shot memory.

By setting effect dissolve, it is possible to ensure a smooth change of the switching from the current images to the images or operations registered in the shot memory.

## **Memory items that can be registered and recalled**

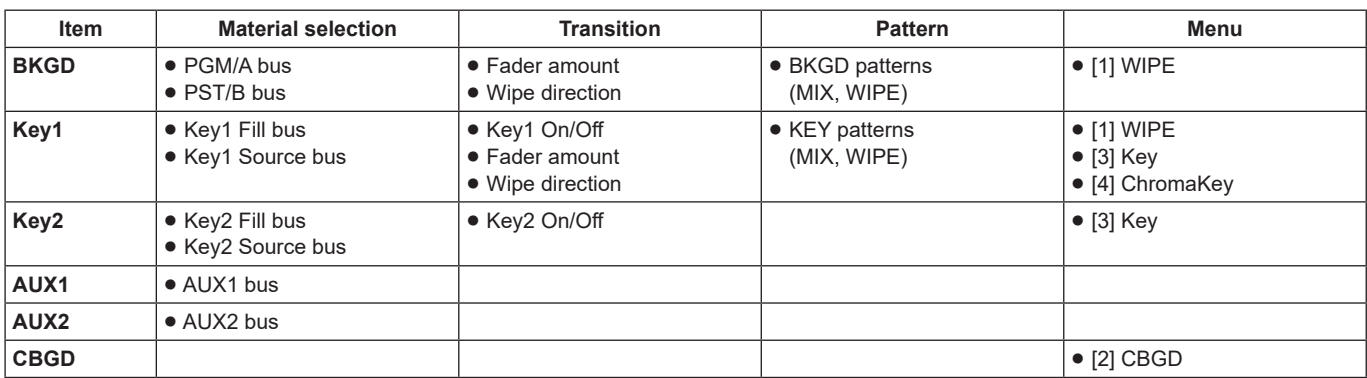

# **Storing the settings in the memory (Store)**

Images and operations to be registered can be set and then registered in the memories.

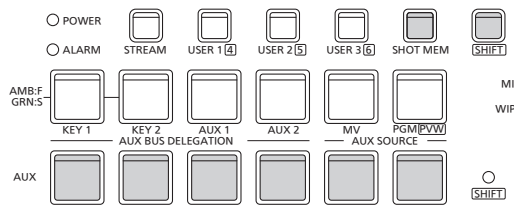

- 1 Using the unit, set the images or operations to be kept in the memory.
- 2 Set the item to be registered in the memory with the following menus:

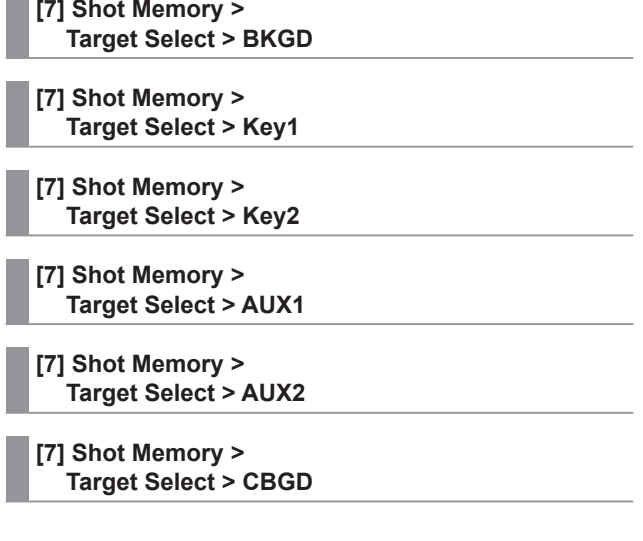

 $\rightarrow$  Refer to "Memory items that can be registered and recalled".

- 3 Press the [SHOT MEM] button. The [SHOT MEM] button turns amber.
- 4 Hold down the AUX BUS selector button (1 to 12) of the memory number to register. (Approx. 1 second) The AUX BUS selector button of the memory number lights green when registration is complete.
	- p The AUX BUS selector buttons 1 to 6 act as 7 to 12 while you are pressing the [SHIFT] button.
	- p AUX BUS selector buttons that light green or amber already have a memory registered.
- 5 Repeat the above steps to register other kinds of settings in the memories.

# **Recalling the operations stored in the memory (Recall)**

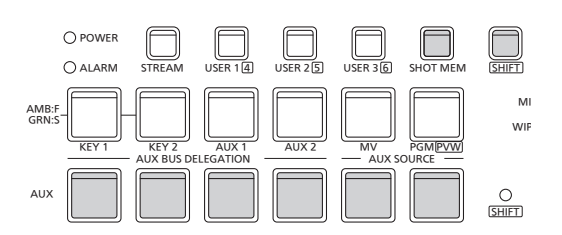

1 Select the target to be recalled from the memory with the following menus:

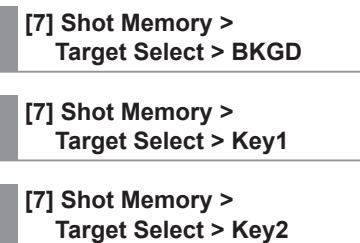

- **[7] Shot Memory > Target Select > AUX1**
- **[7] Shot Memory > Target Select > AUX2**
- **[7] Shot Memory > Target Select > CBGD**
- $\rightarrow$  Refer to "Selecting targets for registration and targets for playback".
- 2 Turn "On" the following menu to use the crosspoint buttons on the control panel to select the material rather than using the material registered in the "Material selection" item.

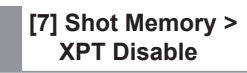

- $\rightarrow$  Refer to "Selecting targets for registration and targets for playback".
- 3 Press the [SHOT MEM] button. The [SHOT MEM] button turns amber.
- 4 Press the AUX BUS selector button (1 to 12) of the memory number to recall.
	- p The AUX BUS selector buttons 1 to 6 act as 7 to 12 while you are pressing the [SHIFT] button.
	- In the case of a shot memory, the video effects are recalled, and playback starts. During playback, the AUX BUS selector button of the memory number lights amber.

Refer to "Setting the user buttons" when recalling memory operations from the user buttons

# **Deleting the operations stored in the memory (Delete)**

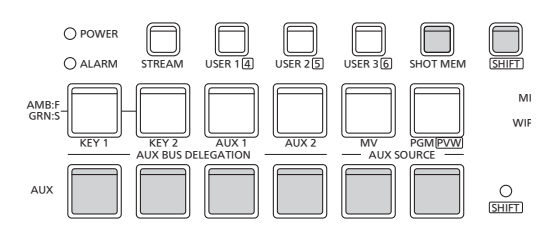

1 Hold down the [SHOT MEM] button.

The [SHOT MEM] button blinks amber. The AUX BUS selector buttons where memory is registered also blink green or amber.

- 2 Hold down (for about 1 second) the AUX BUS selector button (1 to 12) of the memory number to delete. The pressed AUX BUS selector button turns off.
	- The AUX BUS selector buttons 1 to 6 act as 7 to 12 while you are pressing the [SHIFT] button.

# **Selecting targets for registration and targets for playback**

#### **Selecting the target and the "Material selection" item when registering a memory**

When creating a shot memory, you select the items that are to be saved.

Set "On" for the items to be saved with the following menu operation:

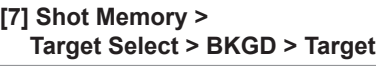

**[7] Shot Memory > Target Select > Key1 > Target**

**[7] Shot Memory > Target Select > Key2 > Target**

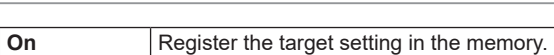

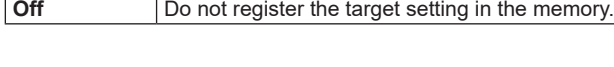

#### **[7] Shot Memory > Target Select > BKGD > XPT**

**[7] Shot Memory > Target Select > Key1 > XPT**

#### **[7] Shot Memory > Target Select > Key2 > XPT**

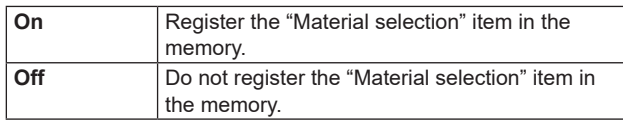

**[7] Shot Memory > Target Select > AUX1**

**[7] Shot Memory > Target Select > AUX2**

#### **[7] Shot Memory > Target Select > CBGD**

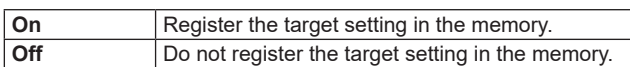

**Selecting the target and the "Material selection" item when playing back a memory**

When playing back a shot memory, you select the item that is to be played back and the "Material selection" item.

Set "On" for the item to be played back with the following menu operation:

## **[7] Shot Memory > Target Select > BKGD > Target**

**[7] Shot Memory > Target Select > Key1 > Target**

### **[7] Shot Memory >**

**Target Select > Key2 > Target**

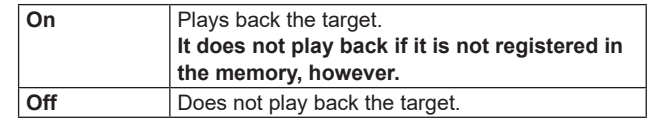

#### **[7] Shot Memory > Target Select > BKGD > XPT**

**[7] Shot Memory > Target Select > Key1 > XPT**

# **[7] Shot Memory >**

**Target Select > Key2 > XPT**

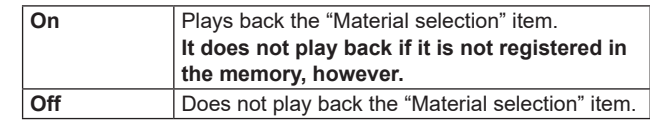

# **[7] Shot Memory >**

**Target Select > AUX1**

#### **[7] Shot Memory > Target Select > AUX2**

#### **[7] Shot Memory > Target Select > CBGD**

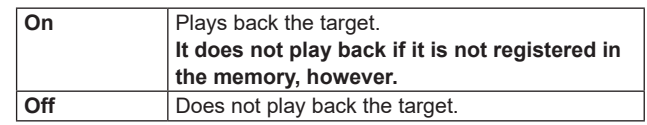

# **[7] Shot Memory >**

**XPT Disable**

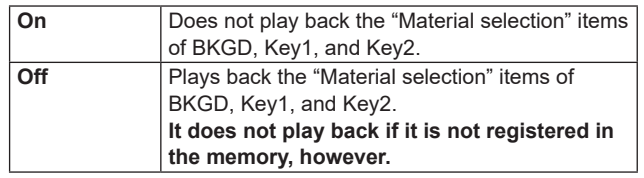

# **Setting effect dissolve (shot memory)**

Switching from the current image to the image or operation stored in the shot memory can be performed smoothly.

1 Set the effect when switching images with the following menu operation:

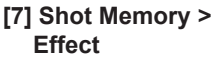

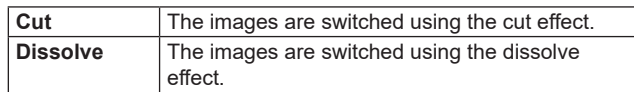

• Set the time for the dissolve effect with the following menu operation:

**[5] Time > Effect Dissolve**

2 Select the effect when changing colors with the following menu operation:

#### **[7] Shot Memory > Hue Path**

The following colors are targeted by Hue.

- Colors of the color background
- Colors of the borders
- Colors of the edges
- Colors of the fill matte

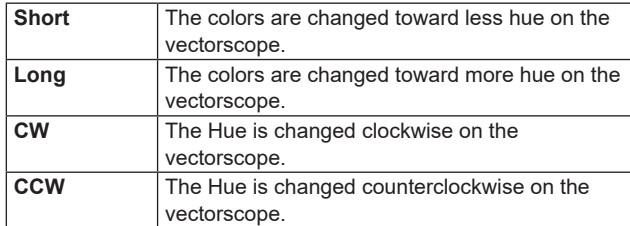

- The pressed AUX BUS selector button lights in amber when the operation is switched.
- p When the Effect item is changed from "Dissolve" to "Cut" while operation is being switched, the dissolve effect is released, and the images are switched to the images of the selected shot memory in an instant.
- During the operation switching, the operation of the fader lever is canceled.
- p Other memory operations cannot be recalled while an operation is switching.

# **Video memories**

This unit can save still image memories (Still) in two channels for use.

- p Images with key signals can be stored in the video memories (still images and moving images).
- p The video memory data can be stored onto, and read out from, USB memory.
- p If the system format of this unit is changed between 1080 and 720, the stored video memories are deleted. Before changing the system format, save the video memories to a USB memory or project file.

#### ■ **Video memory input/output**

The image input materials can be selected from the output signals of the AUX buses (AUX1, AUX2).

#### **<Image systems of the video memories>**

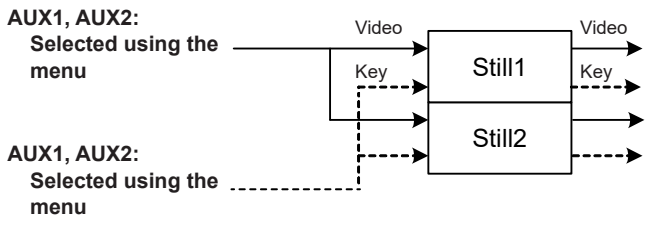

# **Recording still images (Still)**

1 Select "Still1" or "Still2" with the following menu operation:

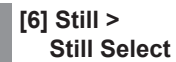

2 Set the images to be recorded in the video memory with the following menu operation:

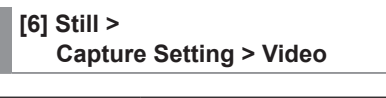

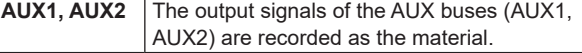

3 Set the review display with the following menu operation:

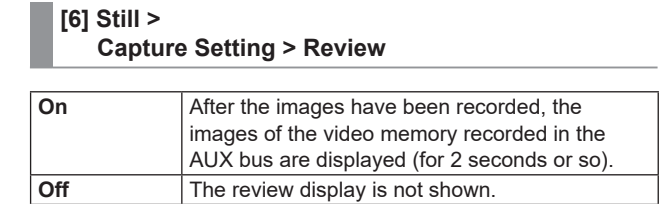

4 The still image is recorded at the same time you press the OSD/TIME dial (Execute) in the following menu.

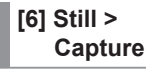

# **USB memory**

You can save the video memory data and setup data of this unit to a USB memory as a project file. Conversely, this data can be loaded from the USB memory to the unit.

Furthermore, it is possible to update the unit's software.

p It may take a while to store a still image file with high image quality on the USB memory.

## **Video memory (still image data: Still1, Still2):**

#### **<File formats supported>**

Bitmap (bmp), JPEG (jpg), TARGA (tga), TIFF (tif), GIF (gif), PNG (png)

- p This unit supports 24-bit uncompressed or 32-bit uncompressed TARGA files. If any other types of TARGA files are loaded into the unit, black images will be displayed as the thumbnails, and the unit cannot recognize the files.
- p Be aware that saving video memory still images on the memory card in GIF format will cause the picture quality to deteriorate.

#### **<Applicable sizes>**

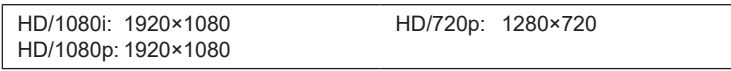

- p The size of images is converted automatically if it does not match any of the "applicable sizes".
- p Images that do not match any of the "applicable sizes" are output centered without having their size changed. If the size is large, the parts that protrude outside of the size are cut off. If the size is small, the blank parts are blacked out.

#### **Project file data (Project):**

The "project file data" refers to all the data stored in the unit with the exception of the following data.

Project files can be saved.

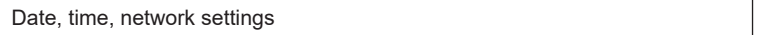

### **Software for updating (Update):**

The software for updating is loaded. This software can be obtained from "Service and Support" on the Web site whose address is provided below:

#### **https://pro-av.panasonic.net/en/**

For the update procedure, follow the steps in the directions which are contained in the download file.

#### **Log file (Log):**

Log files stored in the unit can be saved.

# q**Concerning USB memory**

USB memory used with the unit should conform to USB 2.0 standards.

Be sure to format USB memory using the unit.

Use memory cards formatted with FAT or exFAT.

(NTFS formatted USB memory cannot be recognized.)

Operation with this unit has been confirmed for the following USB memory devices:

- p KIOXIA TransMemory U301 (32GB, 64GB, 128GB)
- p SanDisk Cruzer Glide CZ600 (32GB, 64GB, 128GB)

For the latest information not available in the Operating Instructions, visit the following Web sites. https://pro-av.panasonic.net/en/

p Memory cards must not be used or stored in an environment where they may be

- **• Exposed to high temperatures/humidities;**
- **• Exposed to water droplets; or**
- **• Electrically charged.**

The data is stored in the following folders on the USB memory. When data is to be loaded, first store the data in the respective folders, and then load the files.

#### **<Data folder configuration>**

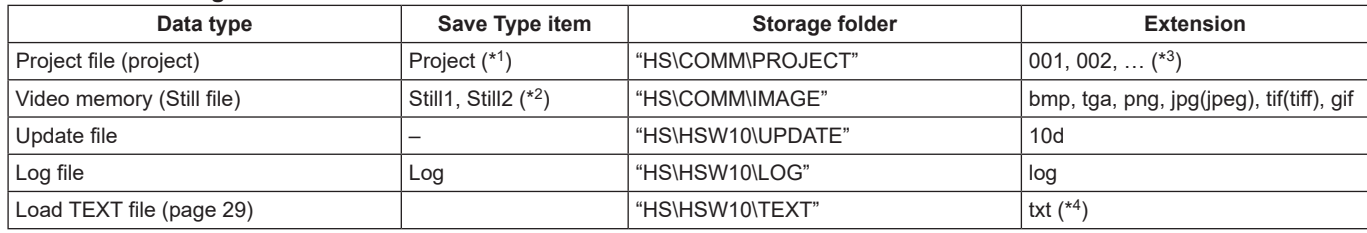

\*1 The project file saves together the setup data, shot memory data, and still image data selected with the following menu operation:

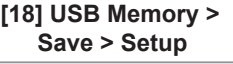

**[18] USB Memory >**

 **Save > Shot**

**[18] USB Memory > Save > Still**

- \*2 When the still image data with key signals attached is stored into the video memory, select "tga" or "png" as the file format. The still image data of any other file format cannot be stored with attaching the key signals.
- \*3 The project file is saved in a folder created as File Name folder created under the HS\COMM\PROJECT folder.
- When the project file being stored is large, the file is divided and each file is appended with a serial number extension (001, 002, etc.). \*4 When you select [Load TEXT] you can load a text file (.txt) that was saved to the "HS\HSW10\TEXT" folder on the USB memory formatted by this unit, and use the content to set as a character string.[Load TEXT] cannot be selected if a USB memory is not connected.

#### **USB memory handling precautions**

- p "Unmount" the USB memory before removing it. If the USB memory is removed without "Unmount", the transition may pause or the content saved in the USB memory may be lost.
- The data stored on USB memory may be lost as a result of misplacing the USB memory or performing erroneous operations, for instance. It is recommended that valuable data be stored on a computer or other device.

#### **Notes when working with exFAT**

p The time stamp shown when using exFAT may differ to that shown on the computer. This unit works with the UTC time zone, so if you are using a computer running on the Japan time zone (UTC +9) for example, there will be a 9-hour difference in the time stamp display on the computer.

# **Formatting USB memory**

Before using a USB memory on this unit, **the USB memory must first be formatted on this unit.** Executing the format means that the USB memory is formatted and a dedicated directory is created. (All files saved on the USB memory will be erased.)

- 1 Insert the USB memory into the unit's USB connector (Type A connector).
- 2 Press the OSD/TIME dial (Execute) in the following menu to format.

**[18] USB Memory > Format**

The item is grayed out if a USB memory is not inserted.

- p To format, select "YES" in the confirmation screen.
- p To cancel, select "NO".

Format the USB memory to use it in this unit.

### **Saving data on USB memory**

- 1 Insert a USB memory that was formatted on this unit into the USB connector (Type A connector).
- 2 Select the data to save in the USB memory with the following menu operation:

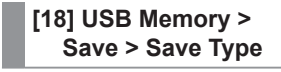

When saving still images:

Select the file format for saving still images with the following menu operation:

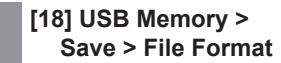

When saving project files:

Turned "On" the items to be saved as the project file with the following menu operation:

**[18] USB Memory > Save > Setup**

**[18] USB Memory > Save > Shot**

**[18] USB Memory > Save > Still**

3 Press the OSD/TIME dial (Execute) in the following menu to display the file selection screen.

**[18] USB Memory > Save > Save**

For the destinations where the data is stored, refer to <Data folder configuration>.

- p Be aware that saving video memory still images on the USB memory in GIF format will cause the picture quality to deteriorate.
- p Alphanumeric characters and symbols can be used for file names.

Files using other characters cannot be displayed on this unit.

# **Loading data from USB memory**

1 Insert the USB memory on which the data is stored into the USB connector (Type A connector).

Load the file after its data has been stored in the each folder.

Data stored in other folders will not be recognized by the unit.

For the destinations where the data is stored, refer to <Data folder configuration>.

2 Press the OSD/TIME dial (Execute) in the following menu to display the file selection screen.

**[18] USB Memory > Load > Load**

<Example of what appears on the file selection screen>

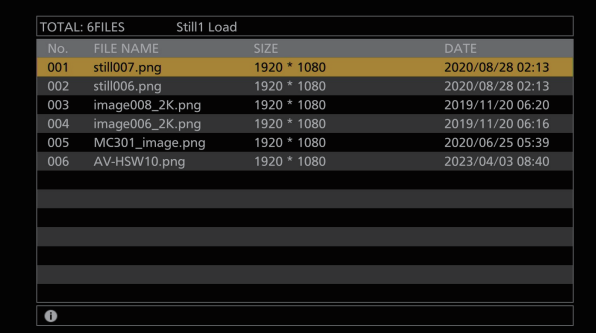

3 Select the type of file to load with the following menu operation:

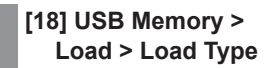

4 Turn the OSD/TIME dial to select the file name to load. A shortened file name may be displayed if the filename being loaded exceeds 11 characters. If the name of the file to be loaded is 33 characters or

more, it will not be displayed on the file selection screen. p Alphanumeric characters and symbols can be used for file names.

Files using other characters cannot be displayed on this unit.

5 Press the OSD/TIME dial to load the file.

# **Displaying the USB memory information**

- 1 Insert the USB memory on which the data is stored into the USB connector (Type A connector).
- 2 Display the following menus:

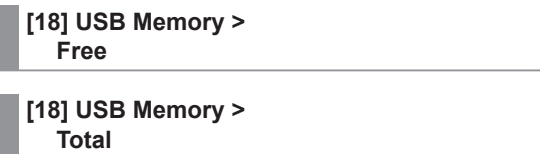

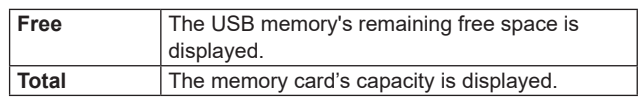

# **Internal storage**

The setup data for this unit can be saved as a project file in the internal storage.

- Furthermore, you can also load the setup data from the internal storage to this unit.
- p It may take some time when saving still image files with high image quality to the internal storage.
- The following data can be selected and saved or loaded as a project file.
- Setup data, shot memory data, still video memory • The date, time, and network settings cannot be saved.

# **Project file management screen**

Display the following menus:

# **[14] Project**

p You can load, save, delete and rename project files in the internal storage using this menu screen. You can also view the information for the project file that was most recently loaded.

# **Saving project files to the internal storage**

1 Select the file to save with the following menus:

**[14] Project > Project File > Project 1**

**[14] Project > Project File > Project 2**

**[14] Project > Project File > Project 3**

- p You can overwrite a project file that has already been saved.
- p You cannot overwrite files that have the Protect item "On".
- 2 Press the OSD/TIME dial (Execute) in the Save item to save the project file in the internal storage.

# **Loading project files from the internal storage**

 $(1)$  Select the file to load with the following menus:

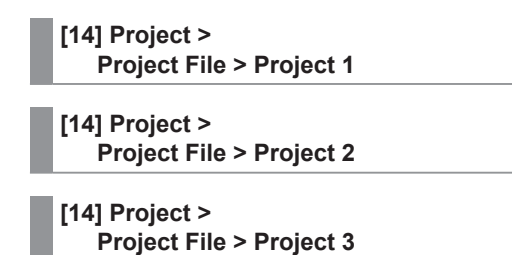

- 2 Press the OSD/TIME dial (Execute) in the Load item to load a project file from the internal storage.
- 3 You can protect the target file by setting the Protect item.
	- p Project files that have the Protect item "On" cannot be overwritten, deleted, or filenames changed.

# **Deleting project files from the internal storage**

1 Select the file to delete with the following menus:

**[14] Project > Project File > Project 1**

**[14] Project > Project File > Project 2**

**[14] Project > Project File > Project 3**

- 2 Press the OSD/TIME dial (Execute) in the Delete item to delete the project file from the internal storage.
	- You cannot delete files that have the Protect item "On".
- 3 You can protect the target file by setting the Protect item.
	- p Project files that have the Protect item "On" cannot be overwritten, deleted, or filenames changed.

# **Changing the filenames of project files saved in the internal storage**

1 Select the project file for which you want to change the name with the following menus:

> **[14] Project > Project File > Project 1**

**[14] Project > Project File > Project 2**

**[14] Project > Project File > Project 3**

2 You can change the name of the project files saved in the internal storage with the Name item.

p The file name can have a maximum of 32 characters.

**<Characters which can be used for filenames>**

A to Z, a to z, 0 to 9, space,  $|$ ! # \$ % & ' ( ) @ ^ ` \_ { } - \* = [ ] ; , . + | ~ : ? < > \

- 3 You can protect the target file by setting the Protect item.
	- p Project files that have the Protect item "On" cannot be overwritten, deleted, or filenames changed.

# **Input signal settings**

The available inputs are as follows:

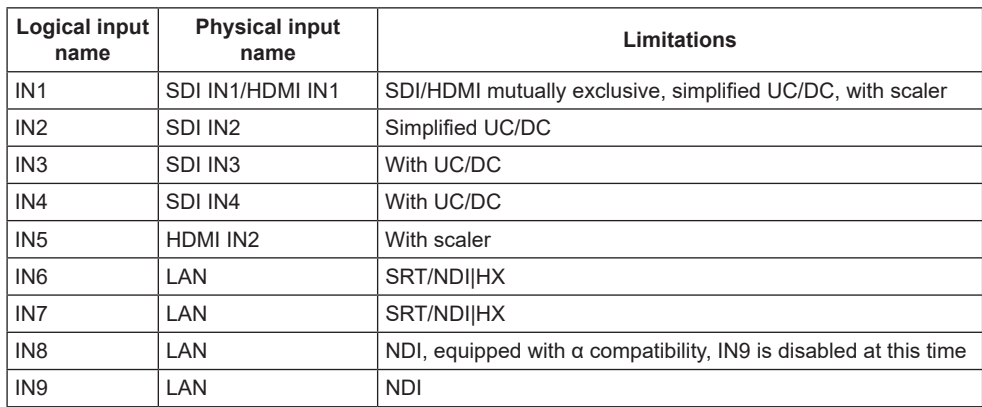

When setting input signals, first select the input signal you want to set in the following menus:

**[10] Input > IN1 > SDI/HDMI**

**[10] Input > INx > Streaming Mode**

## **<List of settings by input signal>**

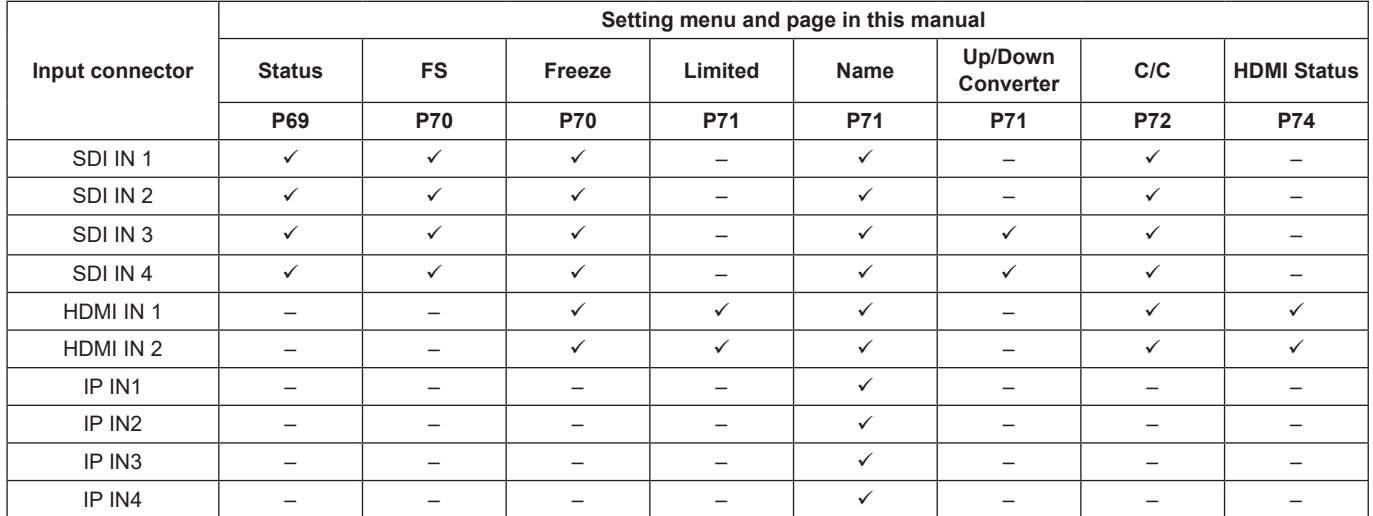

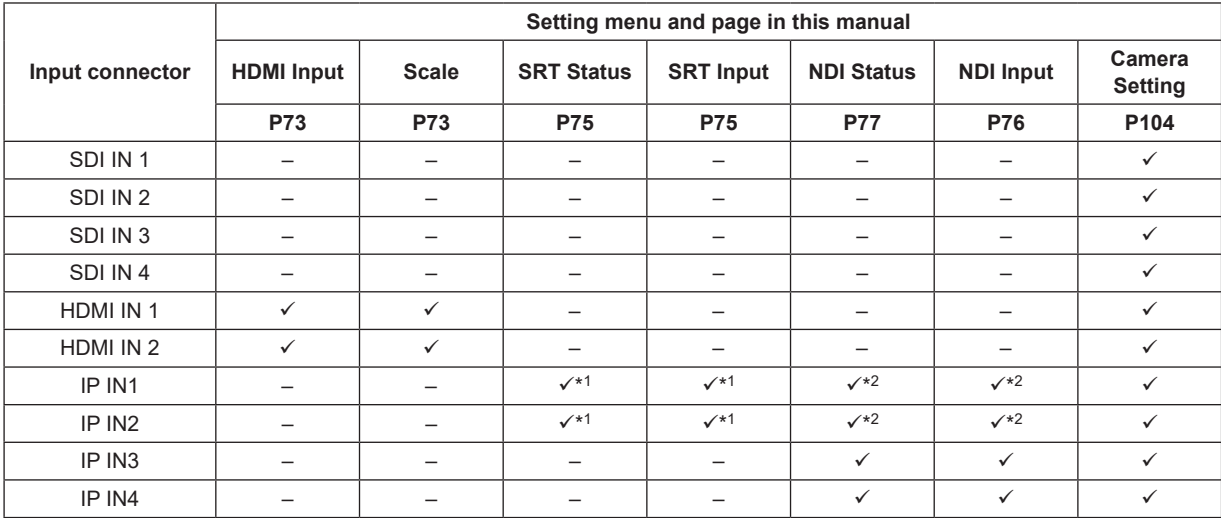

 $\checkmark$ : Can be set. —: Cannot be set.

\*1 Only for SRT settings

\*2 Only for NDI/NDI|HX settings

## **Settings for the exclusionary input connectors**

Set the exclusionary input for the SDI input connectors (SDI IN 1)/HDMI input connectors (HDMI IN 1).

Set the input signal type with the following menu operation:

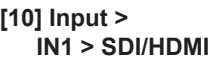

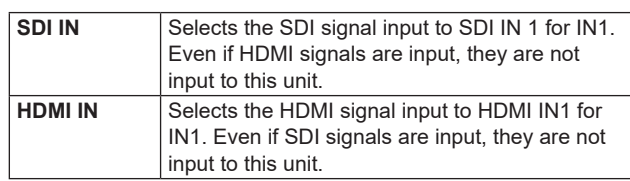

# **Checking the input signal status**

You can check the status of input signals.

**For SDI input signals**

Display the following menus:

#### **[10] Input > INx > Status**

The unit automatically determines the content of input signals and displays the following information.

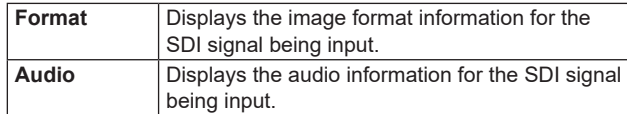

#### **For HDMI input signals**

Display the following menus:

#### **[10] Input >**

 **INx > Status**

The unit automatically determines the content of input signals and displays the following information.

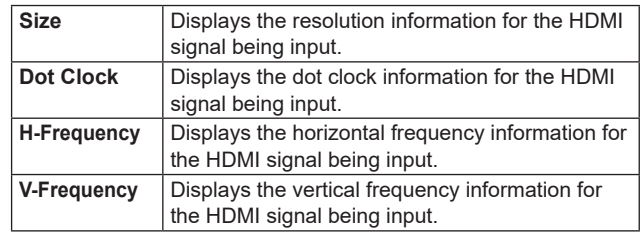

### **For SRT input signals**

 $\rightarrow$  Refer to "Displaying the SRT input signal information".

### **For NDI input signals**

 $\rightarrow$  Refer to "Displaying the NDI input signal information".

# **Setting the frame synchronizer**

The frame synchronizer can be set to On or Off for each SDI input.

The HDMI input frame synchronizer is permanently On. It cannot be set from On to Off or vice versa.

Set the frame synchronizer with the following menu operation:

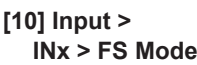

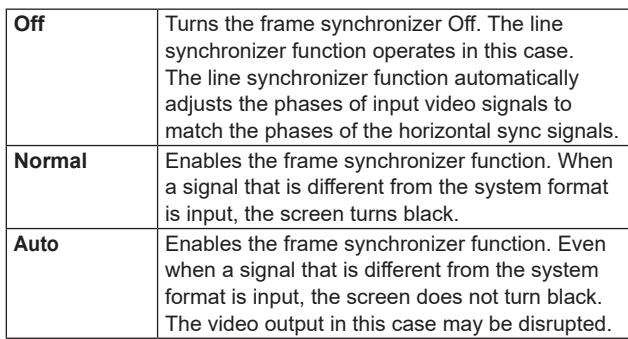

- p If the output signal phase is set to [0H], "Off" cannot be selected as the FS item setting.
	- If the FS item is set to "Off", this changes to Normal.
- p When inputting 3G-SDI Level B Mapping signals, set the frame synchronizer setting to "Auto".

# **Setting the delay amount**

The input signals can be delayed.

- p This setting is for input signals to SDI IN1 to 4.
- $\bullet$  This does not have an effect on embedded audio.

Set the delay amount with the following menu operation:

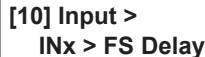

# **Freezing the input signals**

The SDI/HDMI input signals can be frozen and used. While signals are frozen, the tally signals of the corresponding input will not be output.

#### **Setting freeze**

1 Select the behavior of freeze with the following menu operation:

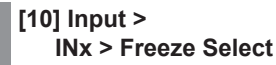

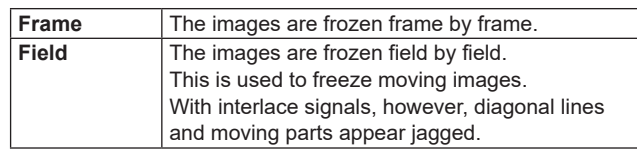

- p Frame or Field can also be selected while an image is frozen.
- 2 Freeze and release input images with the following menu operation:

#### **[10] Input > INx > Freeze**

- p Image signals are frozen when you change "Disable" to "Enable".
- Image signals are released from freeze when you change "Enable" to "Disable". When you freeze signals set to output to multi view displays, an "F" mark is displayed in front of the source name.
- When the unit is used with the frame synchronizer function OFF, the output images may be disturbed when freezing is executed, but the frozen images will not be adversely affected.
- If, when the switcher is used with the frame synchronizer function at OFF, "Enable" is set as the freeze setting, the frame synchronizer function will be automatically switched to ON.

# **Limited settings**

On this unit, you can make settings for full range and limited range to suit the HDMI tone levels of connected input devices, such as cameras.

#### **[10] Input > INx > Limited**

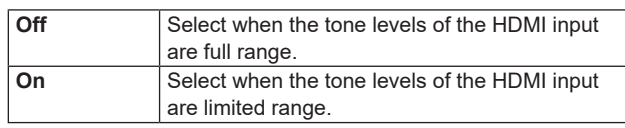

- p Full range: HDMI input supports RGB 0 to 255.
- p Limited range: HDMI input supports RGB 16 to 235. This is also referred to as the video range.

# **Setting the material names**

Material names can be given to the input signals. These names can be selected from the default settings or user settings.

Select the material name type with the following menu operation:

#### **[10] Input > INx > Name Type**

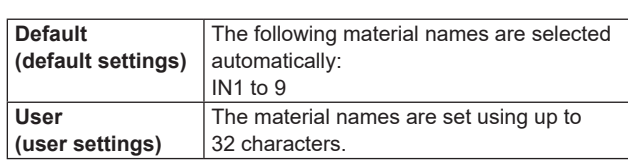

#### **<Characters which can be used for filenames>**

A to Z, a to z, 0 to 9, space, ! # \$ % & ' ( ) @ ^ ` \_ { } - \* = [ ] ; , . + | ~ : ? < > \

# **Setting the up-converter**

Select the settings for SDI IN3, SDI IN4, that is built into the optional unit listed below:

1 Set the image motion detection sensitivity with the following menu operation:

## **[10] Input > INx > Up/Down Converter > Move Detect**

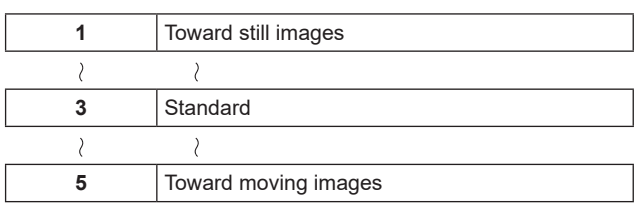

2 Set the degree of sharpness of edges of images with the following menu operation:

# **[10] Input > INx > Up/Down Converter > Sharp**

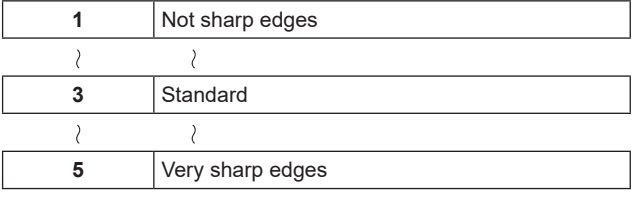

# **Color Corrector**

Make settings for the Color Correctors built in to SDI/HDMI.

#### **Color Corrector settings**

Set enable (On)/disable (Off) for the Color Corrector with the following menu operation:

**[10] Input > INx > Color Correct > C/C**

#### **Process control**

1 Set the Y signal gain value with the following menu operation:

> **[10] Input > INx > Color Correct > C/C Process > Y-Gain**

2 Set the pedestal level value with the following menu operation:

> **[10] Input > INx > Color Correct > C/C Process > Pedestal**

3 Set the gain value of the saturation with the following menu operation:

**[10] Input > INx > Color Correct > C/C Process > C-Gain**

4 Set the amount of change to the hue with the following menu operation:

> **[10] Input > INx > Color Correct > C/C Process > Hue**
# **Setting the HDMI input signals**

Make settings for HDMI input signals. Signals with the following resolutions can be input.

#### **<HDMI input signal compatibility chart>**

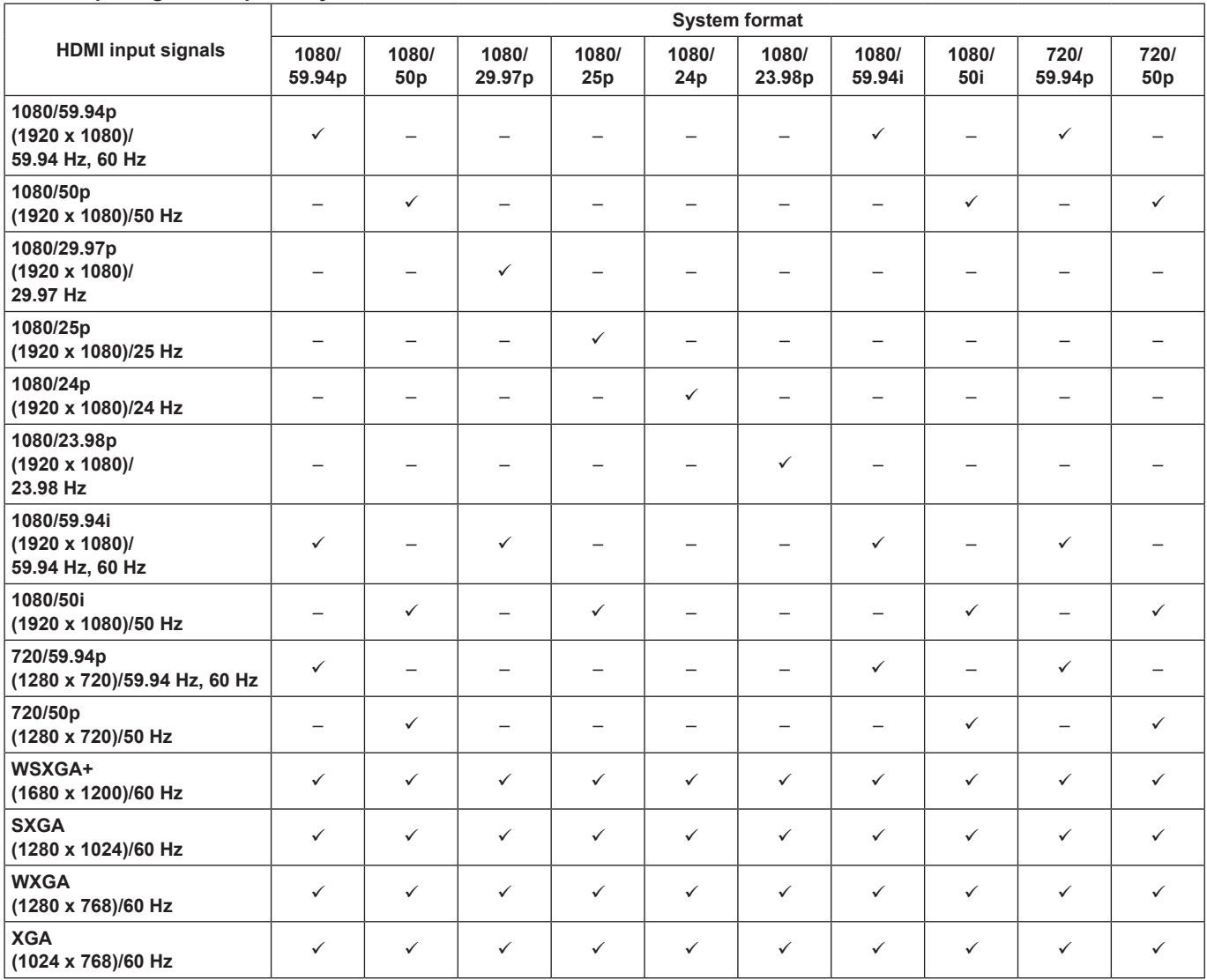

 $\checkmark$ : Can be set. —: Cannot be set.

p If signals with any other resolutions or frequencies are input, the signals cannot be imported correctly. The images which are output at a time like this may be black or disturbed.

p These units are incompatible with the HDCP (High-bandwidth Digital Content Protection).

Select the scaling mode with the following menu operation:

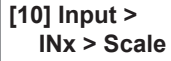

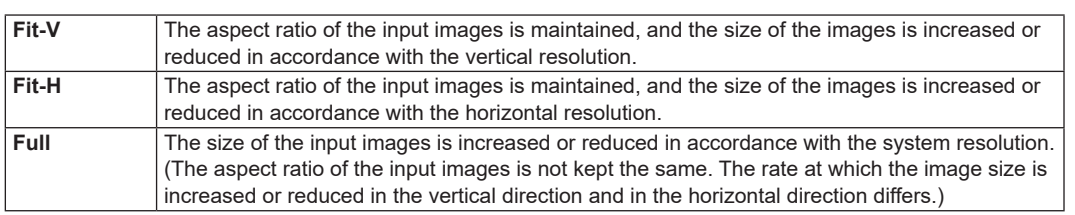

## **Displaying the HDMI input signal information**

These are used to display the information concerning the HDMI input signal images. The information cannot be changed.

Display the following menus:

### **[10] Input >**

**INx > Status**

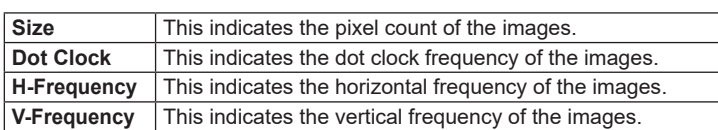

The formats supported are listed below.

#### **<HDMI formats supported>**

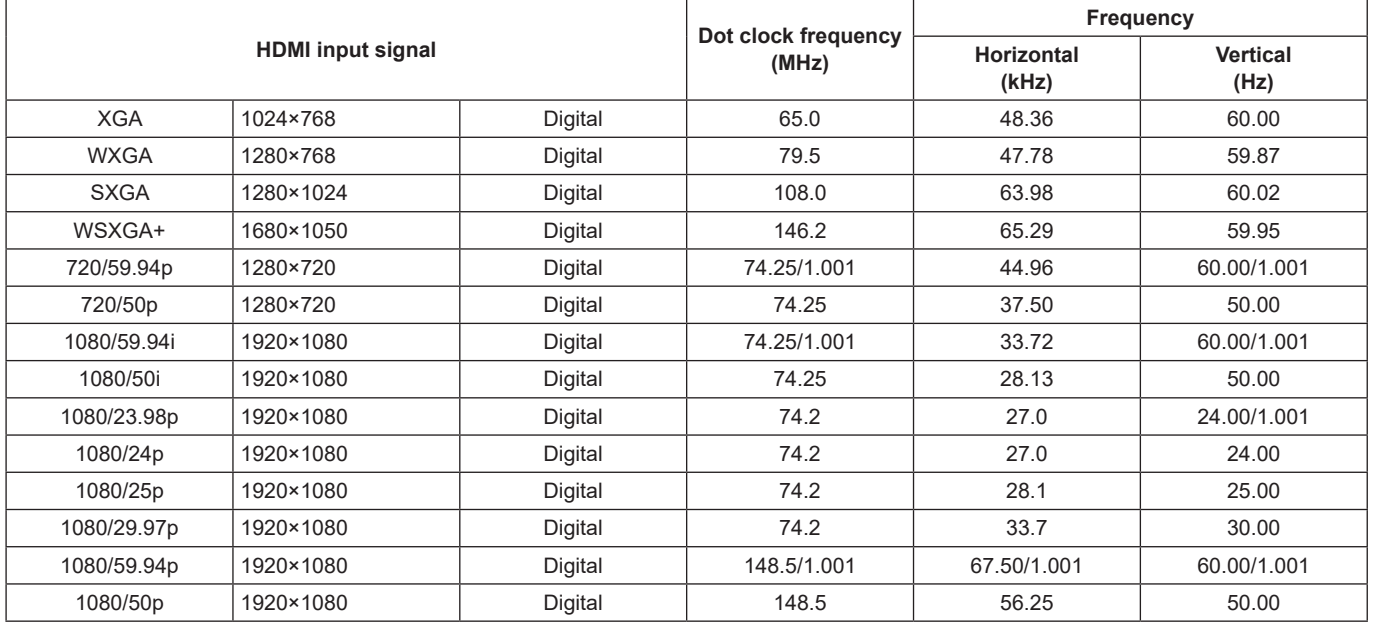

p If the format of the input signals is not supported, it may not be possible to import the signals properly, and a black image or disturbed image may appear.

# **SRT Input signal settings**

This unit can input a maximum of 2 SRT signals.

SRT settings for inputs that support SRT are available in "Input signal settings".

When setting SRT input signals, first set the input signal you want to set in the following menu:

**[10] Input > INx > Streaming Mode**

1 Set the connection mode with the following menu operation:

#### **[10] Input > INx > Mode**

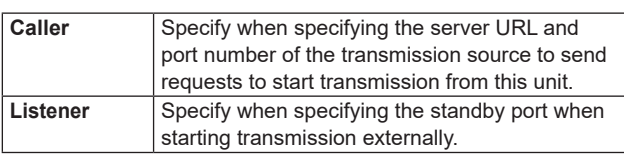

2 Set the server URL and port number of the transmission source with the following menu operation (For Caller only):

#### **[10] Input > INx > Server URL**

**[10] Input > INx > Server Port**

3 Set the standby port number for this unit with the following menu operation (For Listener only):

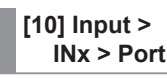

- p A message is displayed if you select one of the ports that is not available.
- 4 Set the Stream ID with the following menu operation:

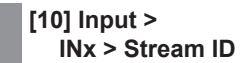

5 Set the encryption mode for the transmitted images with the following menu operation:

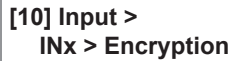

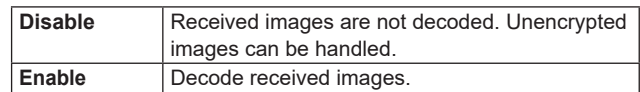

6 Set the phrase for decoding the received images with the following menu operation:

**[10] Input > INx > Passphrase**

# **Displaying the SRT input signal information**

You can check the status of the SRT signal being input to this unit.

Display the following menus:

**[10] Input > INx > Status**

This unit automatically determines the content of the SRT input signal and displays the following information:

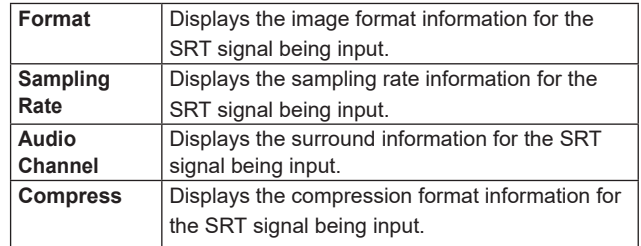

## **Setting the material names (SRT input signal)**

Material names can be given to the input signals. These names can be selected from the default settings or user settings.

Select the material name type with the following menu operation:

**[10] Input > INx > Name Type**

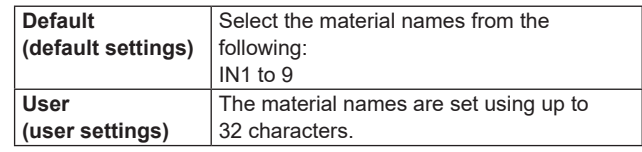

#### **<Characters which can be used for filenames>**

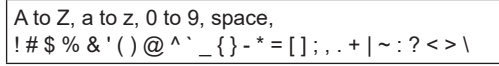

# **NDI/NDI|HX**

This unit can input 2 HB signals and 2 HX signals for a maximum total of 4 NDI/NDI|HX signals.

# **NDI|HX**

This unit supports both NDI|HX version1 and NDI|HX version2.

Both NDI|HX version1 and NDI|HX version2 support H.264 as the image compression standard. NDI|HX version2 also supports H.265.

# **NDI Input signal settings**

NDI settings for inputs that support NDI are available in "Input signal settings".

When setting NDI input signals, first set the input signal you want to set in the following menu:

**[10] Input > INx > Streaming Mode**

1 Select the mode to use for searching for NDI input sources on the network with the following menu operation:

#### **[10] Input > INx > Scan Mode**

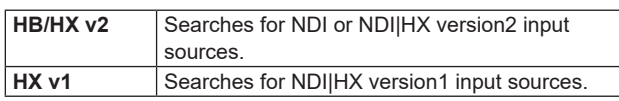

2 Press the OSD/TIME dial (Execute) in the following menu to execute the device search:

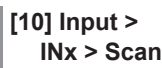

- The search results are displayed in a list in the format MACHINE NAME(SOURCE NAME).
- p Machine searches on a network may take some time.
- 3 Select the combination of the device to be set as the input source and the NDI image source, then confirm with the OSD/TIME dial.
	- p This can be unselected by selecting "None".

## **Reception protocol settings**

Set the protocol to use with the NDI transmitter.

 $(1)$  Set the protocol to use with the NDI transmitter with the following menu operation:

**[10] Input > INx > Protocol**

| TCP | Sets TCP as the protocol to use with the NDI<br>transmitter. (Default) |
|-----|------------------------------------------------------------------------|
|     | Permits communication using sTCP.                                      |
| IDP | Sets UDP as the protocol to use with the NDI<br>transmitter.           |
|     | Permits communication using UDP and sTCP.                              |

• The superior protocol is selected through negotiations with the protocol settings on the NDI transmission side.

#### **Notes**

- sTCP (single TCP): A connection-oriented communication method that guarantees accurate delivery of data, but the communication speed is slower compared to UDP.
- p UDP: A connectionless communication method that enables high-speed data transfers, but the reliability of that data is less than TCP.
- $\bullet$  It is necessary to fix the protocol to UDP when performing multicast transmissions.

# **Displaying the NDI input signal information**

You can check the status of the NDI signal being input to this unit.

Display the following menus:

#### **[10] Input > INx > Status**

This unit automatically determines the content of the NDI input signal and displays the following information:

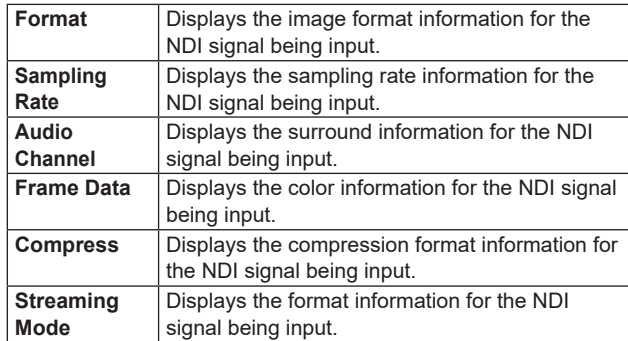

# **Setting the material names (NDI input signal)**

Material names can be given to the input signals. These names can be selected from the default settings or user settings.

Select the material name type with the following menu operation:

# **[10] Input >**

# **INx > Name Type**

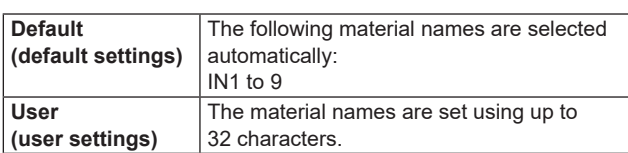

#### **<Characters which can be used for filenames>**

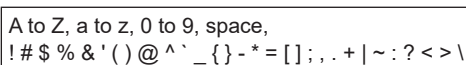

### **Input settings for material with α channel**

This unit can input normal NDI signals and signals with α channel, switching between them to use as material. A maximum of 1 set of NDI signals with α channel can be input, with the settings shown in the below chart possible by switching the input mode:

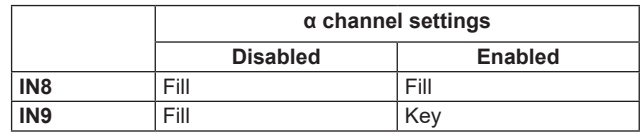

Select the enable/disable for the  $\alpha$  channel with the following menu operation:

**[10] Input > INx > Alpha Setting > Use alpha**

### **Setting groups**

By setting NDI senders and receivers in groups to which each belongs, you can specify the group to be searched when performing machine searches.

It is possible to specify multiple groups, separating them with commas.

This function is not available with NDI|HX version1.

1 Select enable or disable for the group search function with the following menu operation:

**[10] Input > INx > Group > Group**

| <b>Enable</b>  | Group search function enabled.            |
|----------------|-------------------------------------------|
| <b>Disable</b> | Group search function disabled. (Default) |

2 Enter the group name with the following menu operation:

### **[10] Input > INx > Group > Group Name**

• You can enter a character string of up to 64 characters. **<Characters which can be used for filenames>**

A to Z, a to z, 0 to 9, space, ! #  $\frac{6}{3}$  % & ' ( ) @ ^ ` \_ { } - \* = [ ] ; , . + | ~ : ? < > \

# **Discovery Server settings**

It is possible to set the function for automatically searching for NDI sources to centrally register with an external server. Enabling this setting is effective when there is a large amount of NDI sources on the network and it is desirable to avoid an increase in traffic, or when multicast transmission is not possible or undesirable.

1 Select whether to set an external server with the following menu operation:

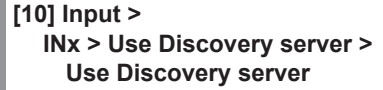

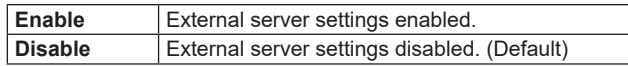

2 Enter the IP address of the external server with the following menu operation:

> **[10] Input > INx > Use Discovery server > Discovery server IP**

# **RTSP port settings**

You can set the port and the request URL of this unit to match the RTSP port settings of the camera to be connected. This function is effective with NDI|HX version1.

- 1 Enter the RTSP port number to suit the camera settings with the following menu operation:
	- **[10] Input > INx > RTSP > Port**
	- p Port numbers 10668, 10669, and 10670 cannot be used.
- 2 Enter the Request URL to suit the camera settings with the following menu operation:

**[10] Input > INx > RTSP > Request URL**

p Enter a character string of up to 255 characters. **<Characters which can be used for filenames>**

```
A to Z, a to z, 0 to 9, space, 
|! # $ % & ' ( ) @ ^ ` _ { } - * = [ ] ; , . + | ~ : ? < > \
```
3 After entering Port and Request URL, press the OSD/TIME dial (Execute) in the following menu to update the settings with the changes:

**[10] Input > INx > RTSP > Connect**

# **Analog audio input signal settings**

Analog audio can be input to two input channels (left channel and right channel) of this unit.

 $(1)$  Enable analog audio input with the following menu operation:

**[15] Ancillary/Audio > Analog IN > Audio**

| Off | Analog audio input disabled. |
|-----|------------------------------|
| On  | Analog audio input enabled.  |

2 Set the level for analog audio input with the following menu operation:

#### **[15] Ancillary/Audio > Analog IN > Input Type**

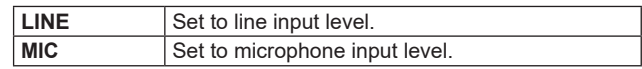

3 Set the gain with the following menu operation:

**[15] Ancillary/Audio > Analog IN > Gain**

p You can enter in a range between –36 and 12dB.

4 Set the delay amount with the following menu operation:

**[15] Ancillary/Audio > Analog IN > Delay (ms)**

• You can enter in a range between 0 and 512 ms.

# **Output signal settings**

Outputs available are as follows:

#### **<Output (common)>**

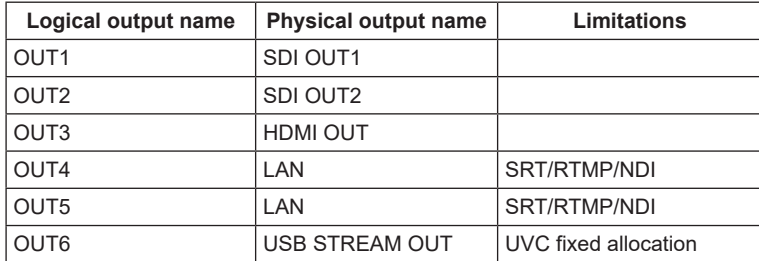

Before proceeding to set the output signals, first select the output signals to be set using the Output sub menu.

**[11] Output > OUT4 > Streaming Mode**

**[11] Output > OUT5 > Streaming Mode**

#### **<List of settings by output signal>**

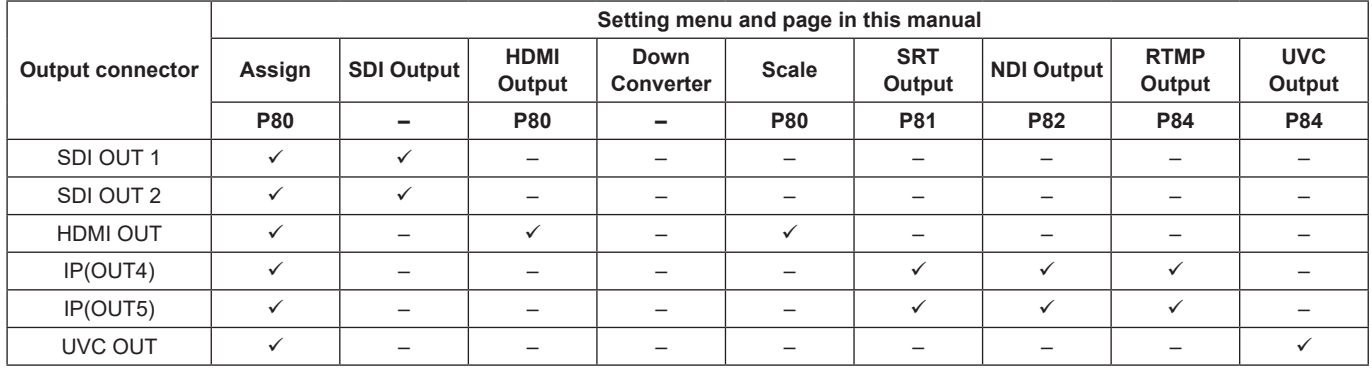

 $\checkmark$ : Can be set. —: Cannot be set.

# **Assigning the output signals**

Assign output signals to each of the outputs.

Set the output signal type with the following menu operation:

#### **[11] Output > OUTx > Assign**

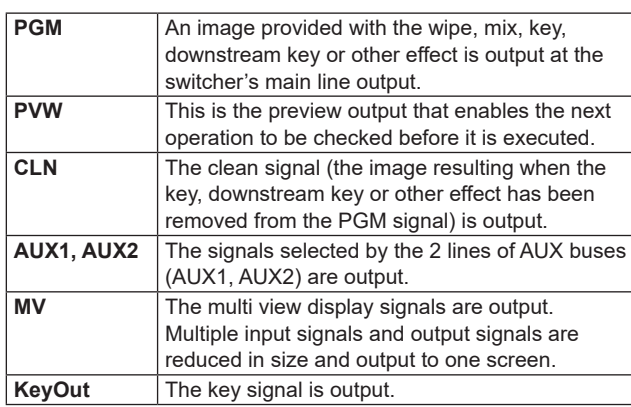

# **Setting the HDMI output signals**

Make settings for HDMI output signals.

1 Set the output signal type with the following menu operation:

**[11] Output > OUT3 > Assign**

 $\rightarrow$  Refer to "Assigning the output signals".

2 Select the resolution of the video to be output with the following menu operation:

#### **[11] Output > OUT3 > Size**

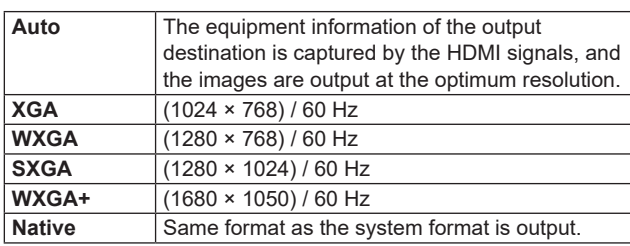

3 Set the output color space with the following menu operation:

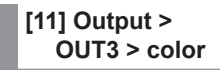

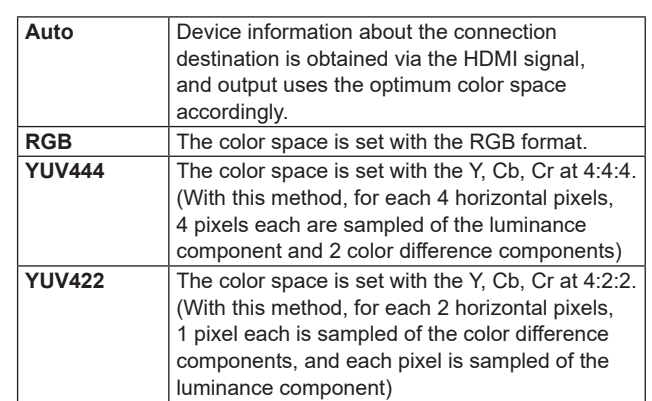

4 Select the scaling mode with the following menu operation:

#### **[11] Output > OUT3 > Scale**

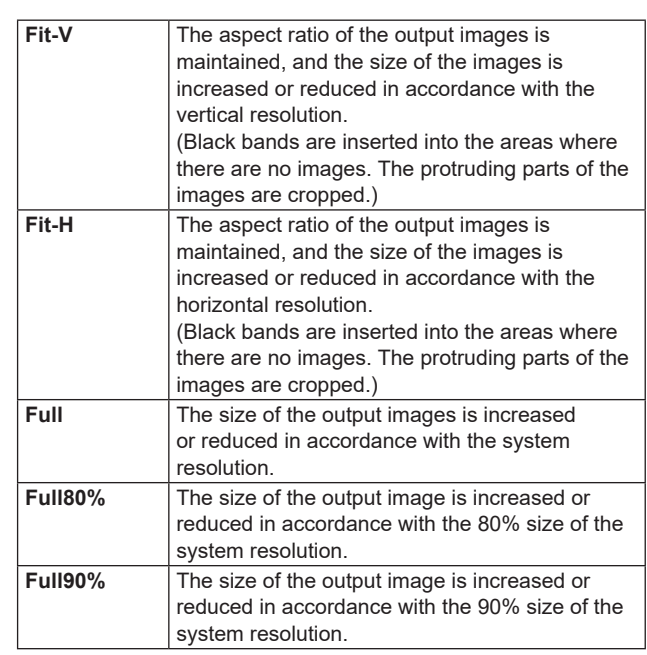

p The aspect ratio is not maintained at the Full, Full80% or Full90% setting.

The rate at which the image size is increased or reduced in the vertical direction and in the horizontal direction differs.

5 Set the image motion detection sensitivity with the following menu operation:

#### **[11] Output > OUT3 > Move Detect**

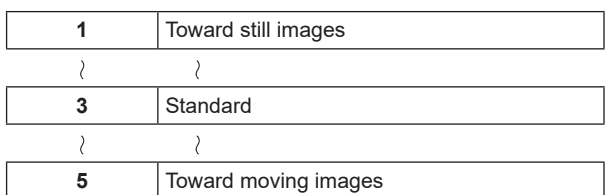

# **Setting the SRT output signals**

This unit can output a maximum of 2 SRT signals.

Assign SRT output signals.

 $(1)$  Set the output signal type with the following menu operation:

> **[11] Output > OUTx > Assign**

- $\rightarrow$  Refer to "Assigning the output signals".
- 2 Set the connection mode with the following menu operation:

#### **[11] Output > OUTx > Mode**

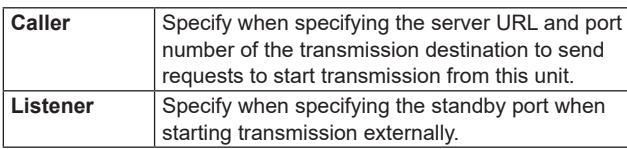

3 Set the URL, port, and Stream ID with the following menu operation (For Caller only):

#### **[11] Output > OUTx > Destination URL**

**[11] Output > OUTx > Destination Port**

#### **[11] Output > OUTx > Stream ID**

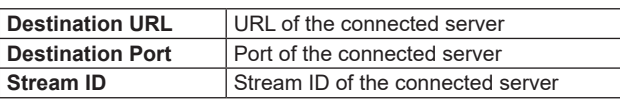

• DNS settings are required in order to resolve the domain name of the connected server.

**<Characters which can be used for filenames>**

A to Z, a to z, 0 to 9

- 4 Set the standby port with the following menu operation (for Listener only):
	- **[11] Output > OUTx > Port**
	- p A message is displayed if you select one of the ports that is not available.

5 Set the TTL/HOP limit with the following menu operation:

**[11] Output > OUTx > TTL/HOP limit** 6 Set the time between when images are sent and when they are played on the receiving device with the following menu operation:

#### **[11] Output > OUTx > Latency(ms)**

- $\bullet$  The set time may not be guaranteed depending on the network bandwidth.
- 7 Set the encryption mode for the images to be transmitted with the following menu operation:

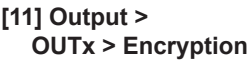

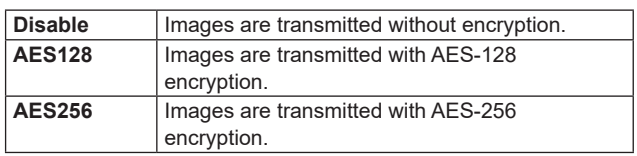

8 Set the phrase for decoding the encrypted images with the following menu operation:

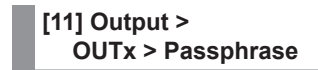

9 Select H.264 or H.265 as the image format with the following menu operation:

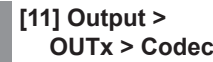

: Set the bit rate control mode for the image format with the following menu operation:

#### **[11] Output > OUTx > Rate Control Mode**

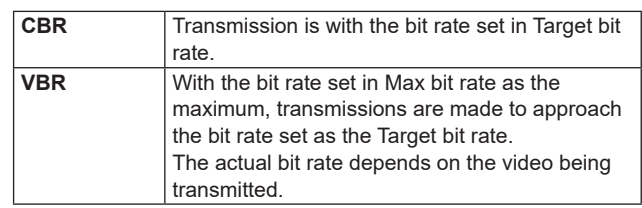

 $(1)$  Set the target bit rate for transmission with the following menu operation:

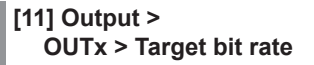

(12) Set the maximum bit rate for transmission with the following menu operation (for VBR only):

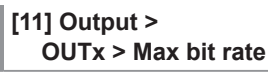

# **Setting the NDI output signals**

This unit can output a maximum of 2 NDI signals. NDI|HX output is not possible.

For NDI signals, there is 1 output of High Bandwidth and 1 output of Low Bandwidth output constantly with each NDI output.

# **NDI|HX**

This unit can only output NDI signals. It cannot output NDI|HX version1/2 signals.

# **Assigning NDI output signals**

Assign NDI output signals.

Set the output signal type with the following menu operation:

**[11] Output > OUTx > Assign**

 $\rightarrow$  Refer to "Assigning the output signals".

# **Common NDI output signal settings**

On this unit, it is possible to set with character strings the Machine Name and Source Name displayed when searching from an NDI receiver.

- 1 Set the name to display for the NDI receiver with the following menu operation:
	- **[11] Output > OUTx > Machine Name**

• You can enter a character string of up to 20 characters.

2 Set the name to display for the NDI receiver with the following menu operation:

> **[11] Output > OUTx > Source Name**

• You can enter a character string of up to 32 characters. **<Characters which can be used for filenames>**

A to  $Z$ , a to  $Z$ , 0 to 9, space,  $-$ ,

## **NDI transmission protocol settings**

Set the protocol to use with the NDI receiver.

 $(1)$  Set the protocol to use with the NDI receiver with the following menu operation:

**[11] Output > OUTx > Protocol**

| TCP | TCP is set as the protocol to use with the NDI<br>receiver. (Default)<br>Permits communication using sTCP. |
|-----|----------------------------------------------------------------------------------------------------|
| UDP | UDP is set as the protocol to use with the NDI<br>receiver.<br>Permits communication using UDP and sTCP.   |

• The superior protocol is selected through negotiations with the protocol settings on the NDI transmission side.

#### **Notes**

- sTCP (single TCP): A connection-oriented communication method that guarantees accurate delivery of data, but the communication speed is slower compared to UDP.
- p UDP: A connectionless communication method that enables high-speed data transfers, but the reliability of that data is less than TCP.
- $\bullet$  It is necessary to fix the protocol to UDP when performing multicast transmissions.

# **NDI multicast settings**

Set whether to enable or disable multicast transmission for the NDI receiver.

When multicast transmissions are to be enabled,

transmissions are made according to the settings for IP address, subnet mask, and TTL/HOP Limit.

With this unit, it is possible to perform multicast transmissions within the same subnet.

1 Set enable or disable for multicast transmissions with the following menu operation:

**[11] Output > OUTx > Multicast > Multicast**

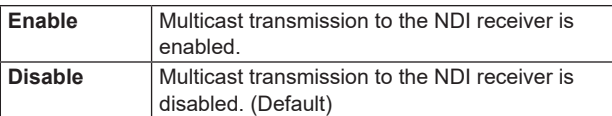

2 Set the IP address, subnet mask, and TTL with the following menu operation:

> **[11] Output > OUTx > Multicast > IP Address**

**[11] Output >** 

**OUTx > Multicast > Subnet Mask**

**[11] Output >** 

**OUTx > Multicast > TTL/HOP Limit**

# **Setting NDI groups**

By setting NDI senders and receivers in groups to which each belongs, you can specify the group to be searched when performing machine searches.

It is possible to specify multiple groups, separating them with commas.

1 Set enable or disable for the group search function with the following menu operation:

**[11] Output > OUTx > Group > Group**

| <b>Enable</b>  | Group search function enabled.            |
|----------------|-------------------------------------------|
| <b>Disable</b> | Group search function disabled. (Default) |

2 Enter the group name with the following menu operation:

```
[11] Output > 
  OUTx > Group > Group Name
```
• You can enter a character string of up to 64 characters. **<Characters which can be used for filenames>**

```
A to Z, a to z, 0 to 9, space, 
! # $ % & ' ( ) @ ^ ` _ { } - * = [ ] ; , . + | ~ : ? < > \
```
# **NDI discovery Server settings**

It is possible to set the function for automatically searching for NDI sources to centrally register with an external server. Enabling this setting is effective when there is a large amount of NDI sources on the network and it is desirable to avoid an increase in traffic, or when multicast transmission is not possible or undesirable.

1 Set enable or disable for the external server settings with the following menu operation:

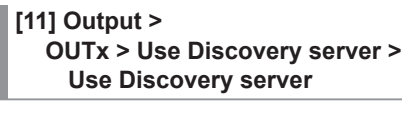

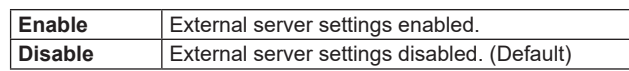

2 Enter the IP address for the external server settings with the following menu operation:

> **[11] Output > OUTx > Use Discovery server > Discovery server IP**

# **Setting the RTMP output signals**

This unit can output a maximum of 2 RTMP signals.

Assign RTMP output signals.

 $(1)$  Set the output signal type with the following menu operation:

> **[11] Output > OUTx > Assign**

- $\rightarrow$  Refer to "Assigning the output signals".
- 2 Set the URL and Stream Key of the server with the following menu operation:

**[11] Output > OUTx > Server URL**

#### **[11] Output > OUTx > Stream Key**

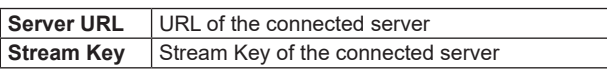

p DNS settings are required in order to resolve the domain name of the connected server.

#### **<Characters which can be used for filenames>**

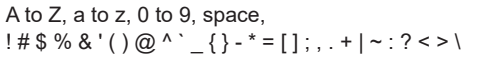

3 Set the bit rate control mode for the image format with the following menu operation:

### **[11] Output > OUTx > Rate Control Mode**

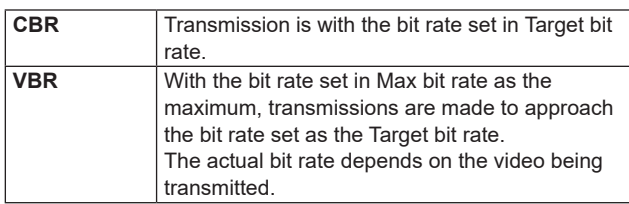

4 Set the target bit rate for transmission with the following menu operation:

#### **[11] Output > OUTx > Target bit rate**

5 Set the maximum bit rate for transmission with the following menu operation (for VBR only):

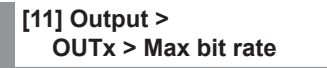

# **Setting the UVC output signals**

This unit supports output of UVC (USB Video Class) and UAC (USB Audio Class). By connecting the USB connector (Type C connector) to a computer, this unit can be used like a Web camera.

Assign UVC output signals.

Set the output signal type with the following menu operation:

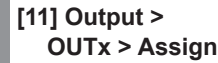

 $\rightarrow$  Refer to "Assigning the output signals".

#### **Note**

If the output format is changed by changes to the system format settings, you will need to restart the app that is receiving the UVC images on the computer.

# **Analog audio output settings**

This unit has 1 headphone connector  $\begin{bmatrix} 0 \\ 0 \end{bmatrix}$  ( $\phi$ 3.5 mm, stereo mini jack).

Assign the analog output signals.

 $(1)$  Set the output signal type with the following menu operation:

#### **[15] Ancillary/Audio > Analog OUT > Assign**

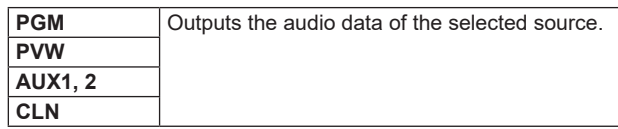

2 Adjust the volume with the monitor volume dial. Values can be viewed in the following menu:

#### **[15] Ancillary/Audio > Analog OUT > Volume**

3 Analog audio output can be muted, irrespective of the monitor volume adjustment. Set with the following menu:

#### **[15] Ancillary/Audio > Analog OUT > Mute**

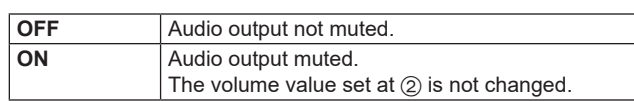

### **Send operations for SRT/RTMP signals**

Start and stop operations for SRT/RTMP signals are performed with the [STREAM] button.

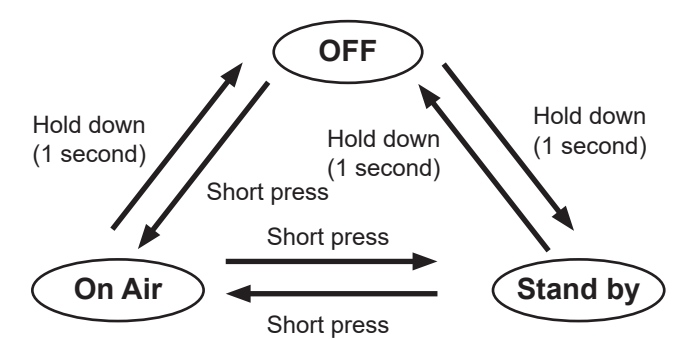

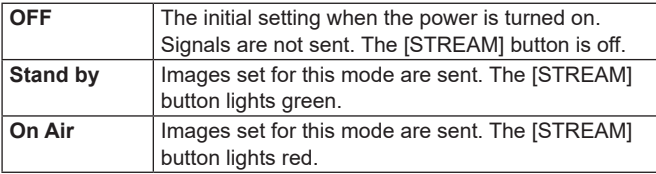

The operation target changes by pressing the [SHIFT] button.

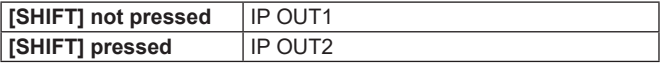

The status of IP OUT1/2 can be linked with the following menu operation:

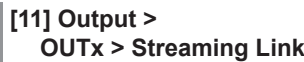

Furthermore, you can assign the image signal for Stand by during SRT/RTMP output with the following menu operation:

**[11] Output > OUTx > Assign STDBY**

 $\rightarrow$  Refer to "Assigning the output signals".

# **Setting the sync signals**

The sync signals to be used by the system can be selected. **External sync:**

For synchronization with an external sync signal (gen-lock).

The reference input signal is looped through and output.

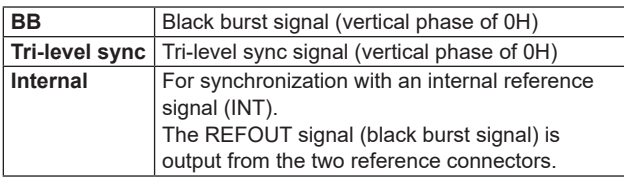

- p This unit supports synchronization signals for field frequencies that are same as those of the system format.
- 1 Select the synchronization signal with the following menu operation and press the OSD/TIME dial to confirm the selected content:

#### **[13] System > Reference > Sync Select**

2 The genlock status is displayed in the following menu:

#### **[13] System > Reference > Status**

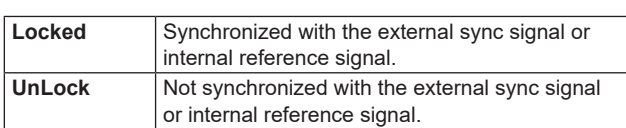

# **Adjusting the output signal phase**

The phase of the output video signals can be adjusted.

1 Select "0H" or "1H" with the following menu operation:

# **[13] System > Output Phase > System**

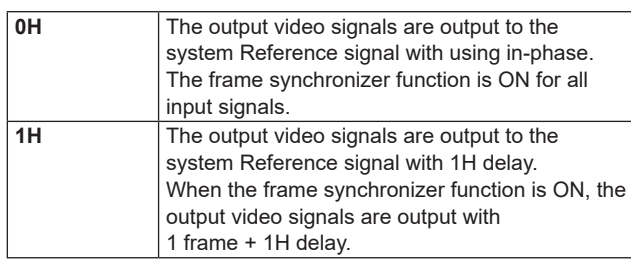

2 Adjust H phase with the following menu operation:

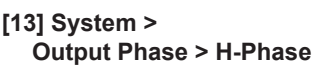

H-Phase can be adjusted within a range of –0.50H to +0.49H.

• The setting displayed on the menu differs depending on the system format.

3 Adjust V phase with the following menu operation:

#### **[13] System > Output Phase > V-Phase**

V-Phase can be adjusted within a range of –100H to +100H.

# **Ancillary settings for the AUX bus, PGM, and PVW**

Set the function that passes through the V ancillary data and embedded audio data of the SDI/HDMI input signal.

#### **Setting for the output signals of the AUX buses (AUX1, AUX2)**

(1) Select ON/OFF with the following menu operation:

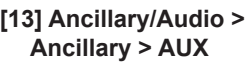

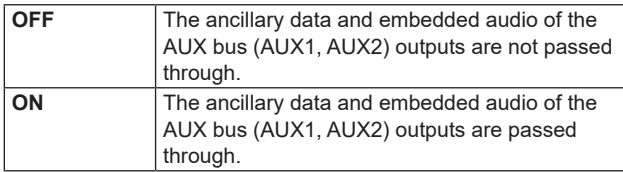

#### **Setting for the program output signals**

2 Select ON/OFF with the following menu operation:

#### **[13] Ancillary/Audio > Ancillary > PGM**

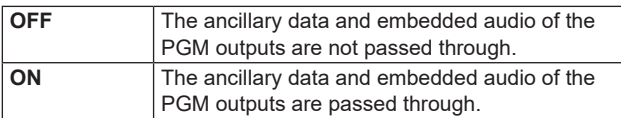

#### **Setting for the preview output signals**

3 Select ON/OFF with the following menu operation:

#### **[13] Ancillary/Audio > Ancillary > PVW**

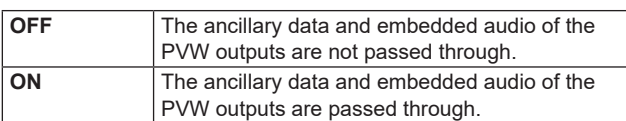

**Setting for clean output signals**

4 Select ON/OFF with the following menu operation:

**[13] Ancillary/Audio > Ancillary > CLN**

| <b>OFF</b> | The ancillary data and embedded audio of the<br>CLN outputs are not passed through. |
|------------|-------------------------------------------------------------------------------------|
| ON         | The ancillary data and embedded audio of the<br>CLN outputs are passed through.     |

#### **Setting for the output signals of the multi view display**

5 Select PGM/PVW/OFF with the following menu operation:

#### **[13] Ancillary/Audio > Ancillary > MV**

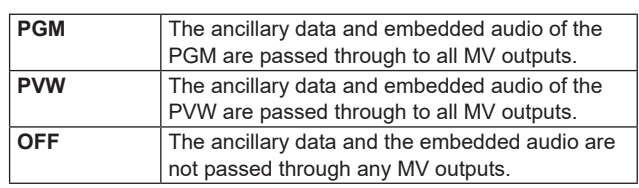

#### **Notes**

- p If Key is combined, the audio from them are also superimposed.
- p VANC data is not passed if the format of the input signal is different to the system format.

# **Audio settings for the AUX bus, PGM, and PVW**

Select one audio data of each input signal and make settings for the function for the passing through of each of the output signals.

For each output signal, you can select only 1 input signal from the following.

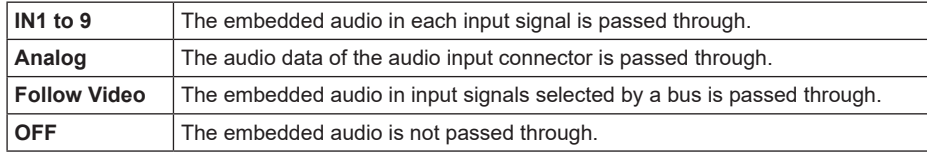

The ancillary settings for each bus should be switched ON to enable this function.

#### **Audio setting for the output signals of the AUX buses (AUX1, AUX2)**

1 Set the input signal that will pass through the audio data with the following menu operation:

**[15] Ancillary/Audio > Audio Assign > AUX1**

**[15] Ancillary/Audio > Audio Assign > AUX2**

#### **Audio setting for the program output signals**

2 Set the input signal that will pass through the audio data with the following menu operation:

**[15] Ancillary/Audio > Audio Assign > PGM**

#### **Audio setting for the preview output signals**

3 Set the input signal that will pass through the audio data with the following menu operation:

**[15] Ancillary/Audio > Audio Assign > PVW**

#### **Audio setting for clean output signals**

4 Set the input signal that will pass through the audio data with the following menu operation:

**[15] Ancillary/Audio > Audio Assign > CLN**

## **Setting the screen layout**

You can select one of the following 10 patterns for the screen layout. The multi view display of this unit supports MV.

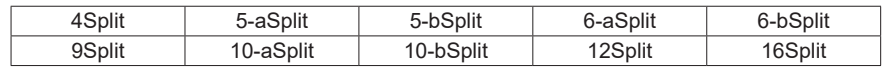

Display of the following signals can be assigned to sub screens 1 to 16.

#### **Signals that can be assigned**

IN1 to 9, Black, CBGD1, CBGD2, CBAR, Still1V, Still1K, Still2V, Still2K, PGM, PVW, CLN, Key Out, AUX1, AUX2, Clock, Analog IN, IP OUT1, IP OUT2\*<sup>1</sup>

\*1 The status is displayed if IP OUT1(OUT4) or IP OUT2(OUT5) is set to SRT or RTMP. Unlike the encoding for images, the displayed bitrate is calculated with the priority on the display interval. This means that there will be cases where there will be a different value to the output setting.

1 Set the split display mode with the following menu operation:

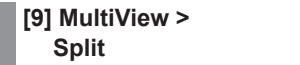

2 Set the size mode of the split screen with the following menu operation:

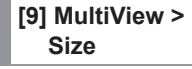

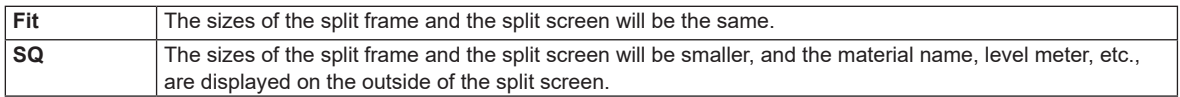

3 Set the signal name to be displayed on the sub screens (1 to 16) with the following menu operation:

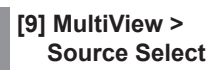

p When input signals (IN1 to 9) are selected, the display of the material names set in the following menus depends on the characters and symbols:

**[10] Input > INx > Name Type**

**[10] Input > INx > Name**

- p When AUX buses (AUX1, AUX2) are selected as the input signal, the material name displayed inside [ ] depends on the characters and symbols.
- p When the AUX bus for which "MV" has been selected is displayed on the sub screen of the multi view display, the images are looped as if two mirrors were facing each other.
- 12 split frames cannot be selected for 720p.

# **Setting the multi view display**

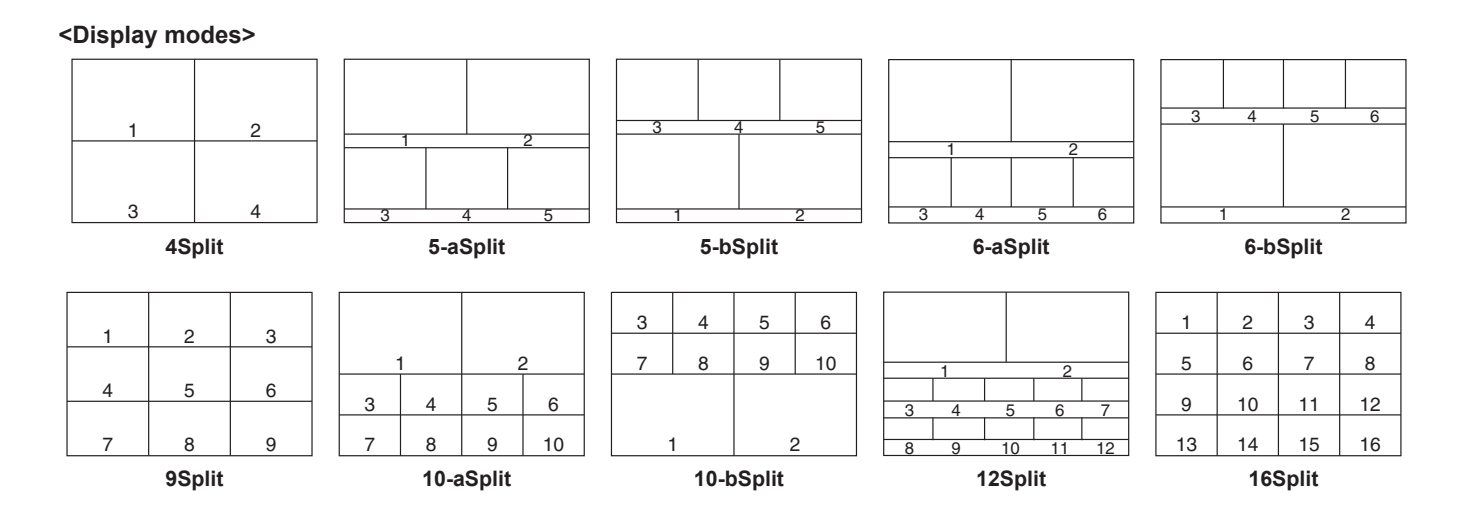

## **Setting the split frame and characters**

Set the frame, character brightness and background of the split screens to be displayed on the multi view display.

1 Set the brightness of the split frame and the display of the split frame with the following menu operation:

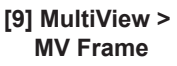

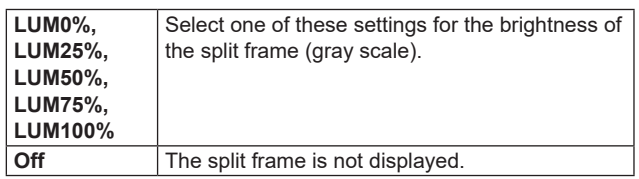

2 Set the brightness of the characters and the display of the characters with the following menu operation:

#### **[9] MultiView > MV Character**

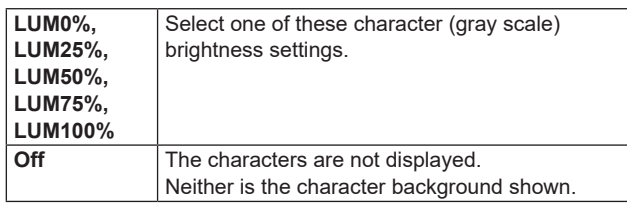

3 Set the character background (half tone) display with the following menu operation:

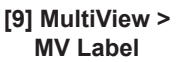

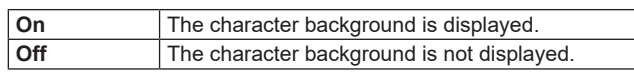

**• This is enabled when Fit mode is on.** 

# **Setting the tally displays**

Set the tally displays to be superimposed onto the split frame of the multi view display.

You can set 2 tally groups on this unit, and you can set materials for each of the groups.

The red tally and the green tally can be displayed on the multi view display.

(1) Select the material to assign to the red tally and the green tally with the following menu operation:

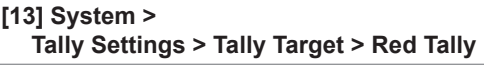

#### **[13] System >**

```
Tally Settings > Tally Target > Green Tally
```
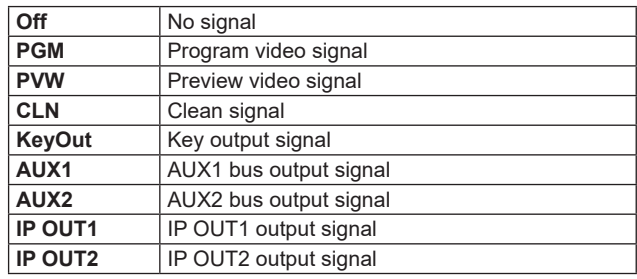

2 Display the following menus:

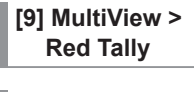

**[9] MultiView > Green Tally**

- $\bullet$  The red tally and green tally set in  $(1)$  above can be set to display on the multi view display.
- 3 Set the tally displays to be superimposed onto the split frame of the multi view display.

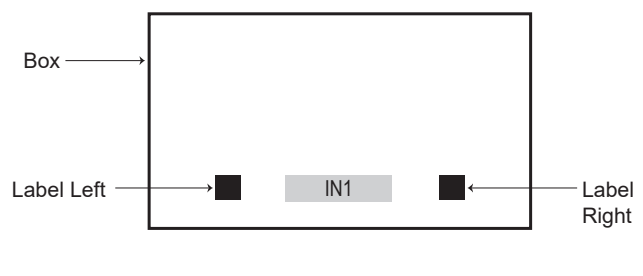

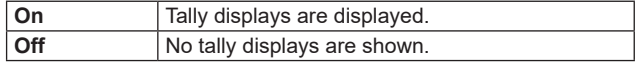

# **Changing the material names (input signal)**

The material names of the input signals (IN1 to 9) to be set on the multi view display can be changed.

These names can be selected from the default settings or user settings.

1 Select the material name type with the following menu operation:

#### **[10] Input > INx > Name Type**

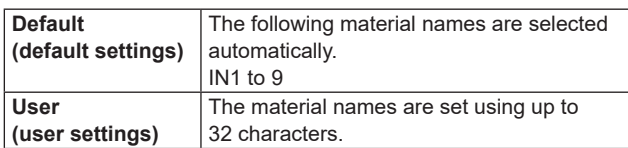

#### **User type setting procedure**

- 1 Set the material name type to "User" with the following menu operation:
	- **[10] Input > INx > Name Type**
- 2 Enter the material name with the following menu operation:

#### **[10] Input > INx > Name**

#### **<Characters which can be used for filenames>**

A to Z, a to z, 0 to 9, space,  $! \# \$ \% \& ( \big) @ \wedge^{\cdot} _{\mathcal{L}} \{\} -^* = [ ] ; , . + | \sim : ? \lt\gt\downarrow$ 

## **Changing the material names (output signal)**

The material names of the output signals (AUX1, AUX2) to be set on the multi view display can be changed.

These names can be selected from the default settings or user settings.

Select the material name type for AUX1 and AUX2 with the following menu operation:

**[12] Config > AUX Name > AUX1 Type**

#### **[12] Config > AUX Name > AUX2 Type**

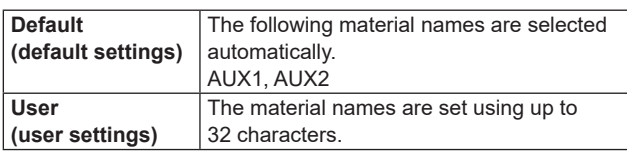

#### **User type setting procedure**

1 Set the material name type to "User" with the following menu operation:

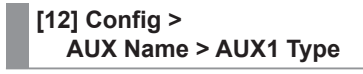

**[12] Config > AUX Name > AUX2 Type**

2 Enter the material name with the following menu operation:

**[12] Config > AUX Name > AUX1 Name**

**[12] Config > AUX Name > AUX2 Name**

#### **<Characters which can be used for filenames>**

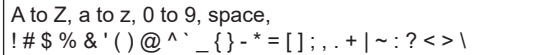

#### **Setting the level meters**

You can display in each split screen the level meters for audio signals transmitted together with each input and output.

Left display: Channel 1 of group 1 **Right display:** Channel 2 of group 1

Set the level meter display with the following menu operation:

**[9] MultiView > Display > Level Meter**

| <b>OFF</b>       | The level meters are not displayed.                                                                                                  |
|------------------|----------------------------------------------------------------------------------------------------|
| <b>IN ON</b>     | The level meters for the input signal (including<br>the audio input connector) and the color bar are<br>displayed.                   |
| <b>OUT ON</b>    | The level meters for PGM/PVW/CLN/AUX are<br>displayed.                                                                               |
| <b>IN/OUT ON</b> | The level meters for the input signal (including<br>the audio input connector), the color bar, and<br>PGM/PVW/CLN/AUX are displayed. |

## **Setting the input signal marks**

The status of the input signals can be displayed in front of the material names displayed on the split screens.

- **"F" mark:**
- This appears when the input signals are frozen.
- **" ! " mark:**

This appears when no signals are input or when signals with different formats are input.

 When the "F" mark is displayed, the "!" mark is not displayed.

Set the input signal status display with the following menu operation:

#### **[9] MultiView > Display > Input Status**

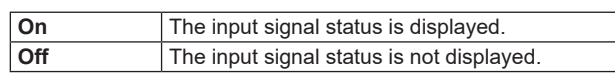

### **Setting the markers**

Safety markers can be displayed for the multi view materials.

1 Set the marker display with the following menu operation:

#### **[9] MultiView > Display > Marker**

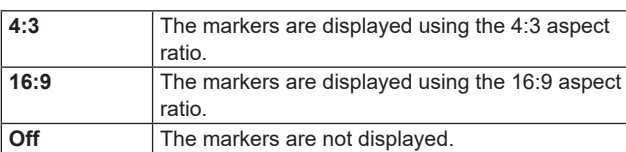

2 Set the marker size with the following menu operation:

**[9] MultiView > Display > Marker Size**

# **Setting the system format**

One system format (input/output signal) can be selected.

**Do not change the format during any of the following operations:**

- When reading from a memory card or saving to a USB memory
- When restoring data from video memory or saving data to internal storage
- p When recording moving images or still images

# **Setting the crosspoints**

## **Assigning signals to the crosspoints**

External video input signals and internally generated signals can be assigned to crosspoint buttons 1 to 12. The assign status of crosspoint buttons 1 to 12 are displayed on the OSD menu output destination while you are holding down the crosspoint buttons 1 to 12.

Changing the current assignment of the signals selected by the crosspoint buttons will cause the positions of the lit crosspoint buttons to change to correspond with the assignment change. The images output at this time will remain unchanged.

The table below lists the materials which can be assigned.

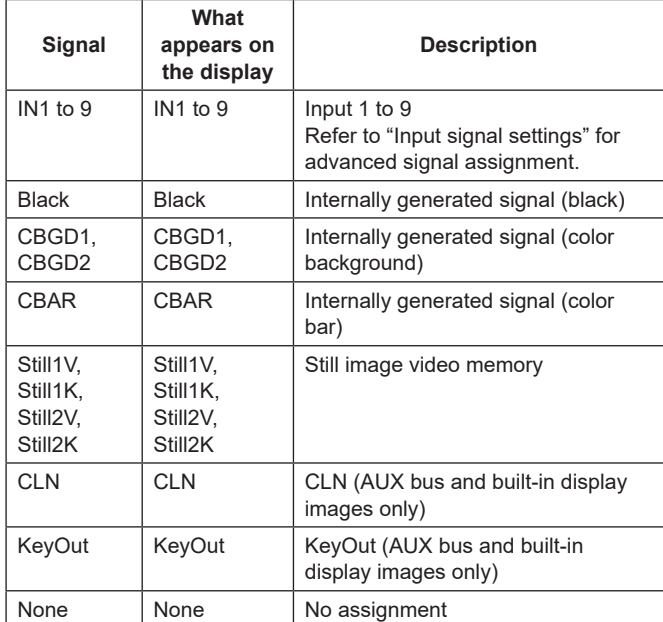

• The image will not be changed by pressing any button to which "None" is assigned.

Select the format with the following menu operation and press the OSD/TIME dial to confirm the selected content:

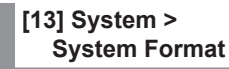

The table below lists the default settings.

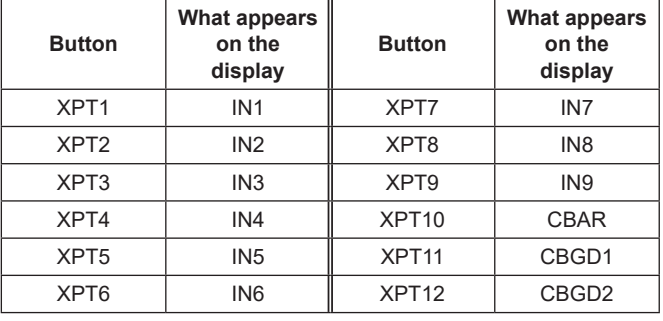

#### **Setting the crosspoint switching**

The timing at which the crosspoints are to be switched can be set.

This switching involves the operations of the crosspoint buttons and [Cut] button.

Select the timing for switching with the following menu operation:

**[8] XPT Assign > Switch Timing**

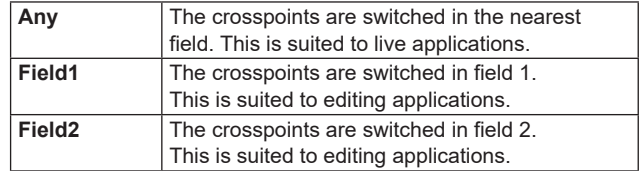

# **Button assignments**

# **Setting the user buttons**

The user can assign several functions which can be set using the menu items into six user buttons (U1 to U6). The user buttons light in amber when the assigned function is ON and are off when the assigned function is OFF. Each time the user button is pressed, the function setting alternates between ON and OFF.

The table below lists the functions which can be assigned to the user buttons (U1 to U6).

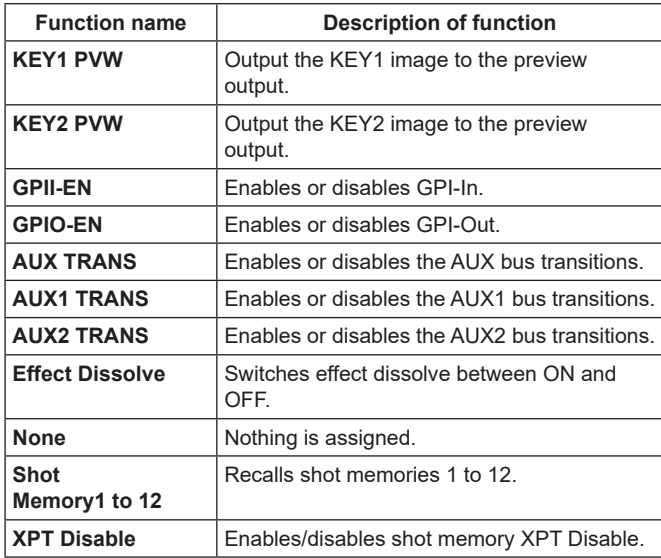

#### ■ **Default settings**

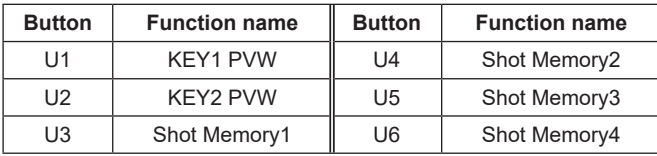

#### **<Setting method>**

Select the functions to assign to the U1 to U6 buttons with the following menu operation:

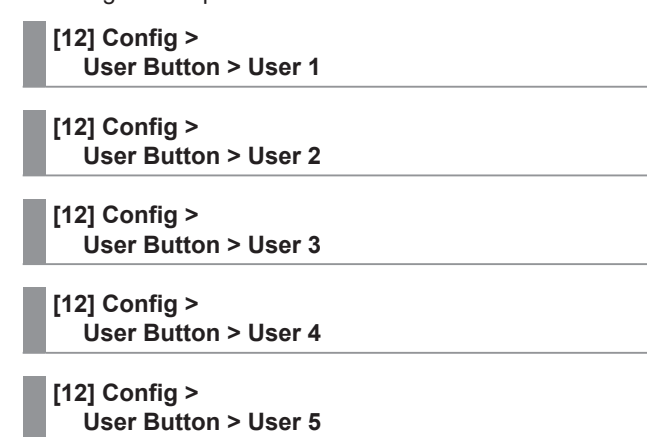

**[12] Config > User Button > User 6**

# **System settings**

# **Setting the date and time**

The user can set the date and time to be used as the USB memory's time stamp.

Be absolutely sure to set them when an USB memory is to be used.

#### **Setting the date**

1 Press the OSD/TIME dial in the Date/Time > Date Setting menu to set the year, month, and day in that order.

**[13] System > Date/Time > Date Setting**

2 While in the day setting state, press the OSD/TIME dial to confirm the year, month, and day.

#### **Setting the time**

1 Press the OSD/TIME dial in the Date/Time > Time Setting menu to set the hours, minutes, and seconds in that order.

**[13] System > Date/Time > Time Setting**

2 While in the seconds setting state, press the OSD/TIME dial to confirm the hours, minutes, and seconds.

# **System settings**

# **Network settings**

Proceed with the network settings to perform such tasks as updating the software version via LAN.

The network initial setup is: IP address: 192.168.0.8, subnet mask: 255.255.255.0.

When using the host computer with settings matching the initial setup, it is not necessary to setup via the menu.

#### **Entering the IP address**

Set the IP address with the following menu operation:

**[16] Network > LAN > IP Address**

#### **Entering the subnet mask**

Set the subnet mask with the following menu operation:

**[16] Network > LAN > Subnet Mask**

**Setting the default gateway**

Set the default gateway with the following menu operation:

**[16] Network > LAN > Default Gateway**

#### **Display the MAC address**

Display the MAC address with the following menu:

**[16] Network > LAN > MAC Address**

#### **DNS server settings**

Set the primary DNS server and the secondary DNS server with the following menu operation:

**[16] Network > Primary DNS > IP Address**

**[16] Network > Secondary DNS > IP Address**

- p This is necessary for domain name resolution with SRT or RTMP.
- **This will be blank if it is not set.**

# **Setting the button illumination**

#### **Button illumination**

The button indicators can be kept illuminated all the time. This will make it easy to see the text printed in the vicinity of the buttons, even when you are operating the unit in dark places.

 $(1)$  Make settings for the selected button with the following menu operation:

> **[12] Config > Button Illumination > Button Illumination > Lighting**

**80% to 150%** The button illumination lights. Brightness can be adjusted between 80% and 150%.

2 Make settings for the button when the unit is off with the following menu operation:

#### **[12] Config >**

#### **Button Illumination > Button Illumination > XPT Color**

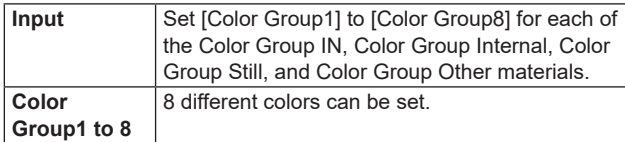

- 3 Make [R], [G], and [B] settings for button illumination with the following menu operation:
	- **[12] Config > Button Illumination > Button Illumination > Button Color Group1 [12] Config > Button Illumination > Button Illumination > Button Color Group2 [12] Config >**

**Button Illumination > Button Illumination > Button Color Group3**

**[12] Config > Button Illumination > Button Illumination > Button Color Group4**

#### **[12] Config >**

**Button Illumination > Button Illumination > Button Color Group5**

**[12] Config > Button Illumination > Button Illumination > Button Color Group6**

#### **[12] Config >**

**Button Illumination > Button Illumination > Button Color Group7**

**[12] Config >** 

**Button Illumination > Button Illumination > Button Color Group8**

# **System settings**

# **Status displays**

# **Alarm status displays**

Alarms that alert about problems with the unit's power or the cooling fan are displayed on the OSD menu output destination.

Display the following menus:

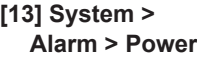

**[13] System > Alarm > Fan**

**[13] System > Alarm > Temperature**

The alert status of the power supplies is displayed in the Power item.

The alert status of the cooling fan is displayed in the Fan item.

The alert status of the internal temperature is displayed in the Temperature item.

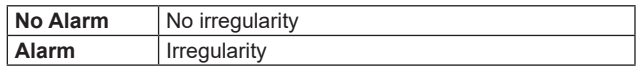

### **Alarm message**

Messages are displayed on the OSD menu output destination when alarms occur.

These messages are displayed only when OSD menus are being displayed.

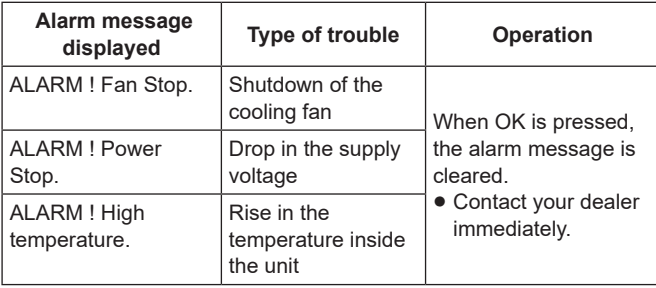

## **Displaying the version information**

Displays the version information for the software and hardware of the unit.

Display the following menus:

**[13] System > System Information**

p The unit's system version information is displayed in the System Version item.

# **Initialization**

# **Initializing setting data**

Initialization returns the set data to the factory shipment status.

When setting data is initialized, the video memory is deleted, but the still data and project files saved in the internal storage are not deleted.

#### **<Items and data which are not initialized>**

- The items of the menu listed below:
	- **[13] System > Date/Time**

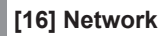

1 Press the OSD/TIME dial (Execute) in the following menu to initialize.

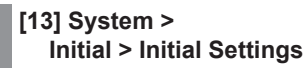

- 2 To initialize, operate the OSD/TIME dial to press "YES".
	- p To cancel, operate the OSD/TIME dial to press "NO".

## **Initializing fader**

The range for executing a transition can be initialized by operating the fader lever.

Initialization should be performed when transitions are not completed to the end even when the fader lever has been moved as far as it will go.

1 Press the OSD/TIME dial (Execute) in the following menu to initialize.

**[13] System > Initial > Initial Fader**

2 To initialize, operate the OSD/TIME dial to press "YES".

p To cancel, operate the OSD/TIME dial to press "NO".

# **Remote camera link functions**

It is possible to connect a maximum of 9 remote cameras to this unit via LAN and remote control them.

For compatibility with remote camera products that can be connected, refer to the AV-HSW10 page on the following website: https://pro-av.panasonic.net/en/

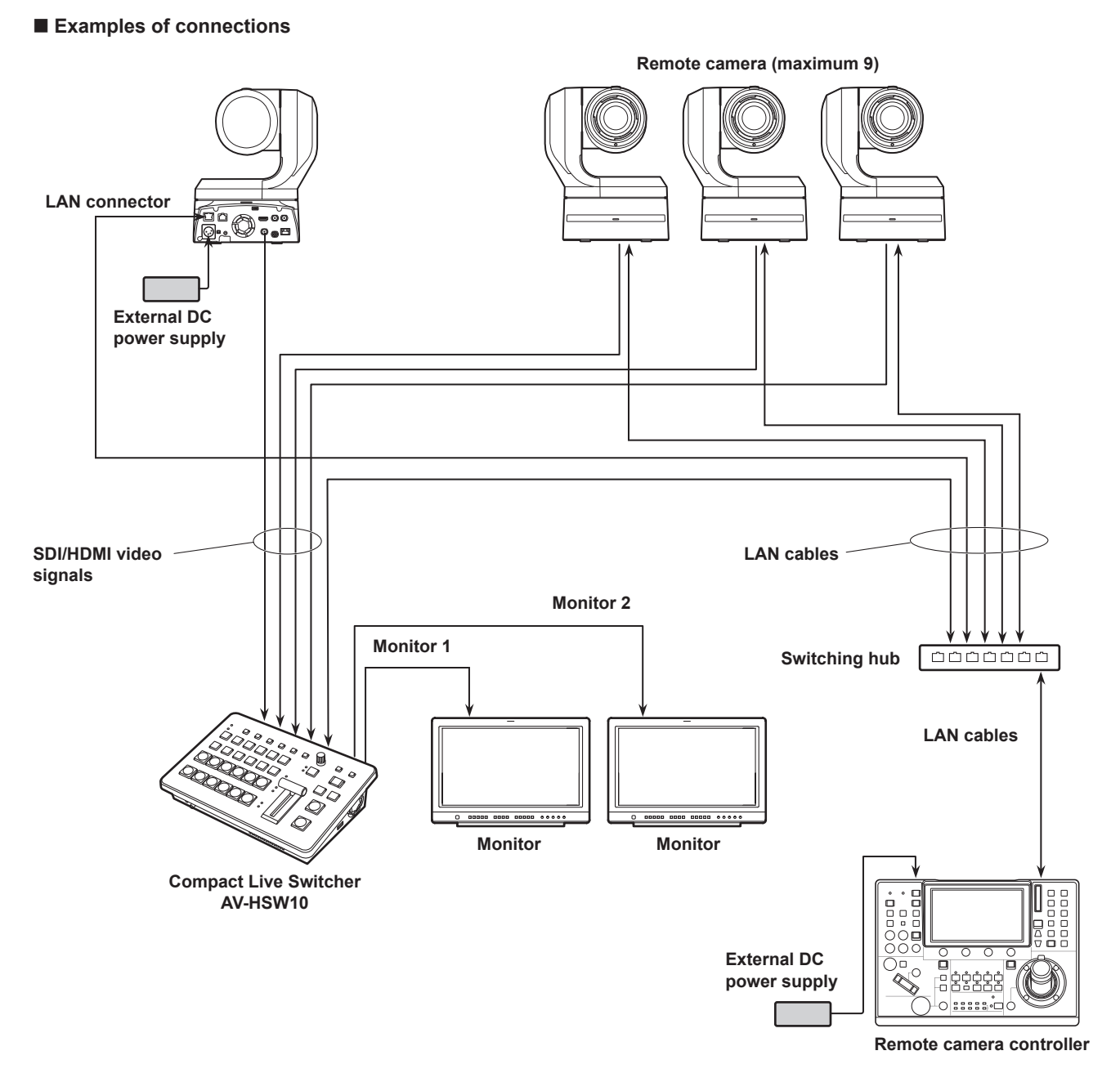

p Use a GbE compatible switching hub and Cat5e or better STP LAN cables for the connection between the unit and the remote cameras.

p Furthermore, use a network design so that the IP addresses for the unit and the remote cameras are within the same subnet.

# **Remote camera link functions**

The control functions for the remote cameras connected to this unit are as follows:

- IP address automatic detection
- p It is possible to tally control connected remote cameras linked to the tally status of this unit

# **Settings for connections to remote cameras**

#### **Selecting the terminals for remote camera connection**

Select the input signal to which the remote camera is connected from the following menu:

#### **[10] Input**

• The following remote camera settings are possible according to the input to IN1 to 9.

### **IP address settings**

#### **To set automatically**

You can scan for the IP addresses set in the connected remote cameras and set them in this unit.

Execute the following menu to scan the IP addresses of connected remote cameras:

**[10] Input > INx > Camera Setting > Scan IP Address**

• The scan results are displayed in the list of the IP address item.

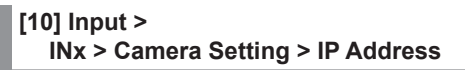

- p When "Select From List" is displayed, use OSD/TIME dial and select the IP address of the connected remote camera in the IP address item.
- p "Not Detected" is displayed if the IP address of the remote camera could not be detected.
- p Modify the IP address of the unit or the remote camera and set so that there is no duplication.
- The "Duplicate IP Address Detected. (ErrNo = 650)" error message is displayed if the IP address of the remote camera is duplicated.

#### **To set manually**

You can directly set the IP addresses set in the connected remote cameras in this unit.

Execute the following menu to enter the IP addresses of connected remote cameras:

**[10] Input > INx > Camera Setting > Edit IP Address**

#### **Remote camera port settings**

Set the ports of connected remote cameras with the following menu operation:

**[10] Input > INx > Camera Setting > Port**

#### **Remote camera authentication settings**

1 Execute the following menu to set the user name used for authentication with connected remote cameras:

**[10] Input > INx > Camera Setting > Edit User Name**

2 Execute the following menu to set the password used for authentication with connected remote cameras:

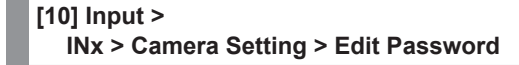

**<Characters which can be used for filenames>**

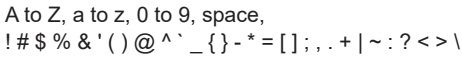

### **Checking the remote camera connection status**

(1) The camera names set on the remote cameras are displayed in the following menu:

#### **[10] Input > INx > Camera Setting > Name**

2 The IP connection status of the unit and the remote cameras is displayed in the following menu:

#### **[10] Input > INx > Camera Setting > Network Status**

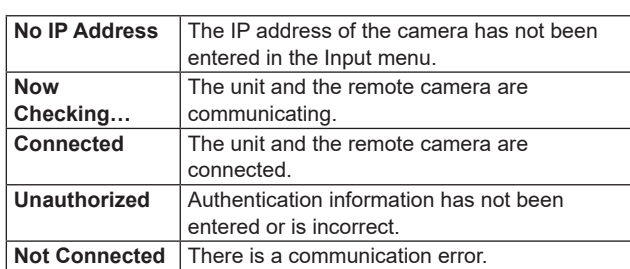

# **Remote camera tally control settings**

You can link the red and green tally controls of remote cameras connected to this unit to the red and green tally controls of this unit.

1 Set the link between the red tally control on this unit and the red tally control on the remote camera with the following menu operation:

```
[10] Input > 
  INx > Camera Setting > Red Tally
```
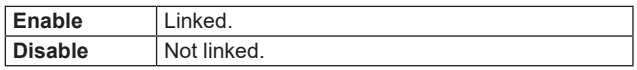

2 Set the link between the green tally control on this unit and the green tally control on the remote camera with the following menu operation:

# **[10] Input >**

**INx > Camera Setting > Green Tally**

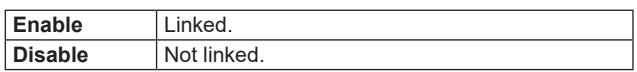

# **Setting the GPI I/O**

The user can set the functions that are to be controlled from the GPI ports and set whether to enable the control.

1 Set enable (On) and disable (Off) for the controls to perform from the ports with the following menu operation:

**[12] Config > GPI > GPI-In Setting > GPI-In Enable**

**[12] Config > GPI > GPI-Out Setting > GPI-Out Enable**

2 Set the AUX bus notifying the tally with the following menu operation:

**[12] Config > GPI > GPI-In Setting > AUX Sel**

**[12] Config > GPI > GPI-Out Setting > AUX Tly Sel**

3 Assign functions to each of the pin numbers with the following menu operation:

> **[12] Config > GPI > GPI-In Port > Port1 Assign**

> **[12] Config > GPI > GPI-In Port > Port2 Assign**

**[12] Config > GPI > GPI-In Port > Port3 Assign**

**[12] Config > GPI > GPI-In Port > Port4 Assign**

**[12] Config > GPI > GPI-In Port > Port5 Assign**

**[12] Config > GPI > GPI-Out Port > Port 1 Assign**

**[12] Config > GPI > GPI-Out Port > Port 2 Assign**

**[12] Config > GPI > GPI-Out Port > Port 3 Assign**

**[12] Config > GPI > GPI-Out Port > Port 4 Assign**

- **[12] Config > GPI > GPI-Out Port > Port 5 Assign**
- **[12] Config > GPI > GPI-Out Port > Port 6 Assign**

**[12] Config > GPI > GPI-Out Port > Port 7 Assign**

#### **[12] Config > GPI > GPI-Out Port > Port 8 Assign**

- $\rightarrow$  Refer to "Control using the GPI Input port" and "Output" from the GPI Output port".
- p Settings for the GPI-In Enable (or GPI-Out Enable) item can be assigned to one of the user buttons.  $\rightarrow$  Refer to "Setting the user buttons".

### ■ Control using the GPI Input port

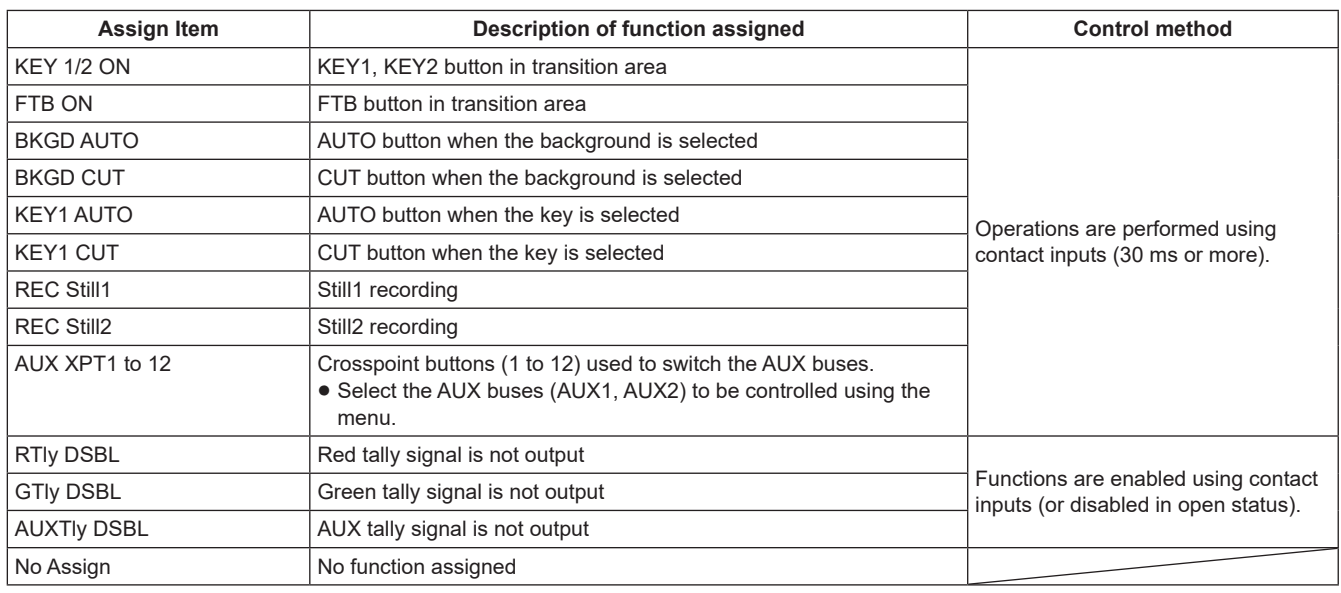

#### ■ Output from the GPI Output port

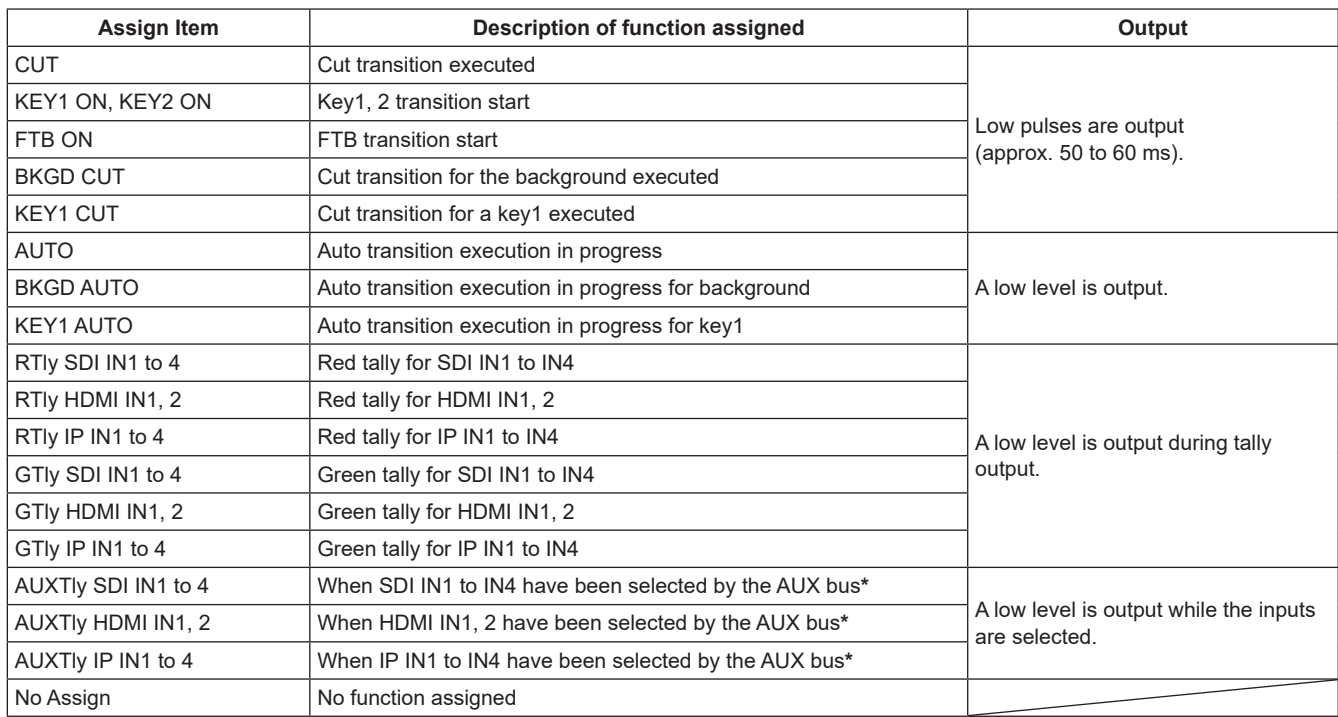

\*: Select the AUX buses (AUX1, AUX2) whose signals are to be output using the menu.

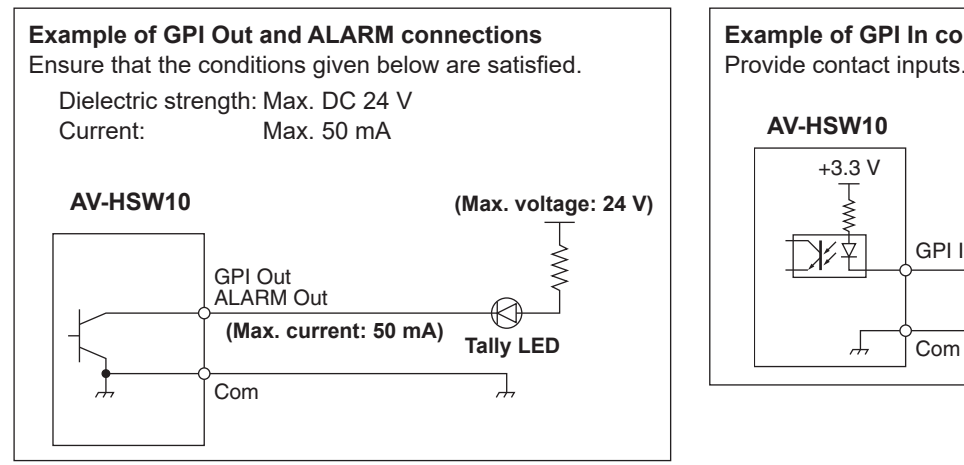

5 4 3 2 1 12 11 10

15 14 13 12 11 10 9

#### **TALLY/GPI**

8 7 6

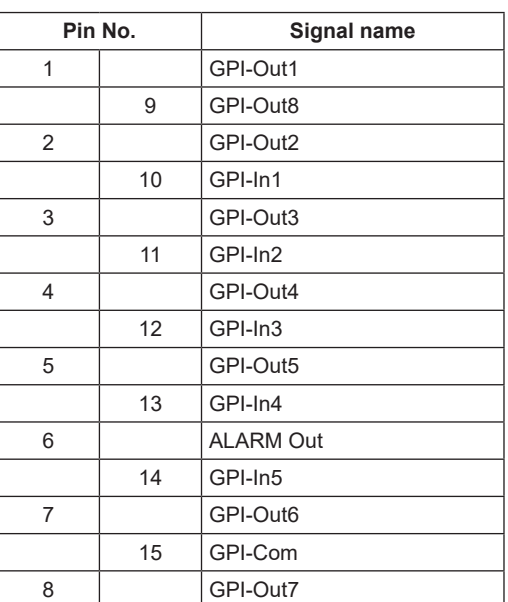

# **LAN**

Connect the unit and computer or the unit and an external device**\***.

**\*:** An external device can be controlled from the unit.

p Use a CAT5E or better, straight or crossover STP (Shielded Twisted Pair) LAN cable, maximum 100 m (328 ft).

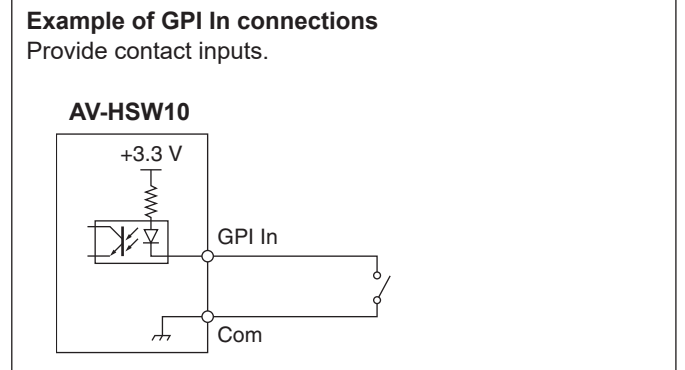
### **Controlling with external panels**

With this unit, you can perform the following operations from external panels (\*) connected via an IP network:

- Select materials for each bus
- Execute video transitions
- Play back shot memories
- Crosspoint selection for each bus

\*: This unit supports the LBP series from LAWO. Consult LAWO for LBP series settings and operations.

### **Preparations**

Use a LAN cable to connect the external panel to the LAN connector on the back of the unit.

It is possible to connect a maximum of 20 external panels. When connecting multiple external panels, connect via a hub.

#### **Notes**

#### **Turning ON/OFF external panels and this unit**

Take note of the following points when turning ON/OFF or restarting the devices.

- p If the external panel cannot be connected even after 3 minutes or more have elapsed since restarting this unit, restart the external panel.
- p If an external panel is to be turned off while this unit is running, first set the following item to "Disable", then turn off the external panel.

#### **[17] External Interfaces > External Panel Information > Active**

### **Settings on this unit when external panels are connected**

#### **Receiving port number settings**

1 Set enable/disable for external panel functions with the following menu operation:

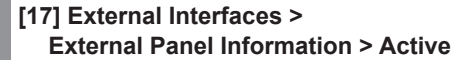

2 Set the receiving port number used by this unit with the following menu operation:

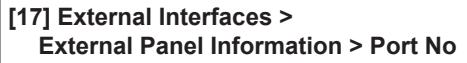

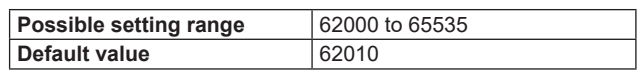

### **External panel settings**

Check the following settings on this unit, then make the settings on the connected external panels:

**•** Set the address value set in the following item to the IP address of the device that is to be controlled by the external panel:

#### **[16] Network > LAN > IP Address**

• Set the port number set in the following item to the port number of the device that is to be controlled by the external panel:

**[17] External Interfaces > External Panel Information > Port No**

Also set the subnet mask and the default gateway in the following menus according to the network environment connected:

**[16] Network > LAN > Subnet Mask**

**[16] Network > LAN > Default Gateway**

### 109

I

I

 $\overline{\phantom{a}}$ 

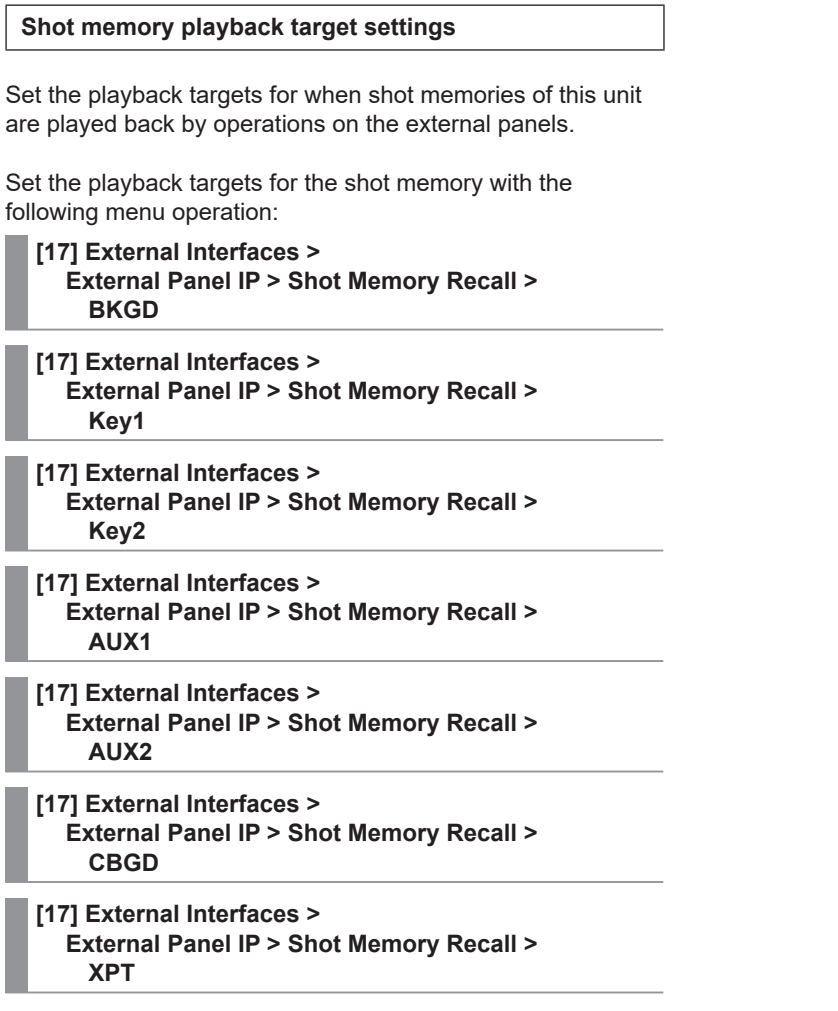

p ME, AUX, color background, and crosspoint area can be individually turned ON/OFF.

### **List of bus IDs and source IDs**

When operations are performed on external panels, crosspoint setting commands are issued that specify the materials (Source) for the buses (Destination).

When this unit receives the crosspoint setting command from the external panel, materials are selected and video transitions are executed according to the bus and material combinations specified in the command. This section describes the IDs (numbers) used by this unit to identify each bus and each material.

IDs can be categorized broadly into the following 2 types:

#### **1) Normal bus IDs and material IDs**

IDs that specify the buses inside the switcher (PGM, AUX1, etc.) and the switcher materials (IN1, CBGD1, STILL1-V, etc.). Use a number between 1 and 512.

#### **2) Extended bus IDs and extended material IDs**

IDs used for playback of video transitions, macro memories, and shot memories.

When this unit receives a crosspoint setting command in which the same extended ID is specified for the bus and the material, the corresponding function is executed.

For example, when a command is received that specifies the BKGD AUTO material (ID: 522) for the BKGD AUTO bus (ID: 522), an AUTO transition is executed.

Use a number between 513 and 1024.

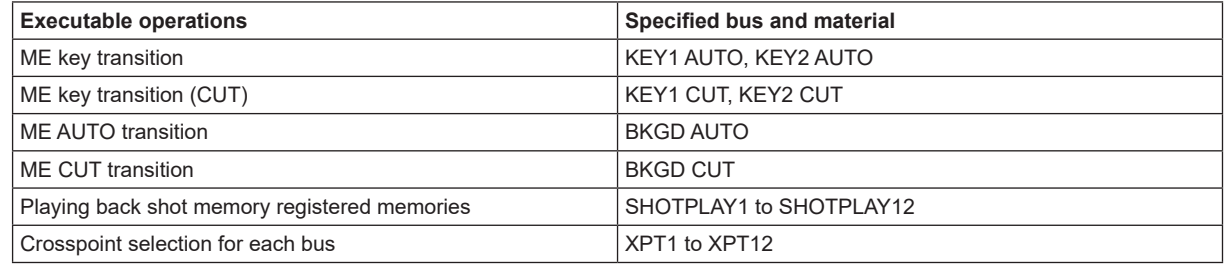

p Consult LAWO for details on how to assign IDs to the operations of each of the buttons on the LBP series.

#### **Notes**

**Settings for the external panel (LBP series from LAWO) used as the external interface (ExtPanel)**

Take note of the following points when connecting multiple (2 or more) external panels.

• When creating configuration data for multiple external panels, create the data within the same .snap file.

p For each external panel to be used, use the same parameter settings, with just the name of the router to be different.

If you do not take the above measures and make settings for the extended bus IDs/extended source IDs 810 to 821 (XPT1 to XPT12) of the control IDs on multiple external panels, the external panels may not work correctly.

### **External interfaces**

#### **Bus ID**

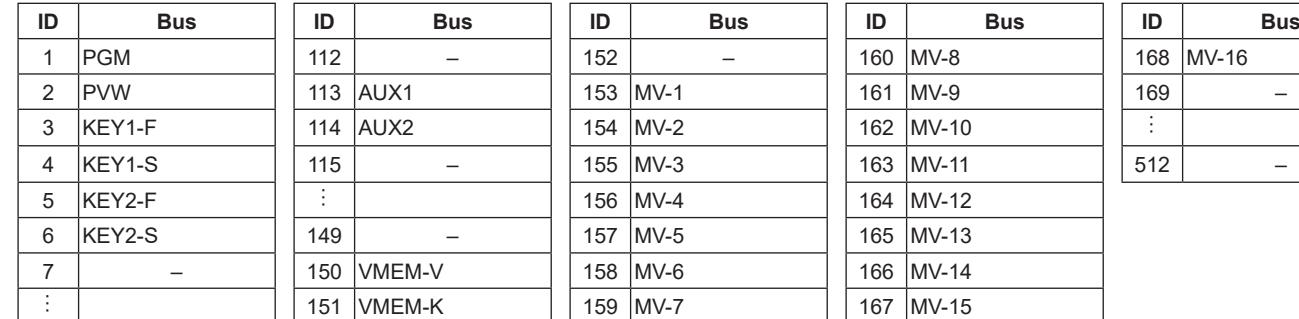

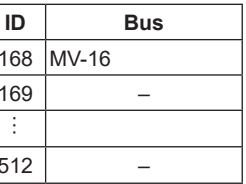

–: Unused ID

#### **Source ID**

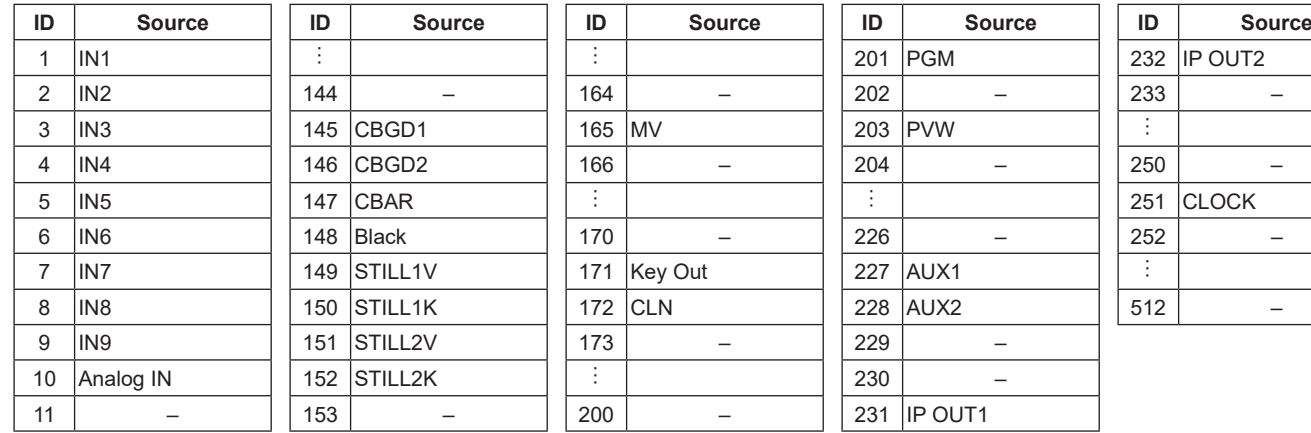

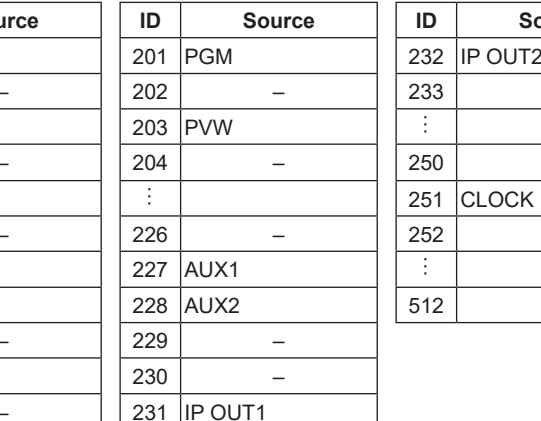

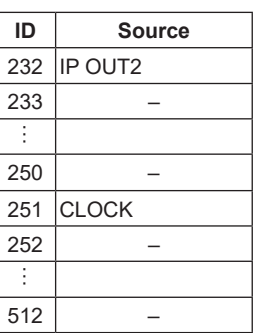

–: Unused ID

#### **Extended bus ID**

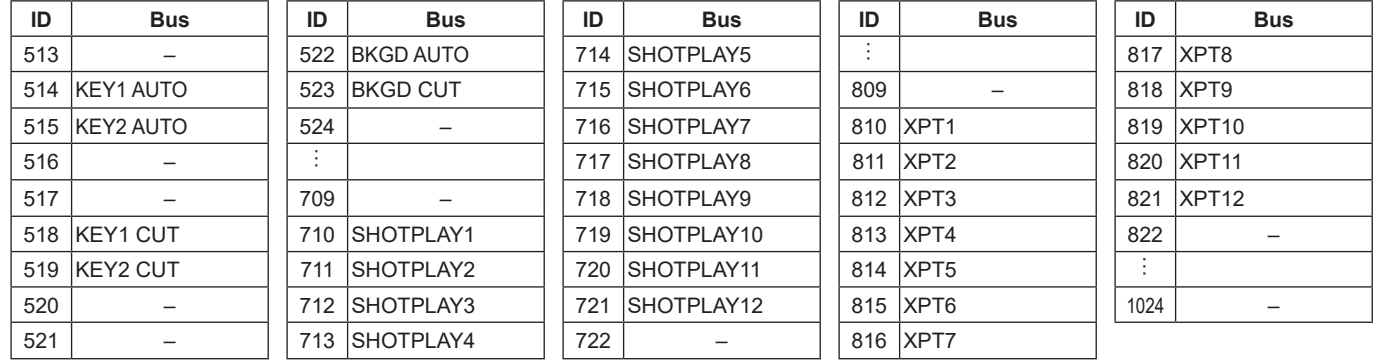

–: Disabled ID (-1) sent

### **Extended Source ID**

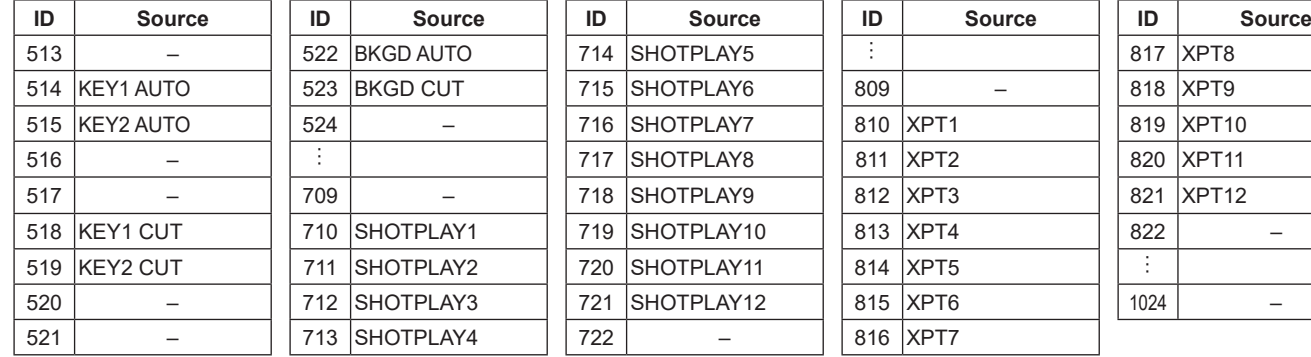

–: Unused ID

### **External Control**

#### **<Overview>**

It is possible to switch the materials of all buses on the unit and transmit and receive the material name information of all buses on this unit with external devices connected to the network such as system controllers and tally interfaces. It is also possible to switch the Key Signal Coupling settings from external devices.

It is possible to transmit and receive tally information and Source ID information using a transmission format that is compatible with TSL UMD Protocol V5.0.

By connecting the AW-RP series Remote Camera Controller from Panasonic via IP, it is possible to switch materials, transmit Tally information, perform focus assist, and acquire material names for the buses of the unit using the AW-RP series camera selector.

p Refer to the operating instructions for AW-RP series for information about control bus settings, etc.

#### **<Preparation>**

Use a LAN cable to connect the external device to the LAN connector on the rear of this unit.

The unit supports 20 IP connections. When connecting to multiple external devices, connect via a hub. Set IP address so there is no duplication.

Check the network settings for this unit in the following menus:

**[16] Network > LAN > IP Address**

**[16] Network > LAN > Subnet Mask**

The initial settings are; IP Address: "192.168.0.50", Subnet Mask: "255.255.255.0".

#### **<Settings>**

1 Set enable/disable for External Control functions with the following menu operation:

**[17] External Interfaces > External Control Switcher > Active**

2 Set the network with the following menu operation:

**[17] External Interfaces > External Control Switcher > Port No**

3 Set the command transmission interval with the following menu operation:

**[17] External Interfaces > External Control Switcher > Interval Time** 4 Set the sending of change notifications for the transmission source with the following menu operation:

#### **[17] External Interfaces > External Control Switcher > Response**

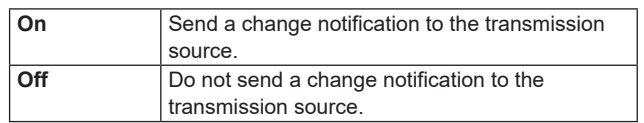

5 Set the IP address of the connected external device with the following menu operation:

**[17] External Interfaces > External Control AUX Panel > IP AddressXX**

6 Set the receiving port number of the connected external device with the following menu operation:

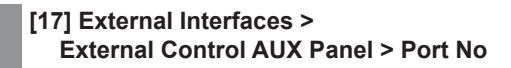

- Set to 60031 when connecting to the Remote Camera Controller AW-RP series.
- 7 Information about the DMSG-CONTROL parameter of the TSL UMD Protocol V5.0 commands

Red Tally settings are output when RH tally is output. Green Tally settings are output when TXT tally is output.

8 The following item needs to be set to "User" if the material names are to be changed:

**[10] Input > INx > Name Type**

#### **<Command specifications>**

Refer to the AV-HSW10 external interface communications protocol specifications.

#### **<Overview>**

Multiple cameras can be connected to this unit and switched for use, but as each camera has different color properties, it may appear strange when switching. For that reason, you need to perform a matching process so that, after completing individual adjustments on each camera, the color properties of the other cameras are matched with the master camera. This function is provided as a way to perform the adjustments on this unit in order to simplify color property matching.

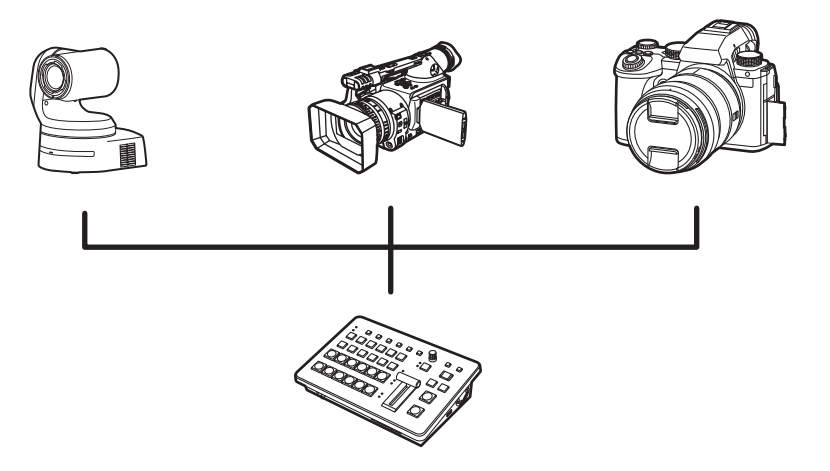

#### **<Settings>**

- 1 Use the functions of the cameras to make adjustments on each individual camera. This is not a function of this unit. Refer to the operating instructions, etc., of the device being used.
- 2 Decide a master camera, match the 24 points on the Macbeth chart with the markers, or match the markers, then record.

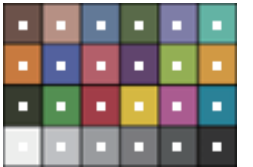

- p It is anticipated that a Macbeth chart will be used with this function, but other color charts can also be used.
- 3 Successively match the other cameras with the 24 points of the Macbeth chart as you did with the master camera, then use the master camera recording to calibrate.
	- The parameters are determined by comparing the extracted 24 points with each other, but a characteristic of the calibration process means that it will not be an absolute match. Calibrations are made so that the overall variation after calibration is reduced to the minimum.
	- p If the camera settings are readjusted due to changed conditions, etc., you will need to run this function again. For this reason, we recommend turning OFF the automatic adjustment functions of the cameras.

### **Automatic color tone adjustment**

### **Master camera recording**

1 Select the target input with the following menu operation:

#### **[19] Color Adjust > Target**

2 Display a marker on the target input with the following menu operation:

> **[19] Color Adjust > Marker**

3 Set the marker position with the following menu operation:

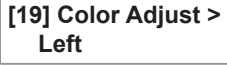

**[19] Color Adjust > Top**

**[19] Color Adjust > Bottom**

**[19] Color Adjust > Right**

#### **[19] Color Adjust > Set capture points**

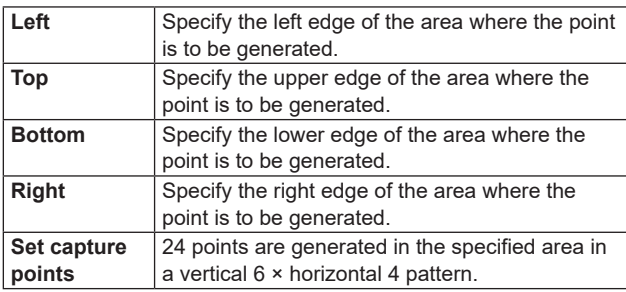

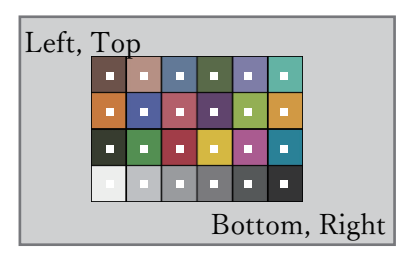

4 Adjust the marker positions with the following menu operation:

> **[19] Color Adjust > Points > Point x**

- 5 Select the place to record the color of the marker position with the following menu operation:
	- **[19] Color Adjust > Parameter No**

6 Press the OSD/TIME dial (Execute) in the following menu to record in the selected place:

#### **[19] Color Adjust > Capture for Master**

- If there is already a recording, it is overwritten.
- $(7)$  Set a name in the recording with the following menu operation:

**[19] Color Adjust > Parameters > Parameter x > Name**

### **Calibrating the other cameras**

1 Select the target input with the following menu operation:

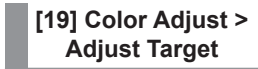

2 Match markers.

- $\rightarrow$  Refer to  $\odot$  to  $\ddot{\odot}$  in "Master camera recording".
- 3 Select the recording of the master camera that will be used as the calibration reference with the following menu operation:

**[19] Color Adjust > Parameter No**

4 Press the OSD/TIME dial (Execute) in the following menu to make the color adjustments:

**[19] Color Adjust > Adjust Target**

p [19] Color Corrector > Enable Color Adjust is automatically changed to "Enable" at this time. Change to "Disable" to disable the calibration.

### **Appearance**

Unit: mm (inch)

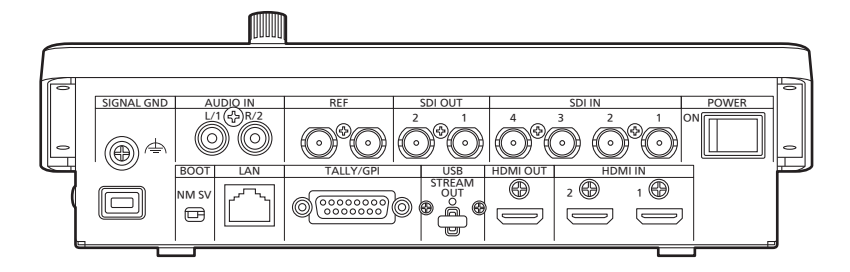

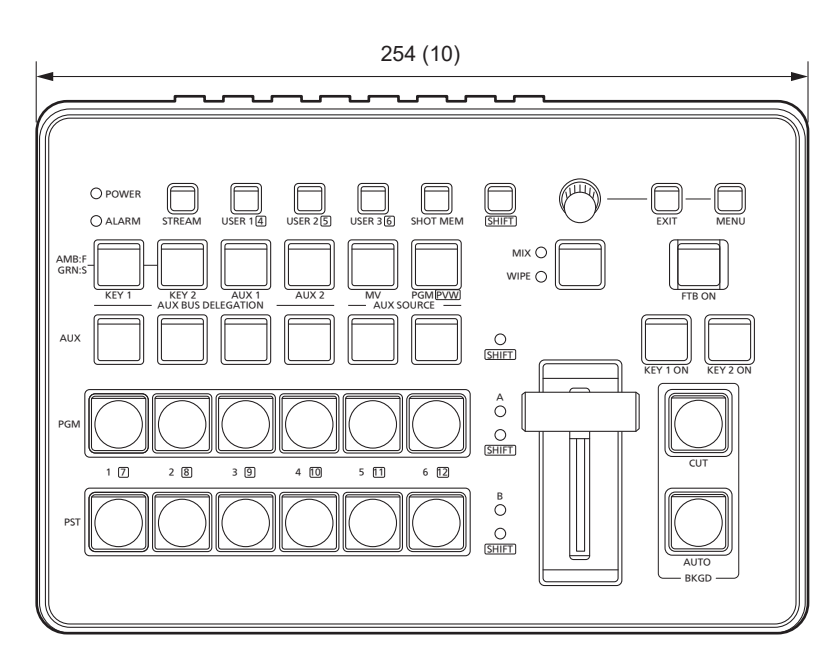

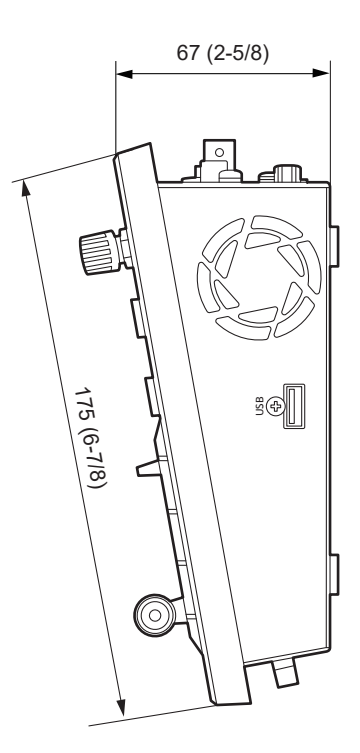

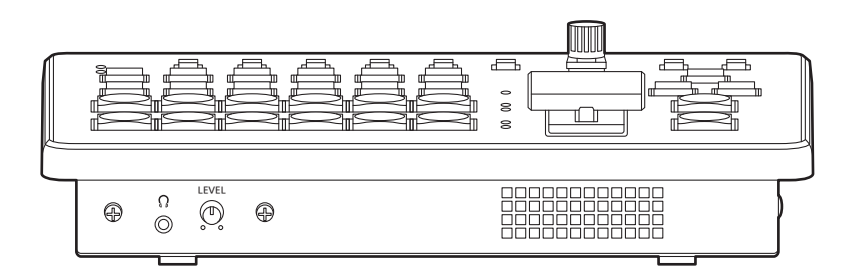

### **Specifications**

**Power supply: DC == 16 V Dedicated AC Adaptor Current consumption:** 3.0 A (48 W)

 $\overline{\mathbb{I}}$  indicates safety information.

### **General**

Œ

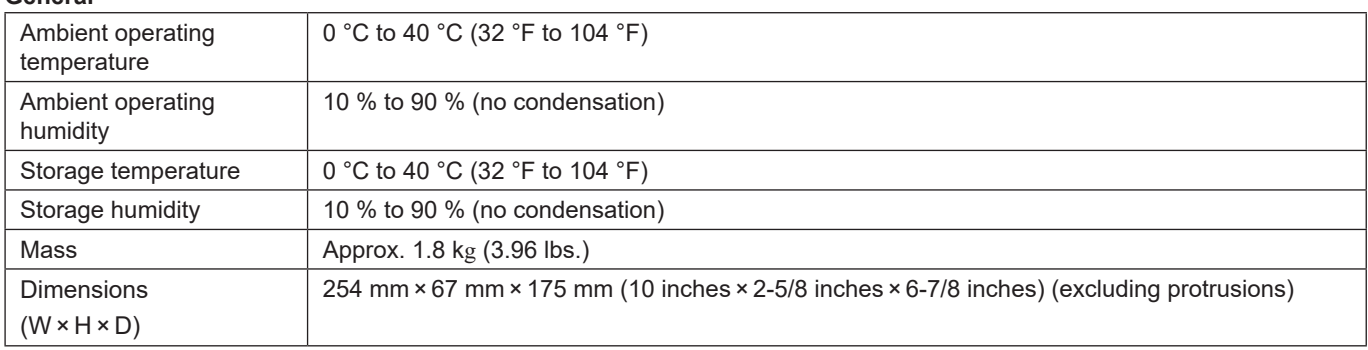

### **Video connectors**

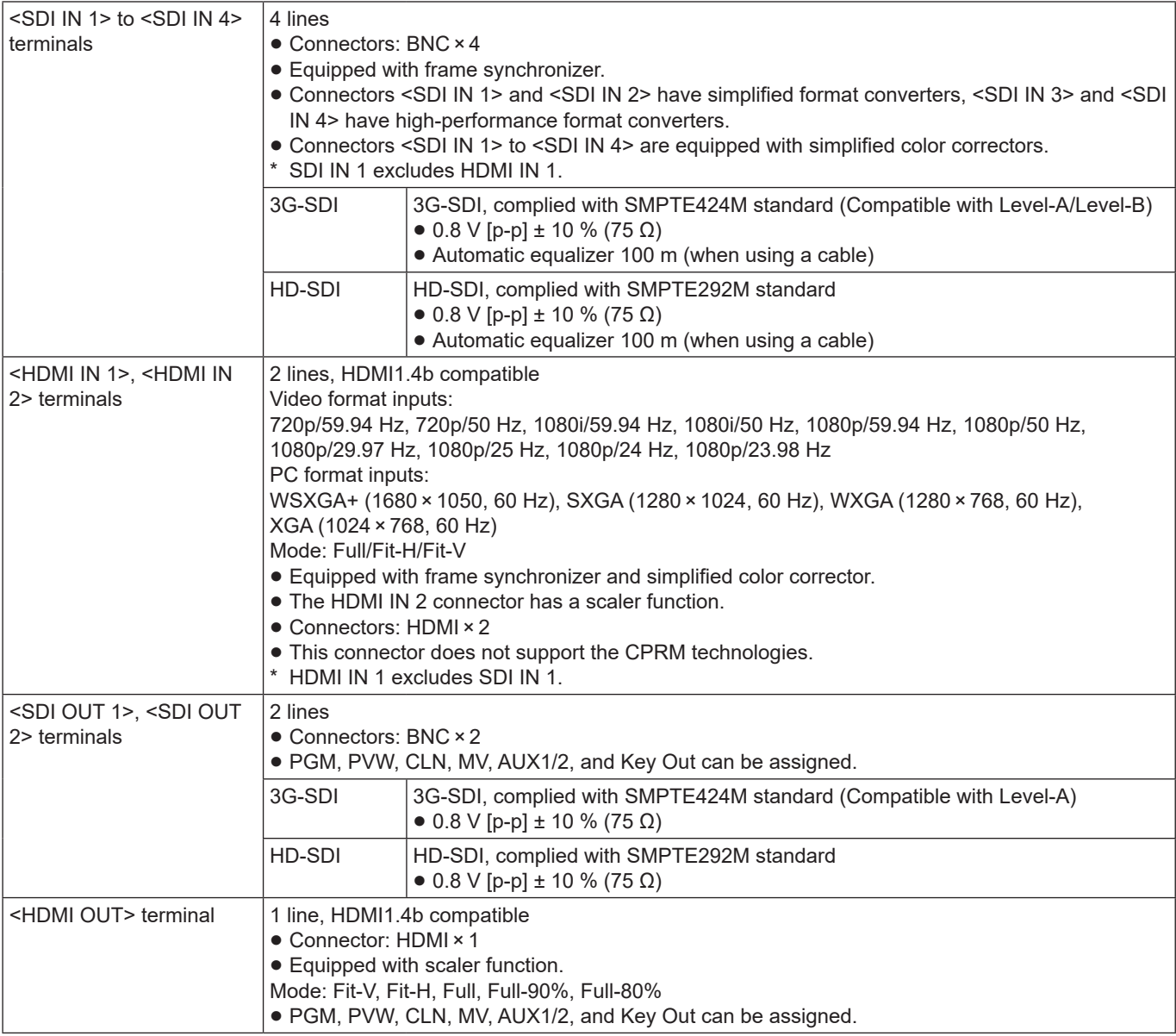

## **Specifications**

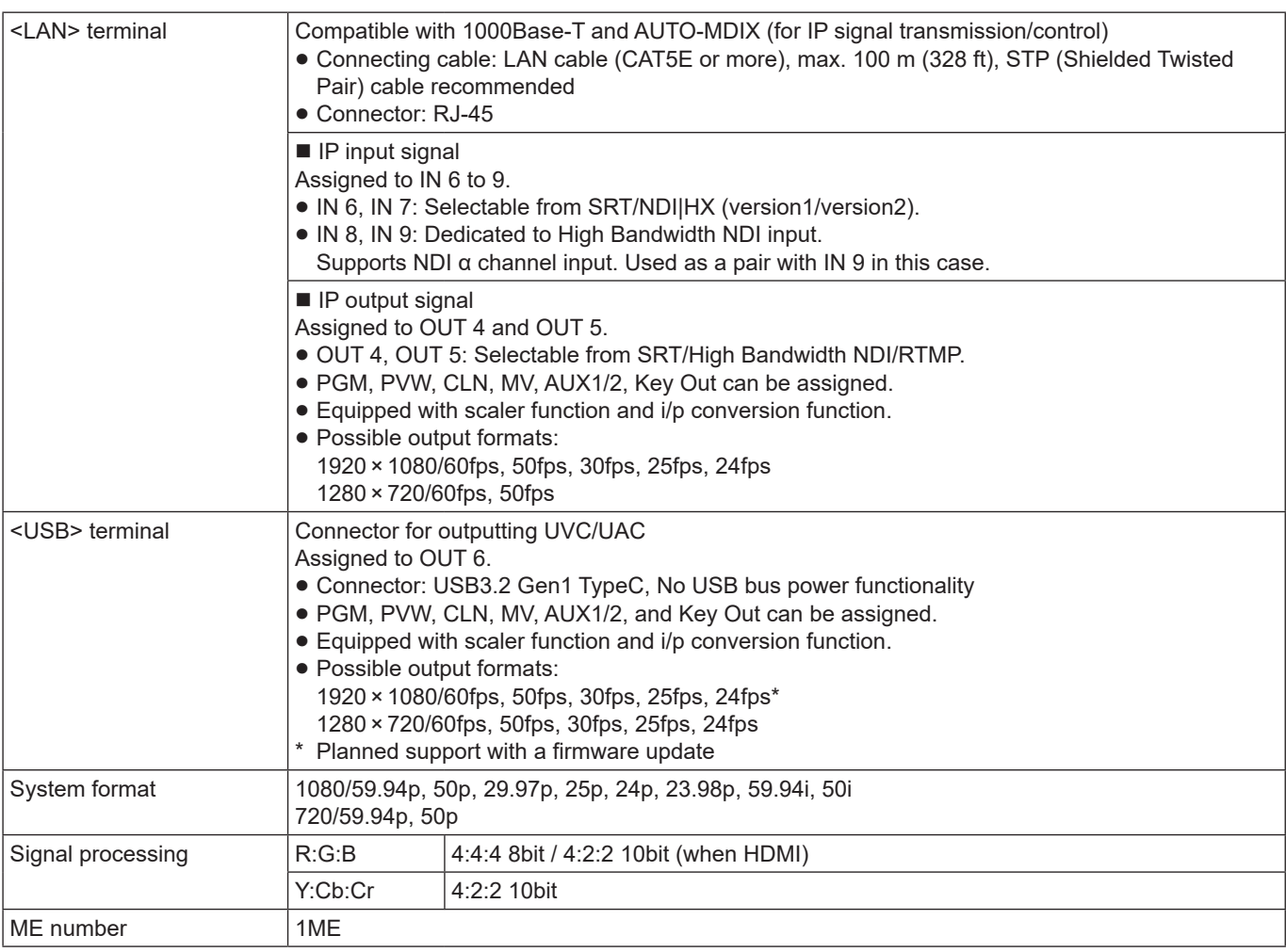

### **Audio connectors**

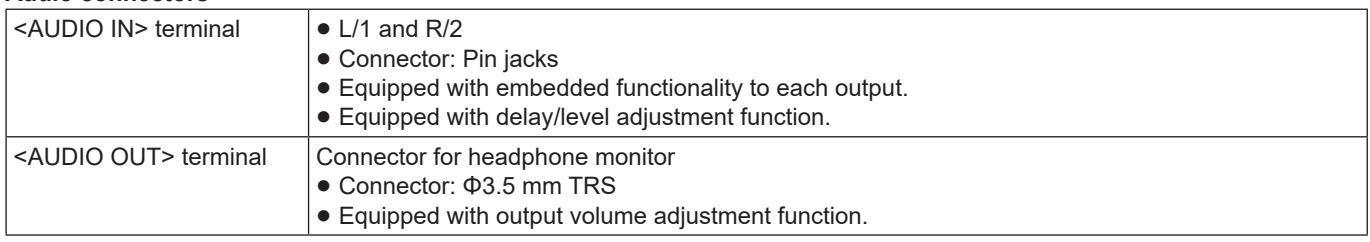

### **Synchronizing connectors**

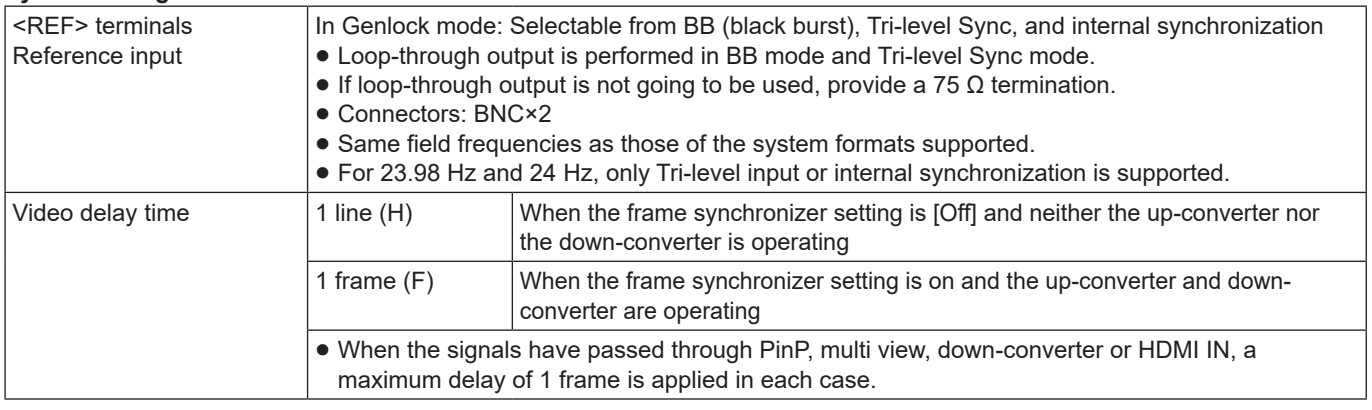

### **Specifications**

### **Control connectors**

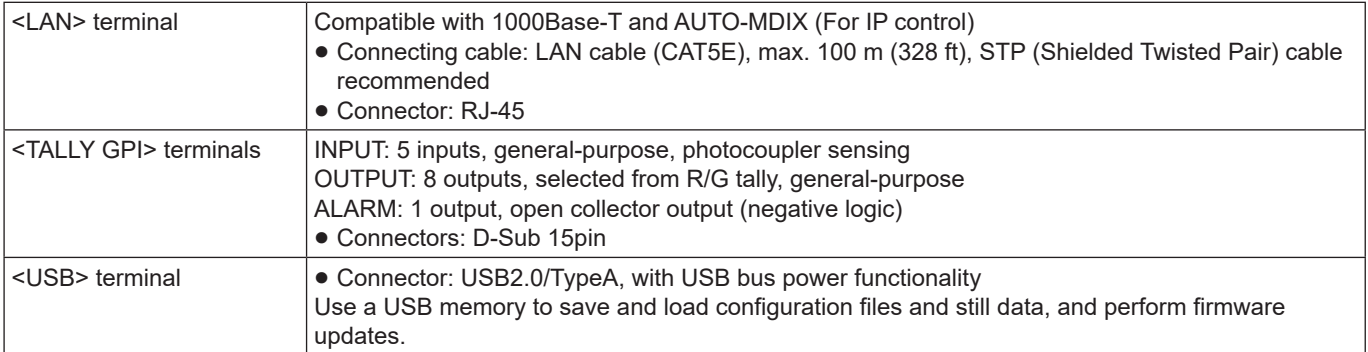

### **AC Adaptor**

 $\sqrt{2}$ 

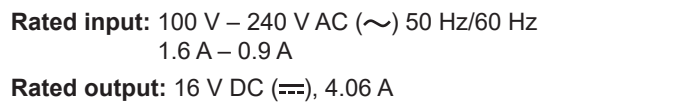

 $\overline{\mathbb{I}}$  indicates safety information.

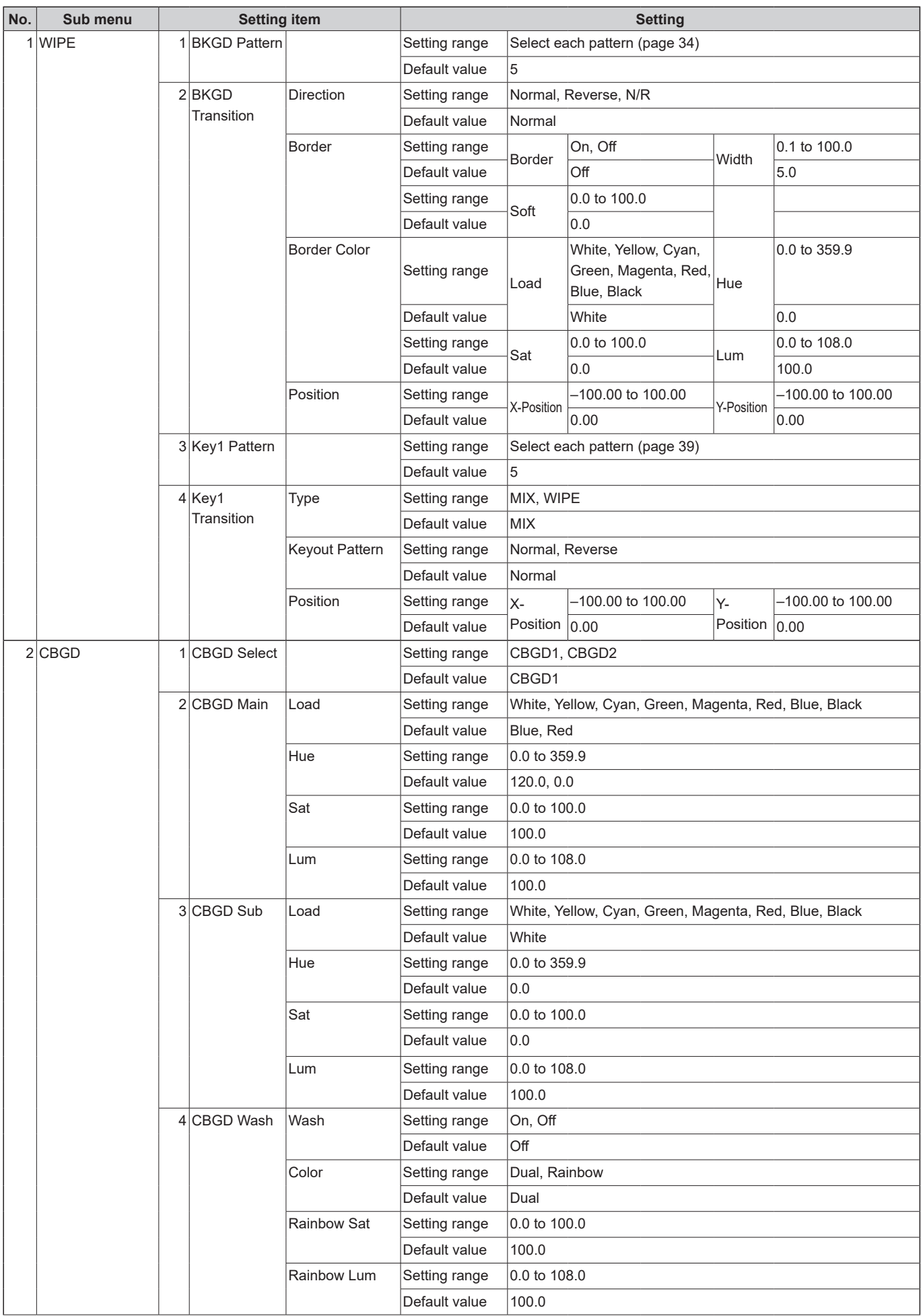

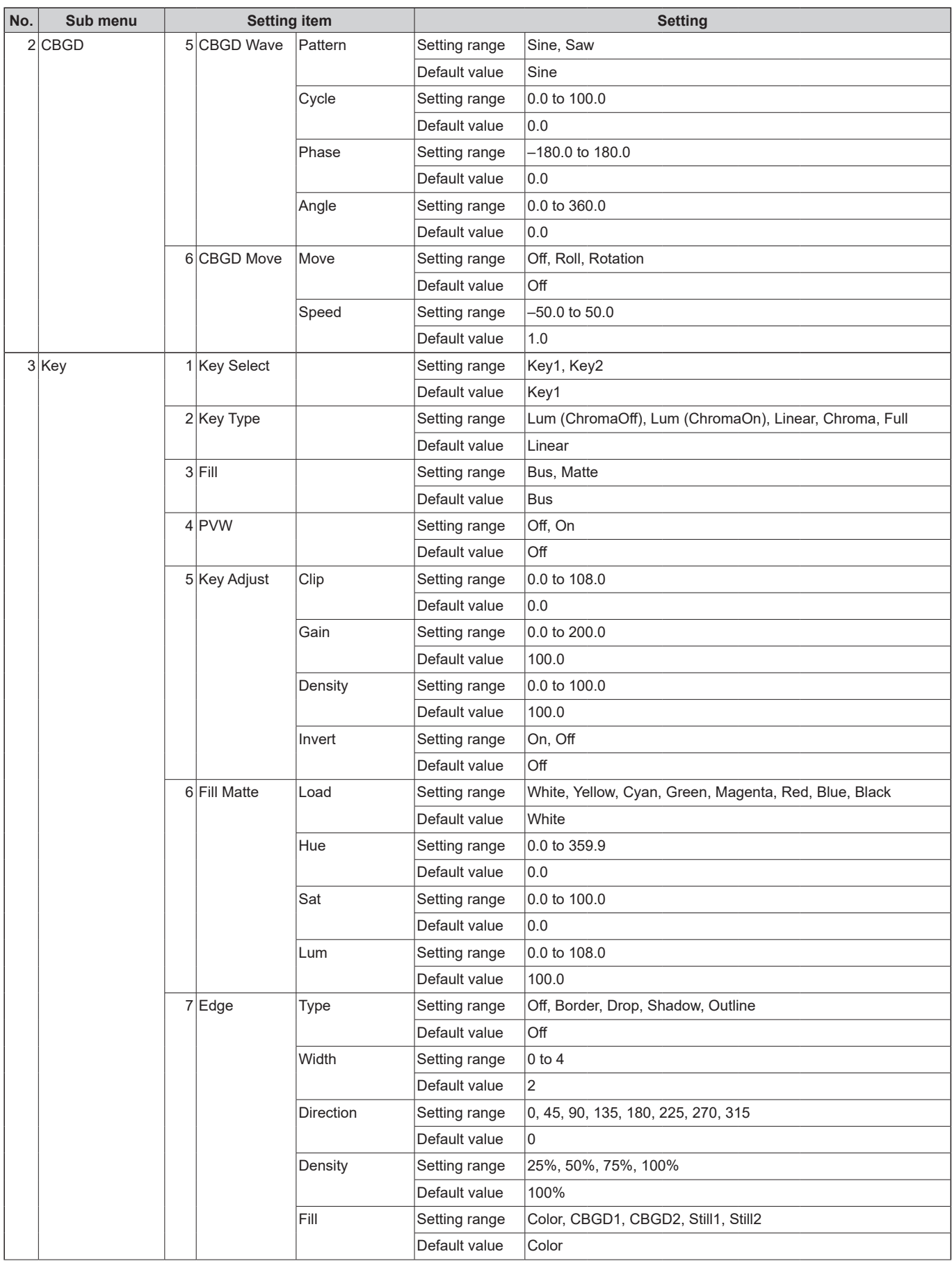

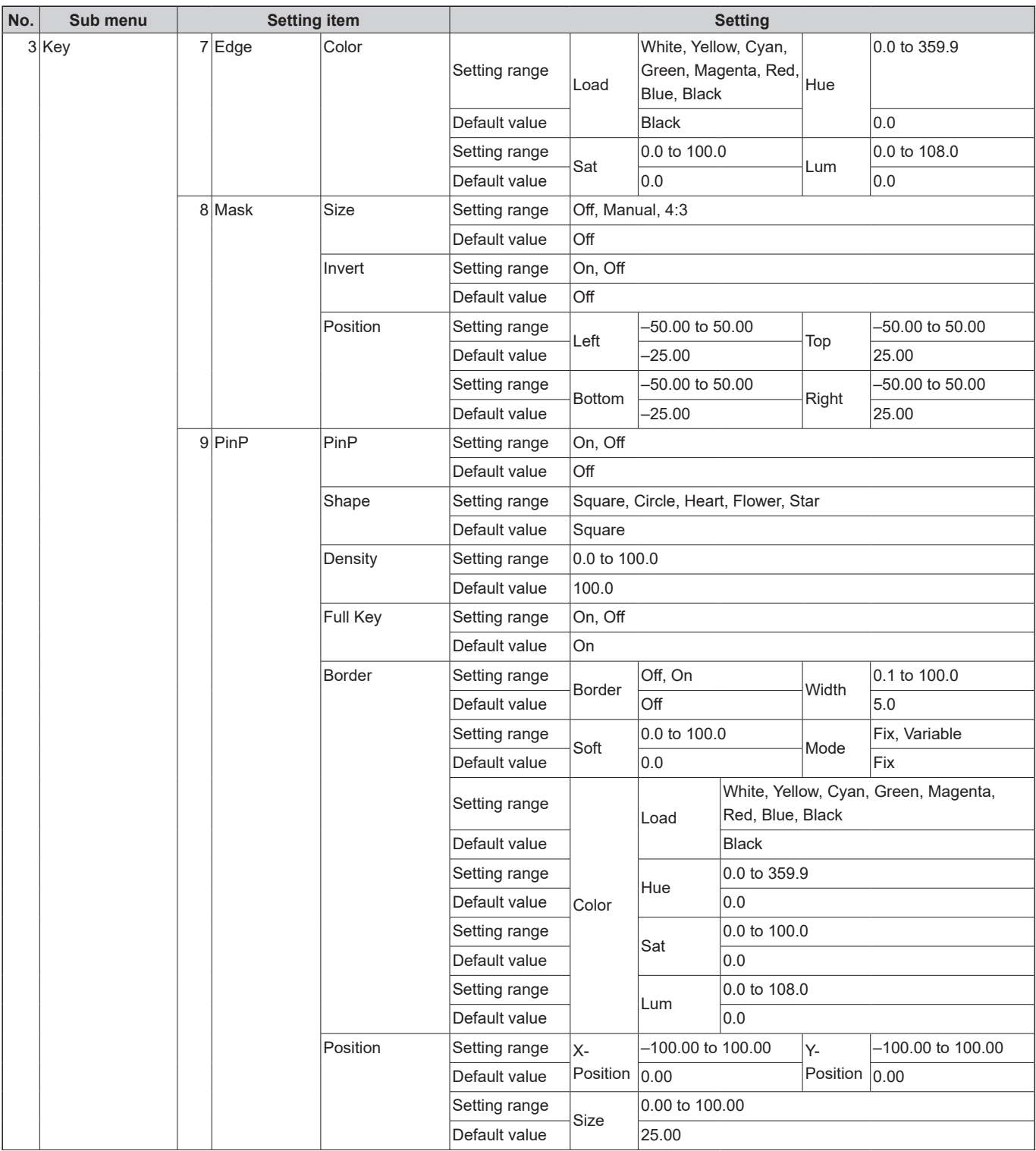

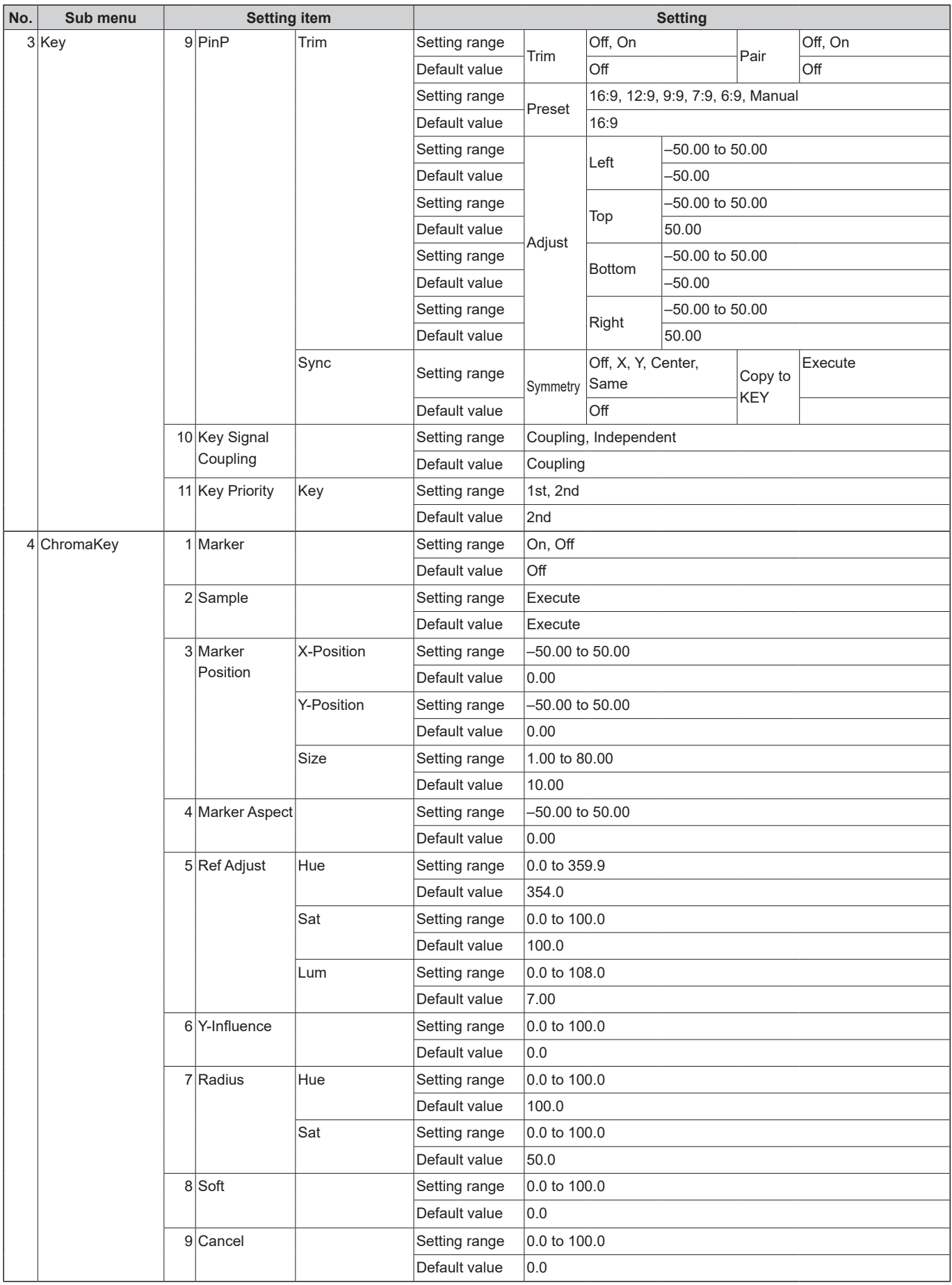

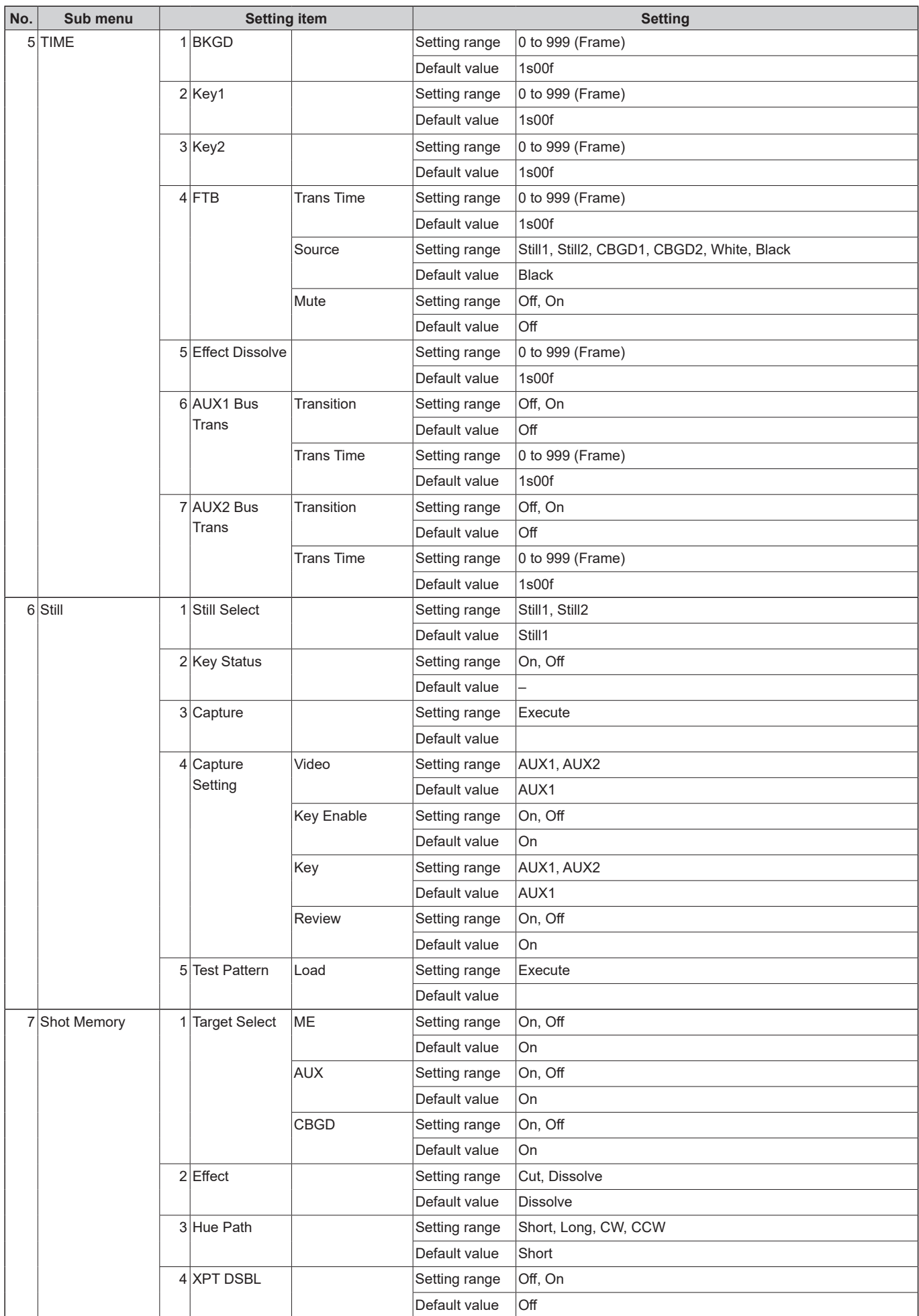

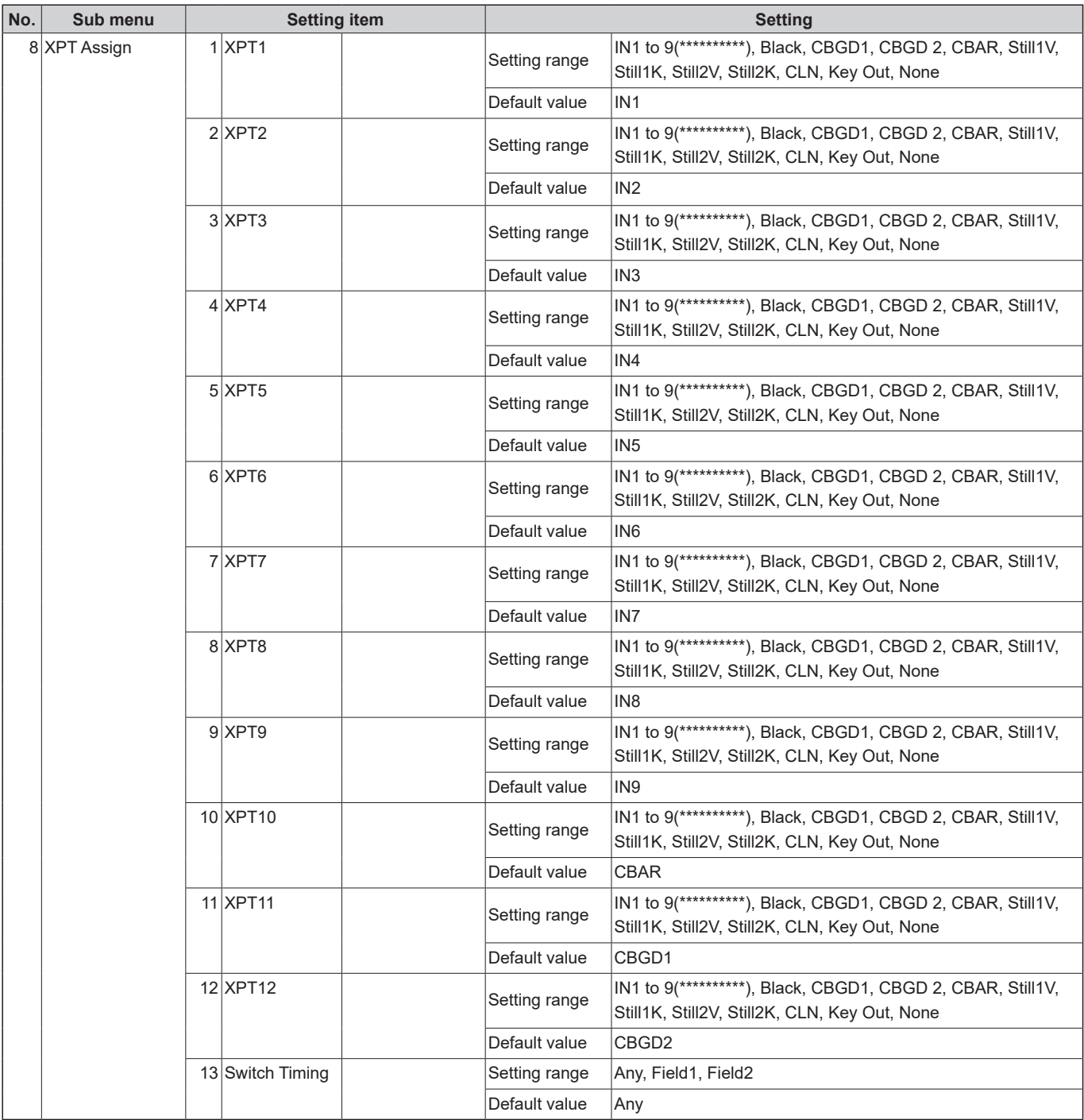

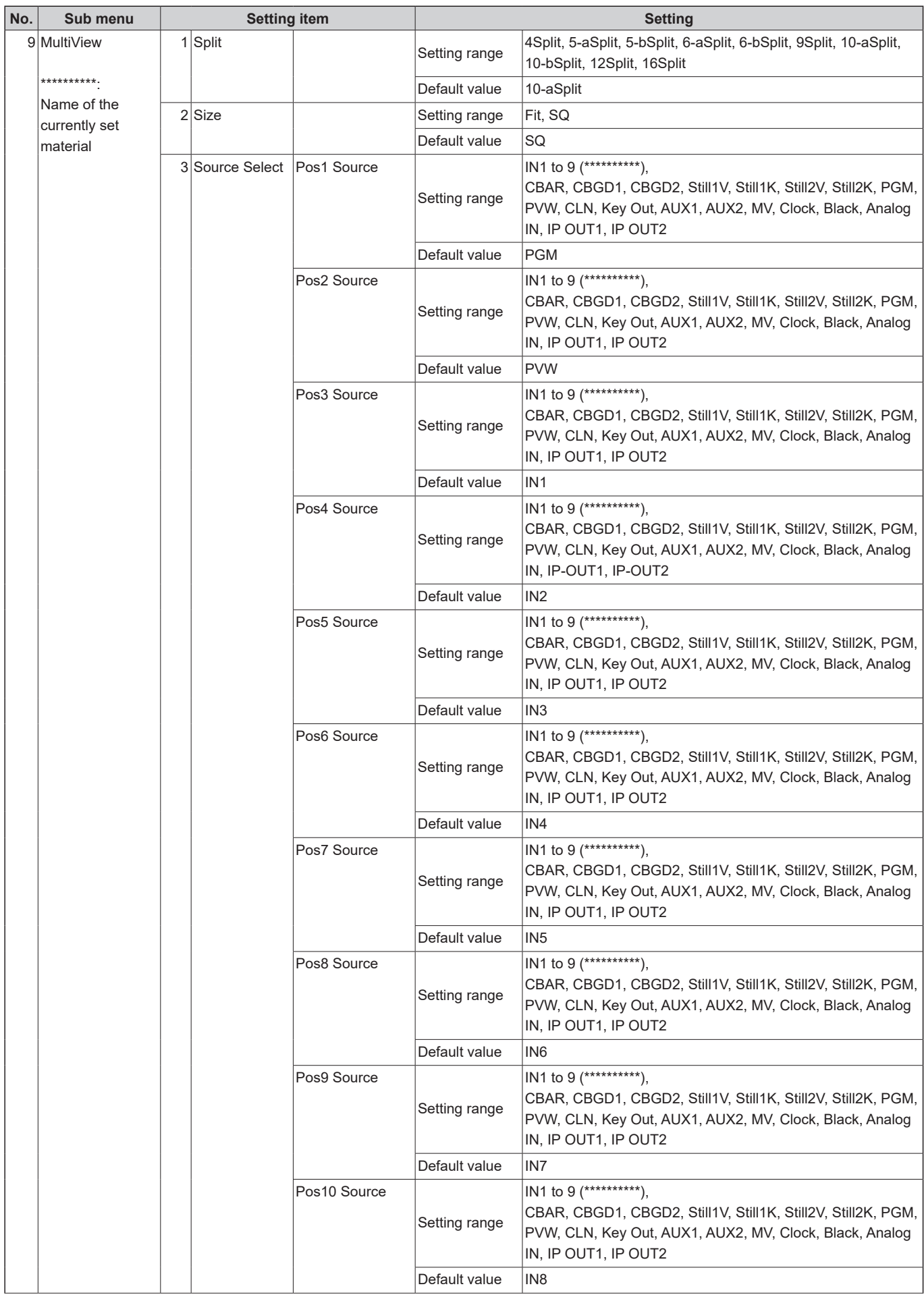

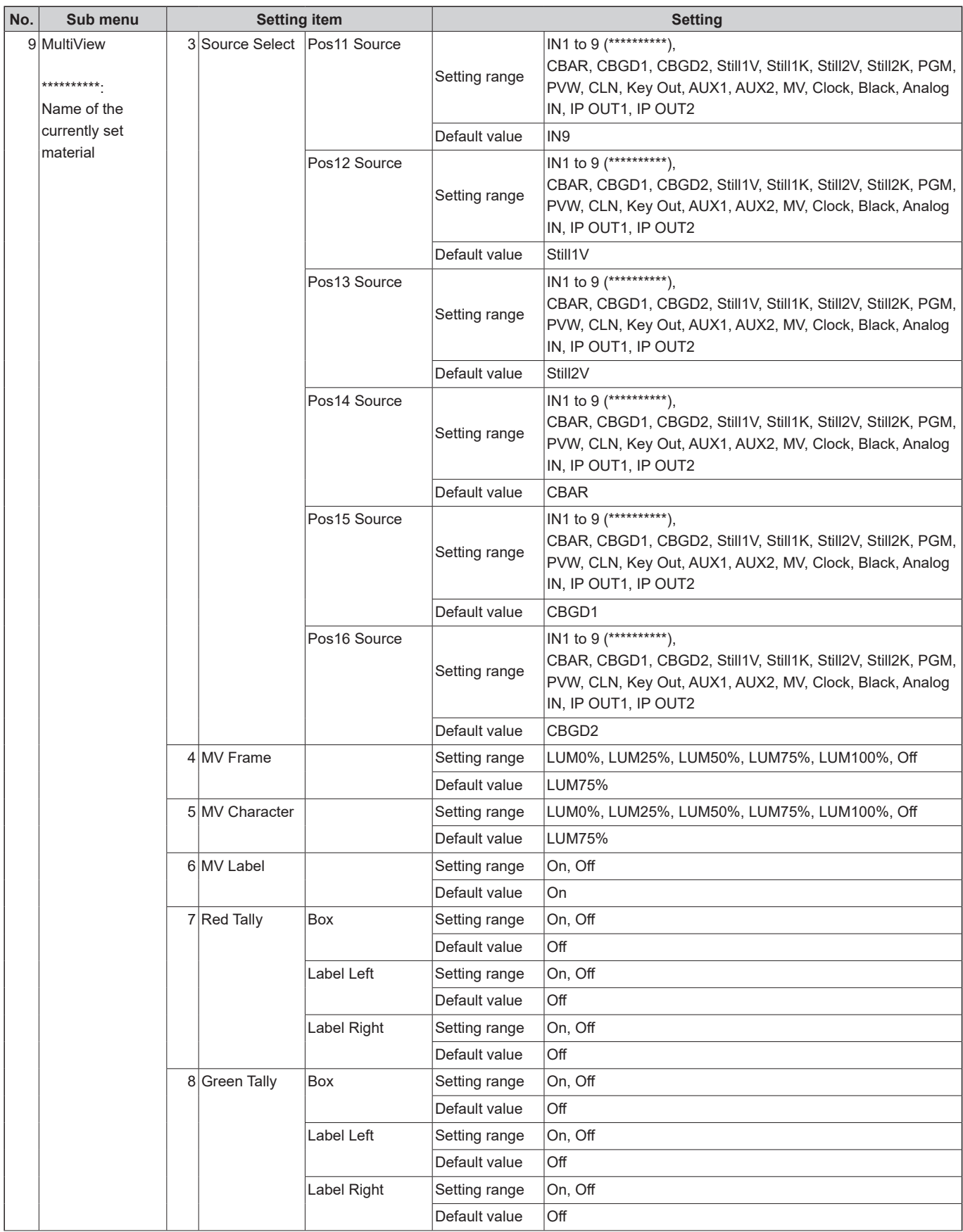

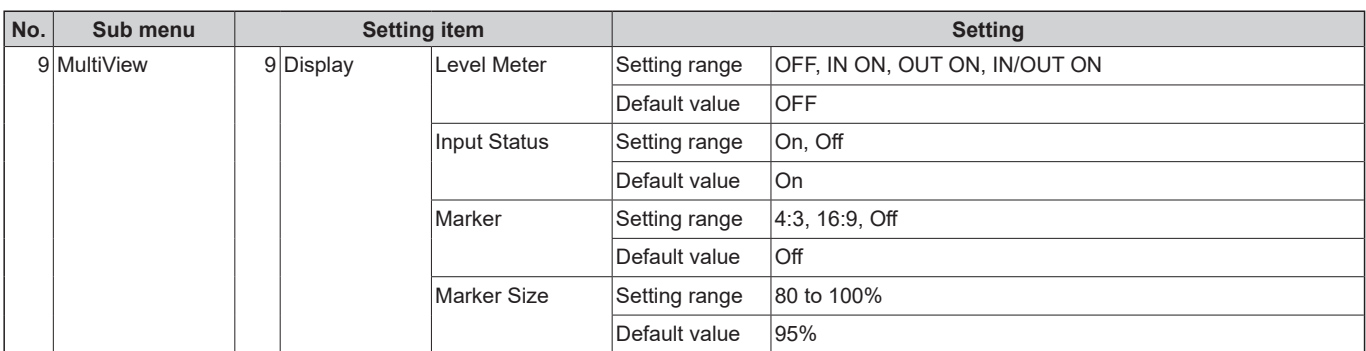

### **Upper layer**

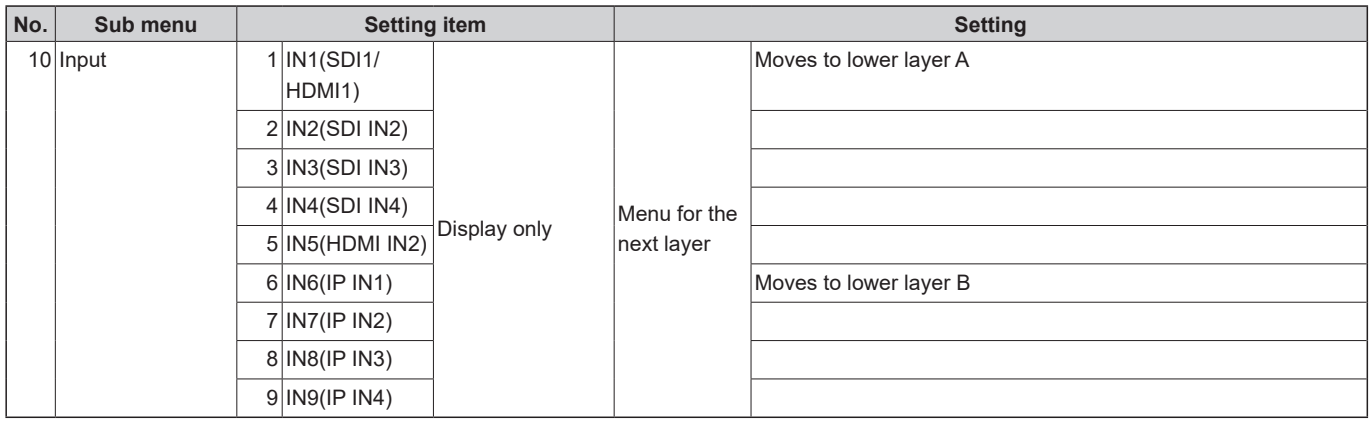

### **Lower layer A**

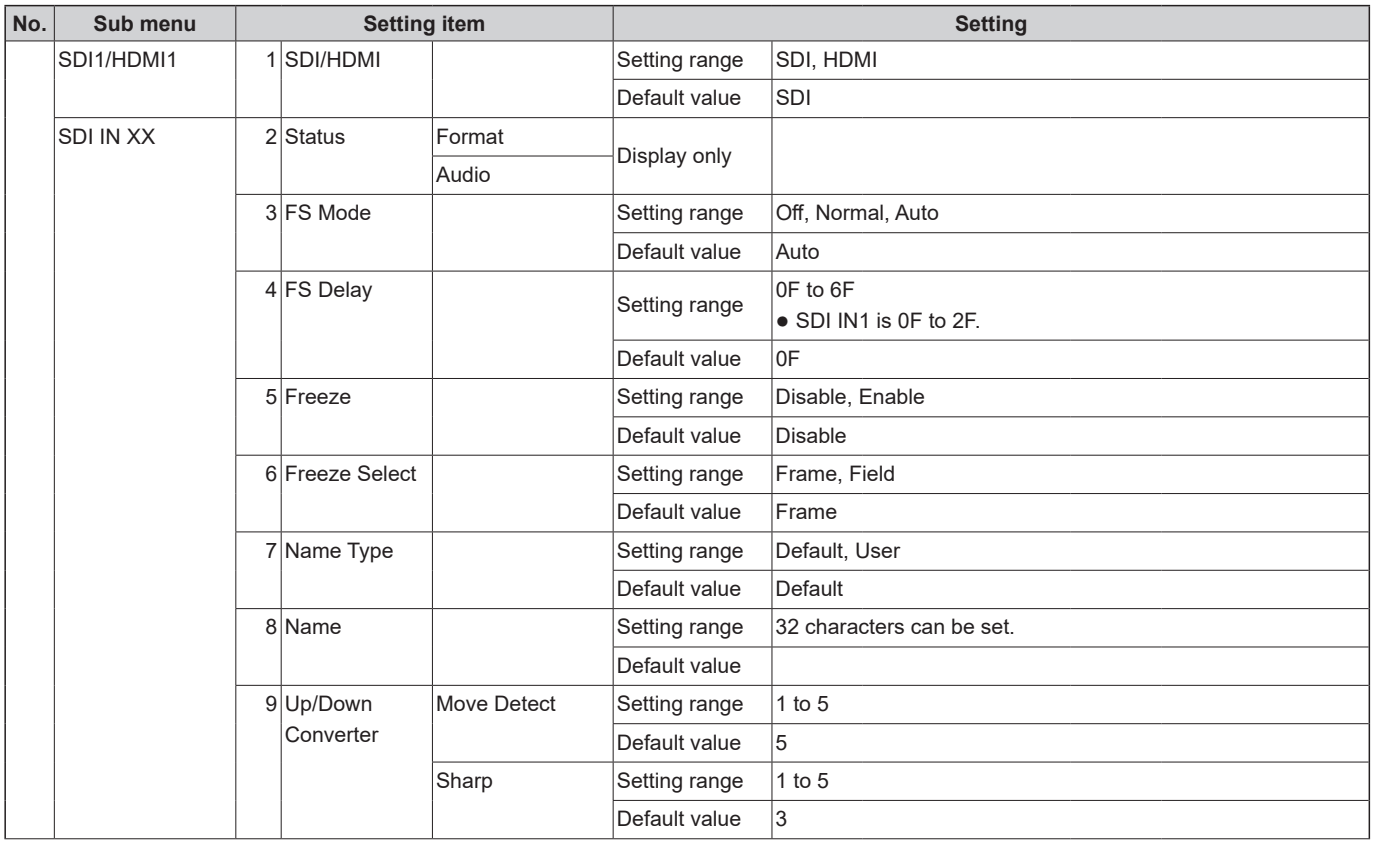

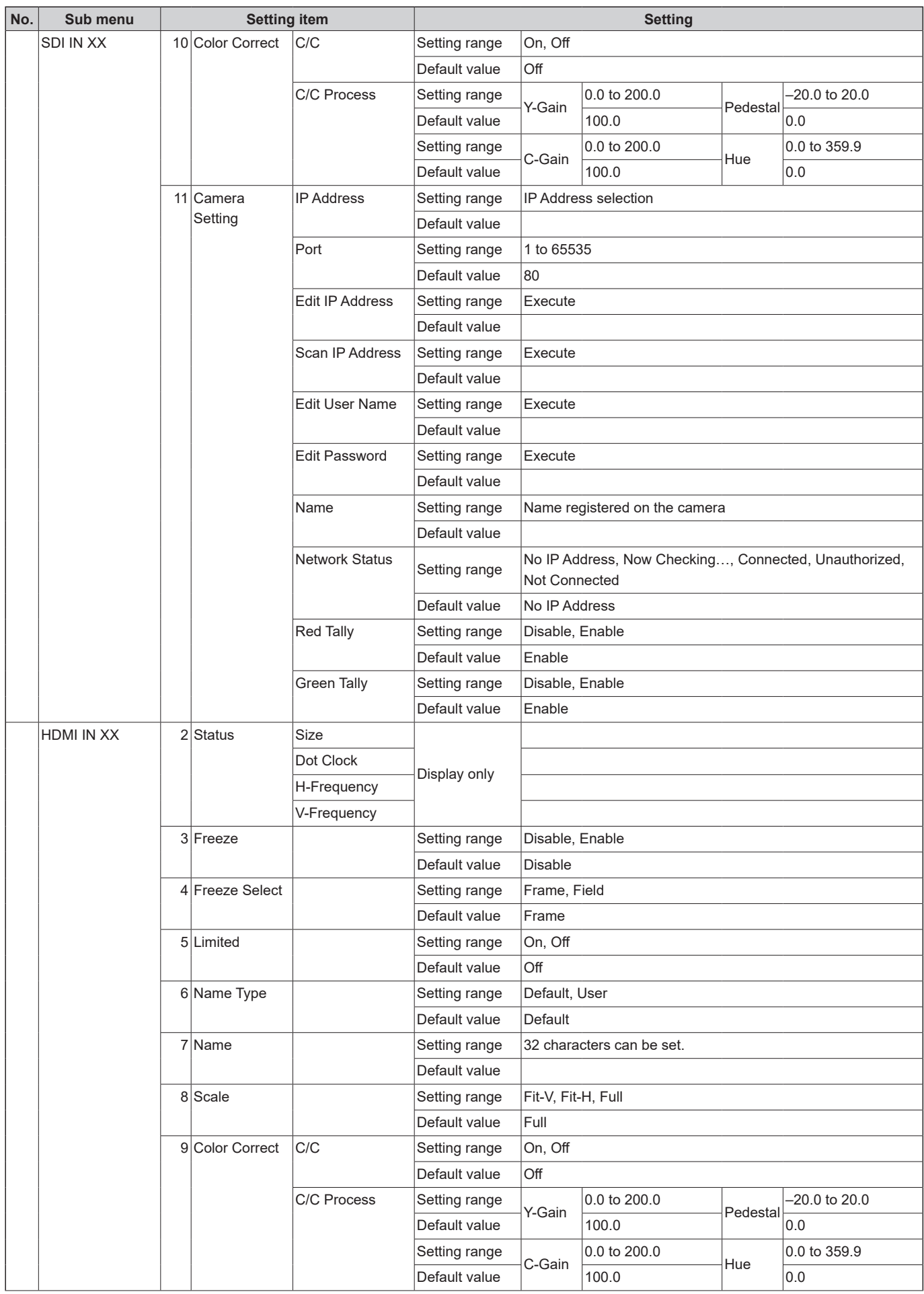

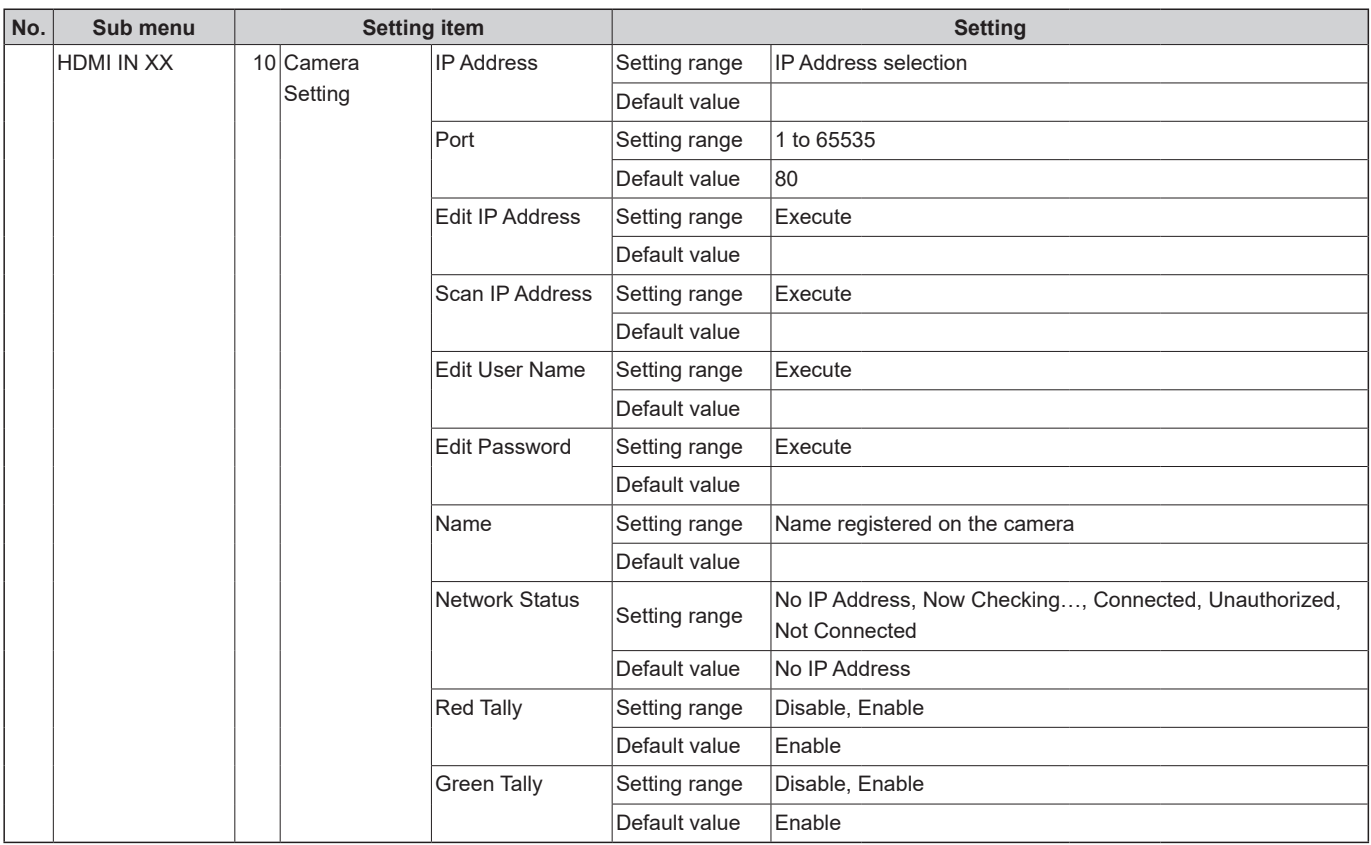

### **Lower layer B**

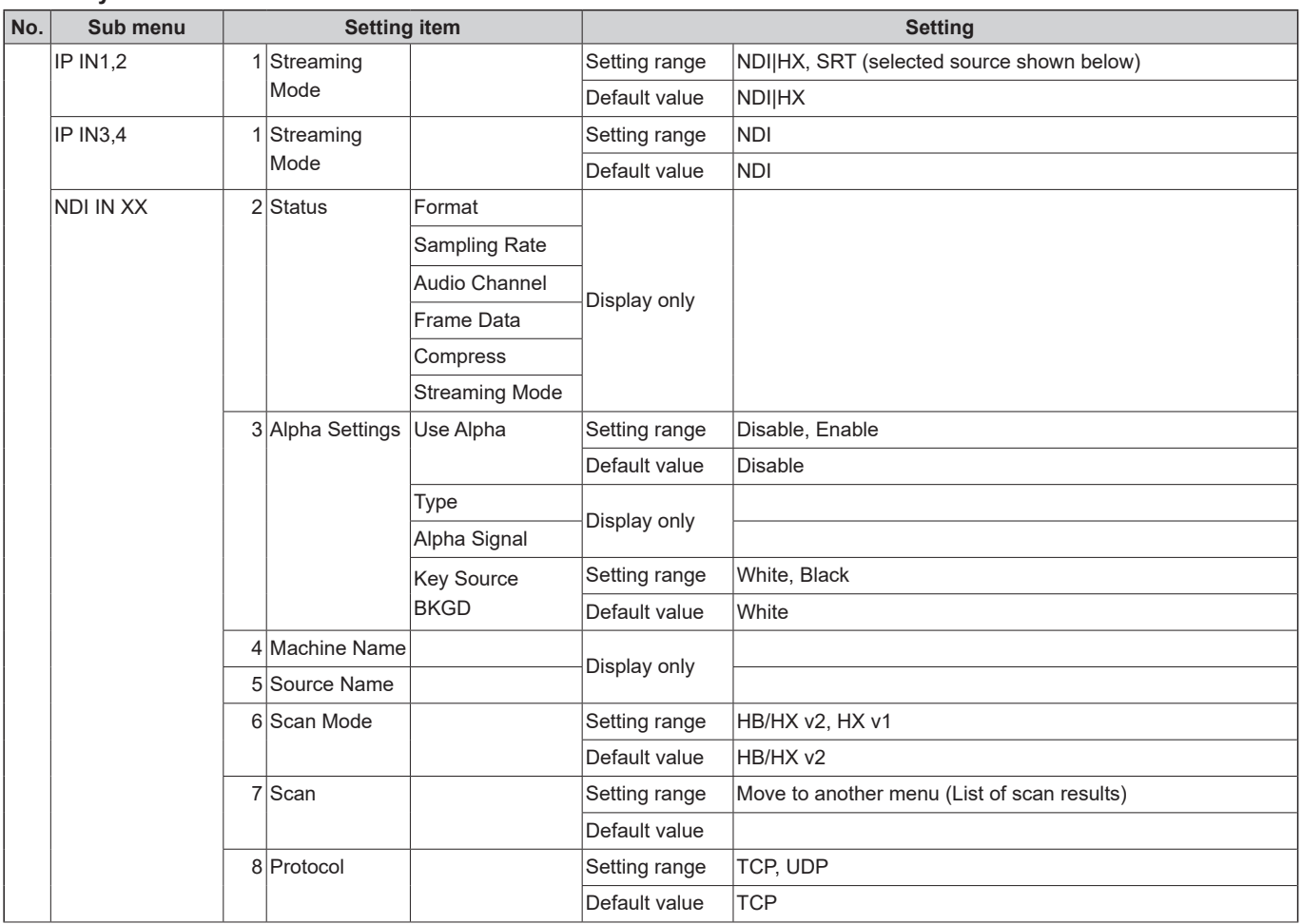

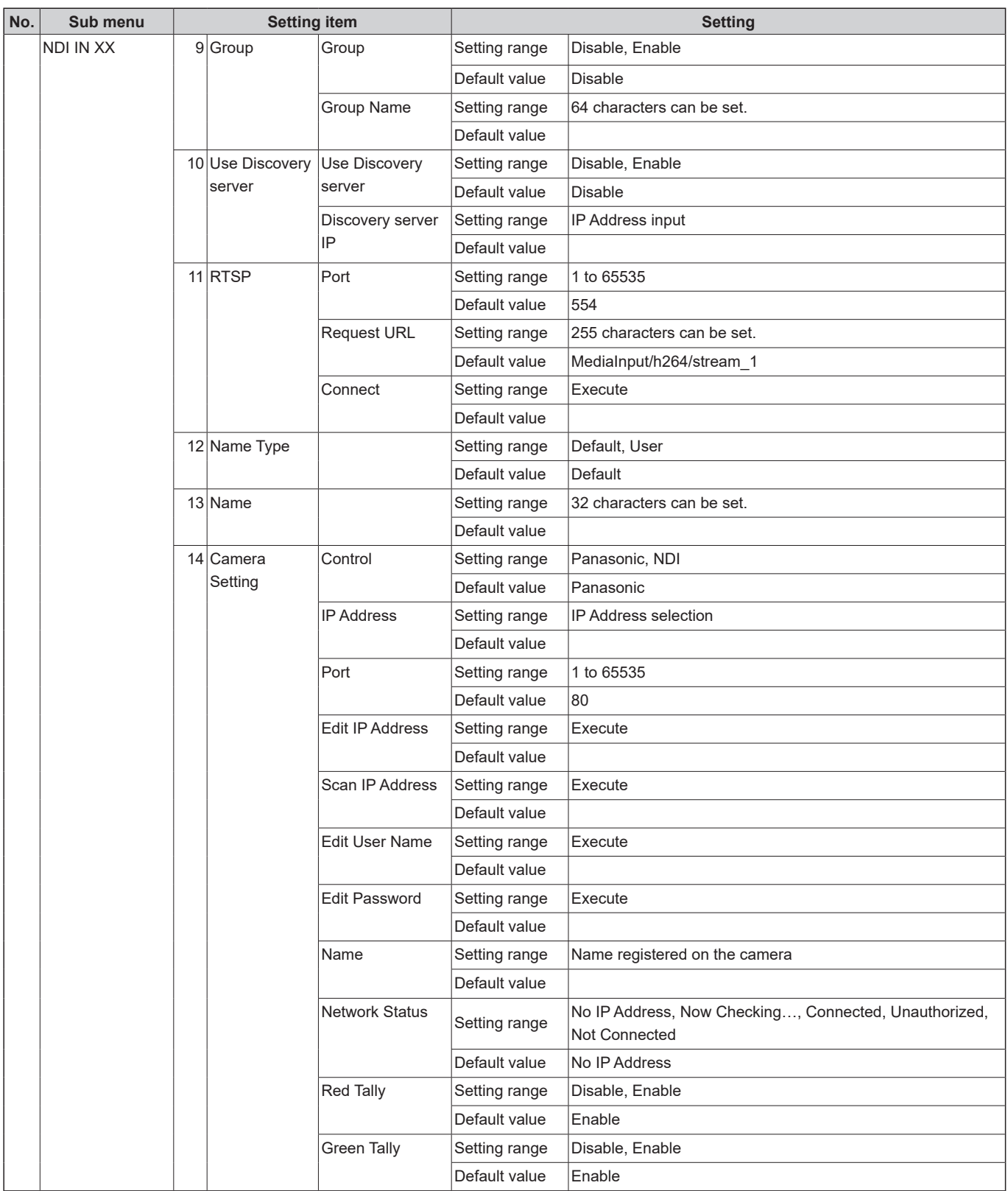

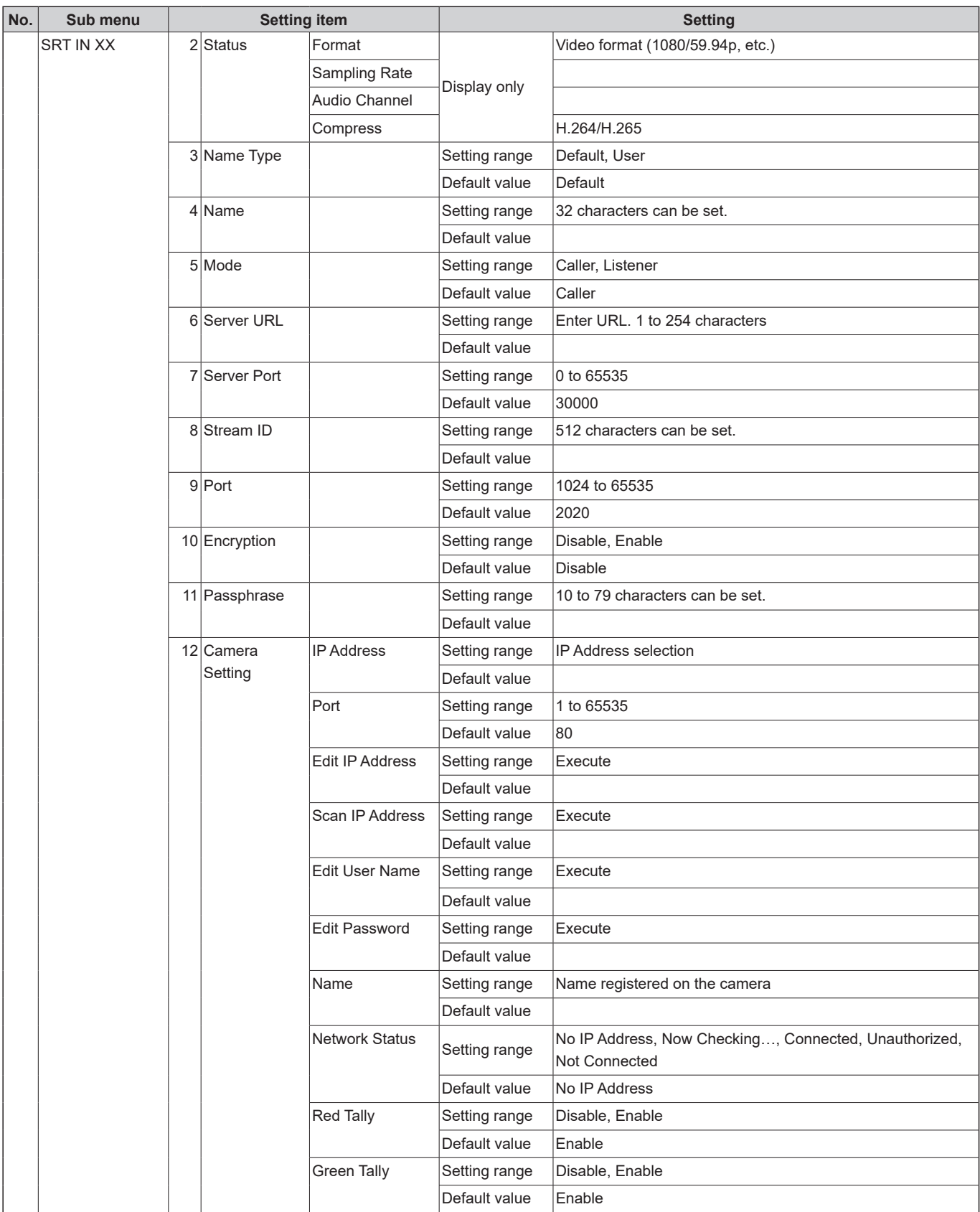

### **Upper layer**

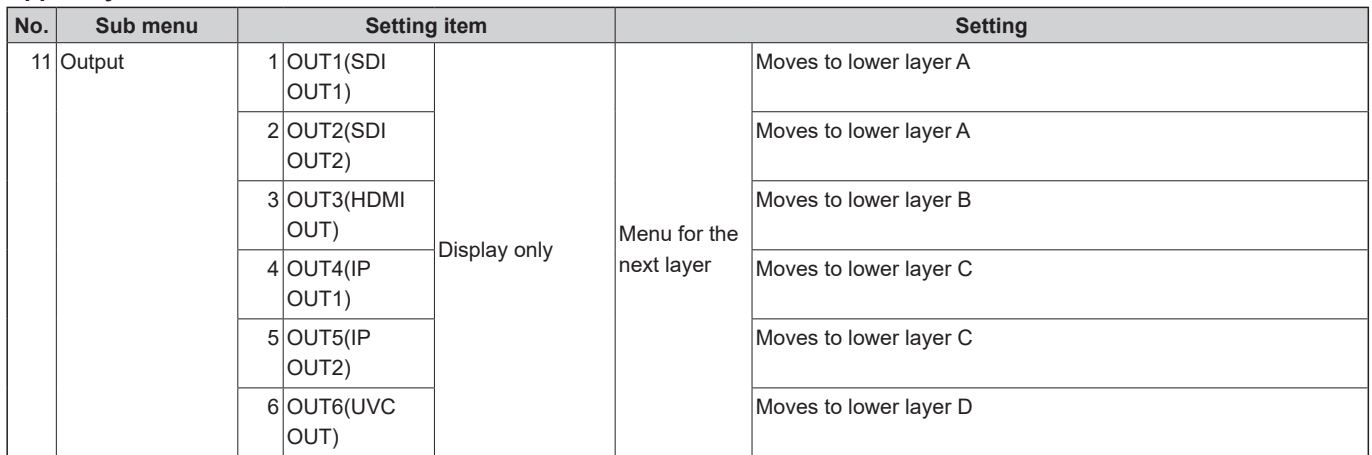

### **Lower layer A**

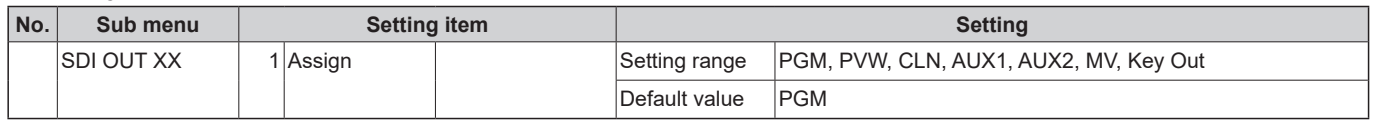

### **Lower layer B**

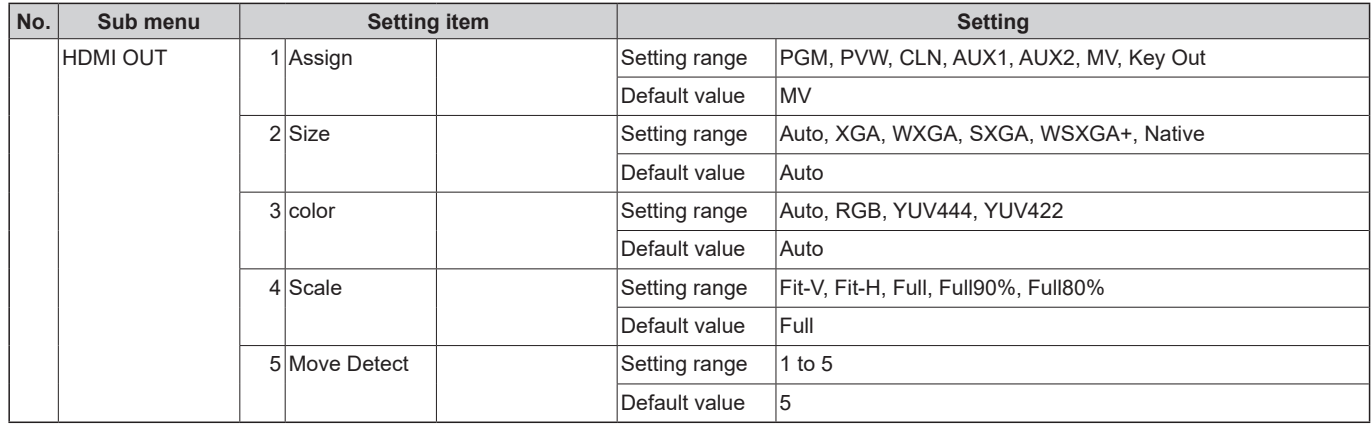

### **Lower layer C**

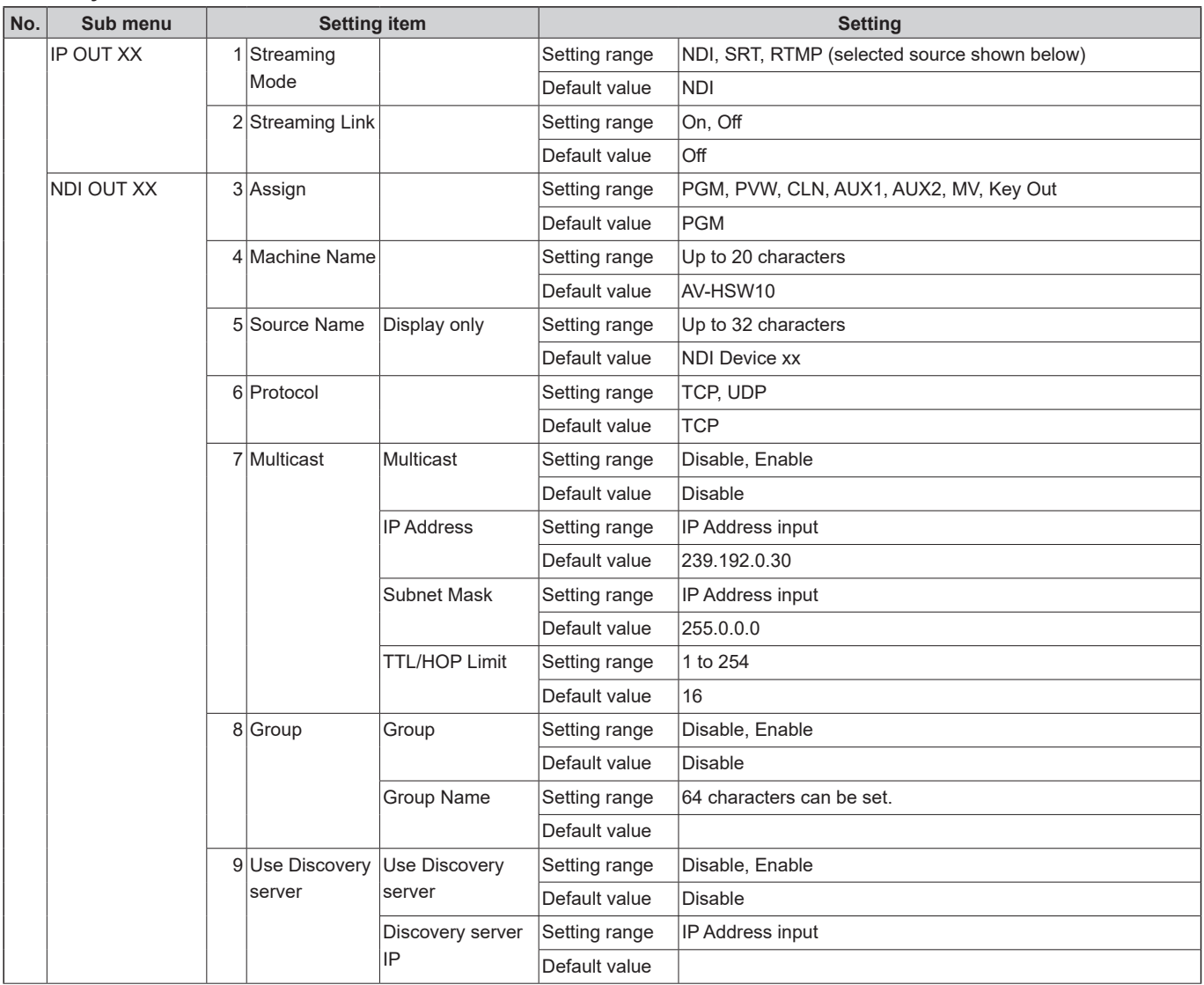

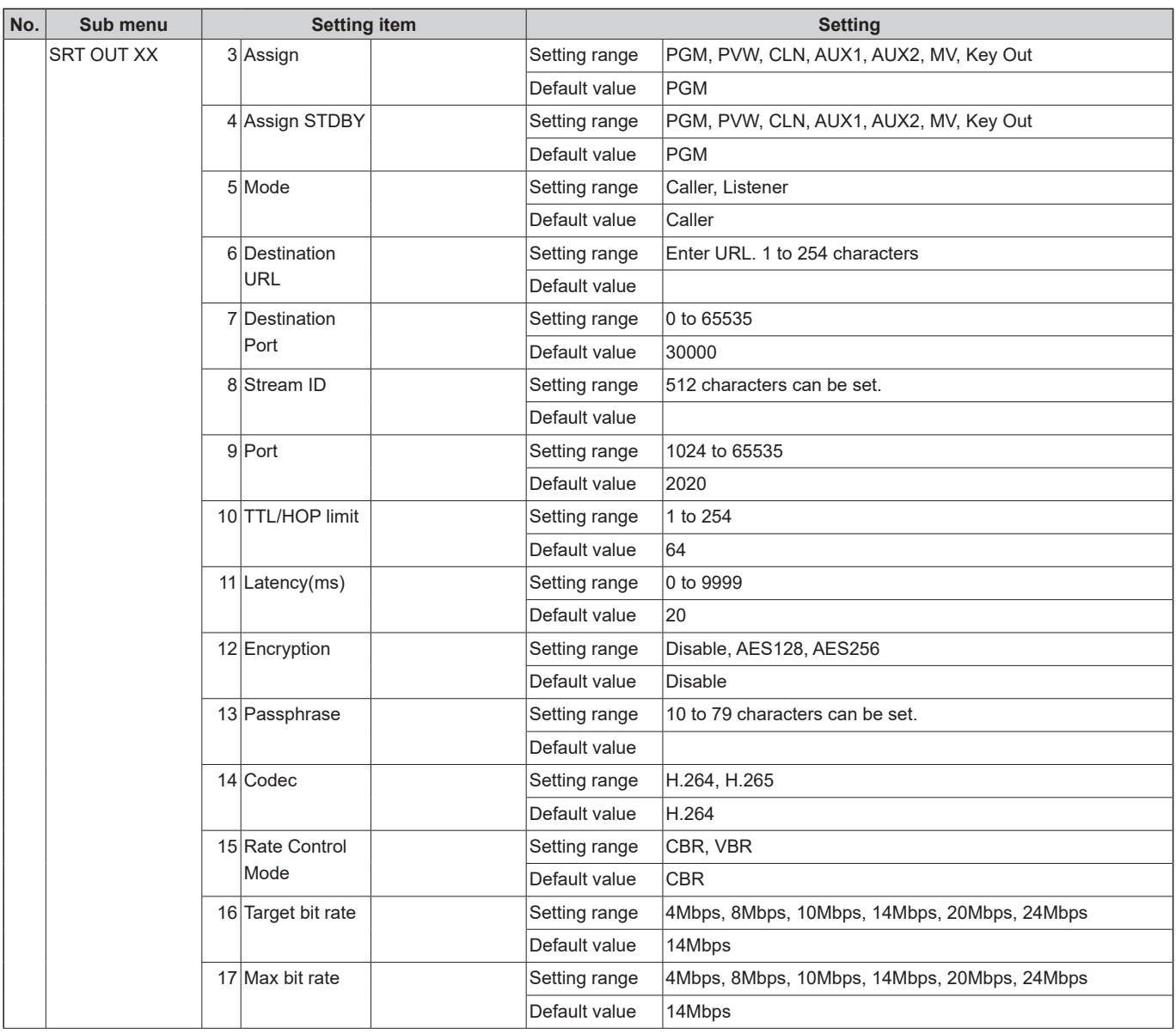

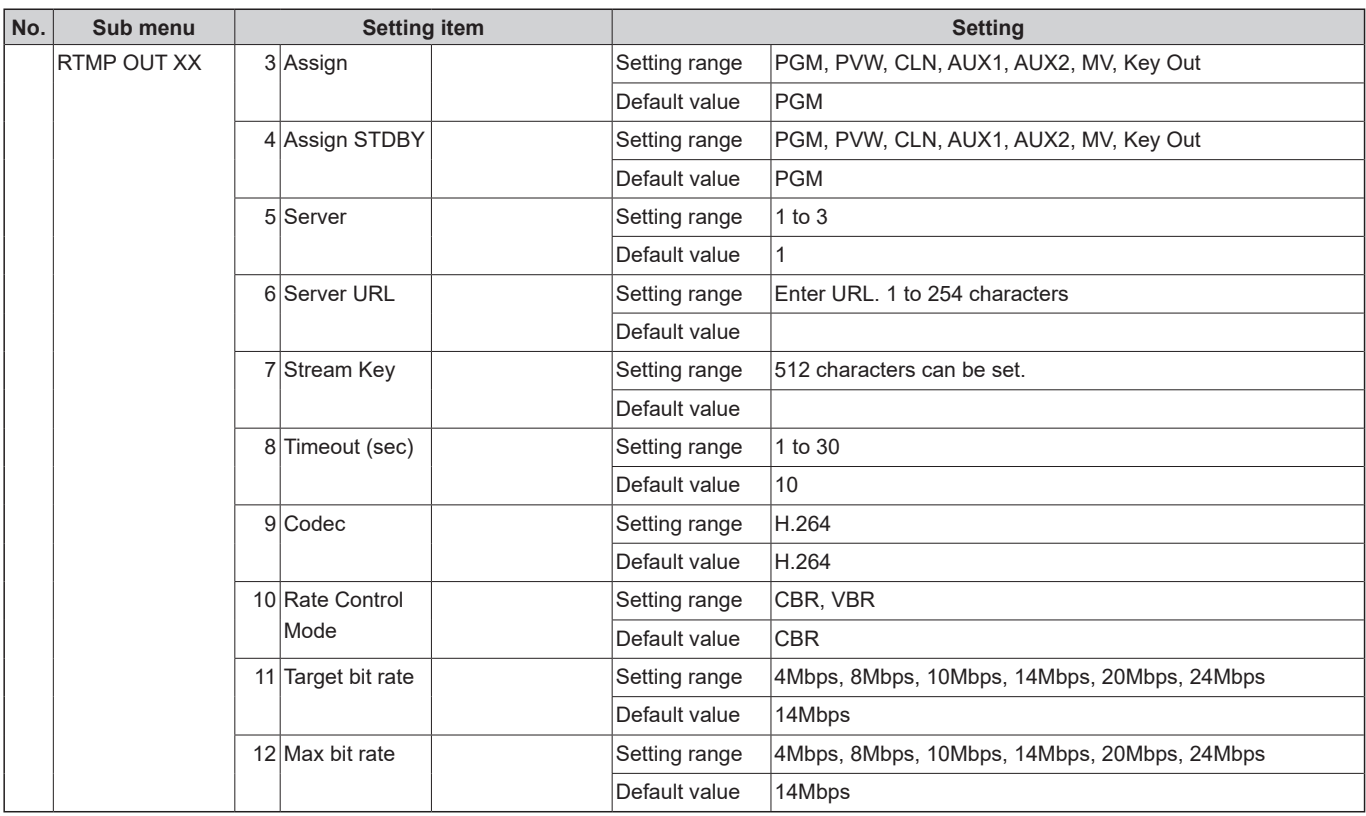

### **Lower layer D**

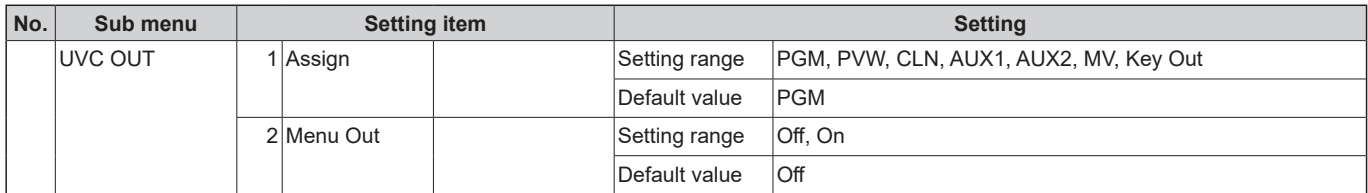

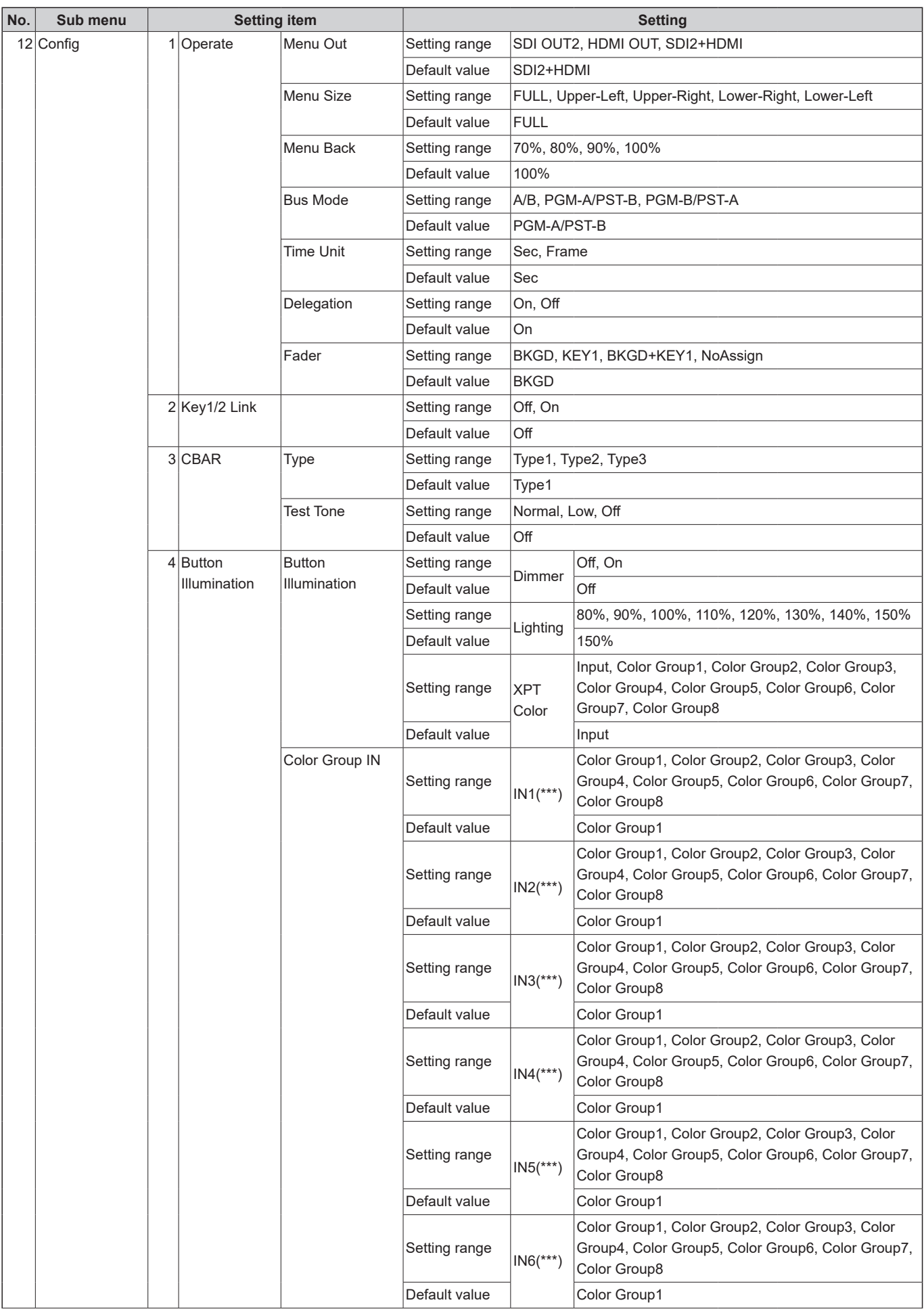

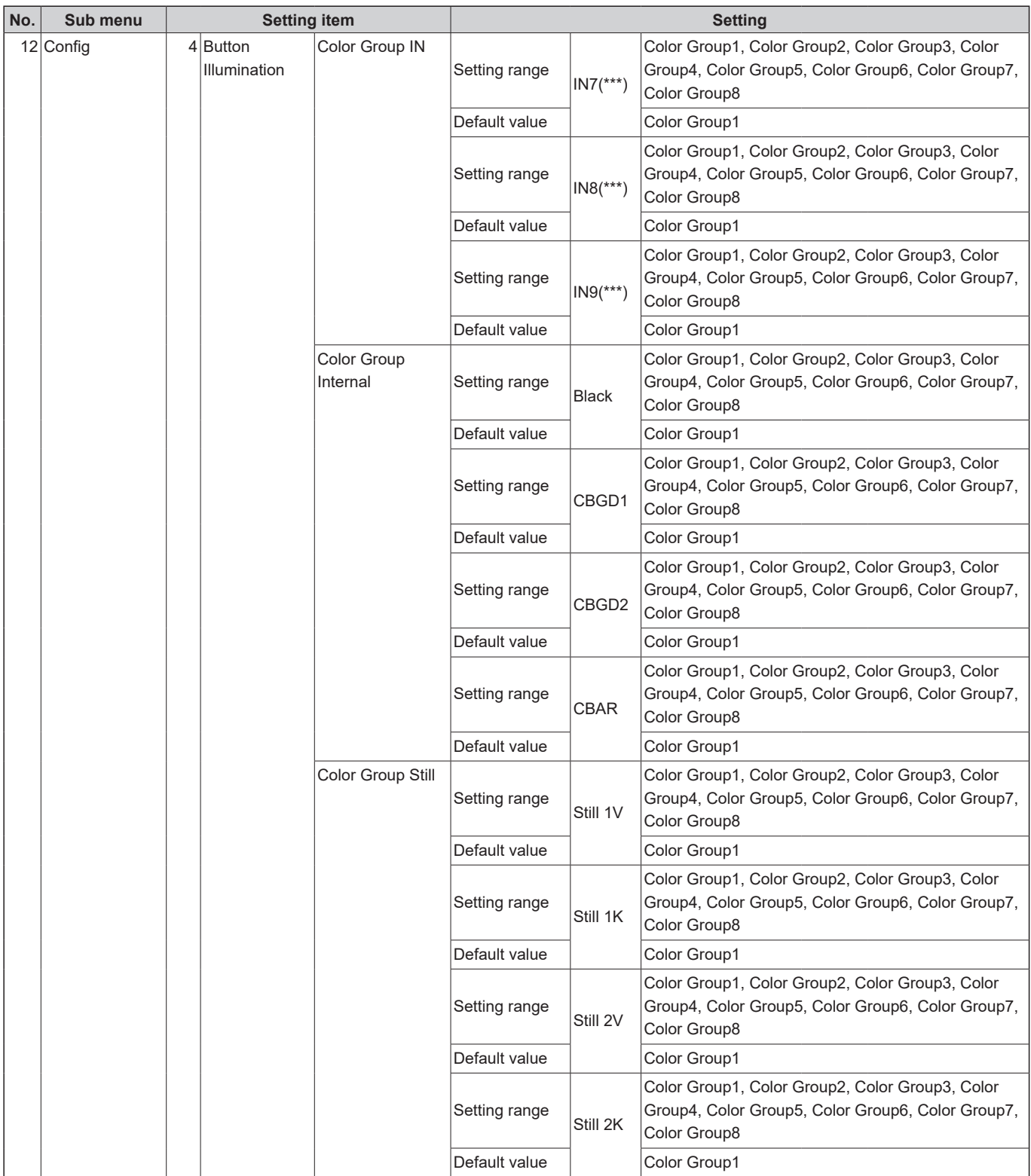

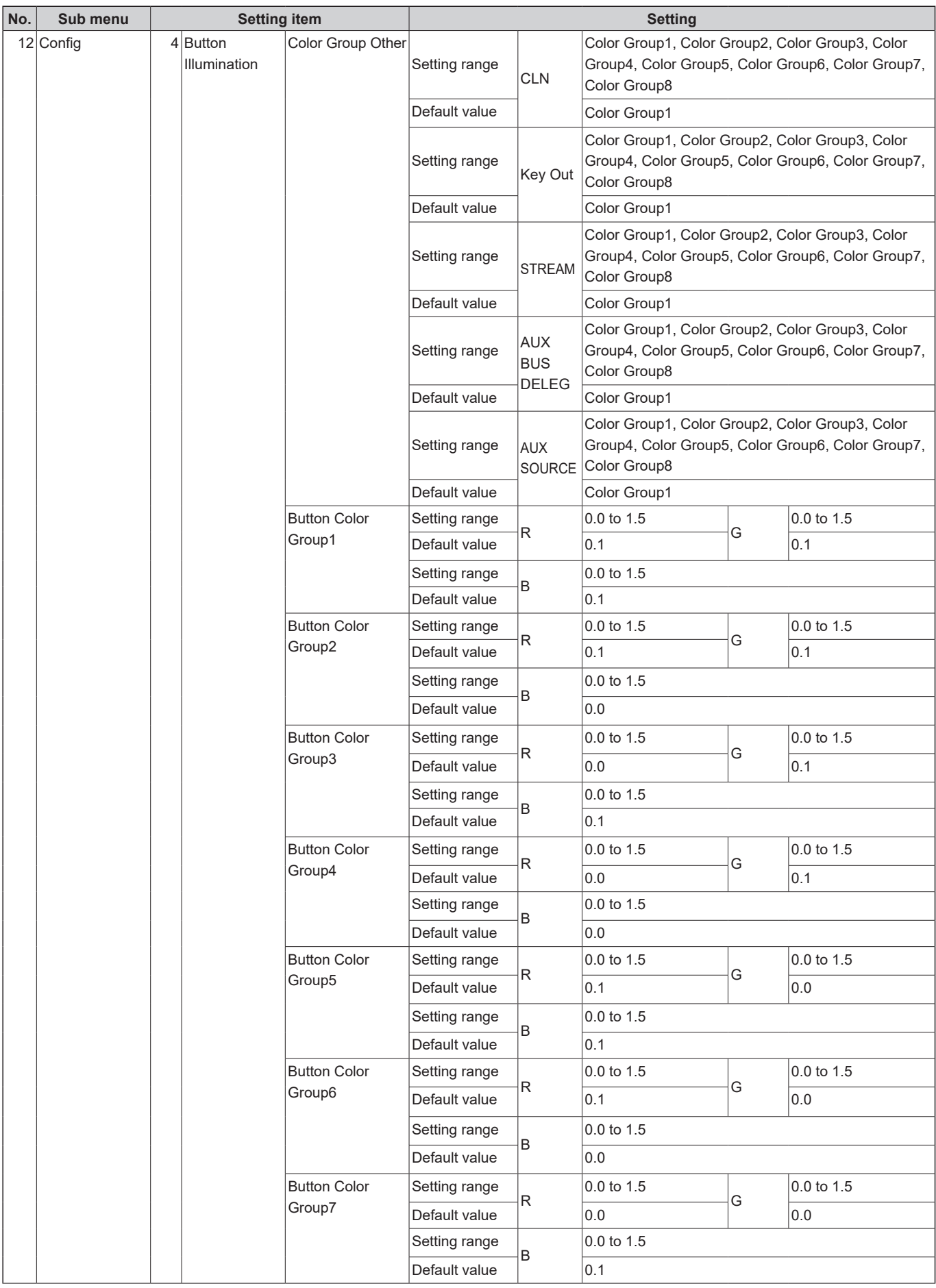

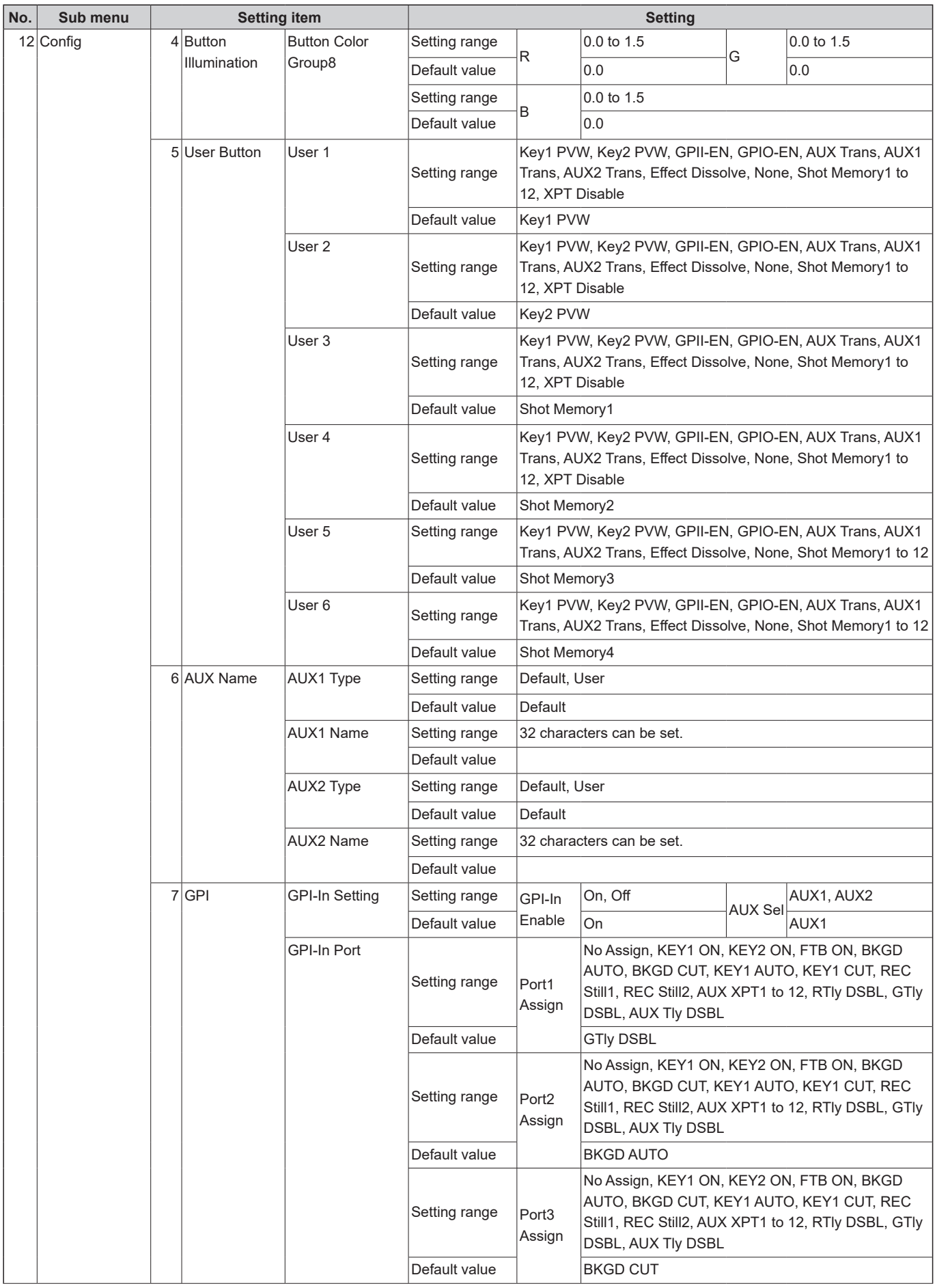

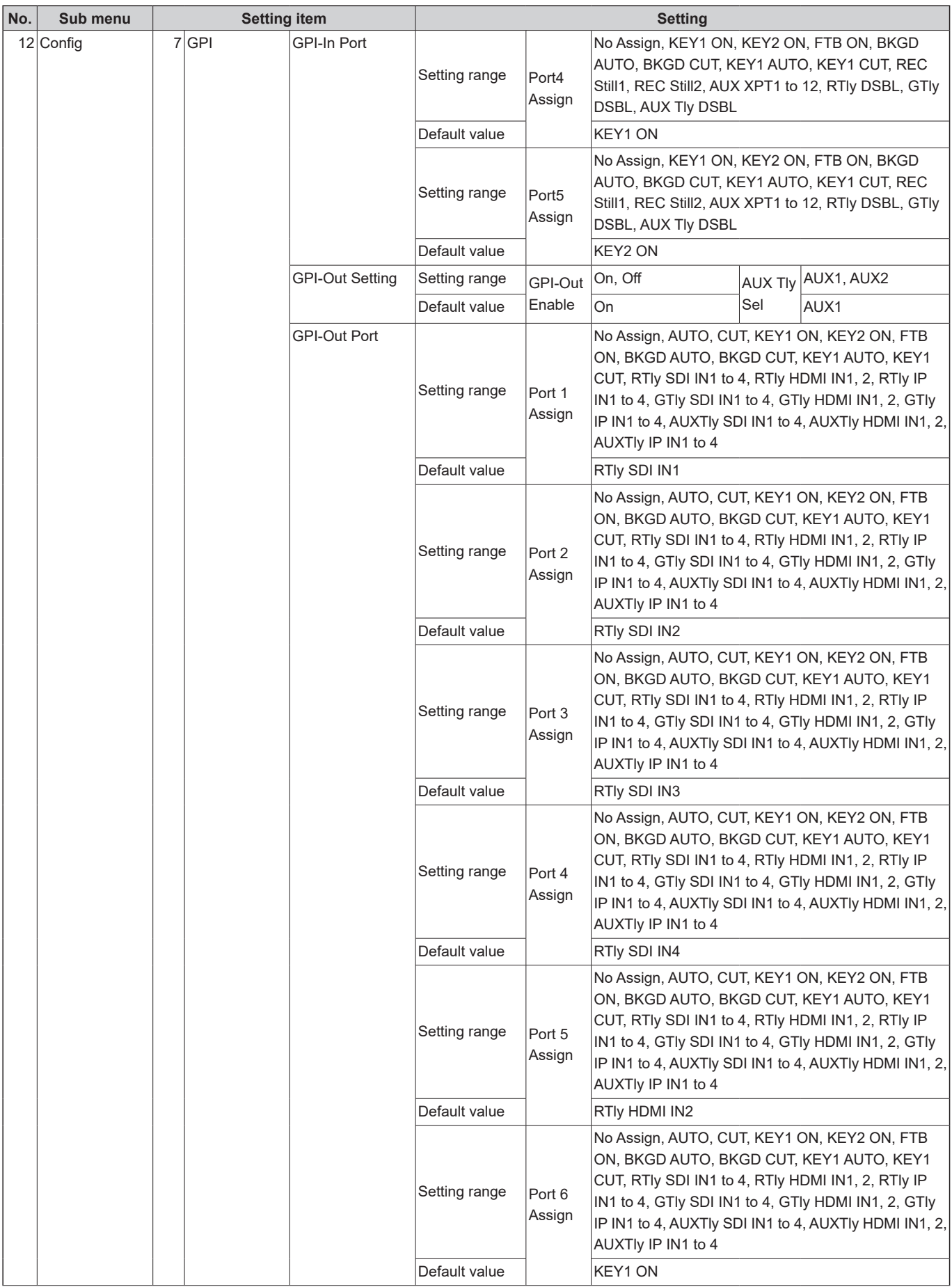

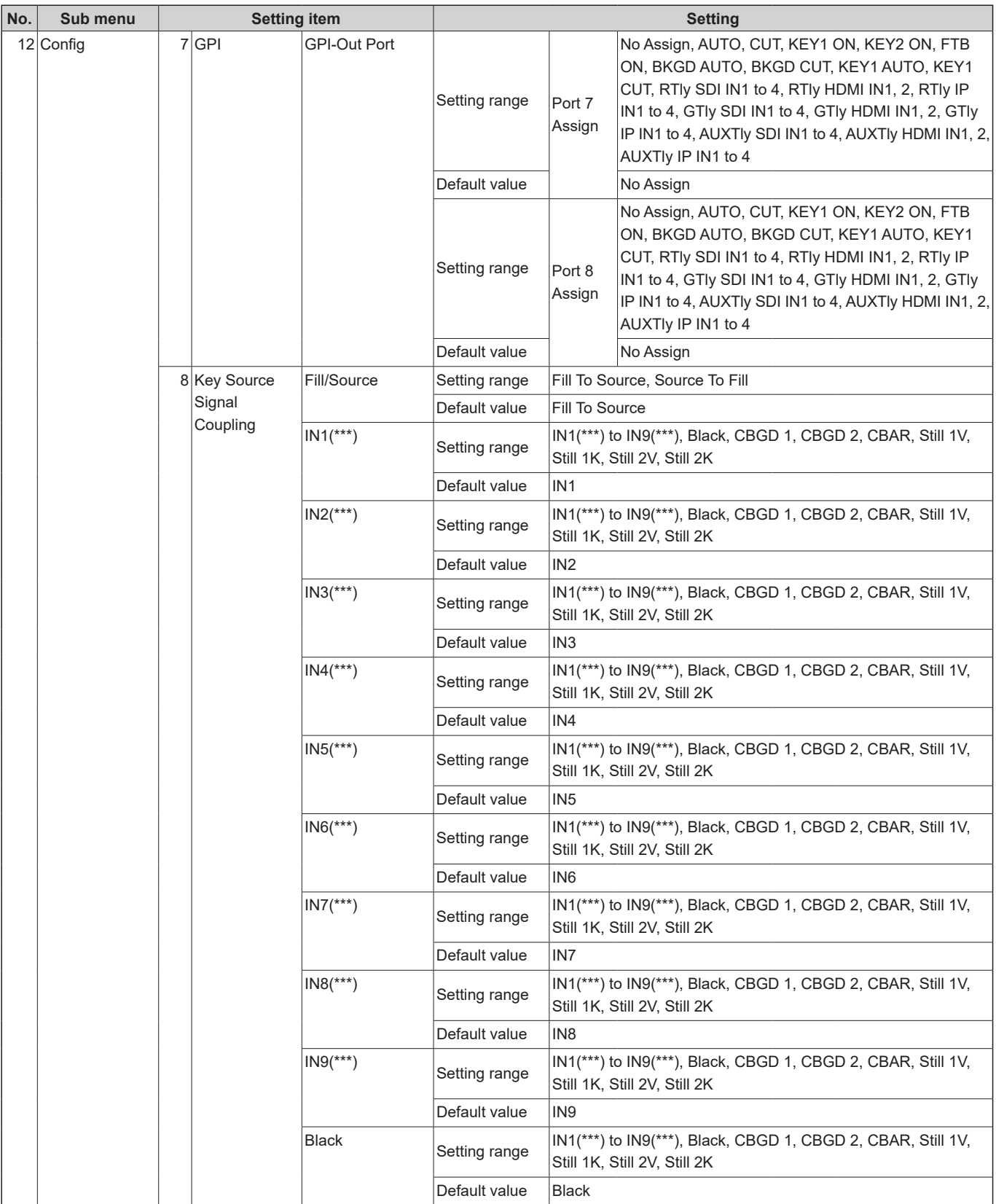

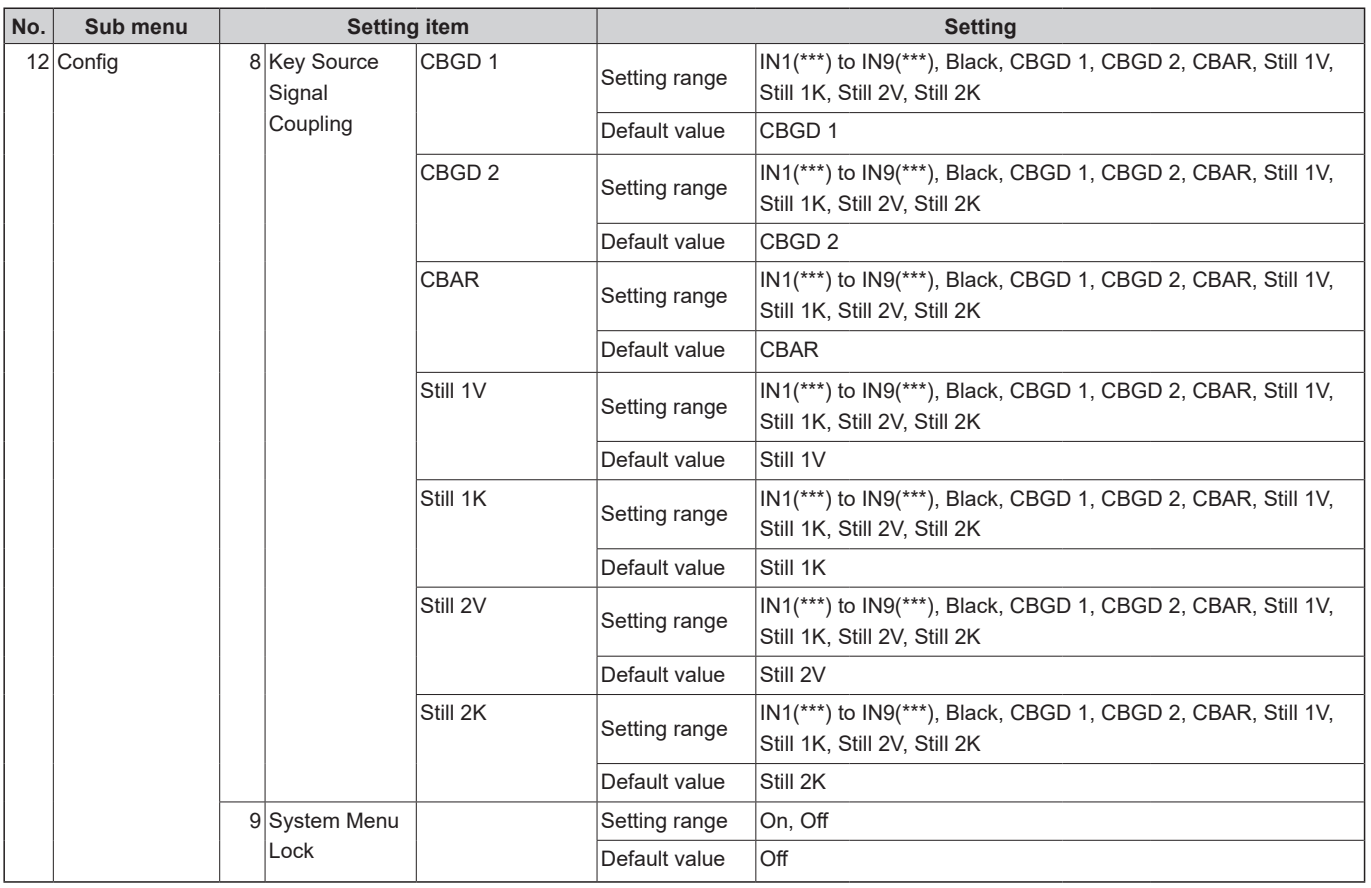

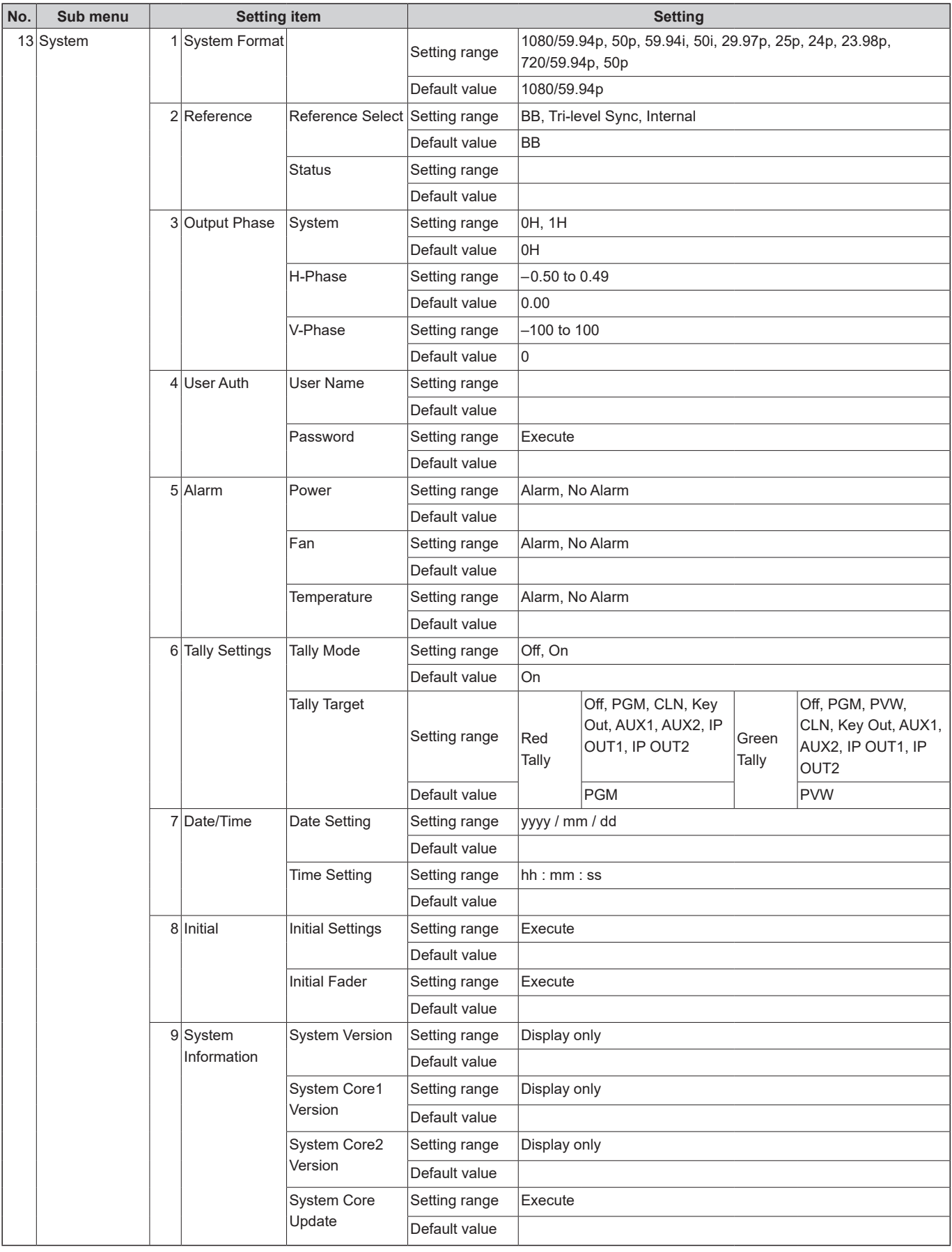
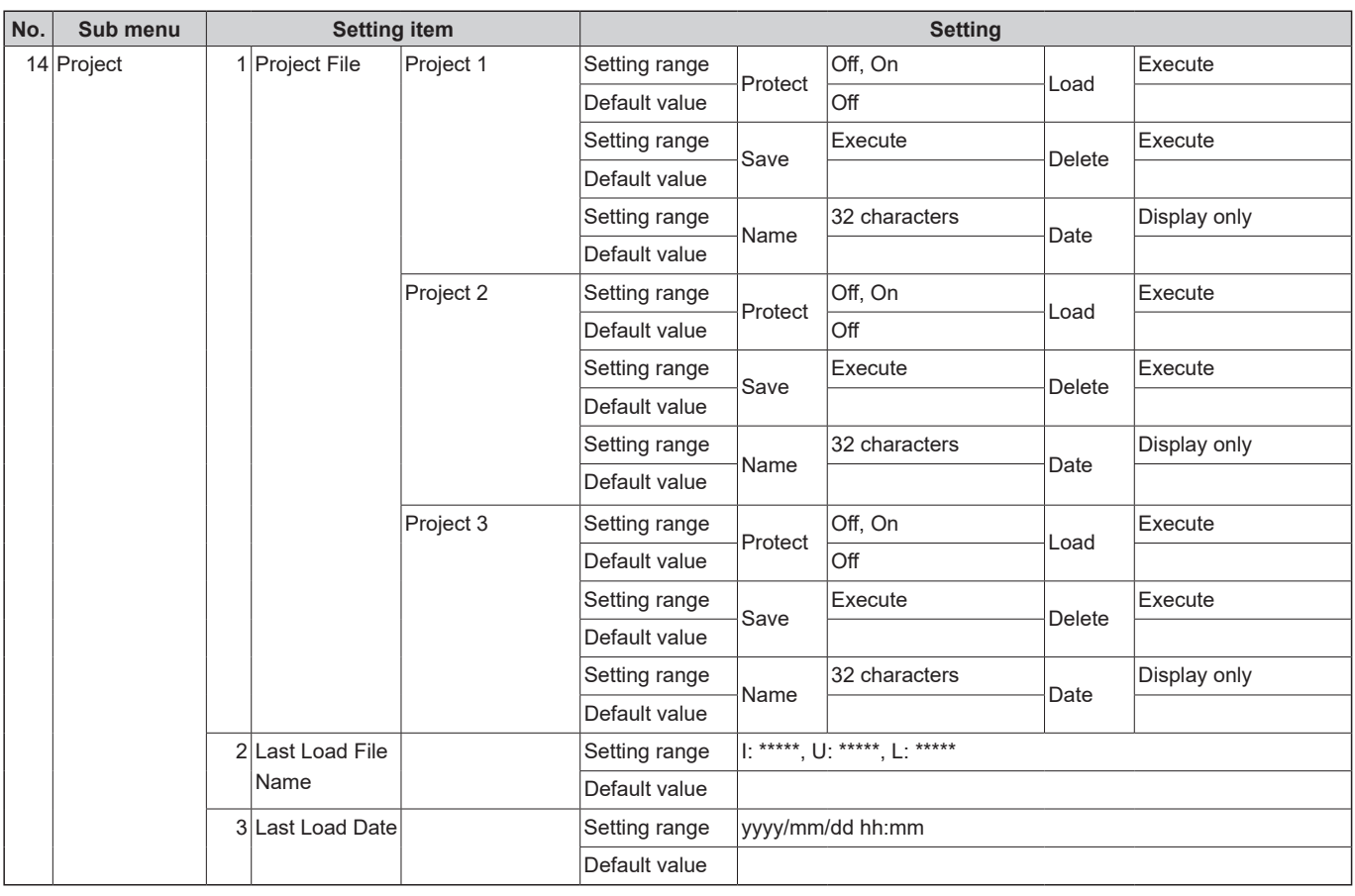

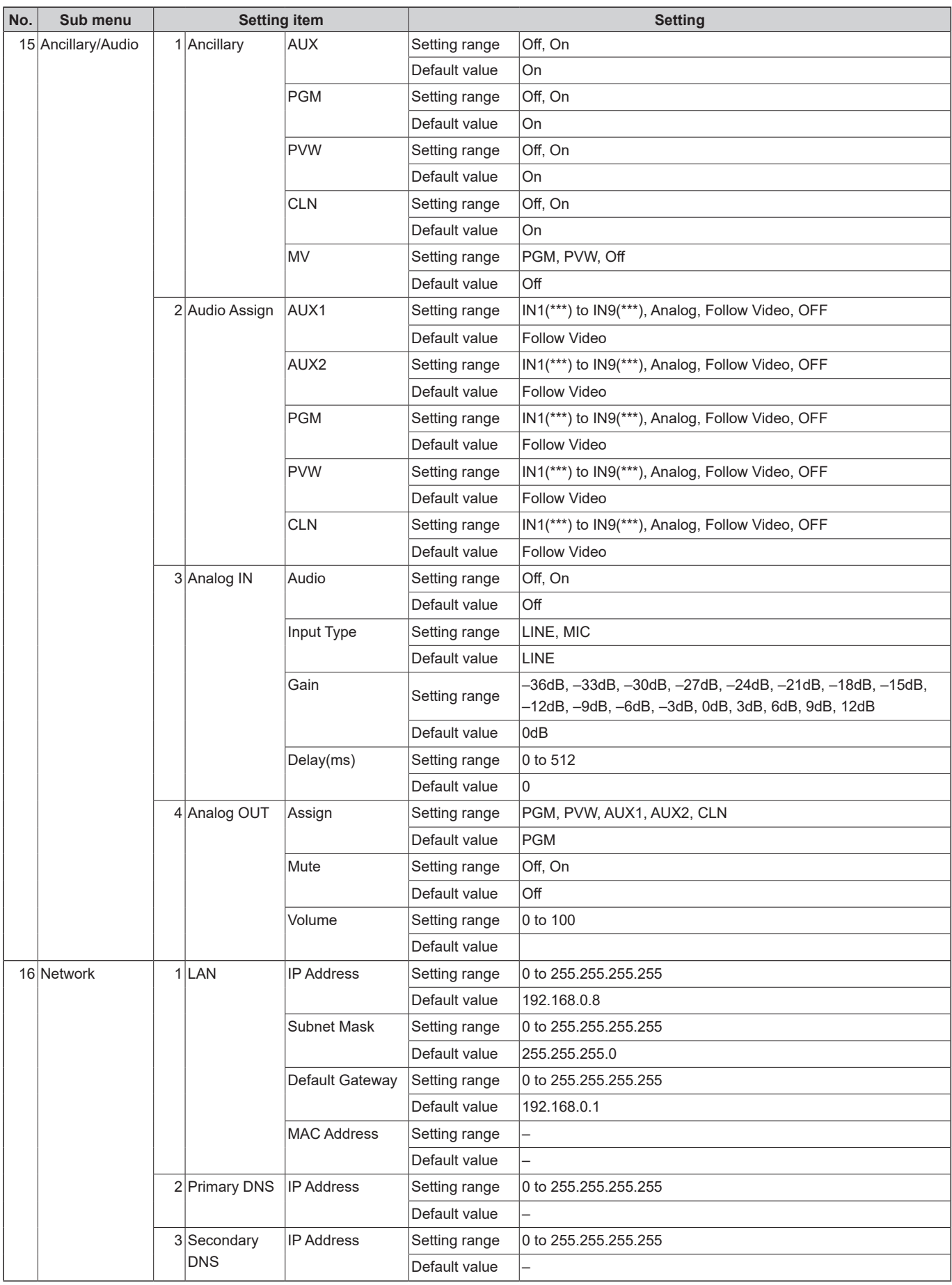

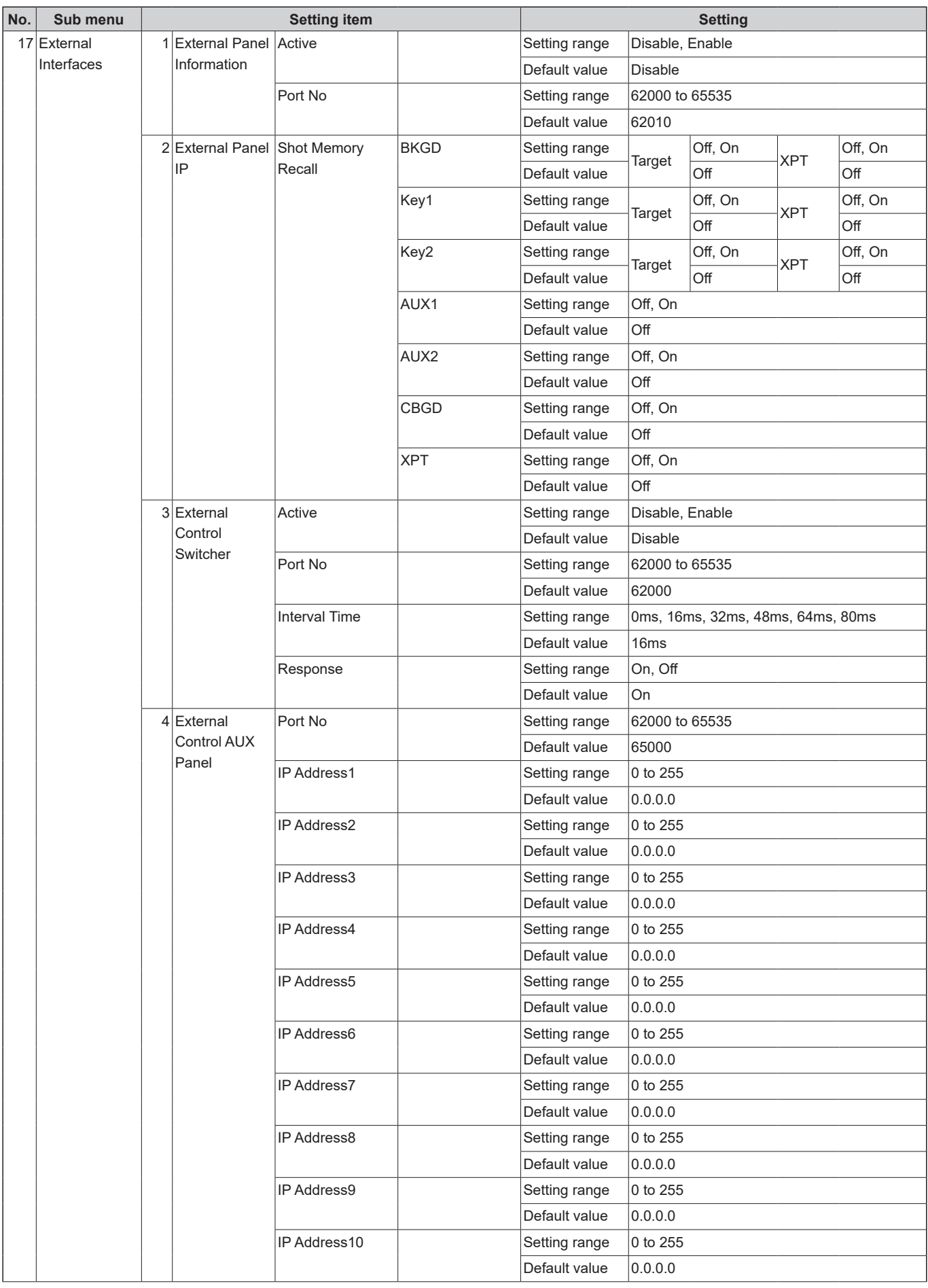

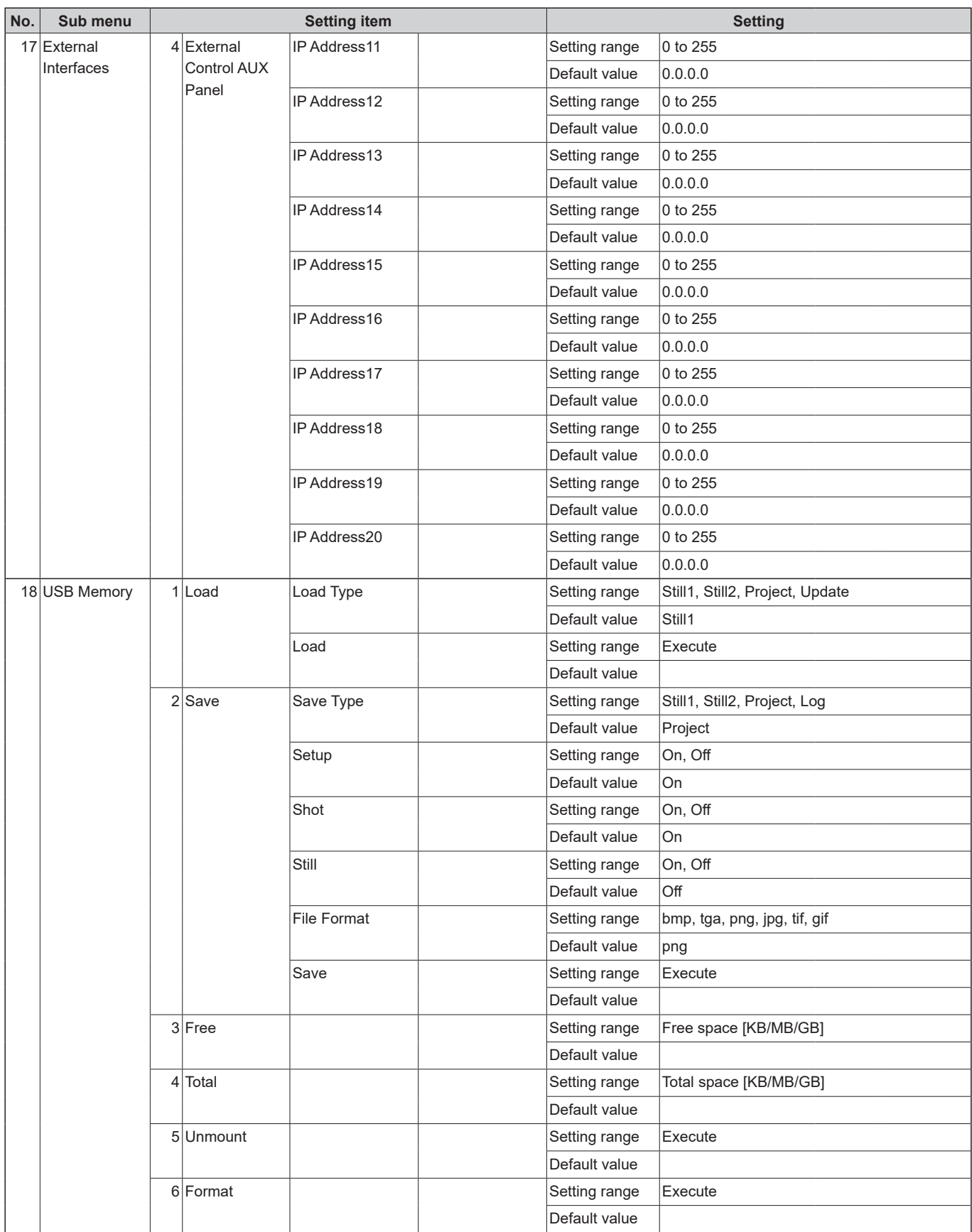

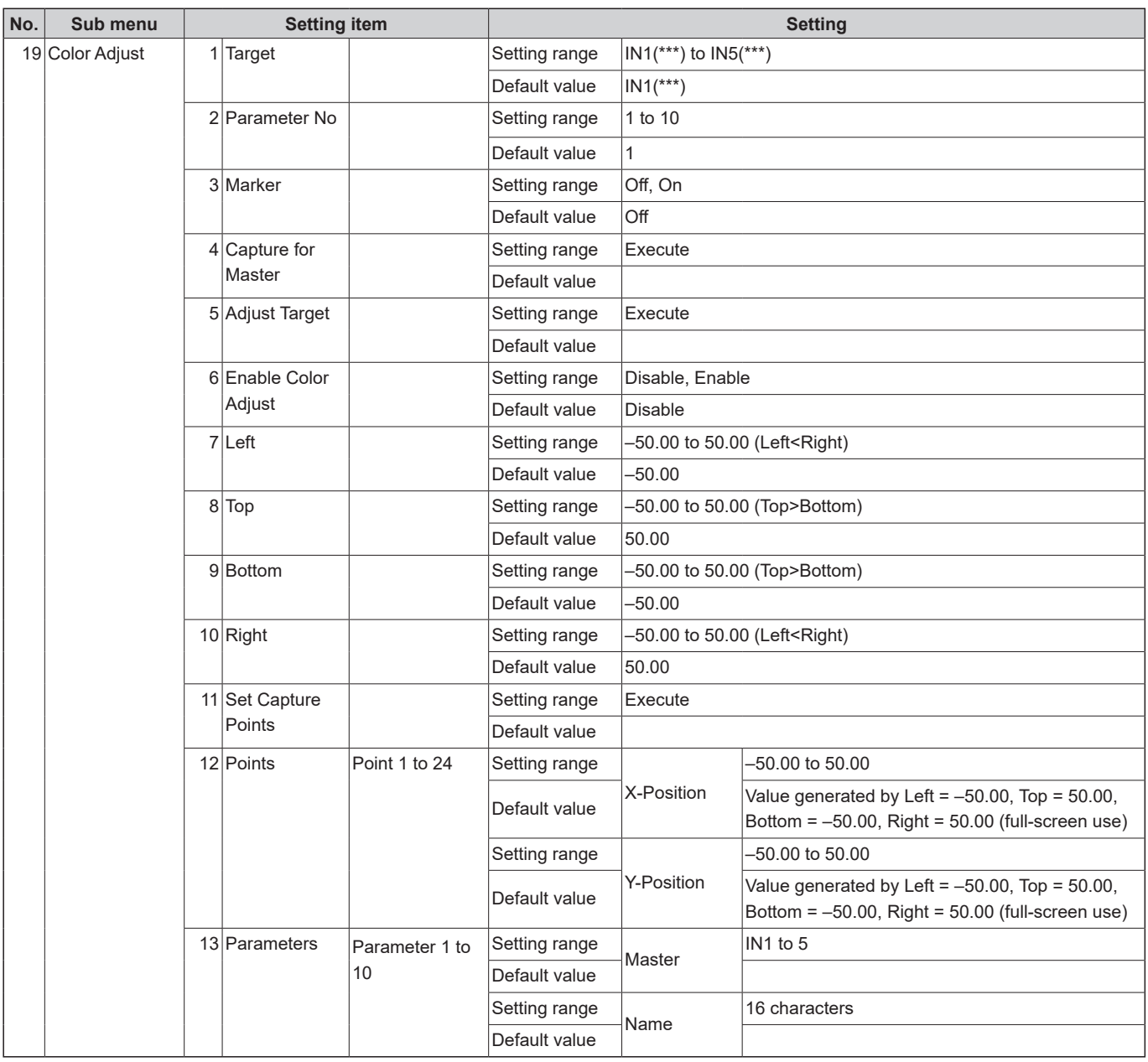

Defined below are the terms used in this manual.

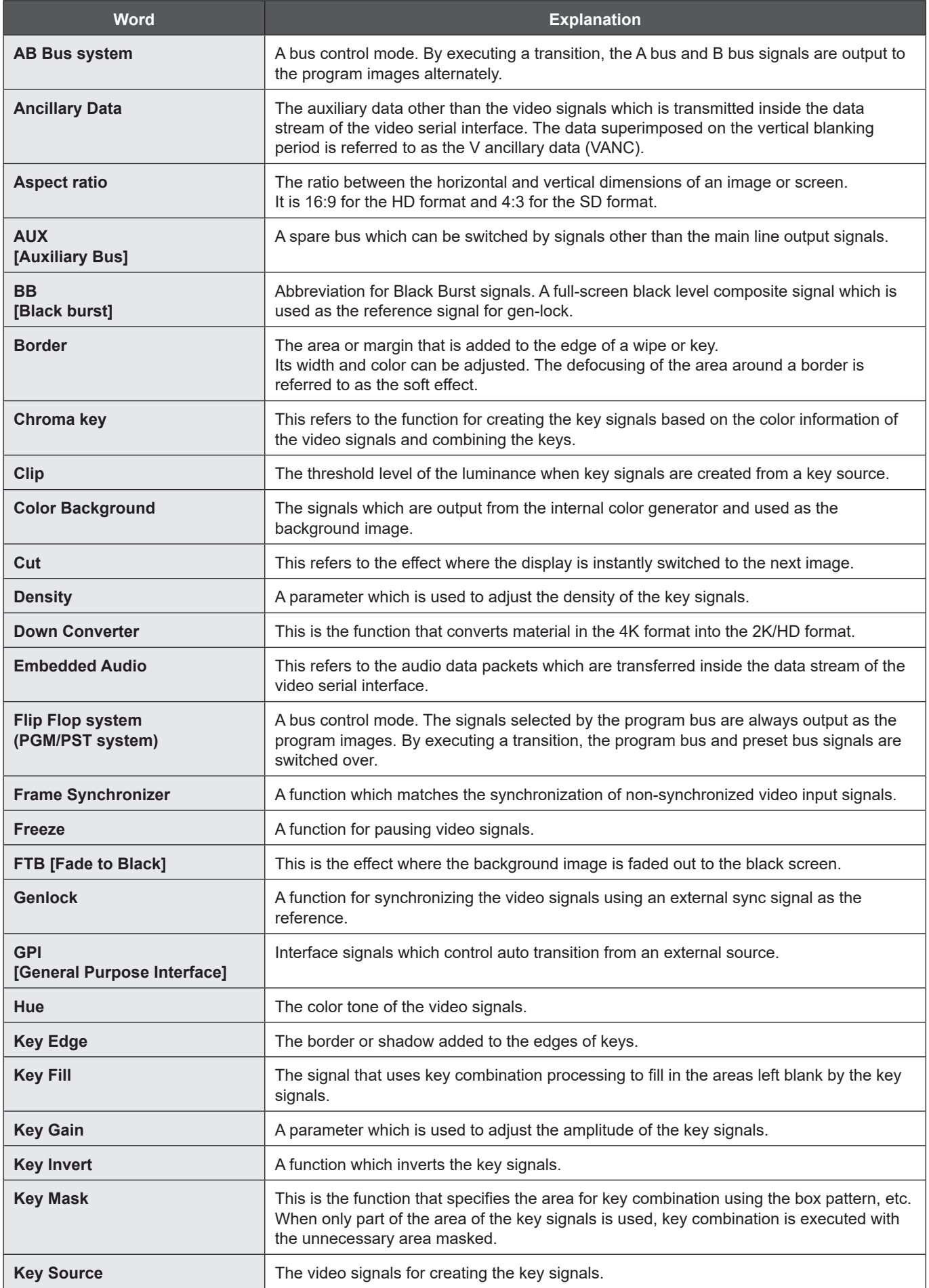

# **Appendix (glossary)**

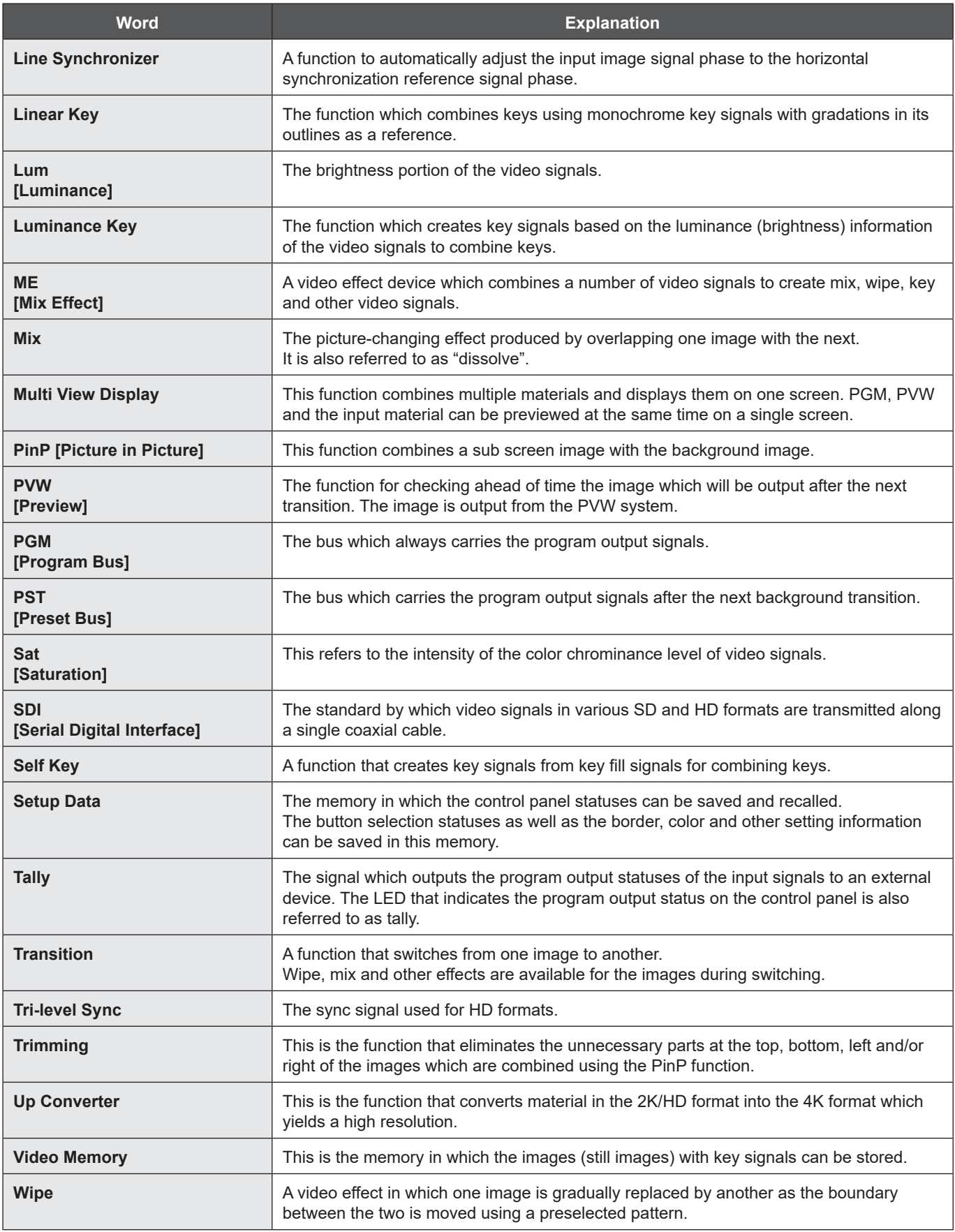

## **Index**

#### $\mathbf{A}$

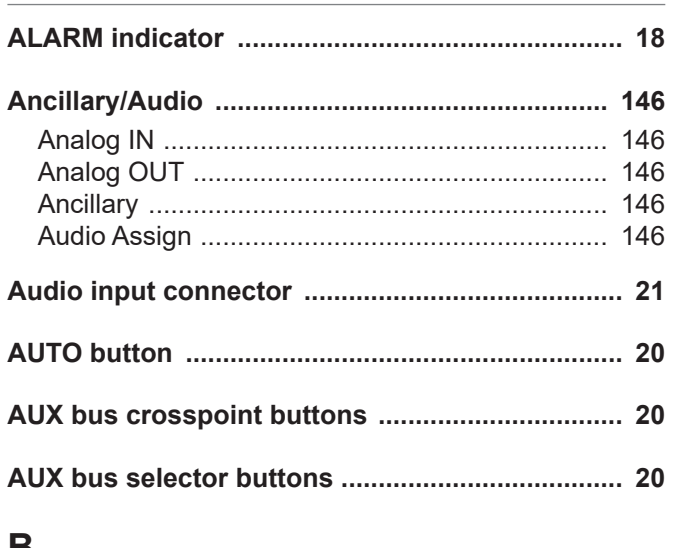

#### B

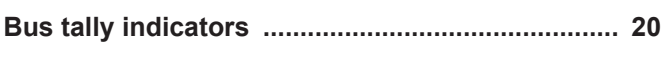

#### $\mathbf C$

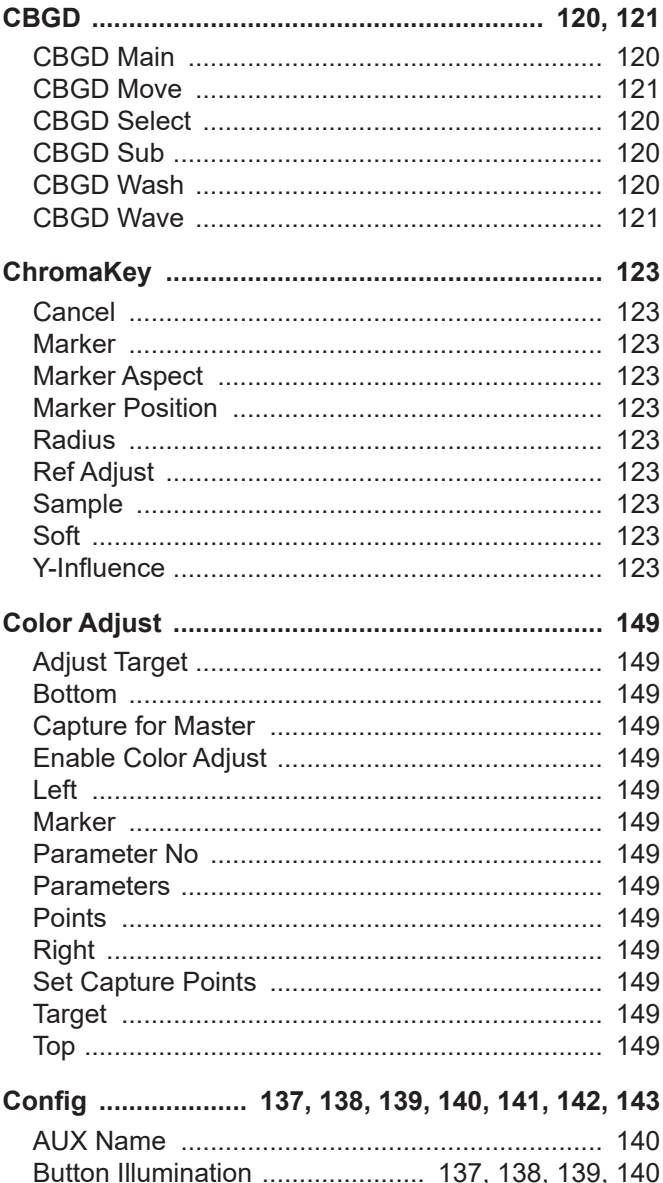

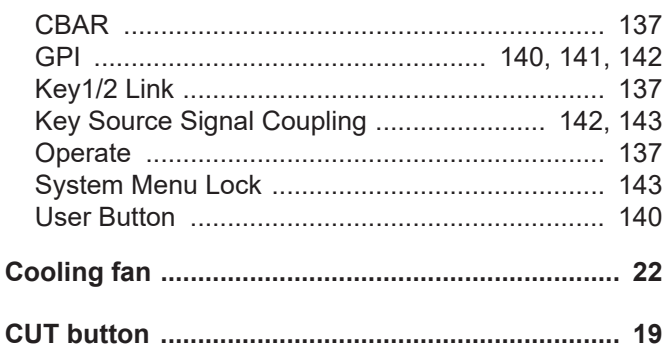

#### D

Dedicated crosspoint buttons for the AUX bus ... 20

#### E

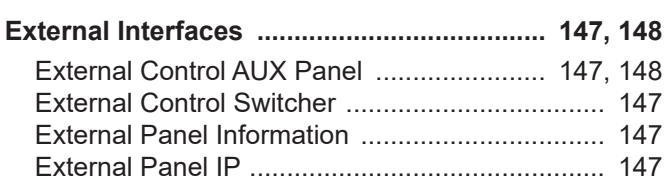

#### $\overline{F}$

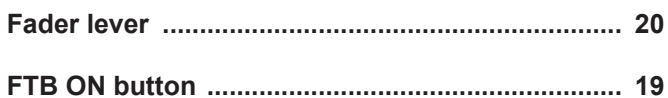

### G

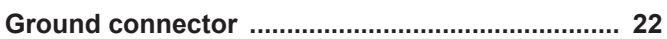

#### H

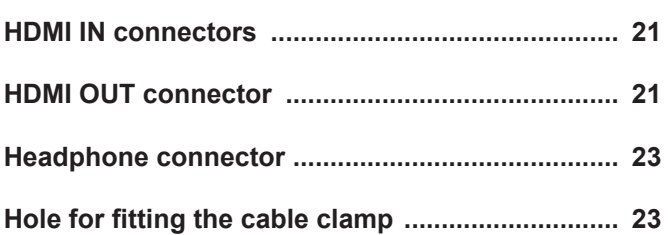

#### $\mathbf{I}$

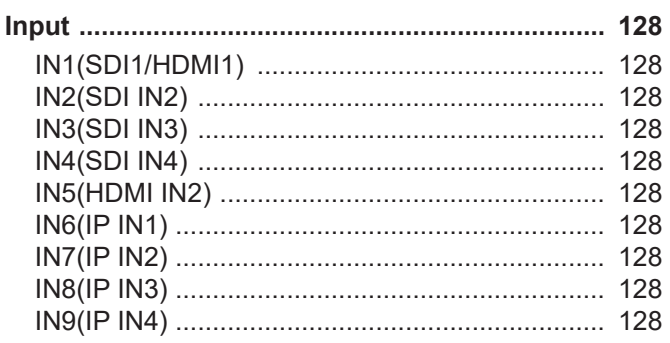

## Index

### K

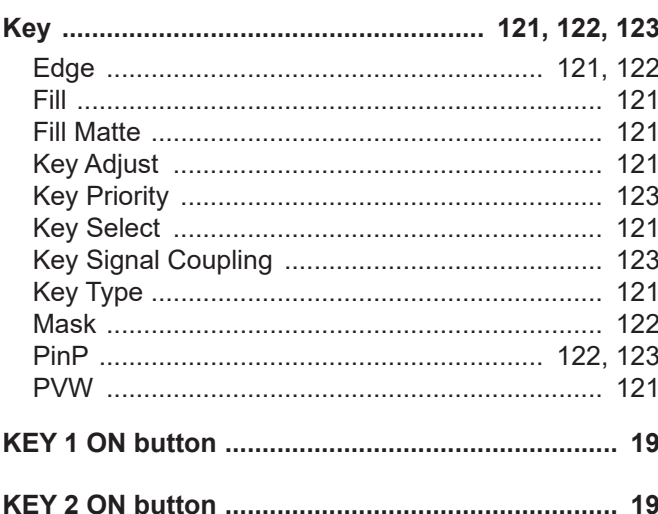

### $\mathsf{L}% _{0}\left( \mathsf{L}_{0}\right) ^{\ast }=\mathsf{L}_{0}\left( \mathsf{L}_{0}\right) ^{\ast }$

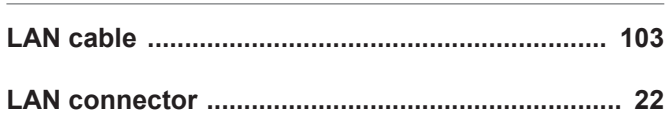

#### M

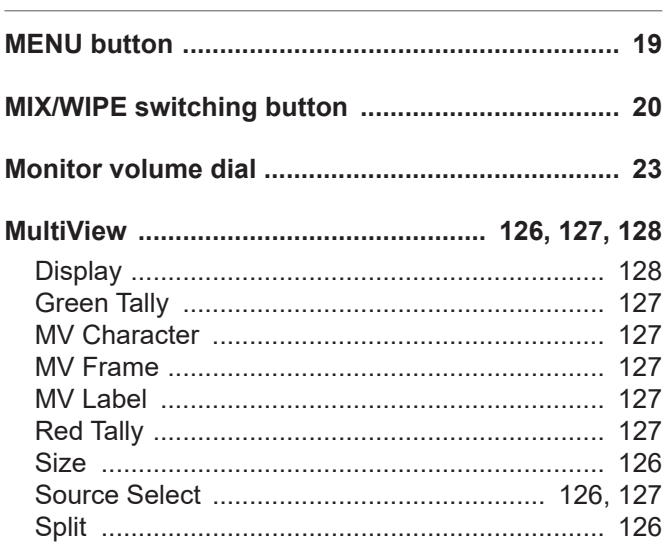

#### N

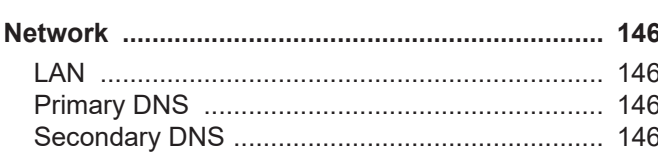

### $\overline{O}$

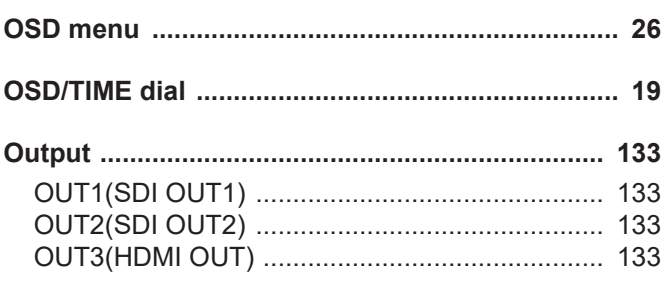

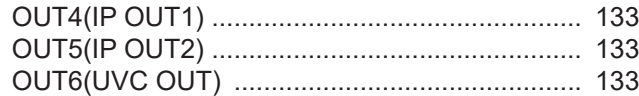

#### $\mathsf{P}$

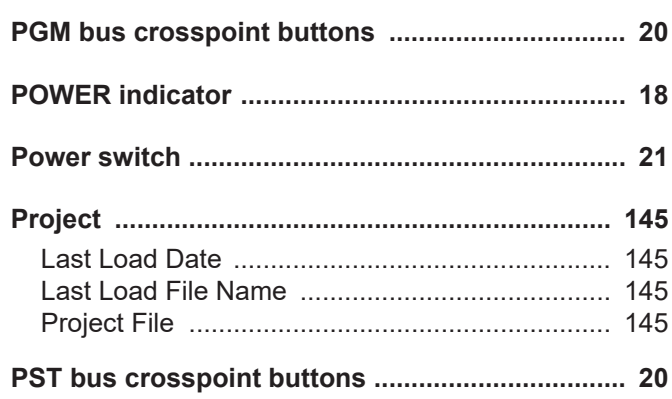

### $\overline{\mathsf{R}}$

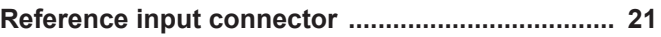

#### S

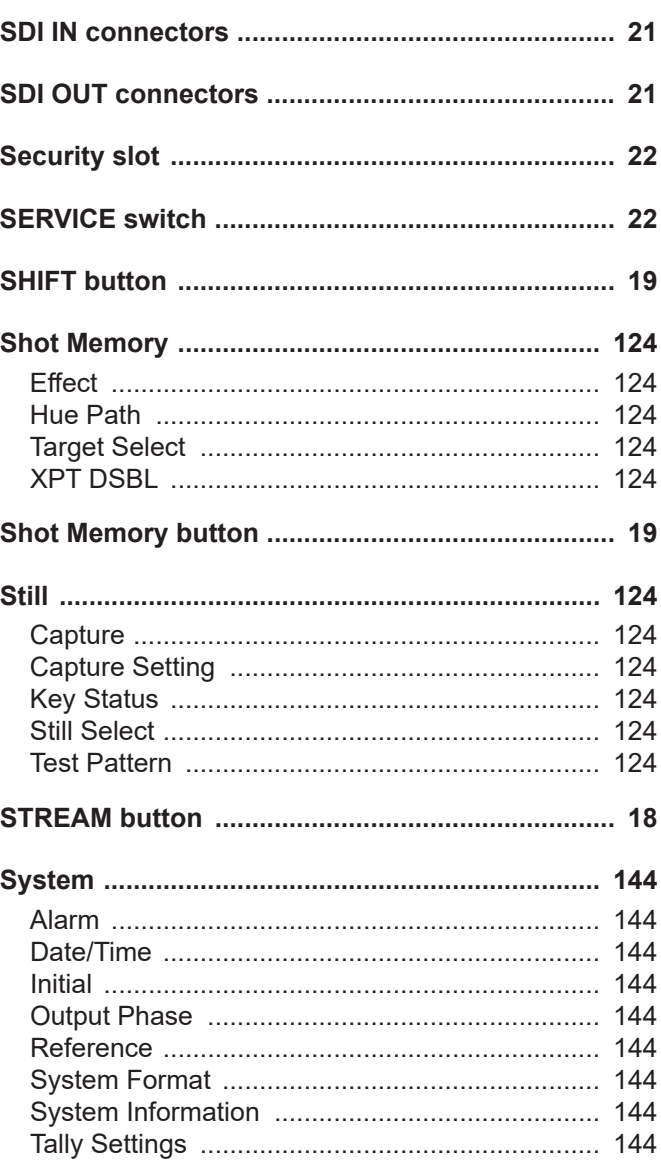

## Index

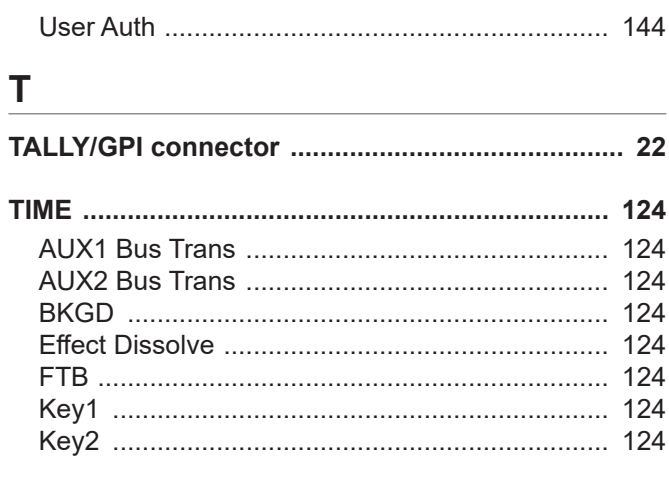

## $\overline{\mathsf{U}}$

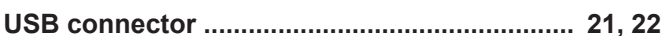

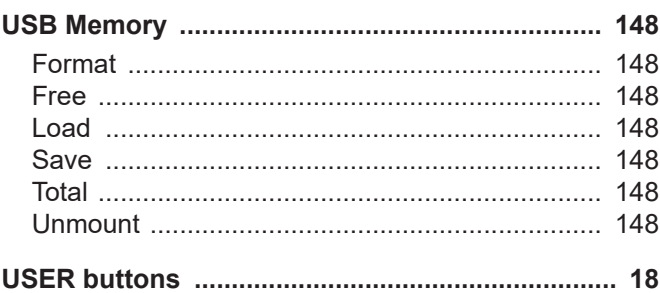

### W

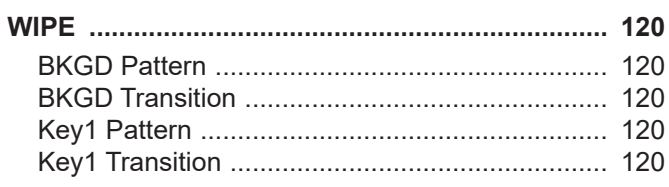

## X

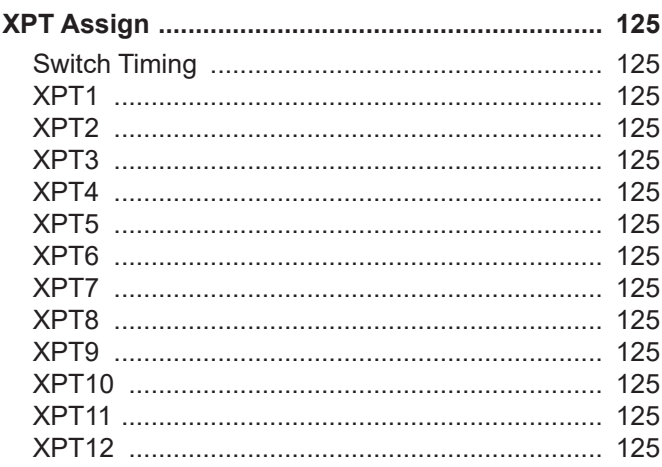

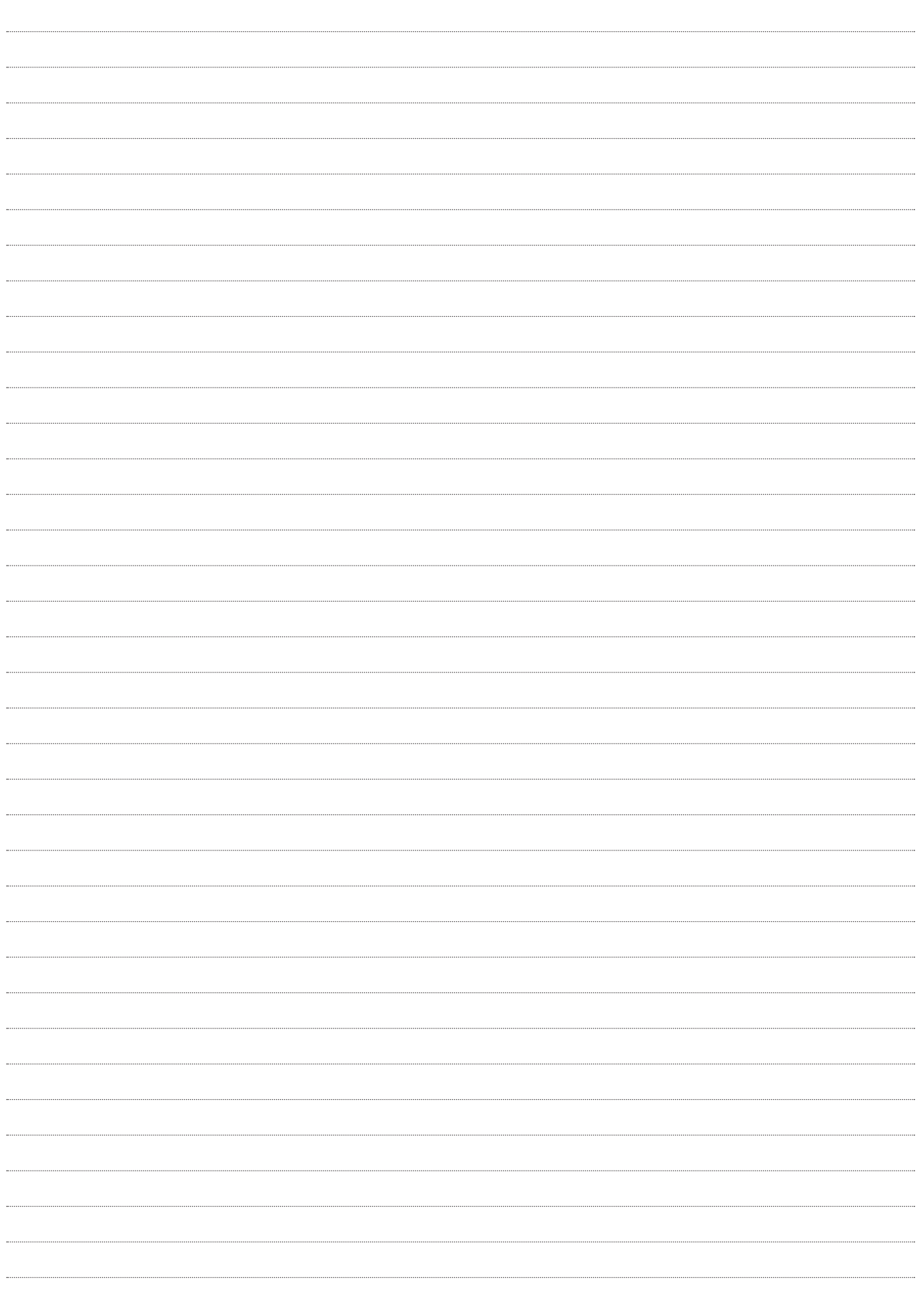

Panasonic Connect Co., Ltd.<br>Web Site: https://pro-av.panasonic.net/en/

©Panasonic Connect Co., Ltd. 2023